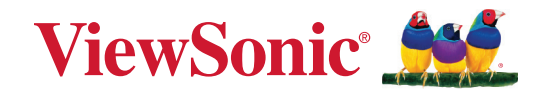

# **IFP62-Serie**

## **Kommerzielles Touchdisplay Bedienungsanleitung**

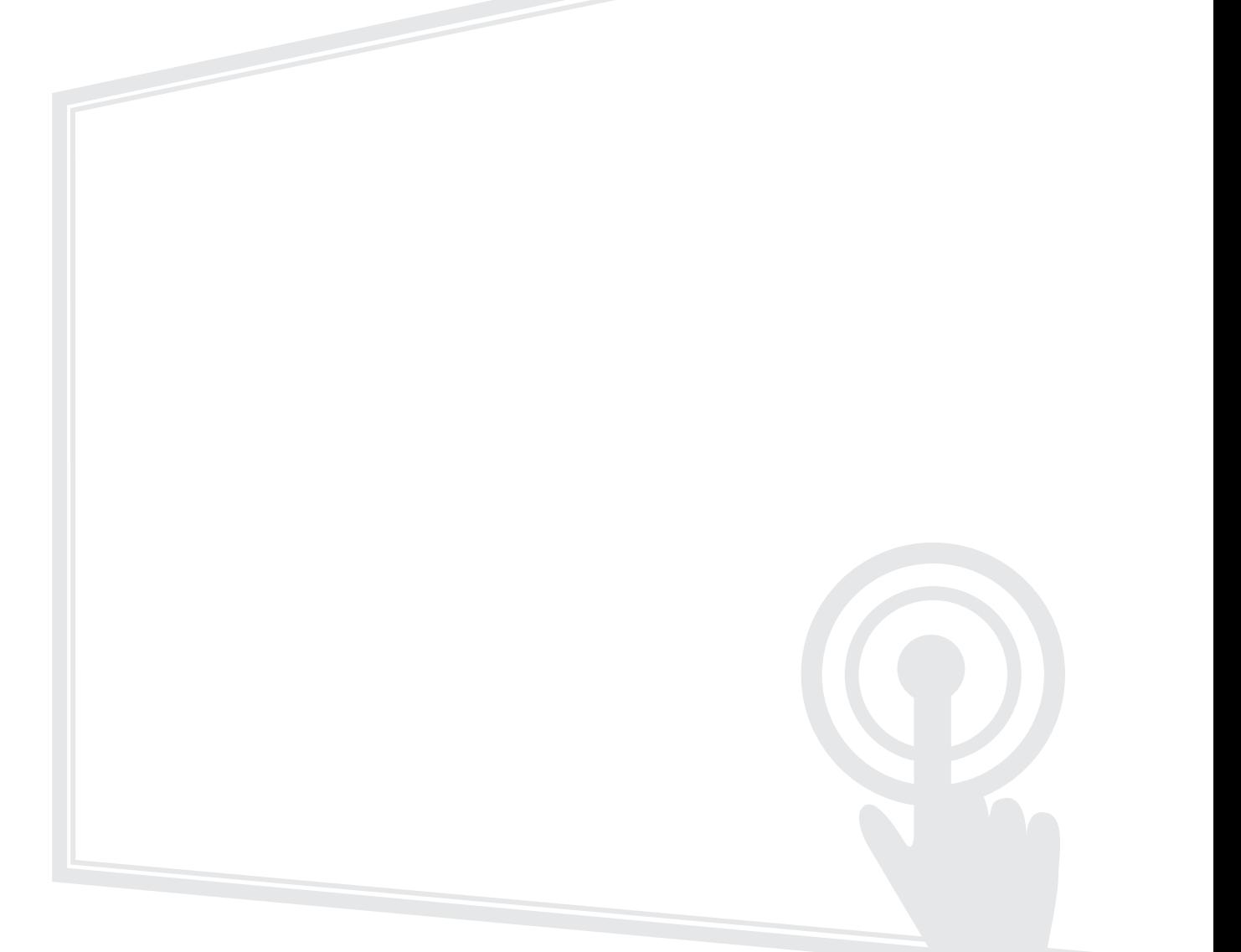

Modell-Nr. VS18622 | VS18623 | VS18624 P/N: IFP6562 | IFP7562 | IFP8662

## **Vielen Dank, dass Sie sich für ViewSonic® entschieden haben**

Als einer der weltweit führenden Anbieter von visuellen Lösungen verpflichtet sich ViewSonic®, die Erwartungen der Welt an technologische Weiterentwicklung, Innovation und Einfachheit zu übertreffen. Wir bei ViewSonic® glauben, dass unsere Produkt das Potenzial haben, die Welt positiv zu beeinflussen, und wir sind davon überzeugt, dass Ihnen das ViewSonic®-Produkt, für das Sie sich entschieden haben, gute Dienste leisten wird.

Vielen Dank nochmals, dass Sie sich für ViewSonic® entschieden haben!

# <span id="page-2-0"></span>**Sicherheitshinweise**

Bitte lesen Sie vor Inbetriebnahme des Gerätes die Sicherheitshinweise**.**

- Bewahren Sie diese Anleitung zum künftigen Nachschlagen an einem sicheren Ort auf.
- Lesen Sie alle Warnhinweise und befolgen Sie sämtliche Anweisungen.
- Benutzen Sie das Gerät nicht in der Nähe von Wasser. Damit es nicht zu Bränden oder Stromschlägen kommt, setzen Sie dieses Gerät keiner Feuchtigkeit aus.
- Entfernen Sie niemals die rückseitige Abdeckung. Dieses Display enthält Hochspannungskomponenten. Bei Berührung diese Komponenten könnten Sie sich ernsthaft verletzen.
- Setzen Sie das Gerät keinem direkten Sonnenlicht oder andere Quellen nachhaltiger Wärme aus.
- Stellen Sie das Gerät nicht in der Nähe von Wärmequellen (z. B. Heizungen, Herde etc.) auf, meiden Sie unbedingt die Nähe zu sonstigen Geräten, die Temperatur des Gerätes auf gefährliche Werte erhöhen könnten – dazu zählen auch Verstärker.
- Reinigen Sie das Gehäuse mit einem weichen, trockenen Tuch. Informationen finden Sie im Abschnitt "Wartung".
- Achten Sie beim Transportieren des Gerätes darauf, das Gerät nicht fallen zu lassen oder gegen andere Gegenstände zu stoßen.
- Platzieren Sie das Gerät nicht auf einer unebenen oder unstabilen Oberfläche. Das Gerät könnte herunterfallen, was Verletzungen und Störungen zur Folge haben kann.
- Platzieren Sie keine schweren Gegenstände auf dem Gerät oder Anschlusskabeln.
- Schalten Sie das Gerät sofort ab und wenden Sie sich an Ihren Händler oder ViewSonic®, falls Sie Rauch, ungewöhnliche Geräusche oder einen komischen Geruch bemerken. Eine weitere Benutzung des Gerätes ist gefährlich.
- Das Gerät ist ein Monitor mit LED-Hintergrundbeleuchtung für die allgemeine Büroverwendung.
- Versuchen Sie niemals, die Sicherheitsfunktionen des geerdeten Netzsteckers außer Kraft zu setzen. Ein verpolungssicherer Stecker ist mit zwei Kontakten ausgestattet, von denen einer breiter als der andere ist. Ein geerdeter Stecker verfügt über zwei Kontakte und eine dritte Erdungszunge. Der breitere Kontakt/ die Erdungszunge dient Ihrer Sicherheit. Falls der Stecker nicht in Ihre Steckdose passt, benötigen Sie einen Adapter. Versuchen Sie nicht, den Stecker gewaltvoll in die Steckdose zu stecken.
- Entfernen Sie bei Anschluss an eine Steckdose NICHT die Erdungszunge. Achten Sie darauf, dass die Erdungszunge auf keinen Fall entfernt wird.
- Sorgen Sie dafür, dass das Netzkabel nichts eingeklemmt wird, nicht darauf getreten werden kann. Achten Sie insbesondere auf den Netzstecker und auf die Stelle, an der das Kabel aus dem Gerät austritt. Nutzen Sie eine Steckdose in unmittelbarer Nähe des Gerätes, die jederzeit leicht erreicht werden kann.
- Verwenden Sie nur vom Hersteller angegebene Zusatz- und Zubehörteile.
- Falls Sie einen Wagen verwenden, bewegen Sie die Wagen/Gerät-Kombination äußerst vorsichtig, damit das Gerät nicht umkippt.
- Ziehen Sie den Netzstecker aus der Steckdose, falls das Gerät voraussichtlich längere Zeit nicht benutzt wird.
- Stellen Sie das Gerät an einem gut belüfteten Ort auf. Platzieren Sie nichts auf dem Gerät, das die Wärmeableitung beeinträchtigen könnte.

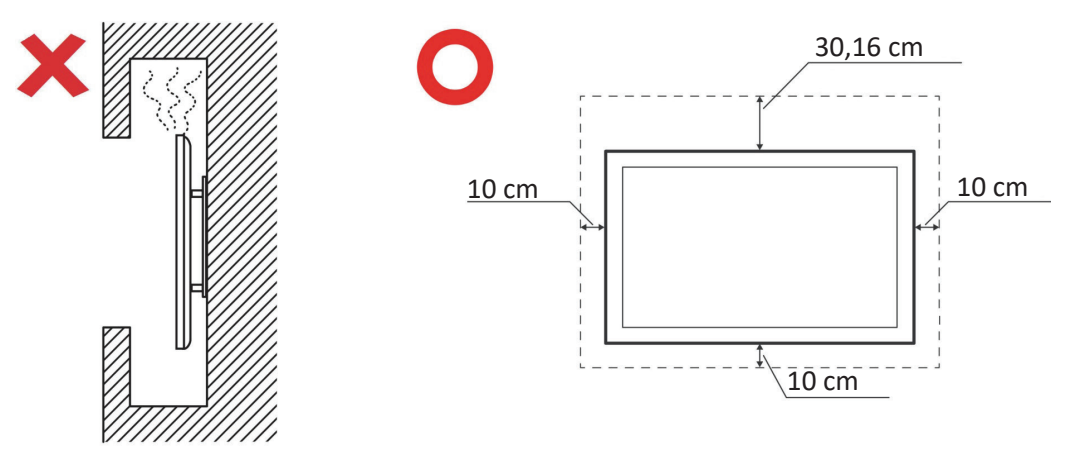

- Überlassen Sie Wartungs- und Reparaturarbeiten ausschließlich qualifizierten Fachleuten. Bei Beschädigungen und anderen Beeinträchtigungen muss das Gerät gewartet oder repariert werden; beispielsweise in folgenden Fällen:
	- ͫ Wenn das Netzkabel oder der Netzstecker beschädigt ist
	- ͫ Wenn Flüssigkeiten über dem Gerät verschüttet wurden oder Gegenstände in das Gerät gefallen sind
	- ͫ Wenn das Gerät Feuchtigkeit ausgesetzt war
	- ͫ Wenn das Gerät nicht normal funktioniert oder fallen gelassen wurde

# **Inhalt**

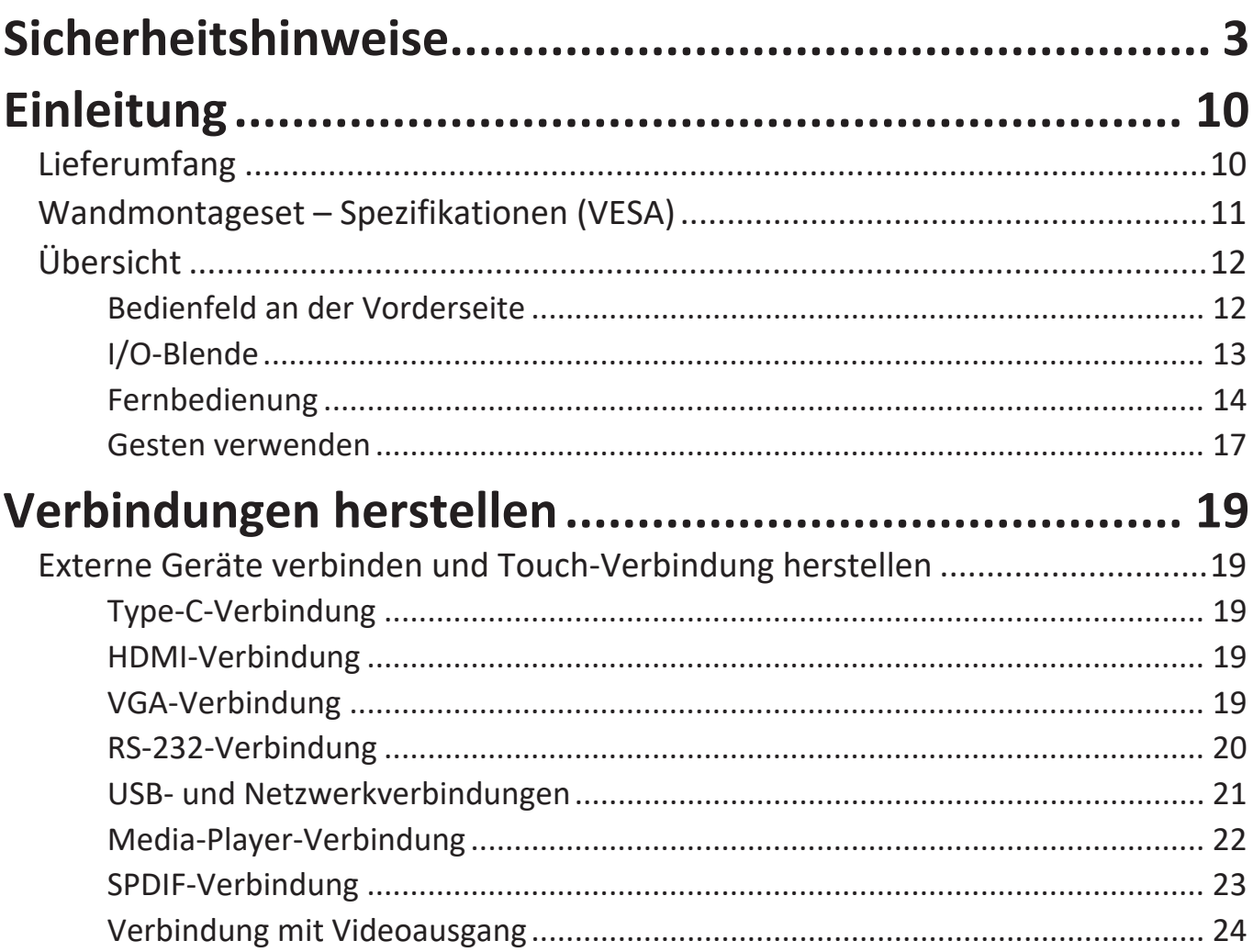

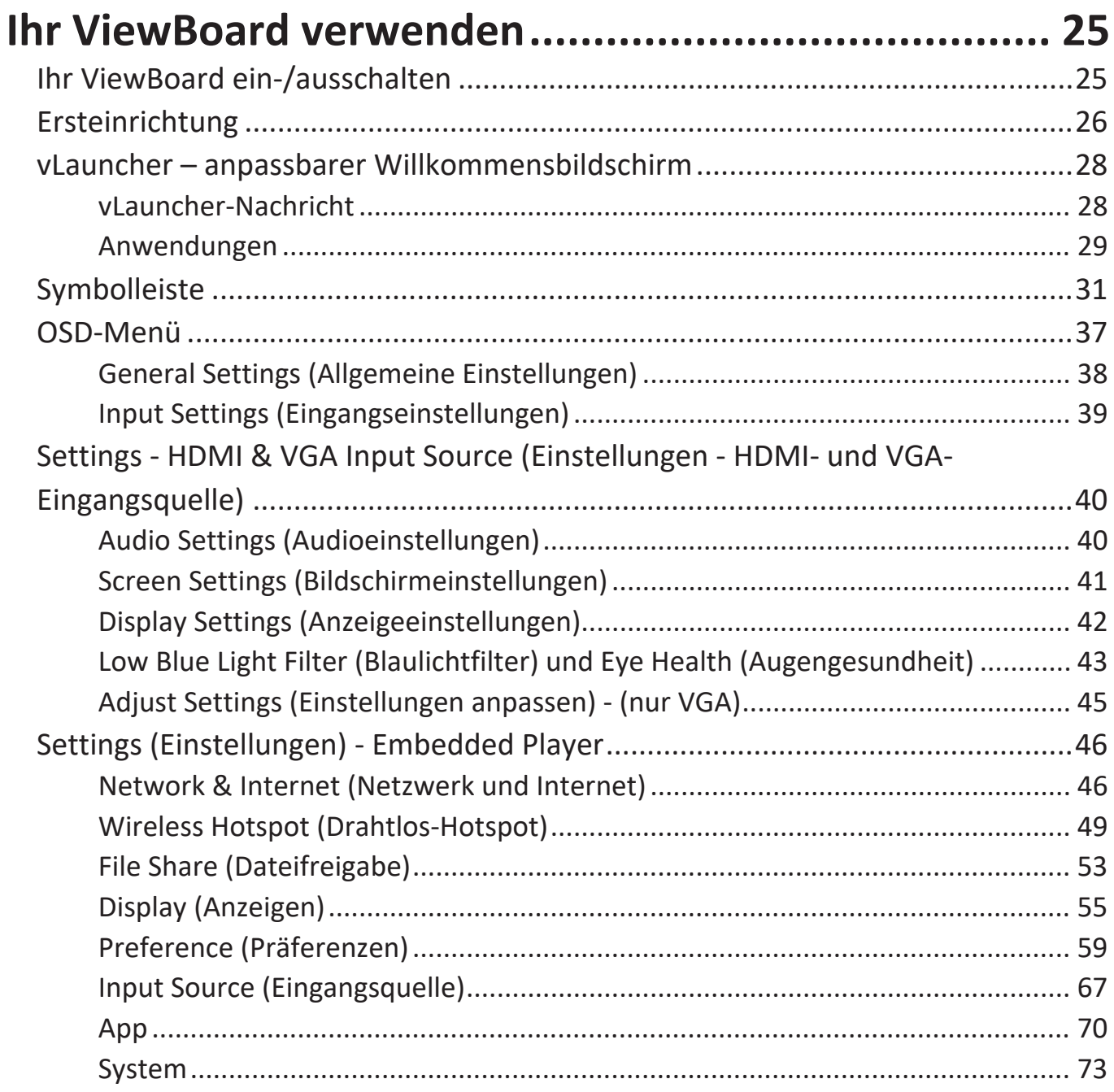

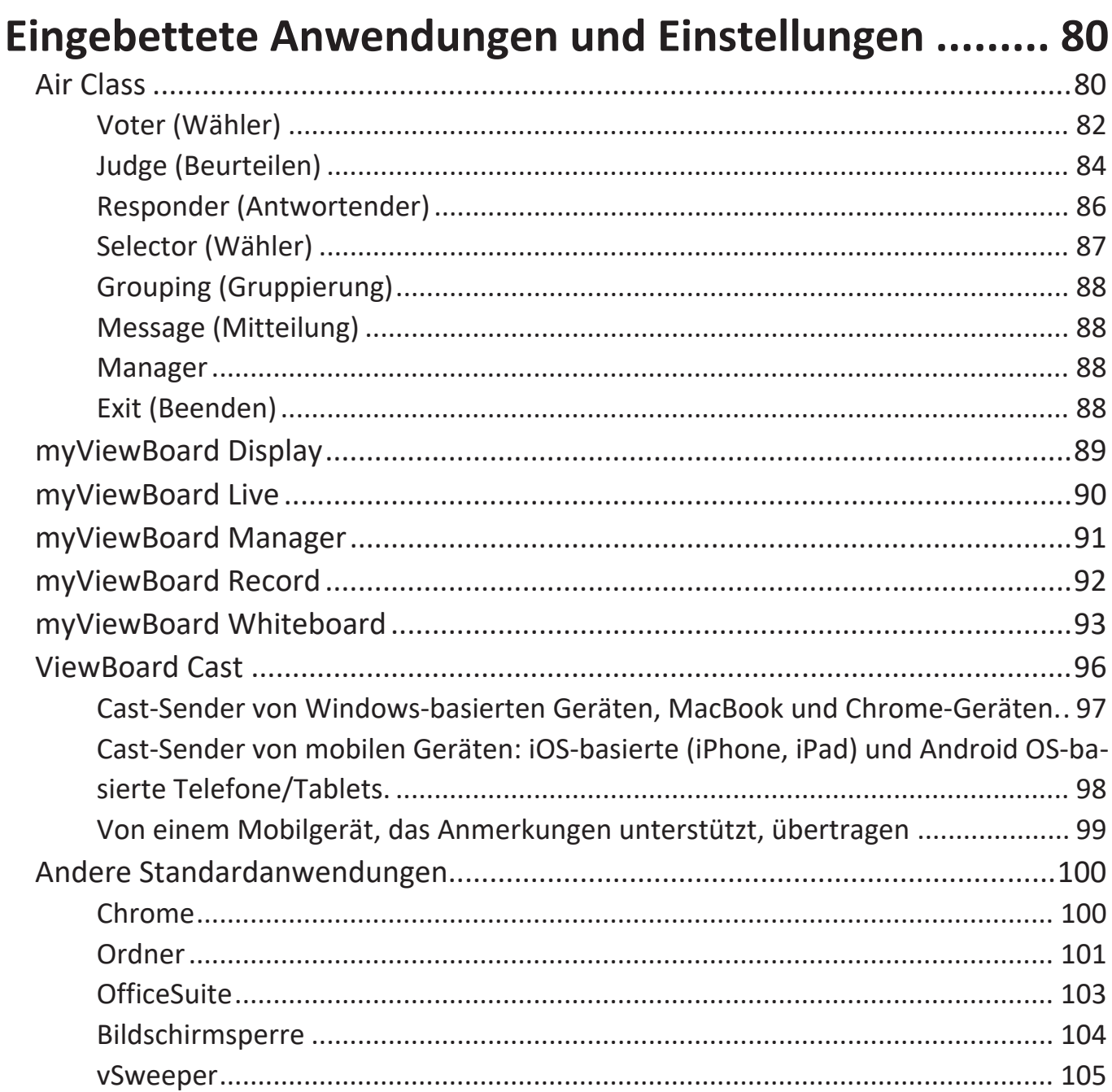

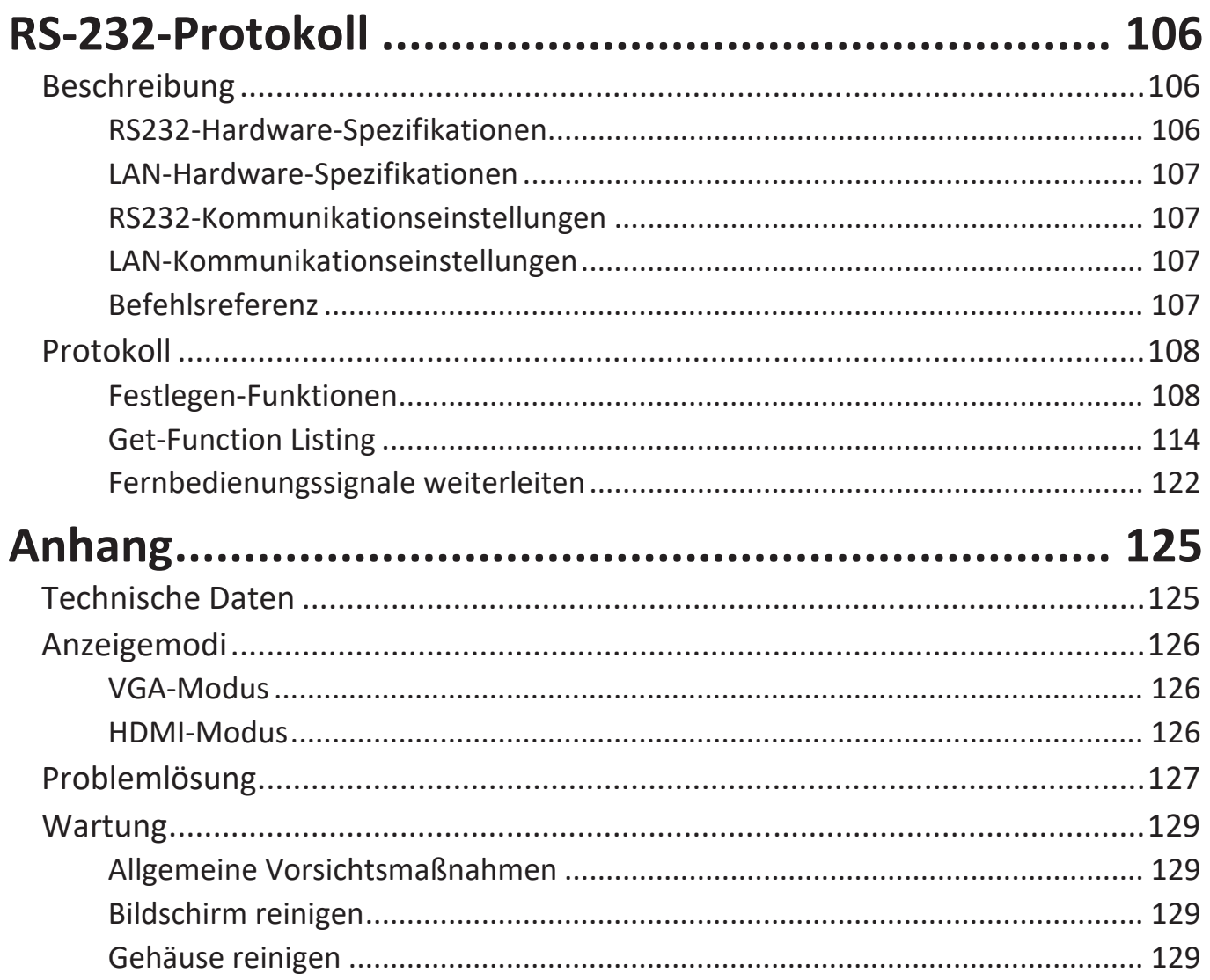

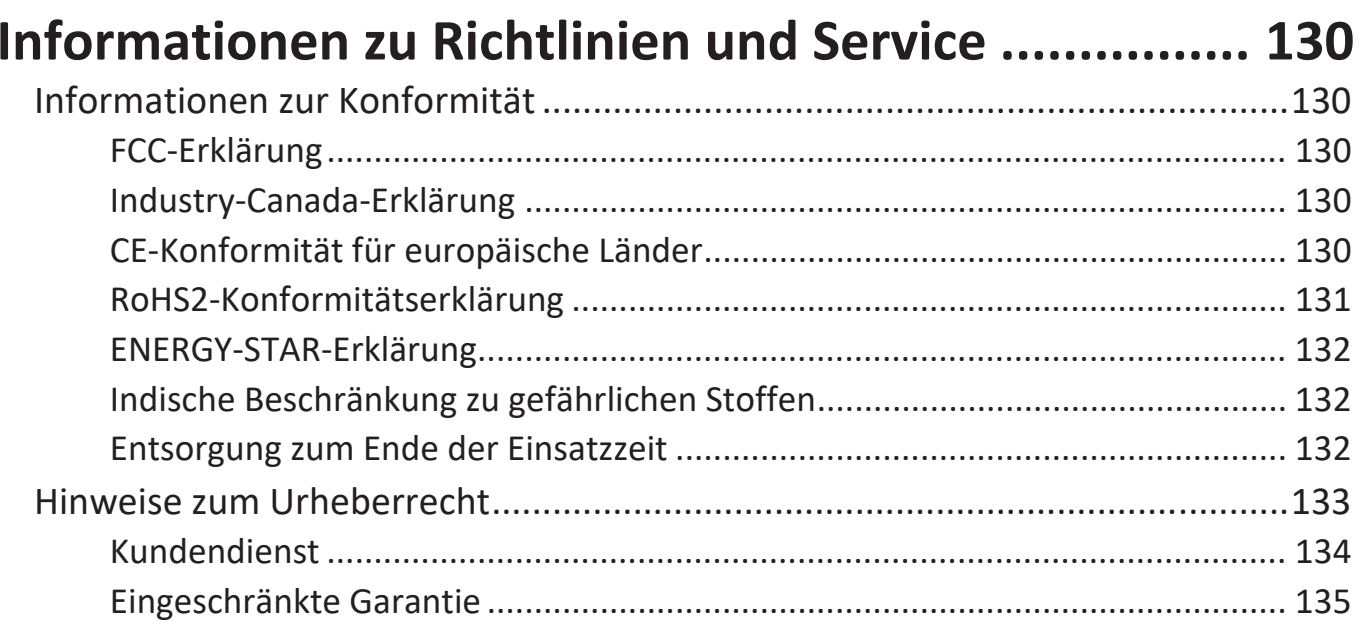

# **Einleitung**

## **Lieferumfang**

- 
- 
- Fernbedienung Klamme x 5
- 2 AAA-Batterien Webcam-Platte
- 
- 2 Stifte
- HDMI-Kabel Schnellstartanleitung
- Netzkabel RS-232-Adapter
	-
	-
- USB-Kabel Schraube x 8

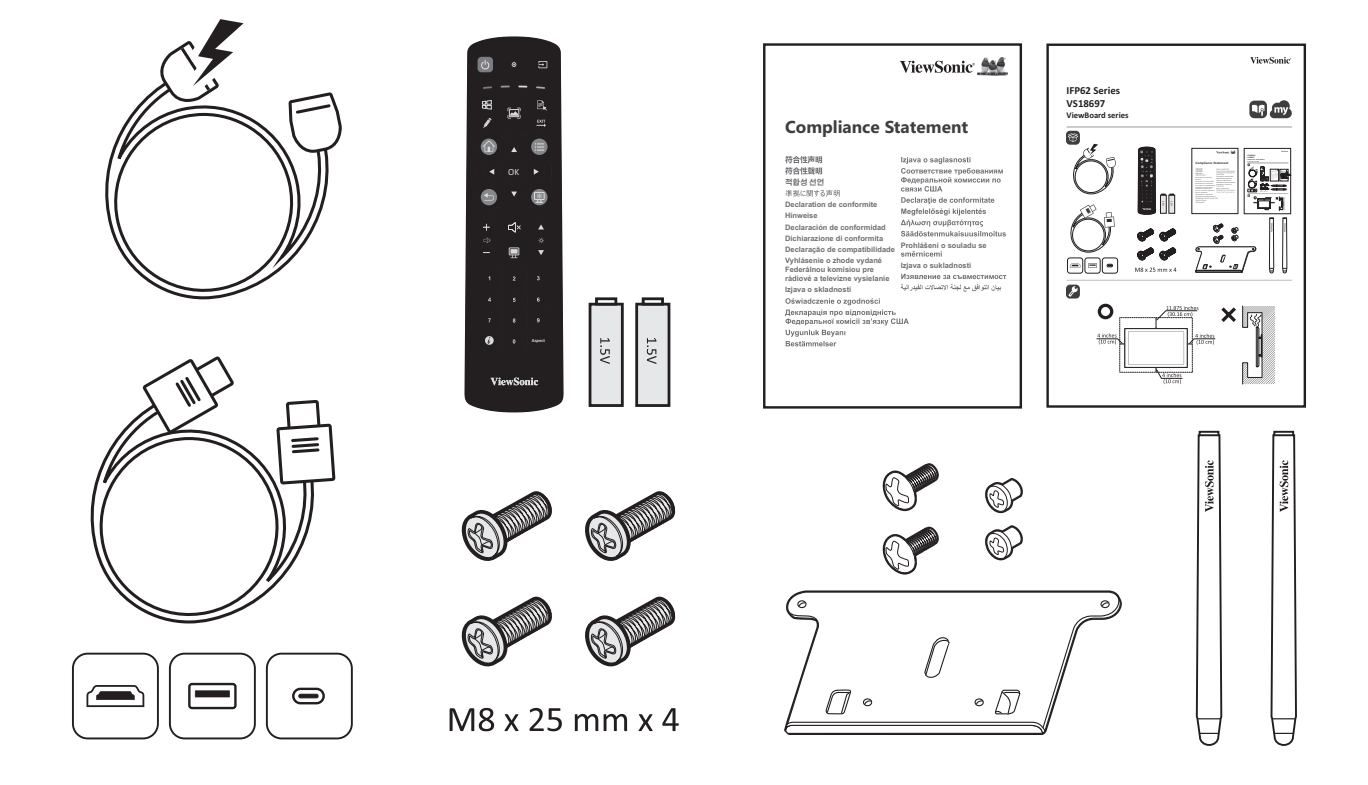

**HINWEIS:** Mitgelieferte Netzkabel und Videokabel können je nach Land variieren. Bitte wenden Sie sich für weitere Informationen an Ihren örtlichen Händler.

## <span id="page-10-0"></span>**Wandmontageset – Spezifikationen (VESA)**

**HINWEIS:** Bitte beachten Sie zur Installation der Wandhalterung oder der mobilen Halterung die Anweisungen in der Wandmontage-Installationsanleitung. Bitte wenden Sie sich an Ihren Händler vor Ort, wenn Sie weiteres Installationsmaterial benötigen oder das Gerät auf andere Weise montieren möchten.

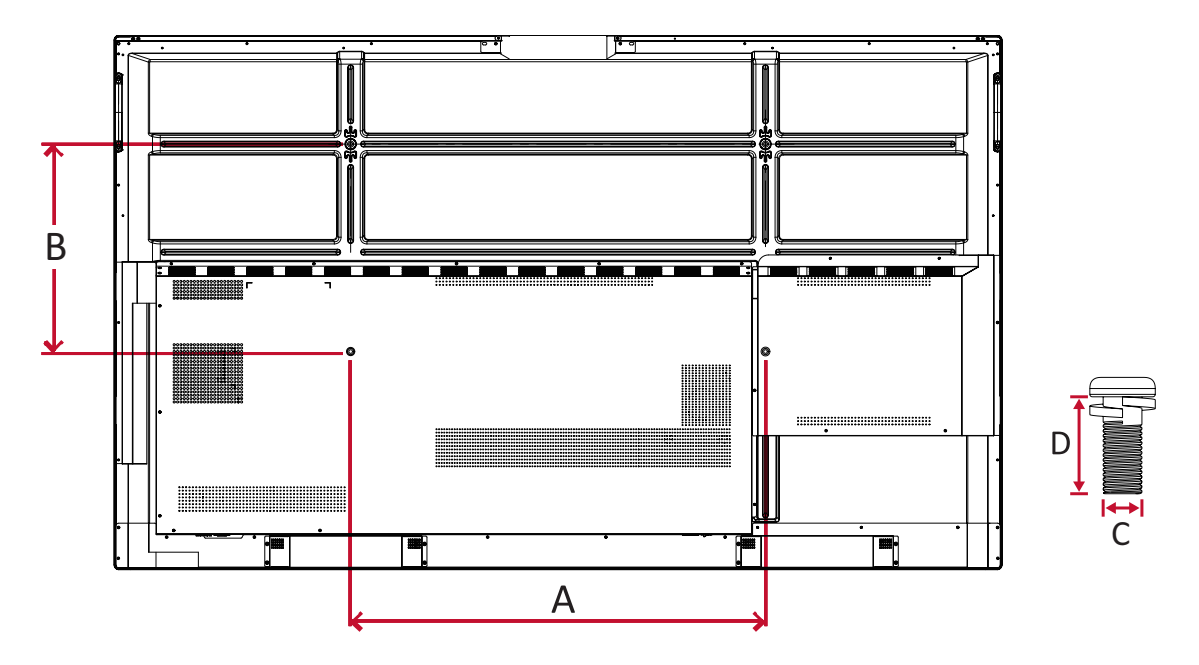

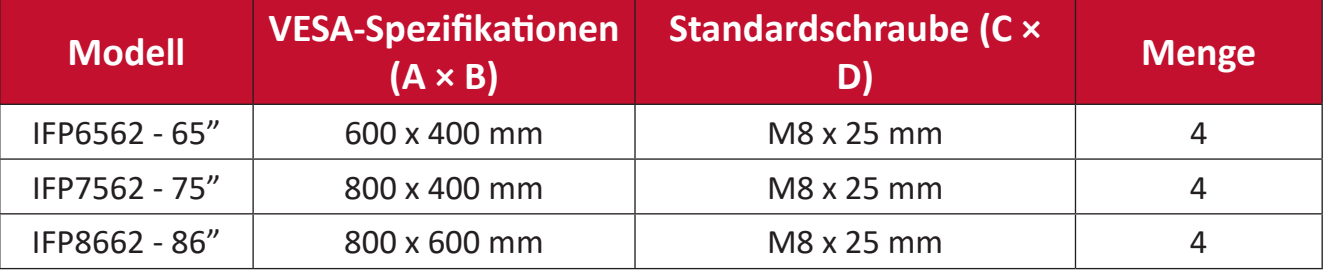

**HINWEIS:** Verwenden Sie keine Schrauben, deren Länge die Standardabmessungen überschreitet – solche Schrauben können zu Beschädigungen im Inneren des Displays führen.

## <span id="page-11-0"></span>**Übersicht**

### **Bedienfeld an der Vorderseite**

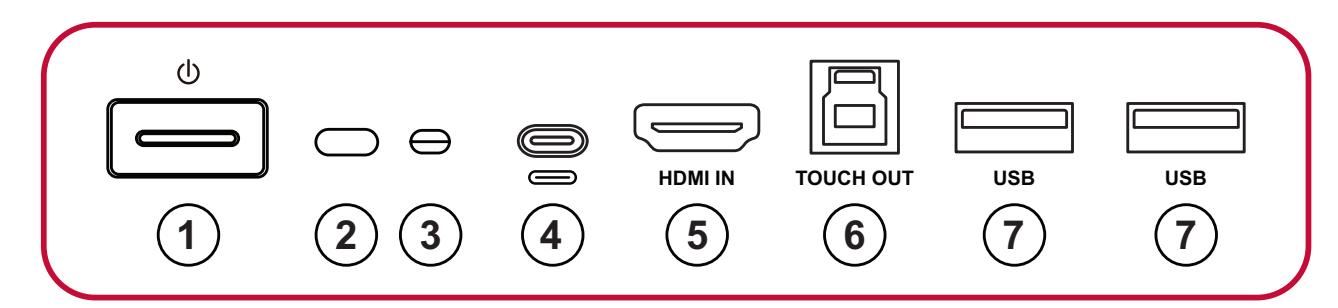

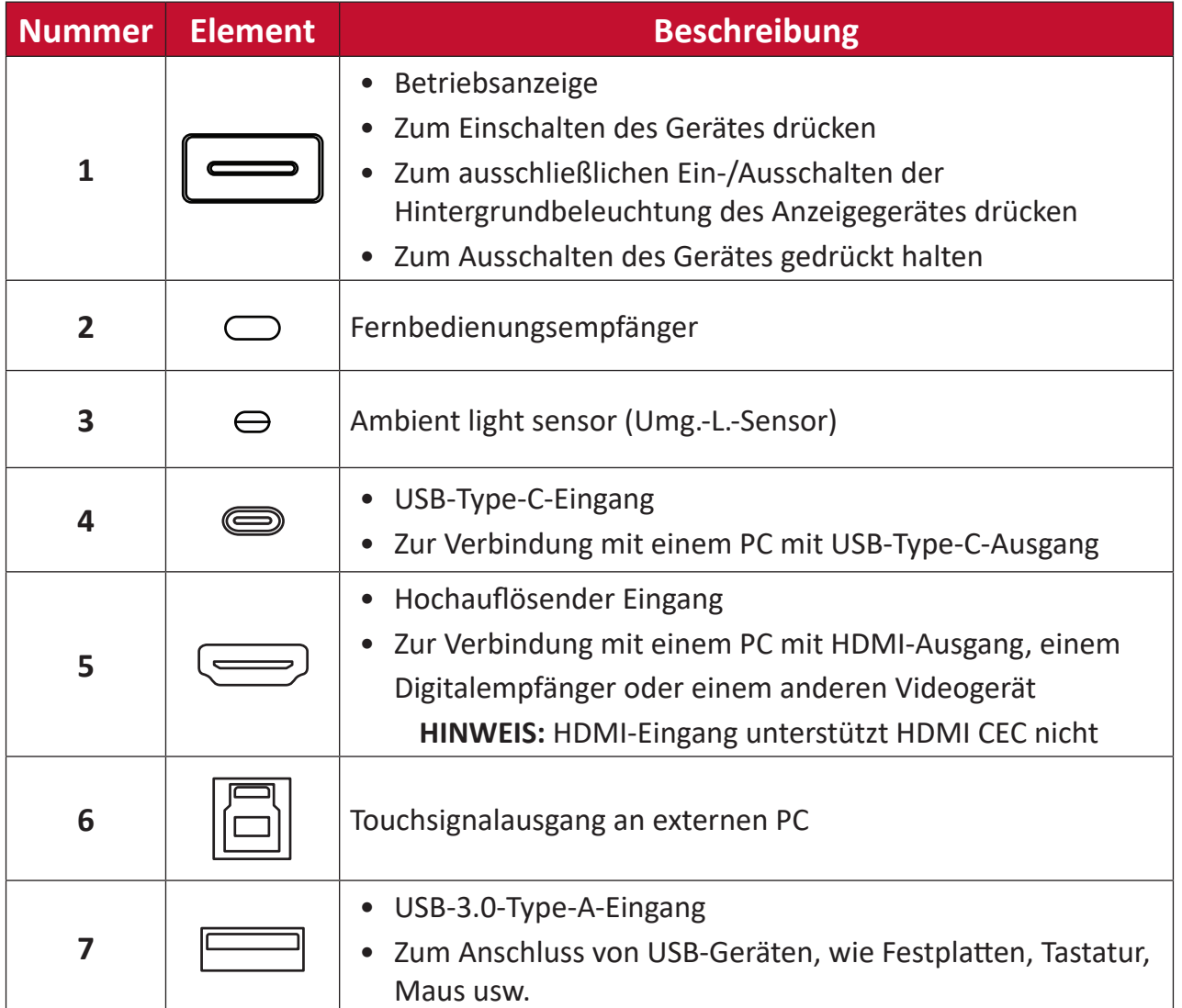

### <span id="page-12-0"></span>**I/O-Blende**

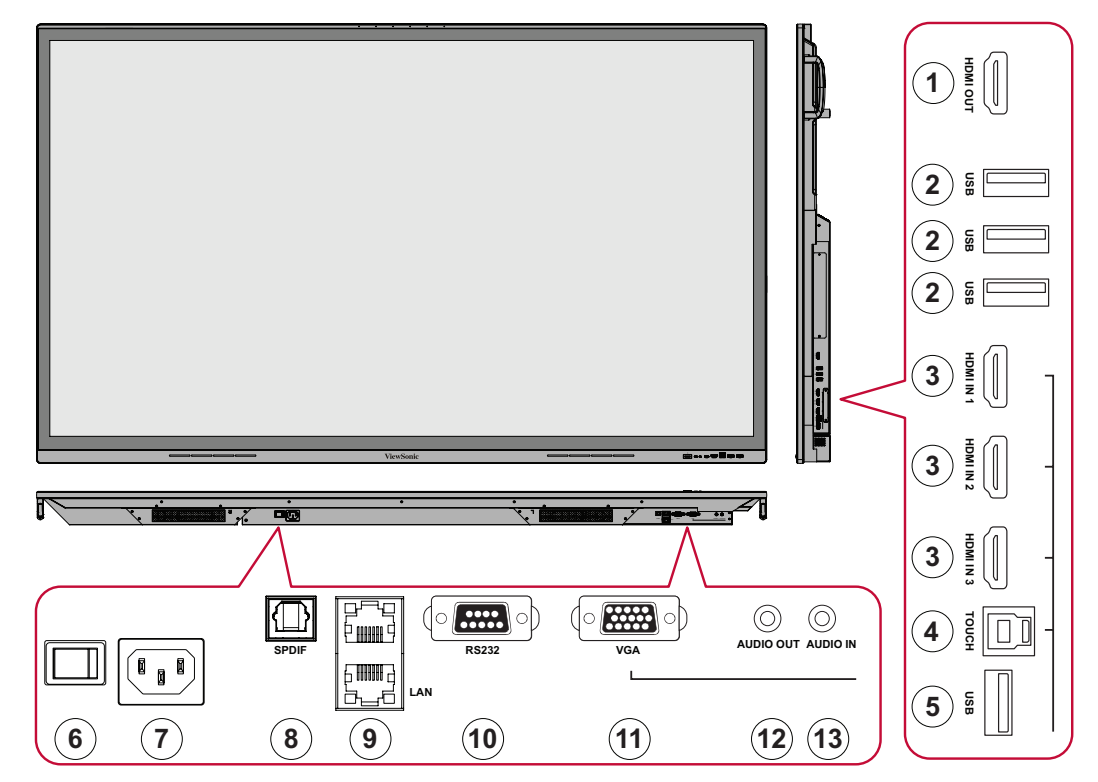

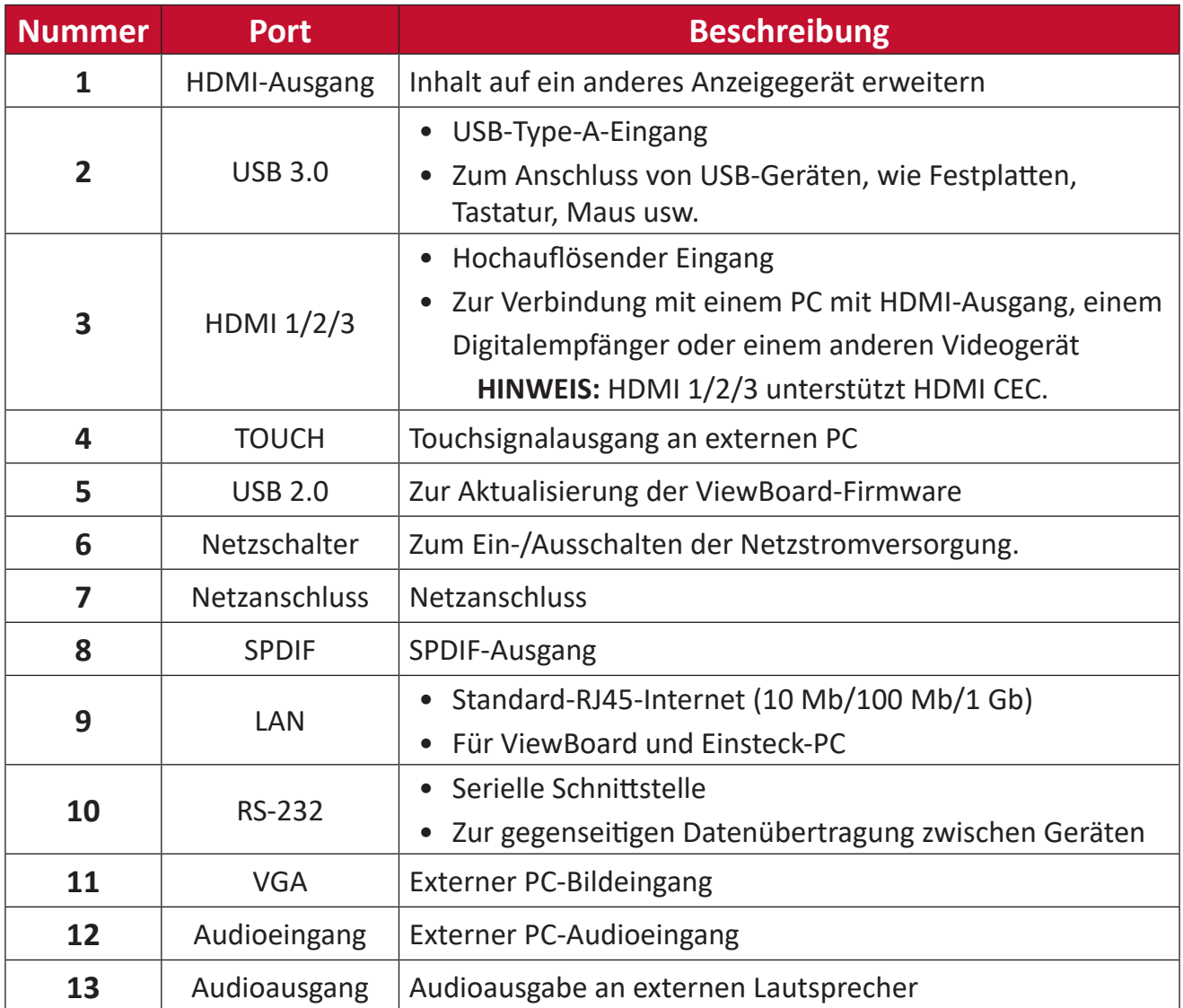

### <span id="page-13-0"></span>**Fernbedienung**

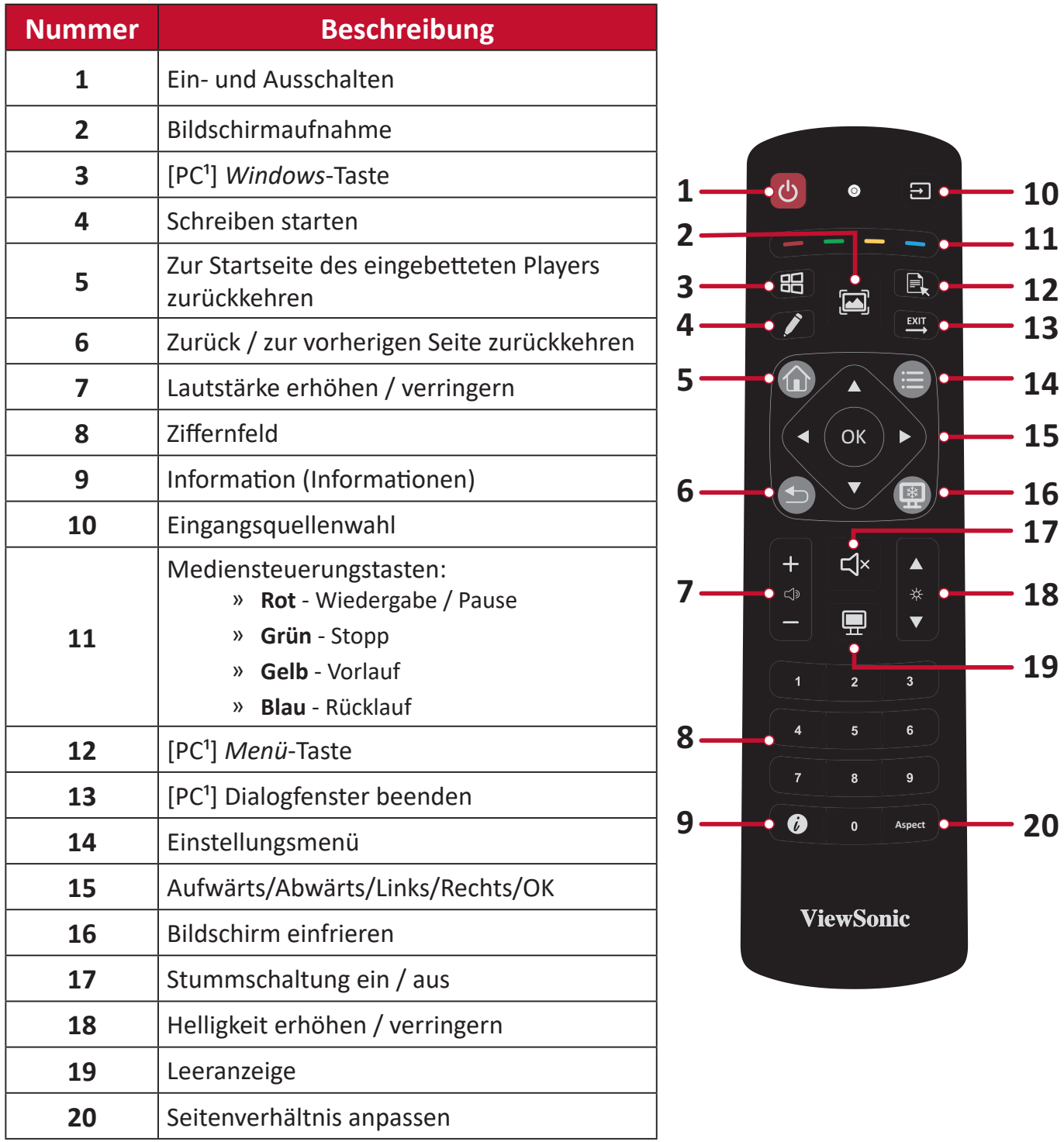

Alle Computer-relevanten Funktionstasten sind ohne einen Einsteck-Computer nicht verfügbar.

#### **Batterien in die Fernbedienung einlegen**

So legen Sie Batterien in die Fernbedienung ein:

- **1.** Nehmen Sie den Batteriefachdeckel an der Rückseite der Fernbedienung ab.
- 2. Legen Sie zwei "AAA"-Batterien ein, achten Sie dabei darauf, dass das "+"-Symbol der Batterien zur "+"-Seite im Batteriefach zeigt.
- **3.** Setzen Sie die Nase des Batteriefachdeckels in den Schlitz an der Fernbedienung ein, lassen Sie den Deckel einrasten.

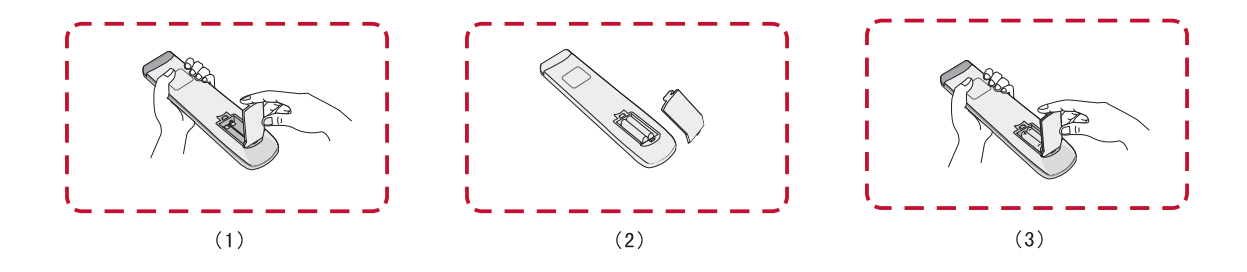

**WARNUNG:** Explosionsgefahr, falls falsche Batterien eingelegt werden.

#### **HINWEIS:**

- Sie sollten nicht verschiedene Batterietypen kombinieren.
- Entsorgen Sie verbrauchte Batterien stets auf umweltfreundliche Weise. Ihre Stadtverwaltung informiert Sie gerne über die richtige Entsorgung verbrauchter Batterien.

#### **Reichweite des Fernbedienungsempfängers**

Die Abbildung zeigt die ungefähre Reichweite der Fernbedienung. Die effektive Reichweite beträgt 8 Meter, 30° nach links und rechts. Sorgen Sie dafür, dass sich keine Hindernisse zwischen Fernbedienung und Fernbedienungsempfänger befinden.

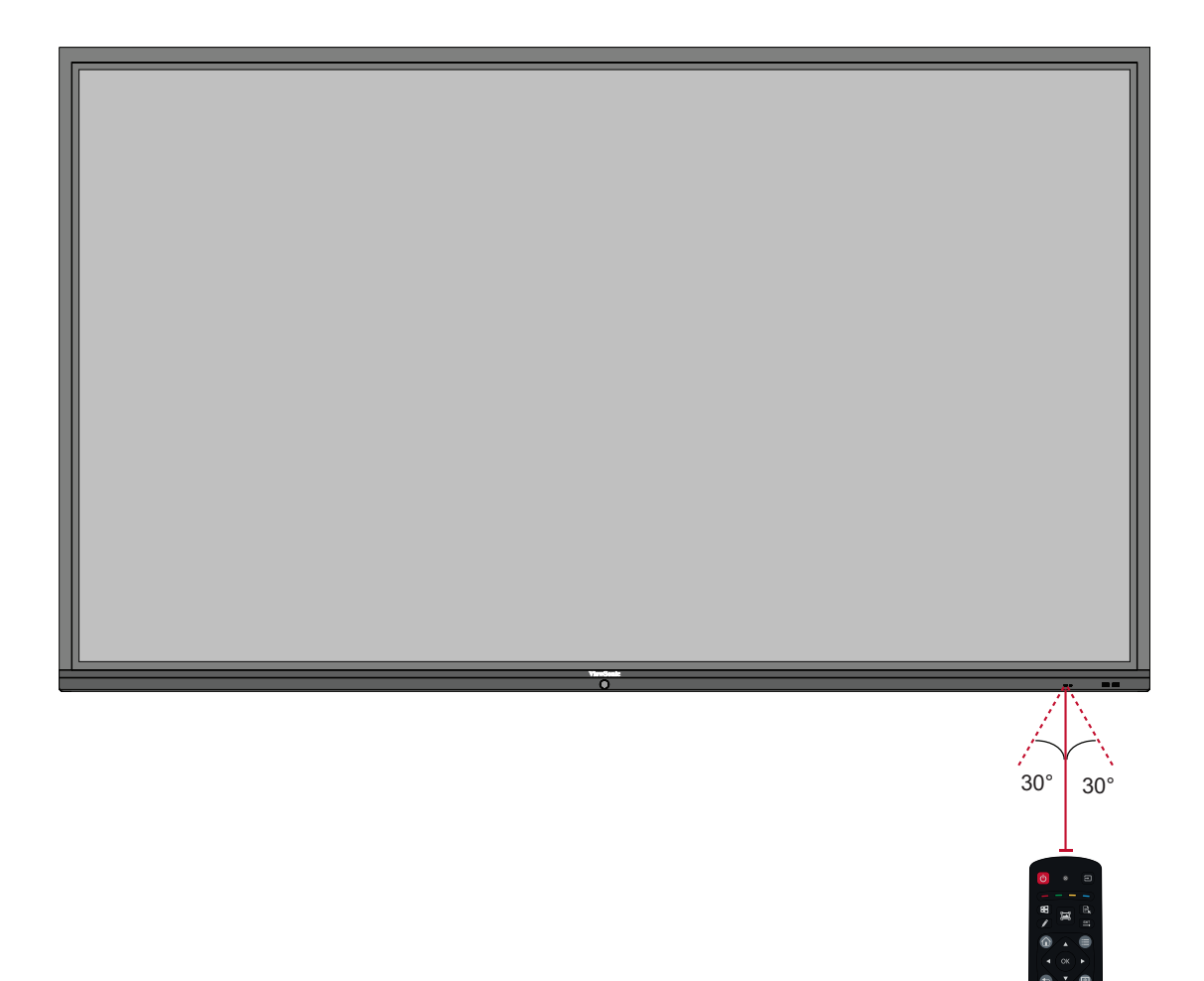

#### <span id="page-16-0"></span>**Gesten verwenden**

Berührungsgesten ermöglichen dem Nutzer die Verwendung vordefinierter Befehle ohne eine Tastatur oder Maus. Mit Gesten am ViewBoard kann der Nutzer Objekte aus-/abwählen, die Position eines Objekts ändern, auf Einstellungen zugreifen, digitale Tinte löschen und vieles mehr.

#### **Ein Objekt aus- und abwählen (Klick)**

Tippen Sie zum Aus-/Abwählen von Optionen oder Objekten kurz auf das ViewBoard. Dies entspricht einem einzelnen herkömmlichen Linksklick.

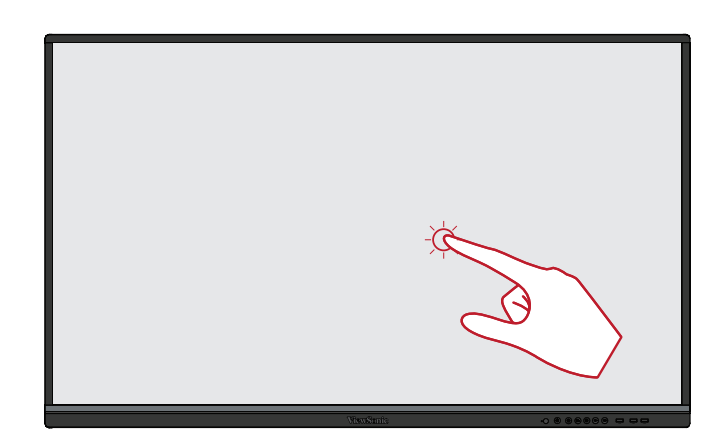

#### **Anzeigemenüoptionen (Rechtsklick)**

Halten Sie Ihren Finger auf das ViewBoard gedrückt. Dies entspricht einem einzelnen herkömmlichen Rechtsklick.

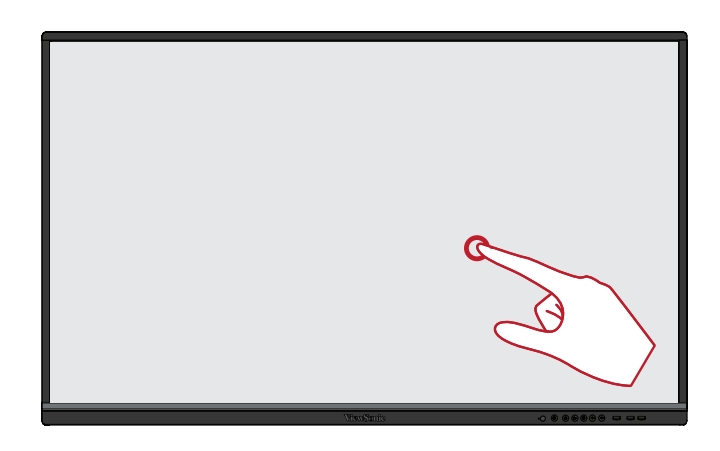

#### **Doppelklick**

Tippen Sie zweimal schnell hintereinander auf dieselbe Position am ViewBoard. Dies entspricht einem herkömmlichen doppelten Linksklick.

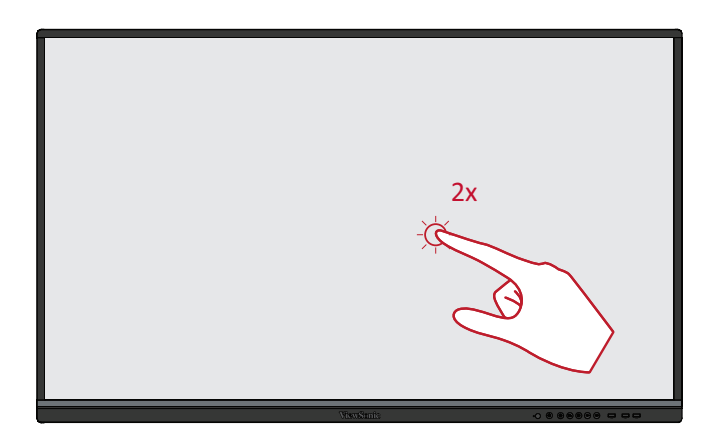

#### **Ein Objekt verschieben**

Halten Sie ein Objekt am ViewBoard gedrückt und ziehen Sie es langsam mit Ihrem Finger an die gewünschte Position.

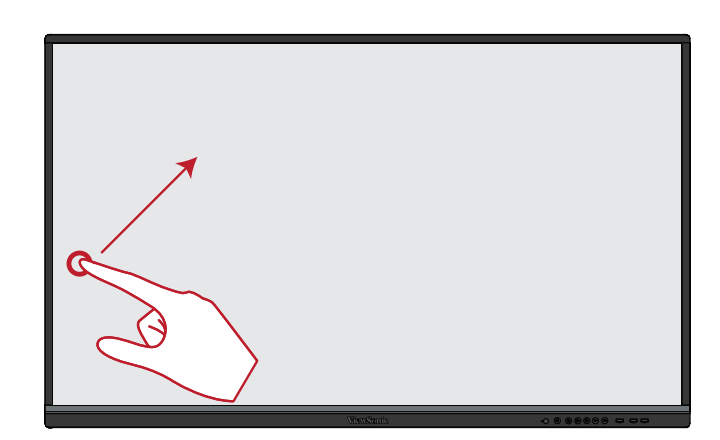

#### **Digitale Tinte löschen**

Verwenden Sie Ihre flache Hand, Handfläche oder Faust am ViewBoad und bewegen Sie Ihre Hand über den Bereich, den Sie löschen möchten.

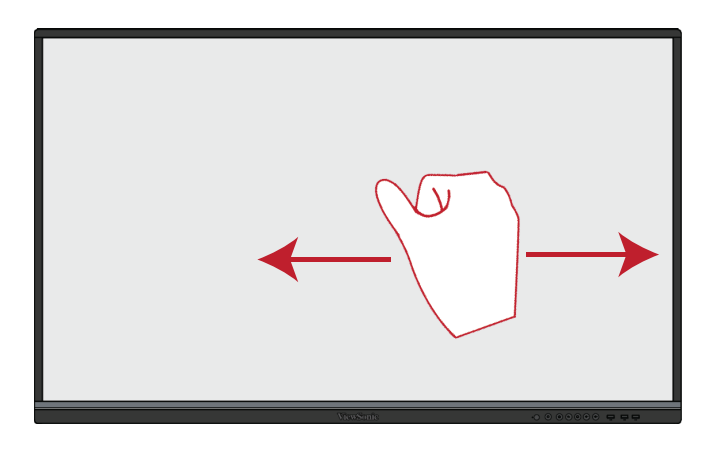

#### **Für General Settings (Allgemeine Einstellungen) nach oben wischen**

Wischen Sie zum Starten von General Settings (Allgemeine Einstellungen) vom unteren Rand des ViewBoard nach oben.

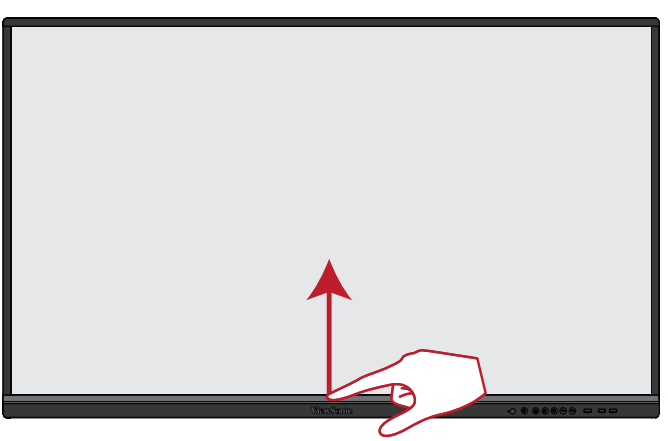

# <span id="page-18-0"></span>**Verbindungen herstellen**

**Externe Geräte verbinden und Touch-Verbindung herstellen**

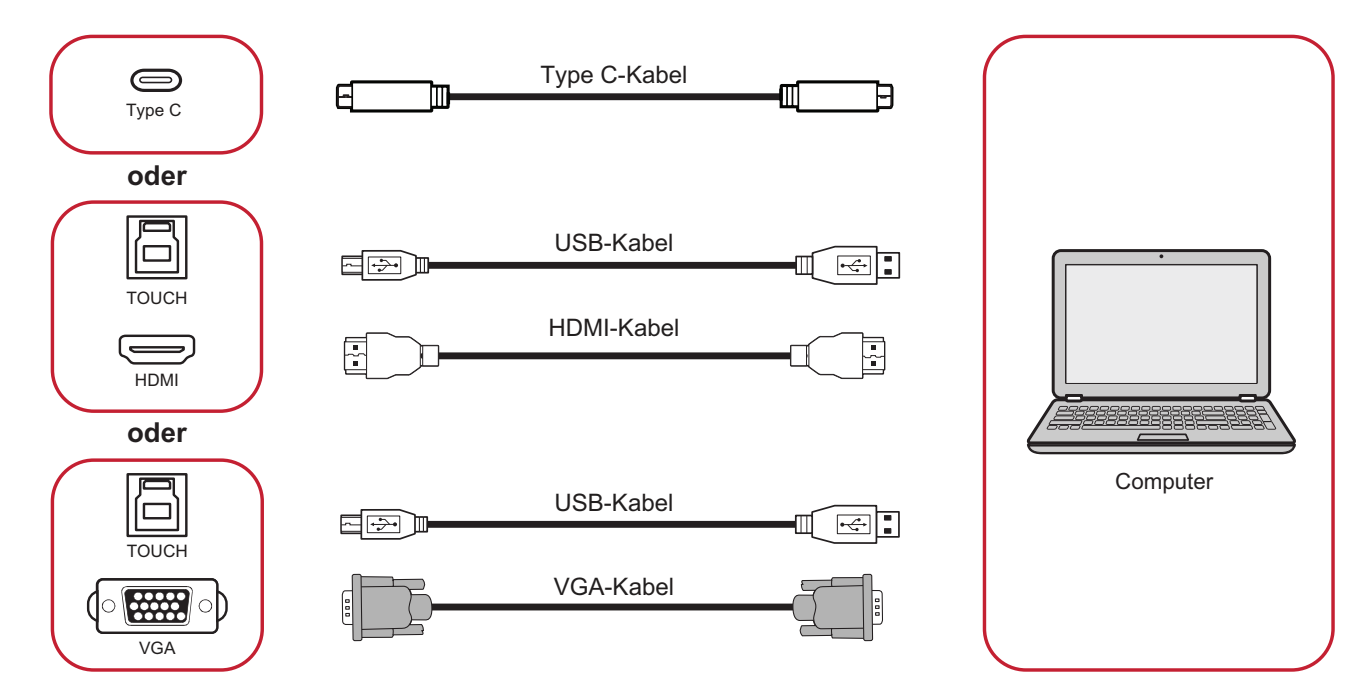

Ihr(e) externes/externen Gerät(e) können in einer der folgenden Konfigurationen verbunden werden:

#### **Type-C-Verbindung**

Zur Verbindung über Type-C:

Verbinden Sie ein Type-C-Kabel von Ihrem externen Gerät mit dem **Type C**-Anschluss am ViewBoard.

#### **HDMI-Verbindung**

Über HDMI verbinden:

- **1.** Verbinden Sie Ihr externes Gerät über ein HDMI-Kabel mit dem **HDMI 1/2/3**-Anschluss des ViewBoard.
- **2.** Verbinden Sie das externe Gerät per USB-Kabel mit dem Touch-Ausgang (**TOUCH**) des ViewBoard.

#### **VGA-Verbindung**

Über VGA verbinden:

- **1.** Verbinden Sie Ihr externes Gerät über ein VGA-Kabel mit dem **VGA**-Anschluss des ViewBoard.
- **2.** Verbinden Sie das externe Gerät per USB-Kabel mit dem Touch-Ausgang (**TOUCH**) des ViewBoard.

#### <span id="page-19-0"></span>**RS-232-Verbindung**

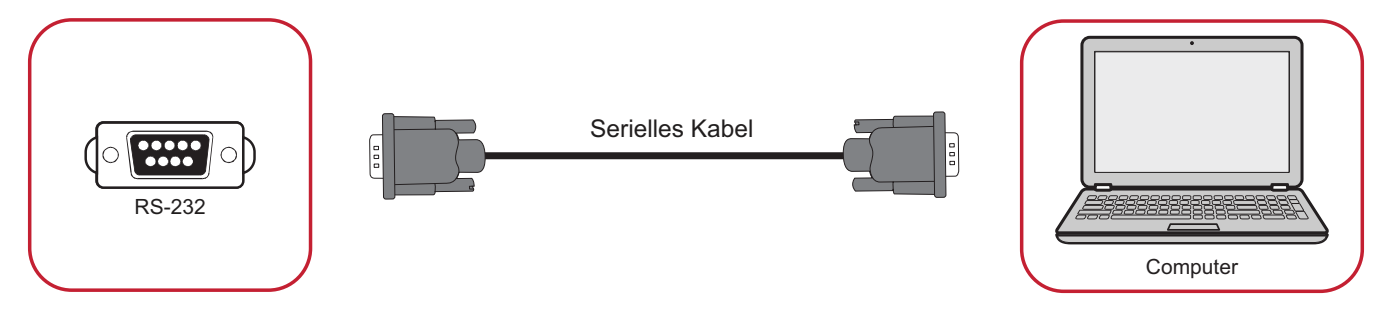

Wenn Sie Ihr Display über ein serielles RS-232-Kabel mit einem externen Computer verbinden, können Sie bestimmte Funktionen per PC fernsteuern – beispielsweise Ein-/Ausschalten, Lautstärkeregelung, Eingangsauswahl, Helligkeit und mehr.

#### <span id="page-20-0"></span>**USB- und Netzwerkverbindungen**

An Ihr ViewBoard können Sie unterschiedlichste USB-Geräte und andere Peripherie anschließen, wie bei jedem PC.

#### USB-Peripherie

Verbinden Sie das USB-Kabel des Gerätes mit einem **USB**-Port.

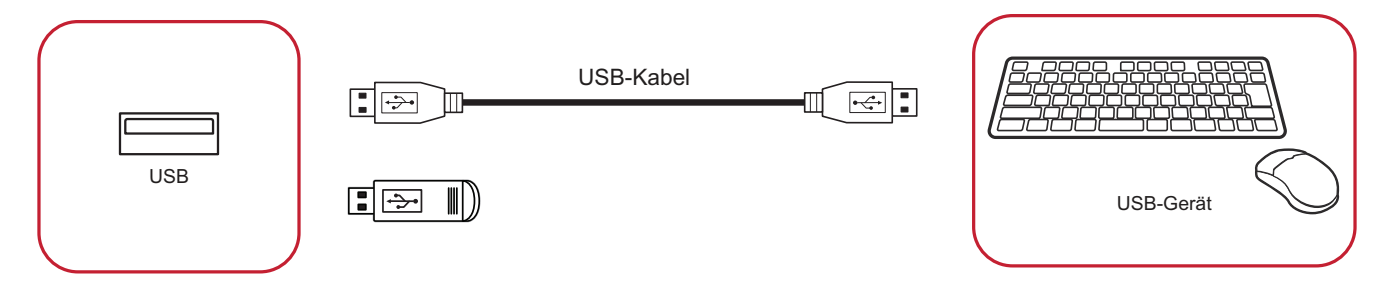

#### Netzwerk- und Modemkabel

Schließen Sie das Netzwerkkabel an einen **LAN**-Anschluss an.

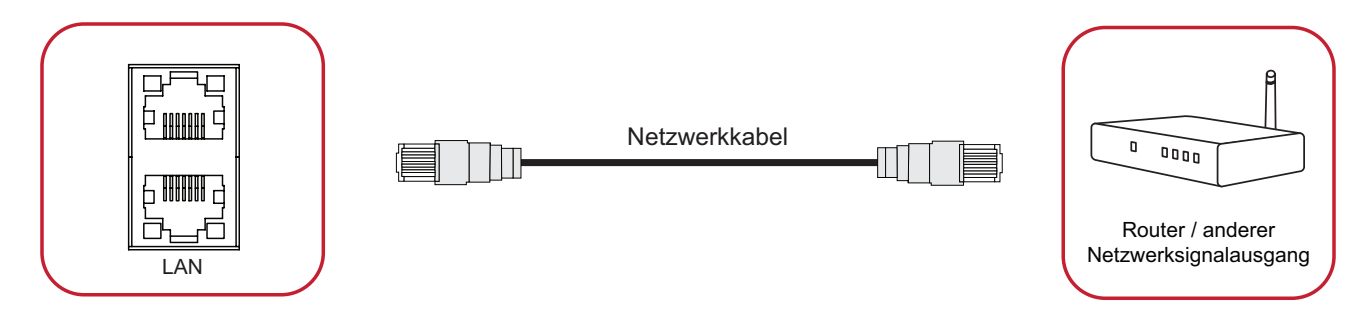

#### <span id="page-21-0"></span>**Media-Player-Verbindung**

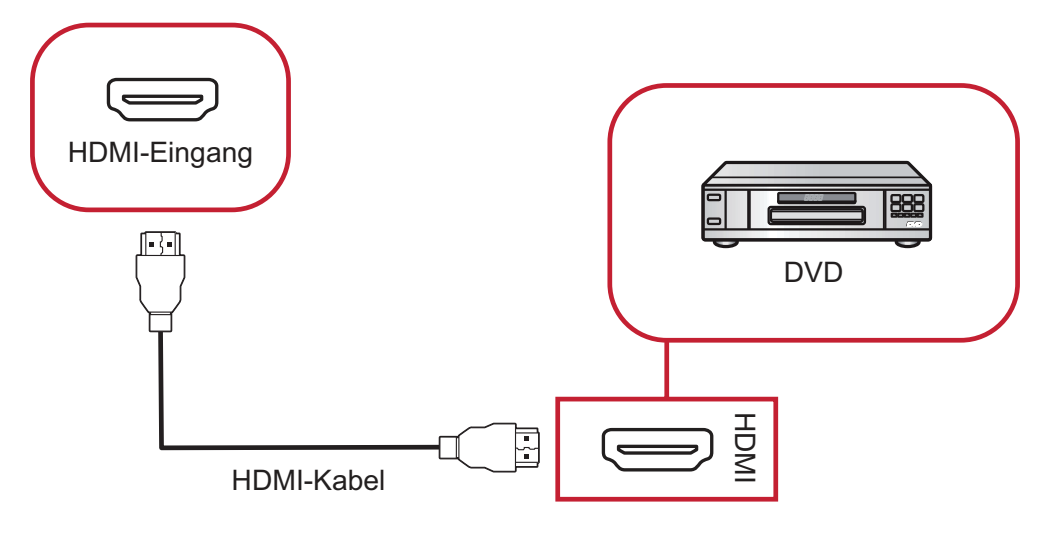

So stellen Sie eine Verbindung zum Media Player her:

- **1.** Verbinden Sie den **HDMI-Eingang** Ihres ViewBoard über ein HDMI-Kabel mit dem externen Gerät.
- **2.** Schließen Sie das Netzkabel Ihres ViewBoard an, schalten Sie das Gerät mit dem Ein-/Ausschalter ein.
- **3.** Schalten Sie das ViewBoard mit der **Ein-/Austaste** an der rechten Seite des Gerätes ein.
- 4. Drücken Sie die **INPUT**-Taste an der Fernbedienung und schalten Sie zur "HDMI"-Eingangsquelle um.

#### <span id="page-22-0"></span>**SPDIF-Verbindung**

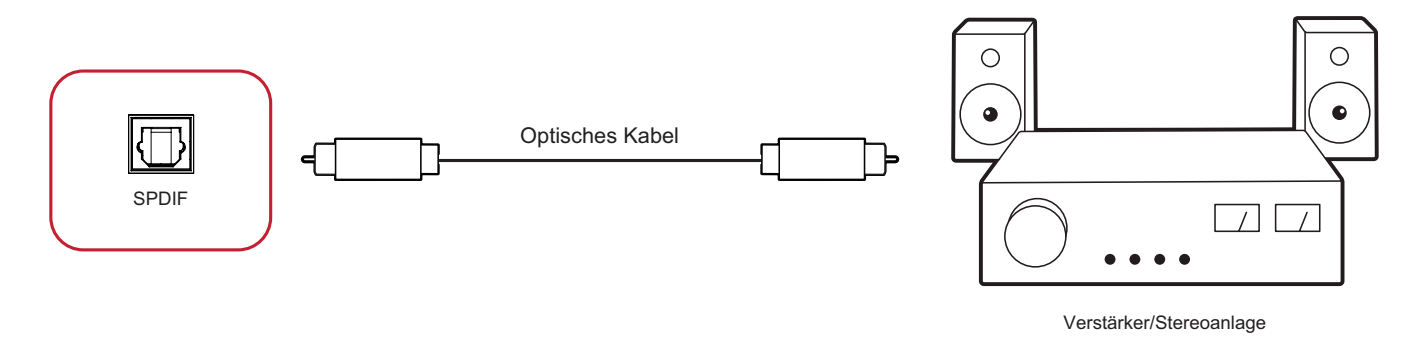

So stellen Sie eine Verbindung zu einem externen Soundsystem her:

- **1.** Verbinden Sie den **SPDIF**-Anschluss über ein optisches Kabel mit dem optischen Anschluss Ihres Audiosystems.
- **2.** Schließen Sie das Netzkabel Ihres ViewBoard an, schalten Sie das Gerät mit dem Ein-/Ausschalter an der Rückwand ein.
- **3.** Schalten Sie das ViewBoard mit der **Ein-/Austaste** an der rechten Seite des Gerätes ein.

#### <span id="page-23-0"></span>**Verbindung mit Videoausgang**

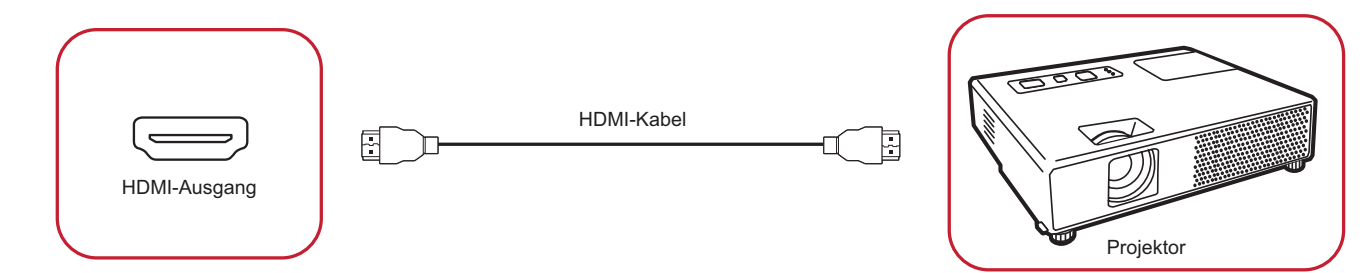

So geben Sie Video über ein Anzeigegerät aus:

- **1.** Verbinden Sie ein HDMI-Kabel mit dem **HDMI-Eingang** Ihres Anzeigegerätes und das andere Ende mit dem **HDMI-Ausgang** Ihres ViewBoard.
- **2.** Schließen Sie das Netzkabel Ihres ViewBoard an, schalten Sie das Gerät mit dem Ein-/Ausschalter ein.
- 3. Schalten Sie das ViewBoard mit der Ein-/**UAustaste** an der rechten Seite des Gerätes ein.

## <span id="page-24-0"></span>**Ihr ViewBoard verwenden**

### **Ihr ViewBoard ein-/ausschalten**

**1.** Stellen Sie sicher, dass das Netzkabel an das Gerät und eine Steckdose angeschlossen ist, der Ein-/Ausschalter muss sich in der Ein-Position befinden.

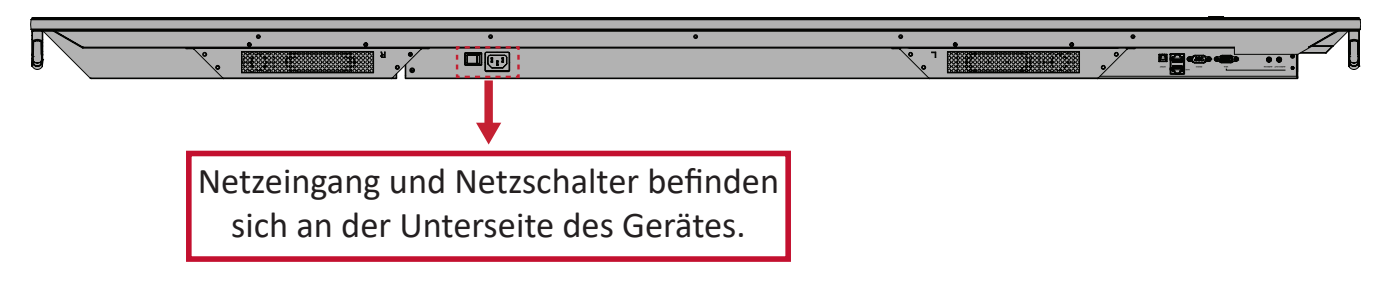

- **2.** Schalten Sie das ViewBoard über die **Ein-/Austaste** ein.
- **3.** Halten Sie zum Abschalten des ViewBoard die Taste **Ein-/Austaste** gedrückt.

## <span id="page-25-0"></span>**Ersteinrichtung**

Beim ersten Einschalten Ihres ViewBoard startet ein Ersteinrichtungsassistent.

**1.** Ihre Sprache wählen.

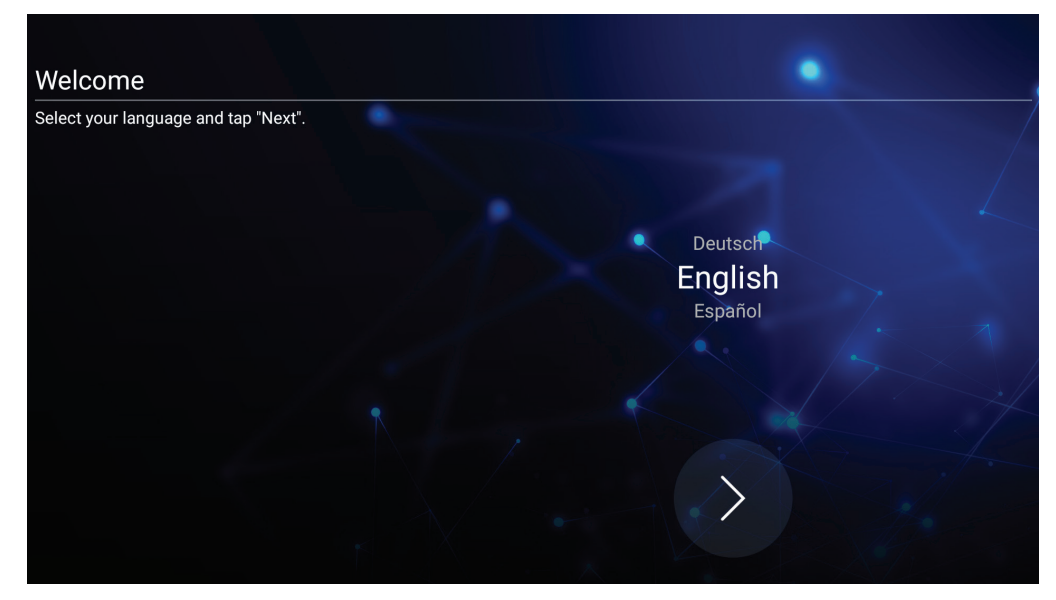

**2.** Ihre LAN-Verbindung konfigurieren und prüfen.

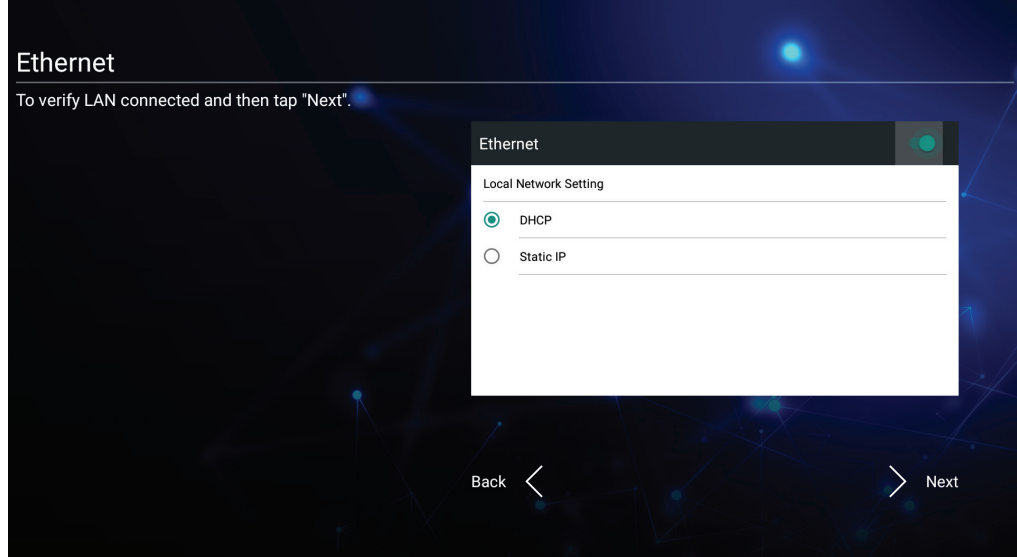

**3.** Ihre Zeitzone zur Festlegung von Datum und Zeit wählen.

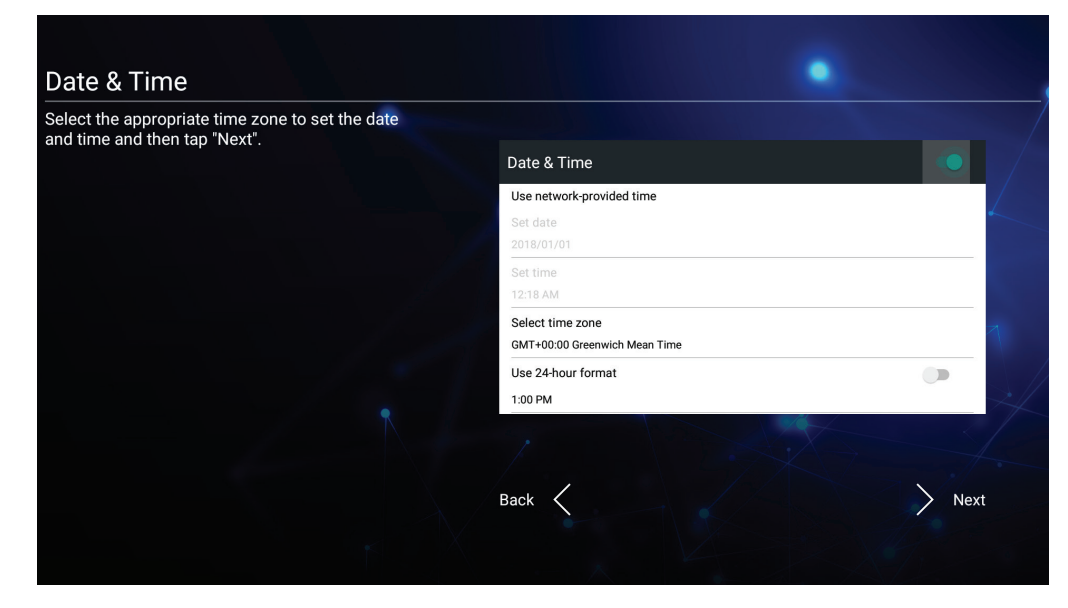

**4.** Ihren bevorzugten Systemmodus wählen.

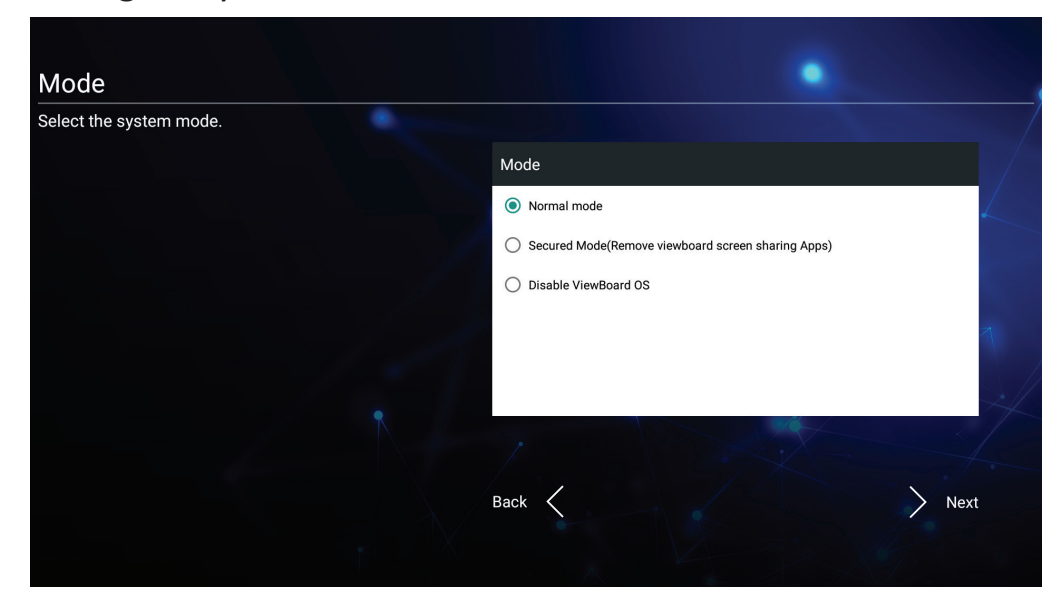

**5.** Datenschutz- und Copyright-Bedingungen annehmen oder ablehnen.

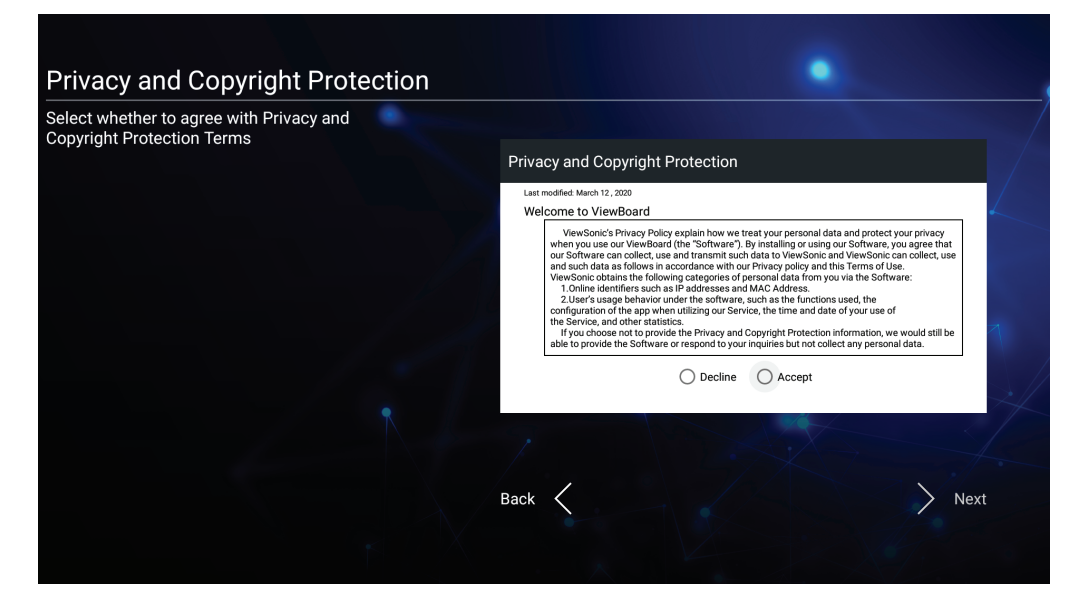

### <span id="page-27-0"></span>**vLauncher – anpassbarer Willkommensbildschirm**

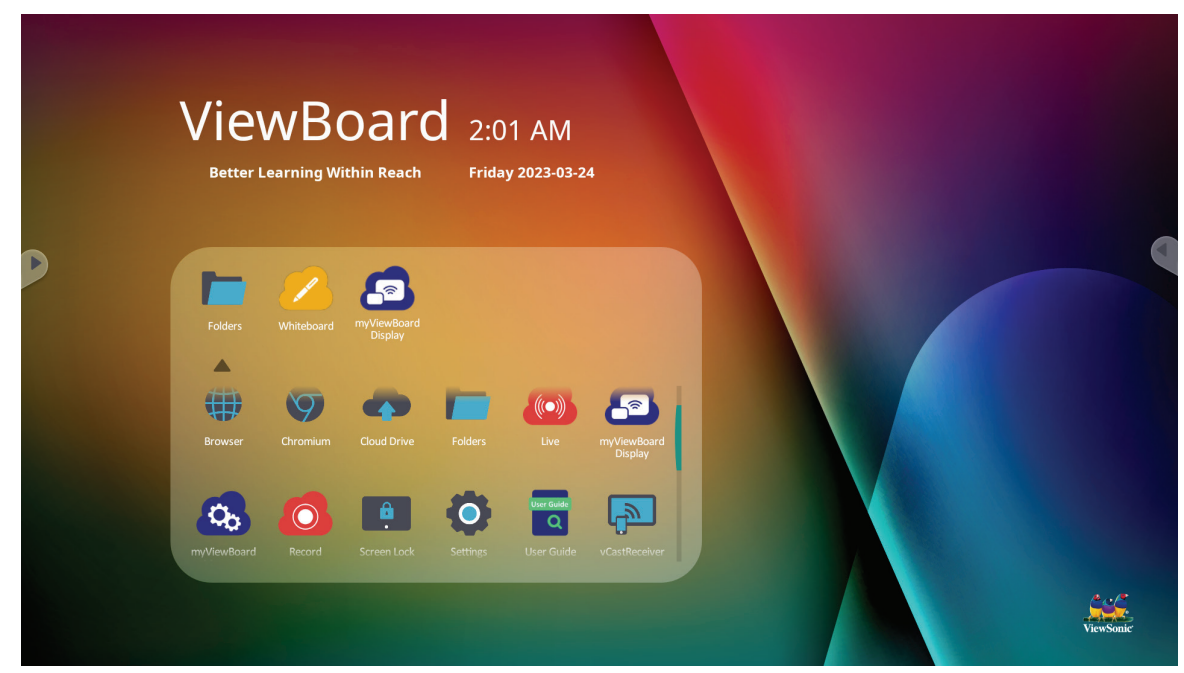

#### **vLauncher-Nachricht**

Sowohl **Titel** als auch **Untertitel** von vLauncher können durch Antippen personalisiert werden.

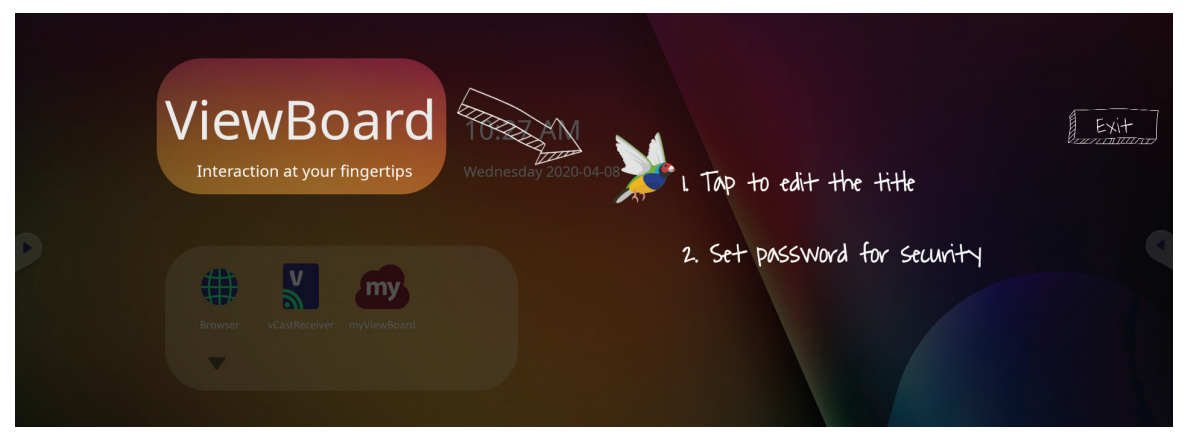

Zudem können Sie durch Antippen von **Set Password (Kennwort einrichten)** ein Kennwort festlegen.

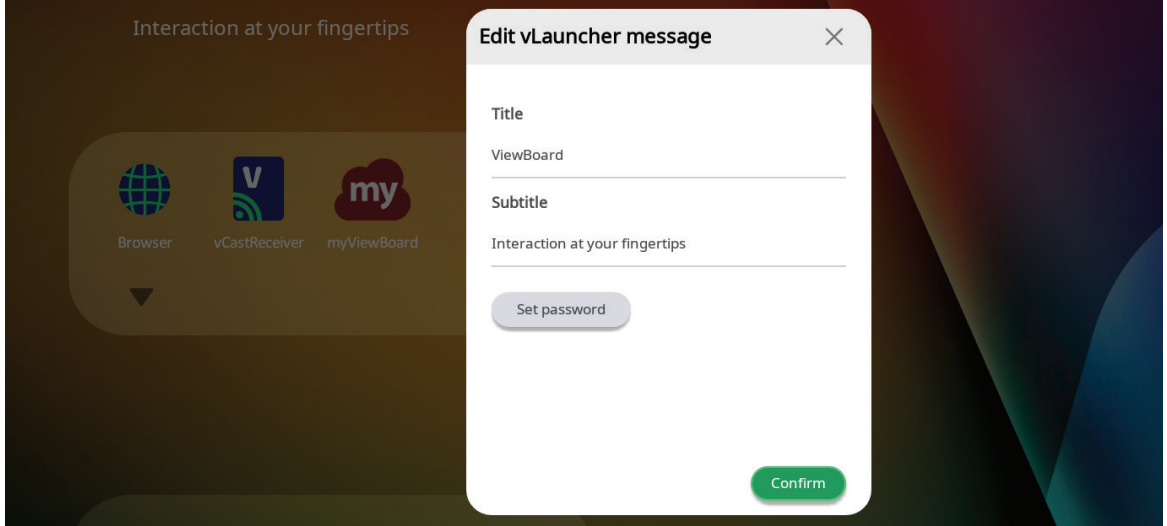

#### <span id="page-28-0"></span>**Anwendungen**

Installierte Anwendungen werden am Willkommensbildschirm angezeigt. Tippen Sie zur Anzeige aller Anwendungen auf den **Abwärtspfeil**.

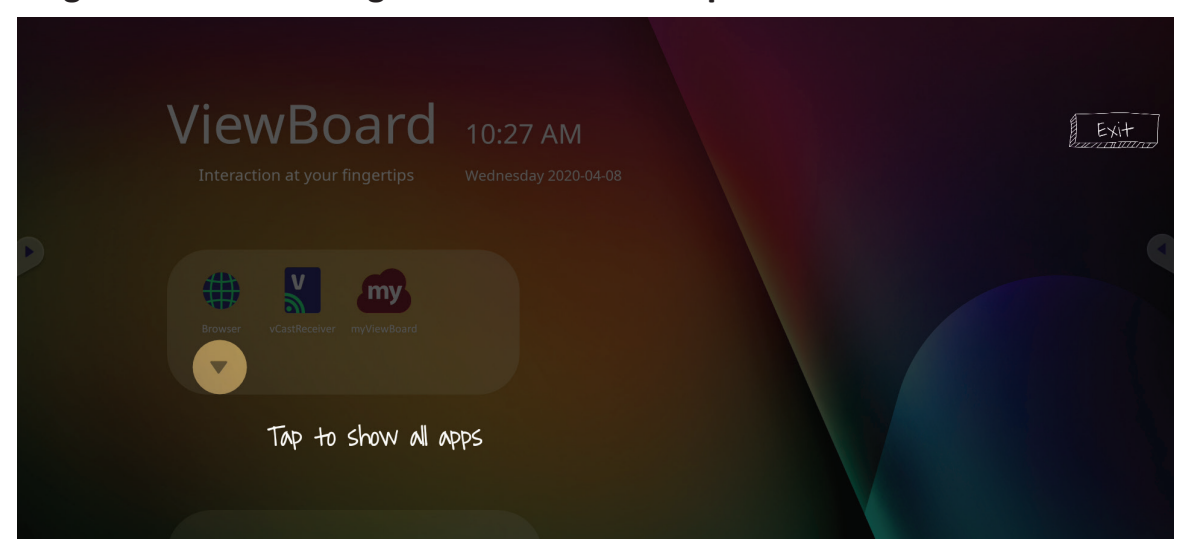

Tippen Sie zum Ausblenden des Anwendungen-Schubfachs auf den **Aufwärtspfeil**.

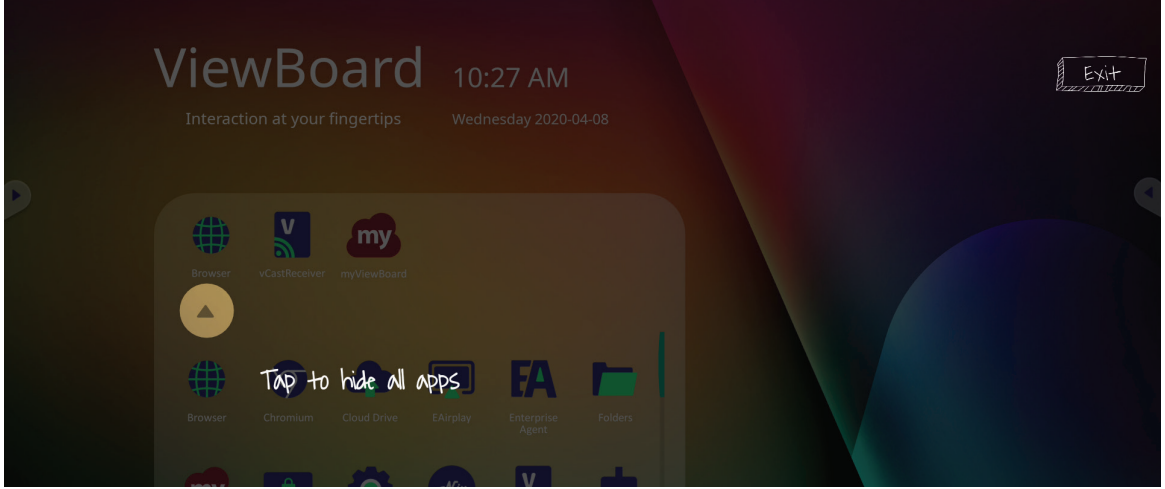

Fügen Sie eine Verknüpfung zu einer Anwendung hinzu, indem Sie das Symbol antippen, halten und nach oben ziehen.

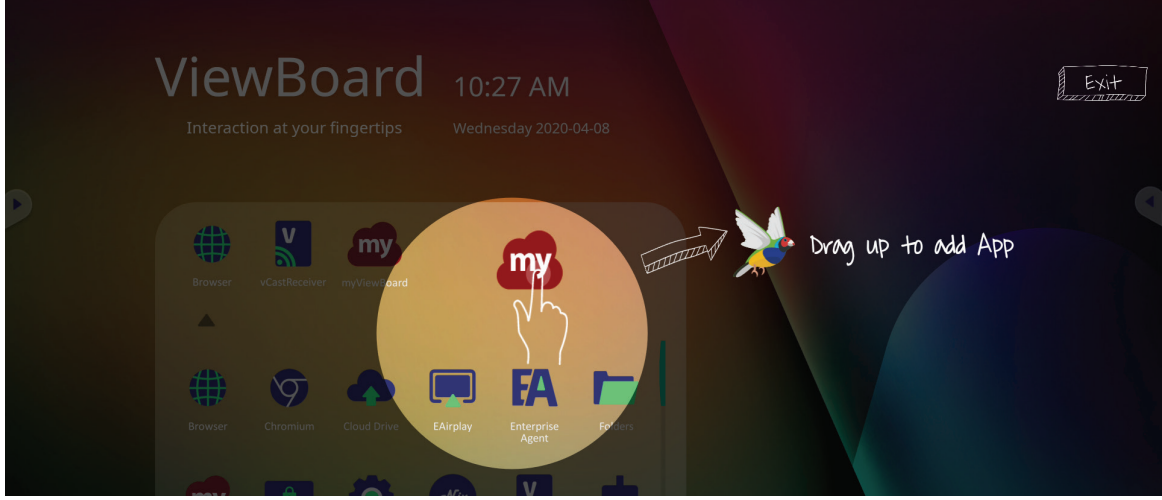

Entfernen Sie eine Anwendungsverknüpfung, indem Sie das Symbol antippen, halten und nach unten ziehen.

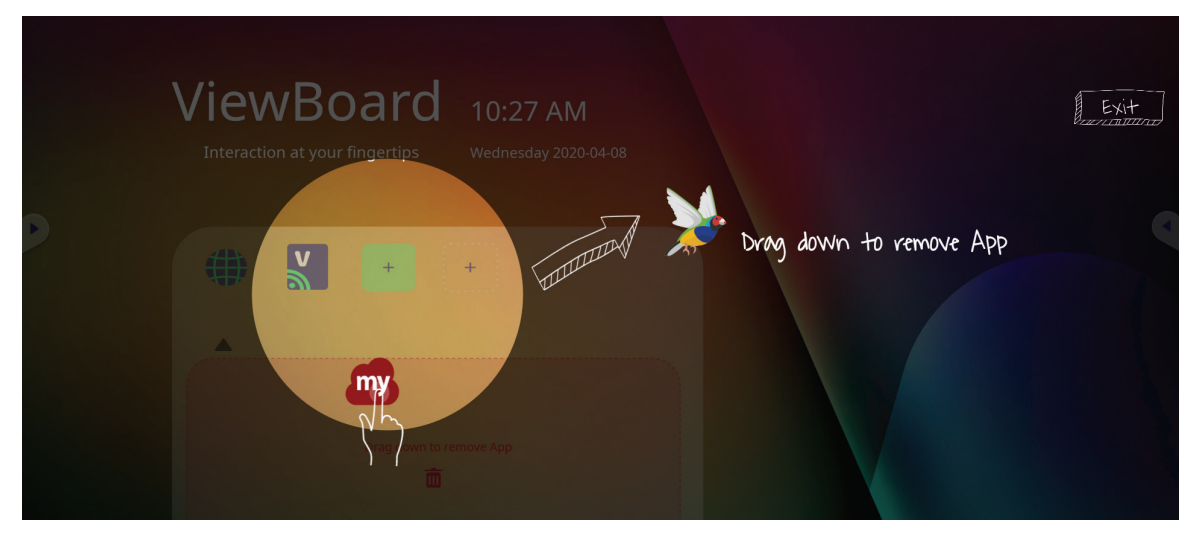

## <span id="page-30-0"></span>**Symbolleiste**

Symbole zur Auslösung der Symbolleiste befinden sich am Rand des ViewBoard-Startprogramms und bieten Zugriff auf Ihre Tools.

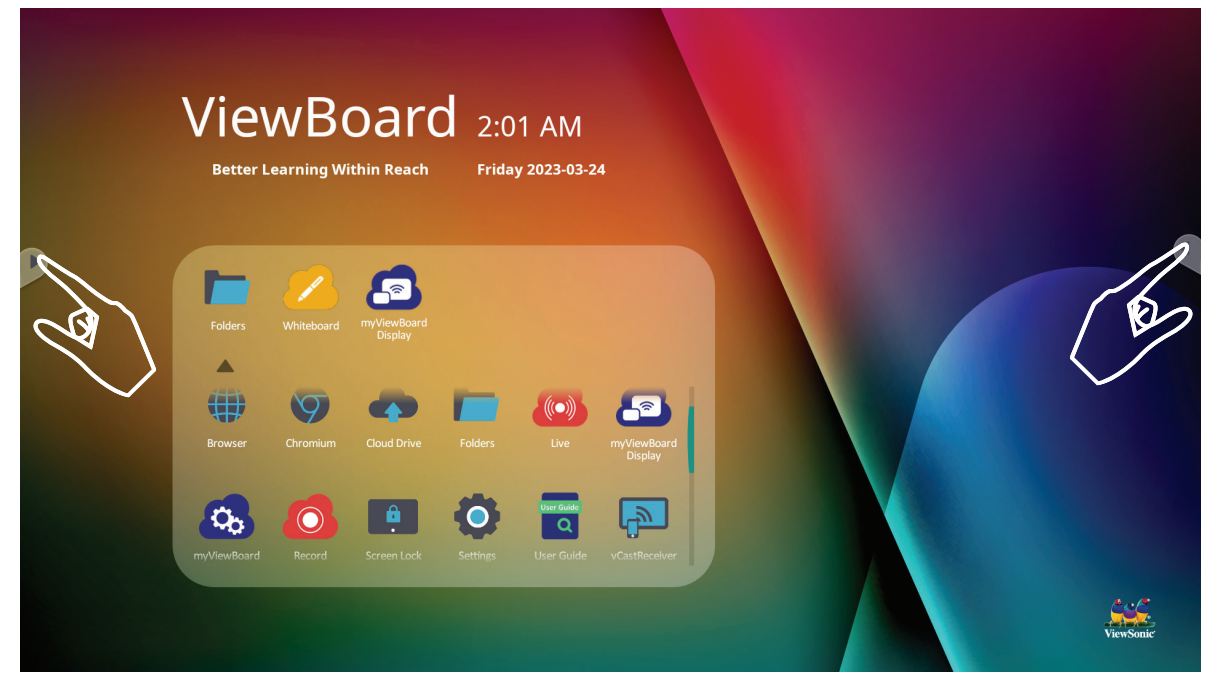

So starten Sie ein Tool:

- **1.** Tippen Sie auf ein Symbol zur Auslösung der Symbolleiste.
- **2.** Tippen Sie auf Ihr gewünschtes Tool-Symbol.

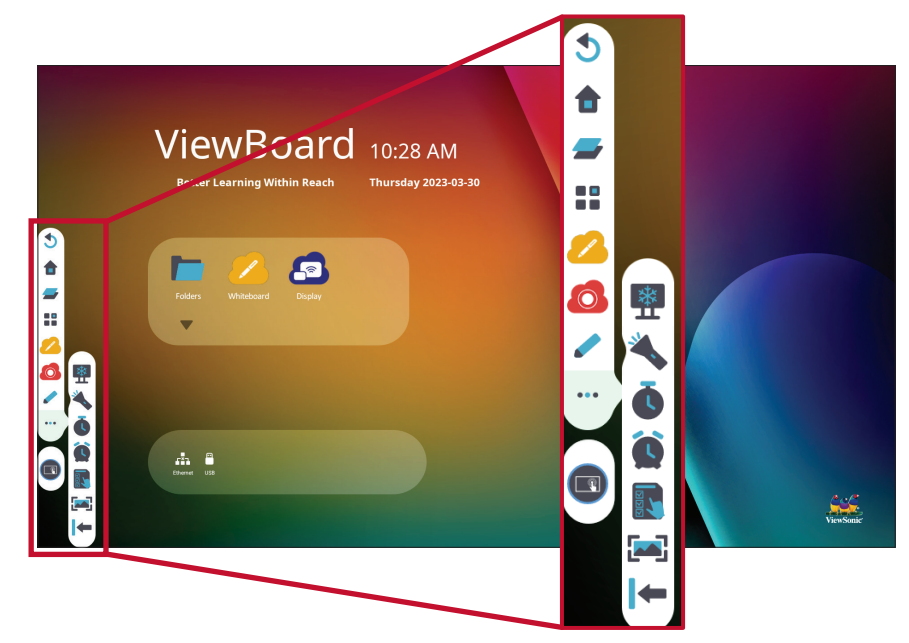

**HINWEIS:** Die Symbolleiste-Standardeinstellung ist bei allen Eingangsquellen verfügbar; allerdings können Sie navigieren zu: **Settings (Einstellungen)** > **Preferences (Präferenz)** > **Toolbar settings (Symbolleisteneinstellung)** zur Anpassung der Optionen: (1) Seitliche Symbolleiste anzeigen, (2) Seitliche Symbolleiste ausblenden, (3) In allen Eingangsquellen deaktivieren.

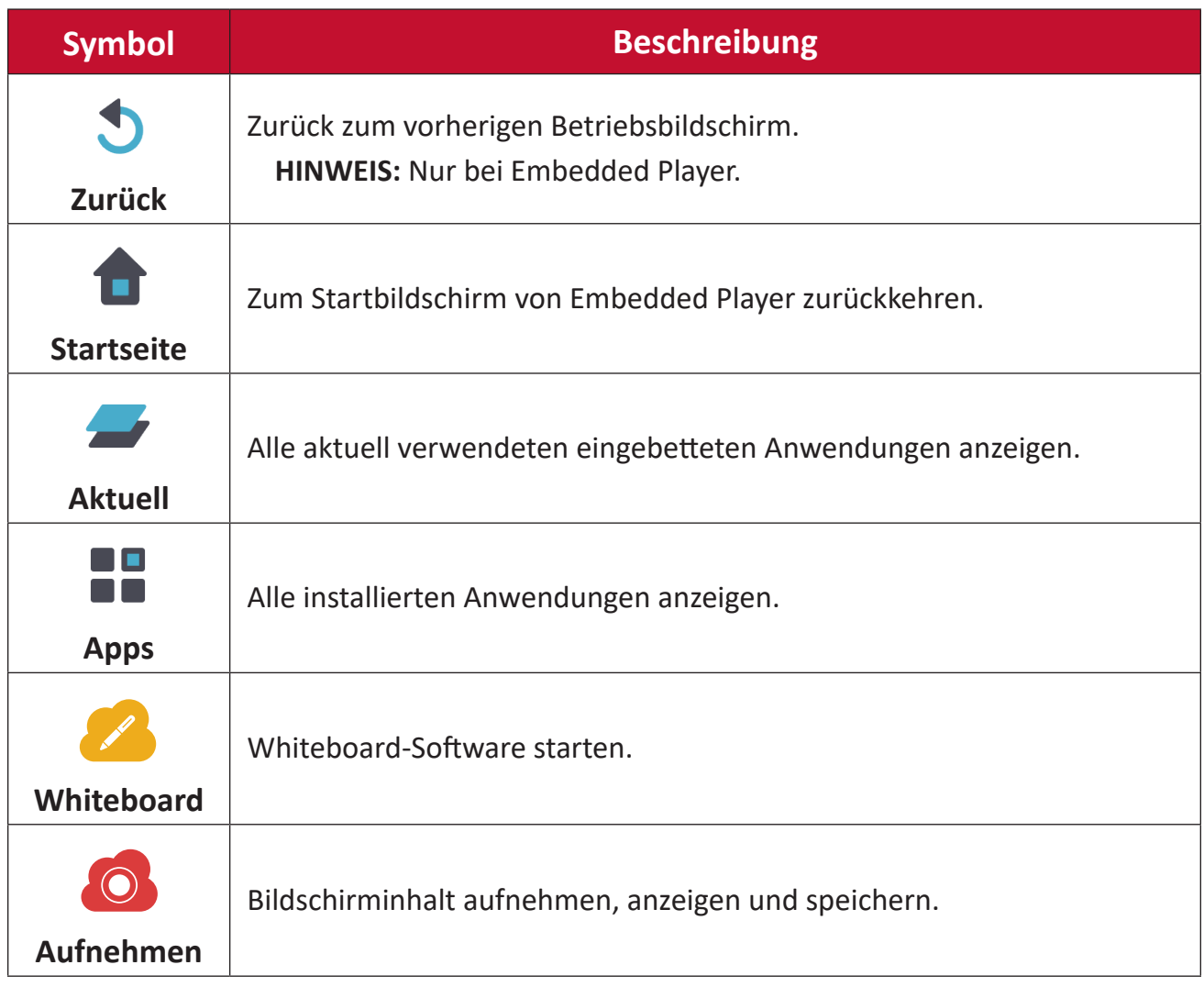

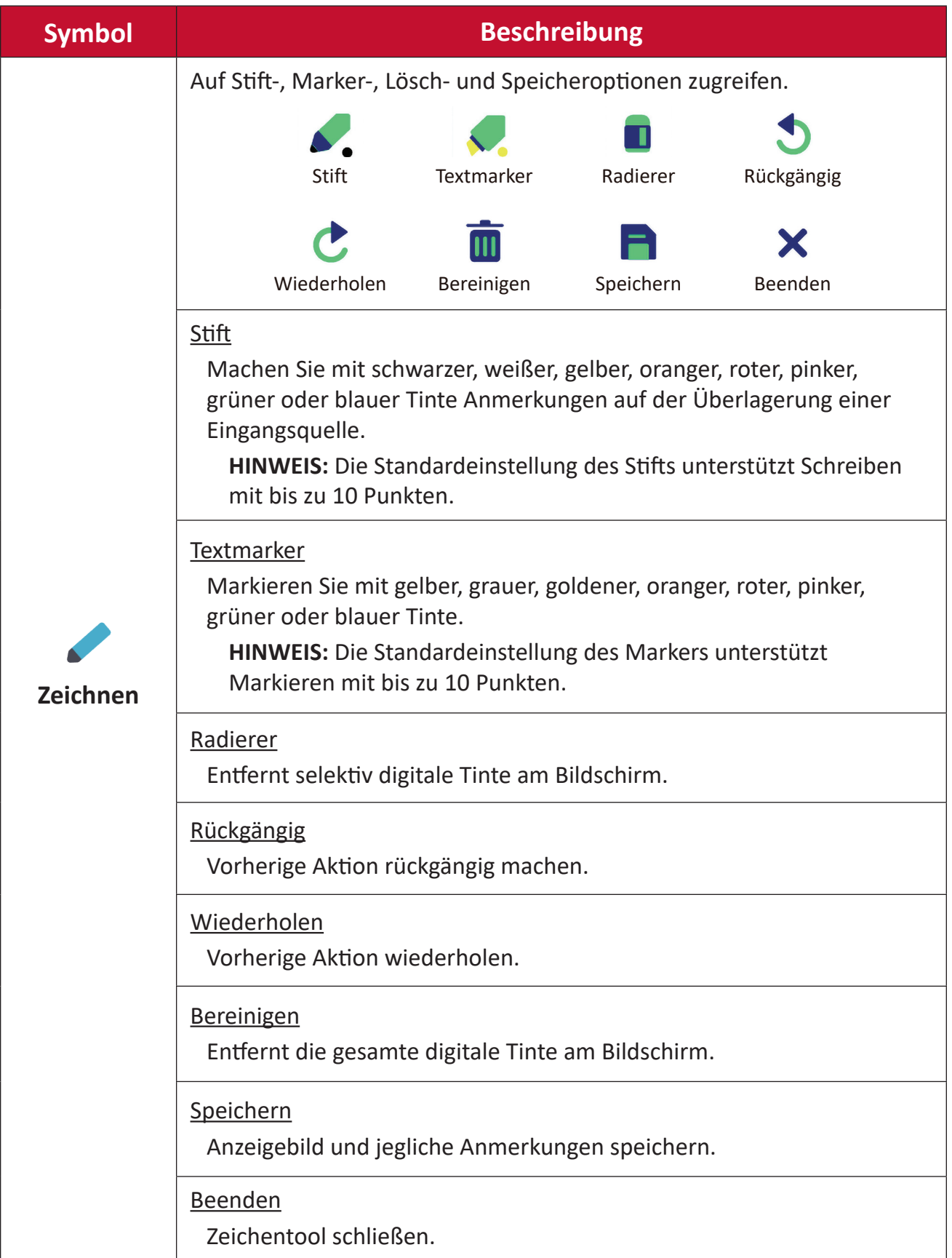

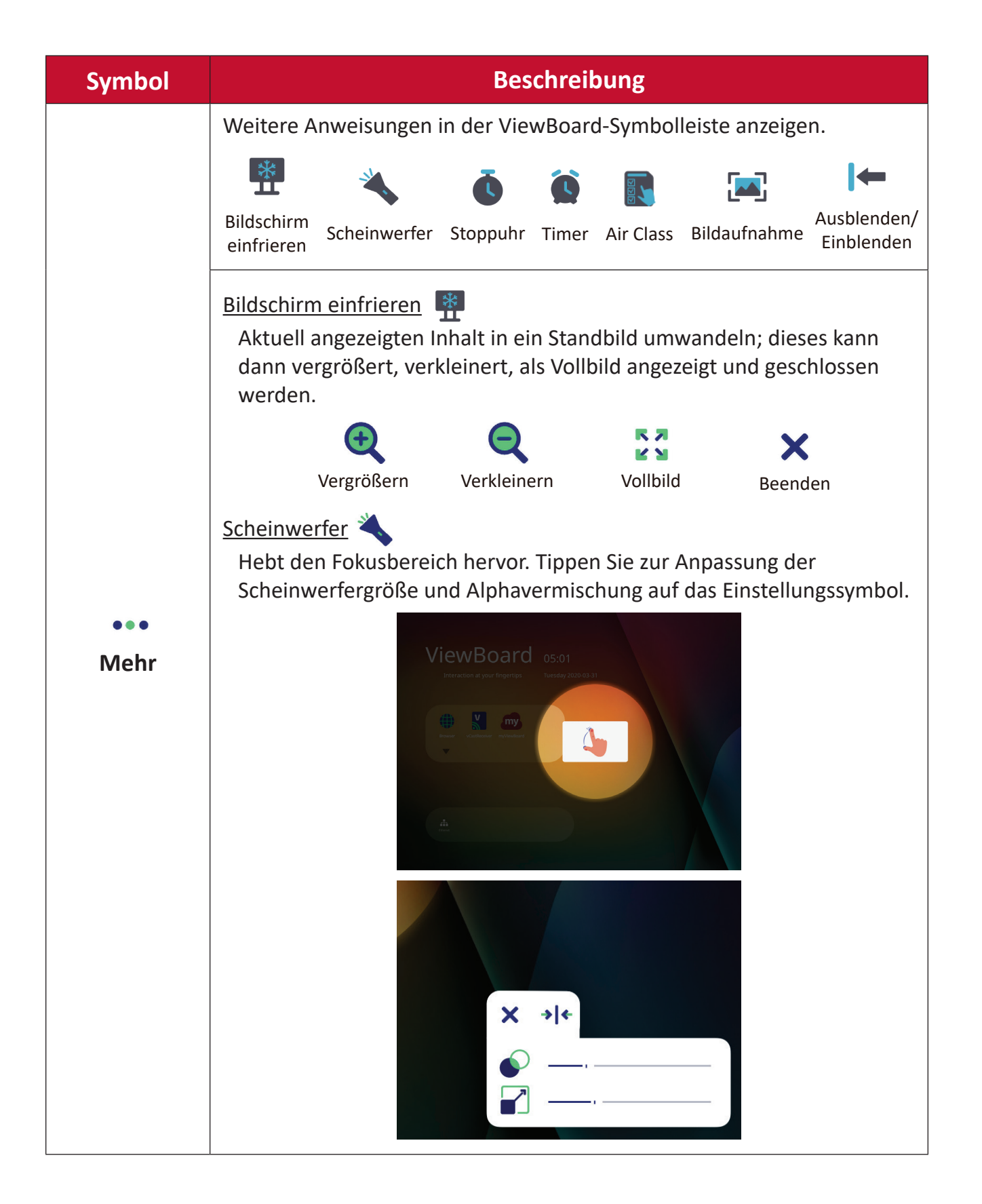

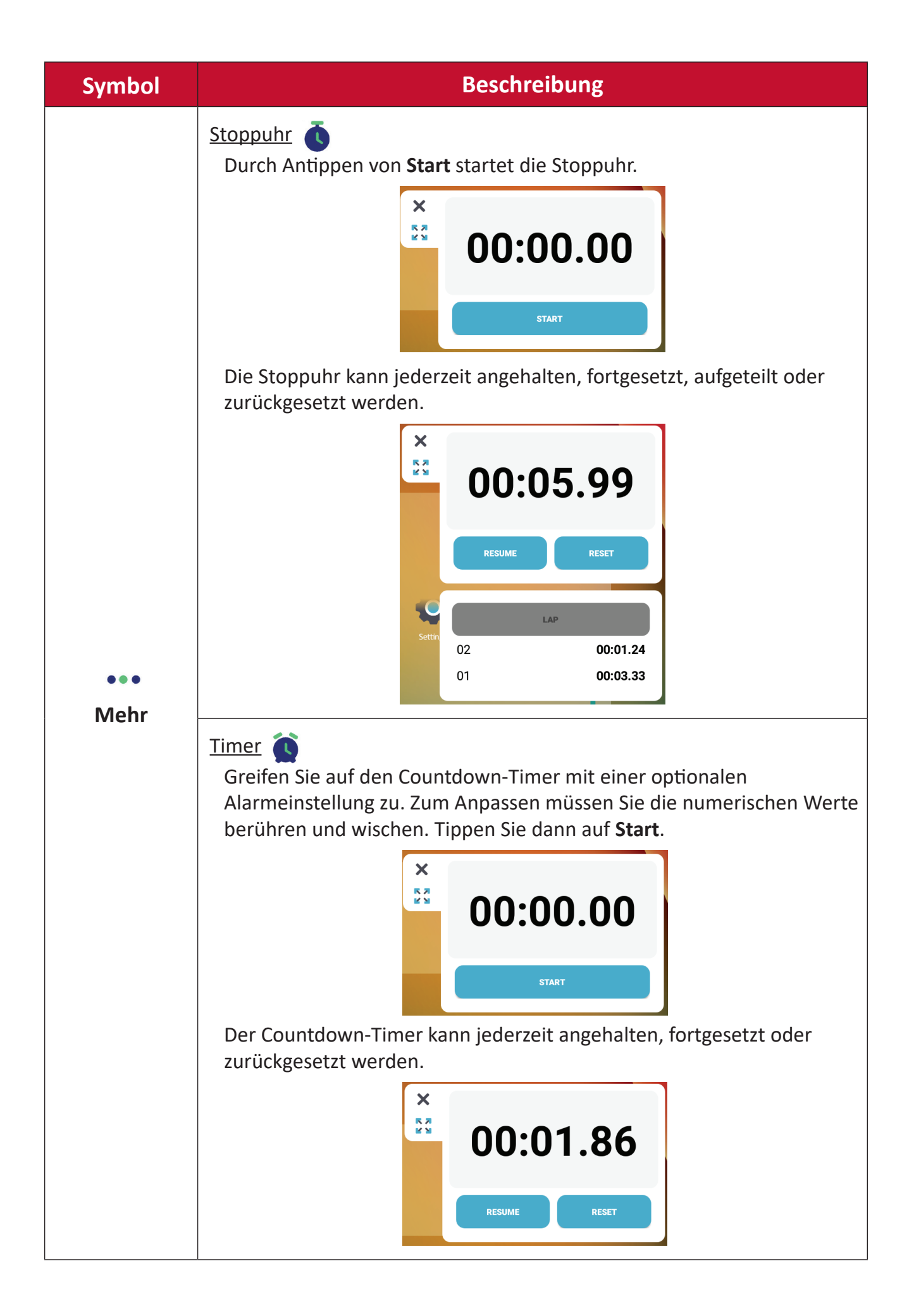

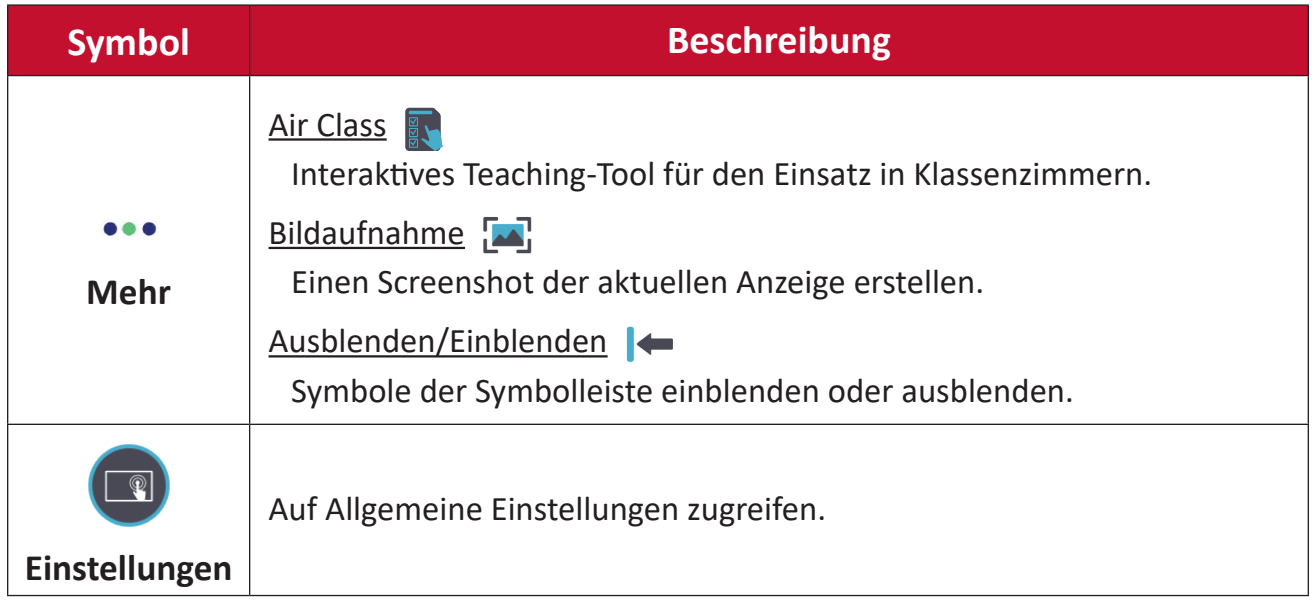
# **OSD-Menü**

Über das OSD-Menü auf General Settings (Allgemeine Einstellungen) und Input Settings (Eingabeeinstellungen) zugreifen.

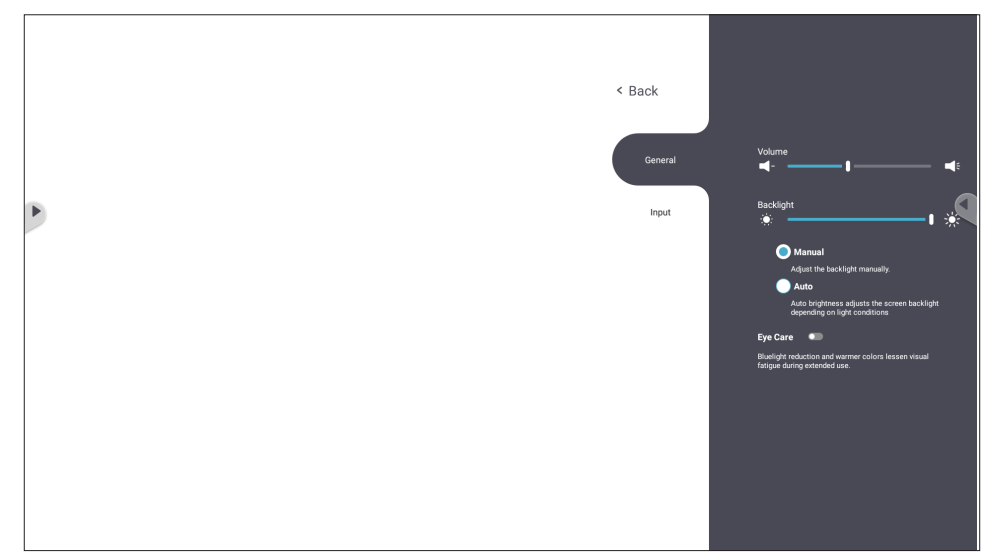

ViewBoard hat zwei Optionen zum Öffnen des Bildschirmmenüs:

# **Option 1**

Eine beliebige Stelle im vLauncher-Hintergrund lange antippen.

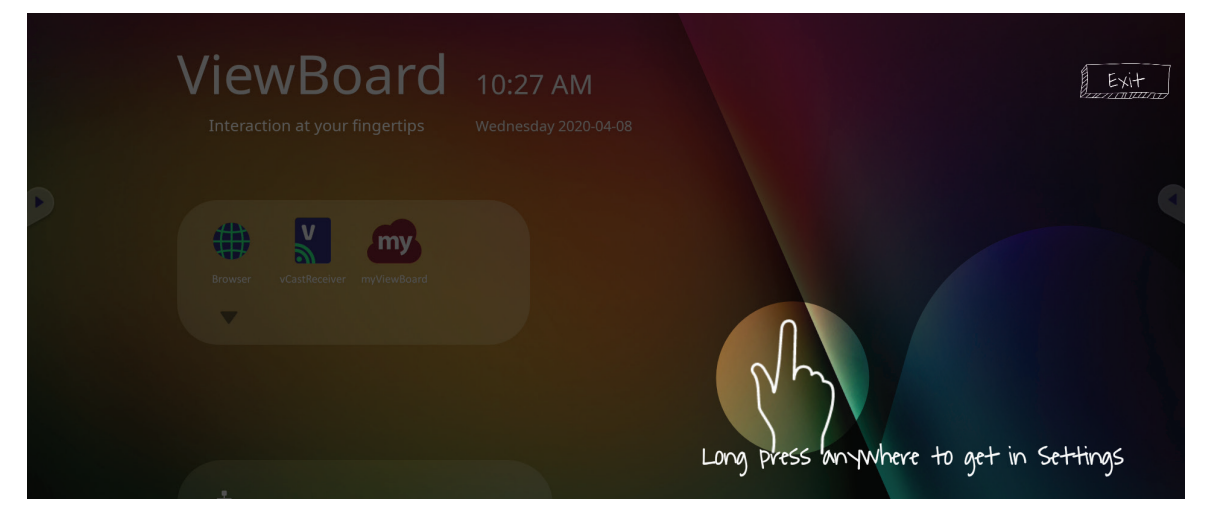

**Option 2** Drücken Sie die **INPUT**-Taste an der Fernbedienung.

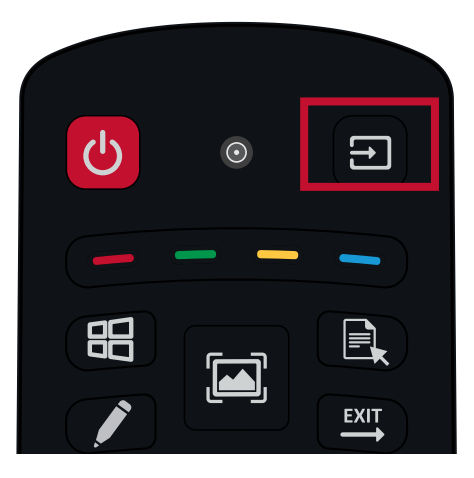

#### **General Settings (Allgemeine Einstellungen)**

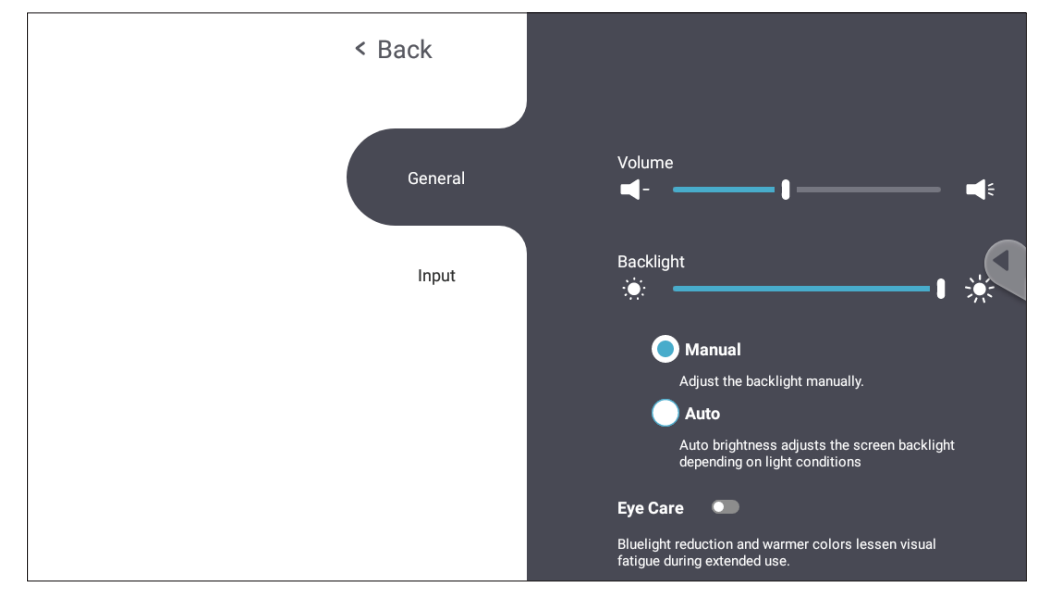

#### **Hintergrundbeleuchtung anpassen und Auto Brightness (Auto-Helligkeit) und Eye Care de-/aktivieren:**

- **1. INPUT** an der Fernbedienung drücken oder den vLauncher-Hintergrund lange angetippt halten und **General (Allgemein)**-OSD (falls erforderlich) berühren, um das Menü **General Settings (Allgemeine Einstellungen)** anzuzeigen.
- **2.** Passen Sie die Hintergrundbeleuchtung direkt durch Verschieben des Helligkeitsreglers an und/oder berühren Sie zum Aktivieren/Deaktivieren der Funktion On (Ein) oder Off (Aus).
- **3.** Zum Beenden drücken Sie die **EPG/BACK**-Taste an der Fernbedienung oder berühren eine leere Stelle außerhalb des Menüs.

#### **So stellen Sie die Lautstärke ein:**

- **1. INPUT** an der Fernbedienung drücken oder den vLauncher-Hintergrund lange angetippt halten und **General (Allgemein)**-OSD (falls erforderlich) berühren, um das Menü **General Settings (Allgemeine Einstellungen)** anzuzeigen.
- **2.** Wischen Sie zum Anpassen des Wertes direkt über den Lautstärkeregler.
- **3.** Drücken Sie die Taste **(Stumm)** an der Fernbedienung, um die Stummschaltfunktion zu aktivieren oder zu deaktivieren.
- **4.** Zum Beenden drücken Sie die **EPG/BACK**-Taste an der Fernbedienung oder berühren eine leere Stelle außerhalb des Menüs.

## **Input Settings (Eingangseinstellungen)**

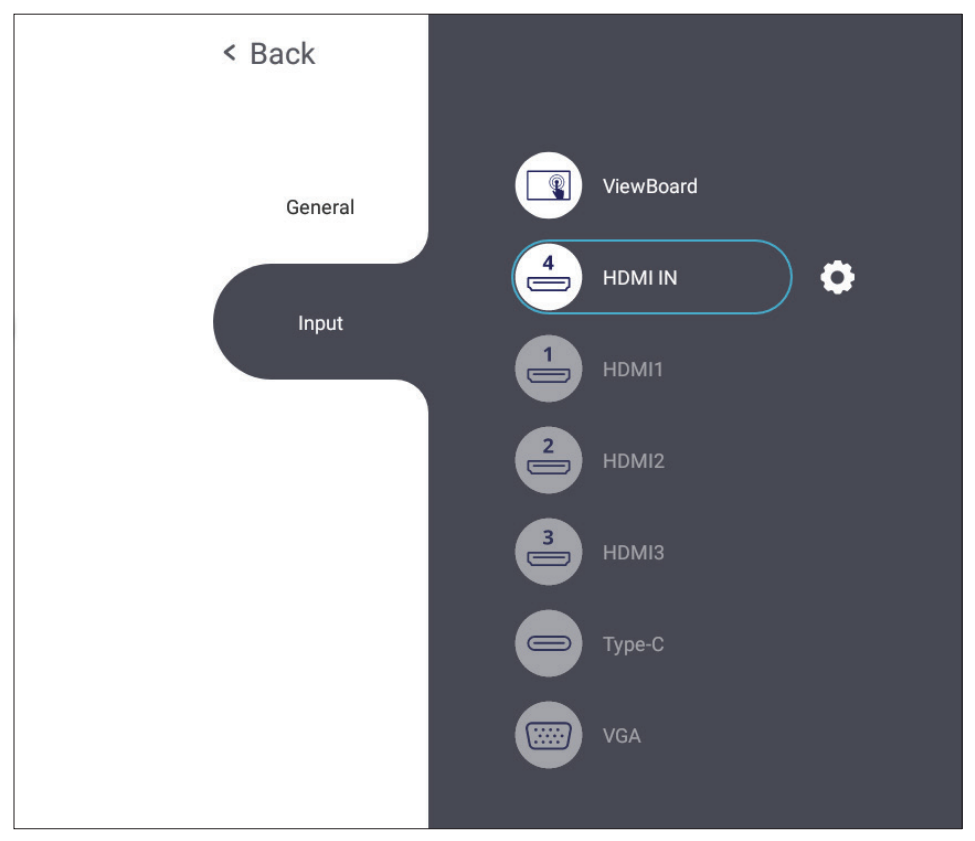

#### **So wählen Sie eine Eingangsquelle:**

- **1.** Drücken Sie die Taste **INPUT** an der Fernbedienung, drücken Sie die Einstellungstaste  $\circled{c}$  an der Frontblende oder drücken Sie das Einstellungssymbol **in der Symbolleiste zur Anzeige des Menüs Input Settings (Eingangseinstellungen)**.
- **2.** Drücken Sie die Tasten ▼/▲/◀/▶ zum Auswählen der gewünschten Eingangsquelle.

**HINWEIS:** PC-Quelle wird nur angezeigt, wenn der Einsteck-Computer verbunden ist.

- **3.** Drücken Sie die **ENTER**-Taste an der Fernbedienung oder berühren Sie die Eingangsquelle.
- **4.** Zum Beenden drücken Sie die **EPG/BACK**-Taste an der Fernbedienung oder berühren eine leere Stelle außerhalb des Menüs.
	- **HINWEIS:** Zur Anpassung der Einstellungen einer Eingangsquelle berühren Sie das Einstellungssymbol neben der hervorgehobenen Eingangsquelle.

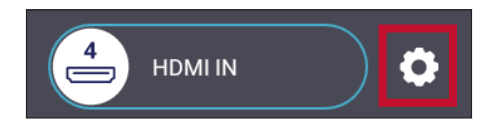

# **Settings - HDMI & VGA Input Source (Einstellungen - HDMIund VGA-Eingangsquelle)**

Blenden Sie mit der **MENU**-Taste an der Fernbedienung oder dem Einstellungssymbol neben der Eingangsquelle in **Input Settings (Eingangseinstellungen)** das Menü **Settings (Einstellungen)** ein. Einstellungen beinhalten: **Audio**, **Screen (Bildschirm)**, **Display (Anzeige)** und **Adjust (Anpassen)**.

# < General settings **Settings** Audio  $\bullet$  $\blacktriangleright$  $\bigcirc$  Custom Screen Display Adjust

# **Audio Settings (Audioeinstellungen)**

- 1. Drücken Sie ▼ auf der Fernbedienung und wählen Sie das Menü Audio aus.
- **2.** Drücken Sie ▼/▲/◆/▶ auf der Fernbedienung oder berühren Sie die Option direkt, um sie auszuwählen.
- **3.** Passen Sie Volume (Lautstärke), Bass (Bässe), Treble (Höhen) und Balance direkt durch Berührung und Anpassung jedes einzelnen Wertes an oder drücken Sie an der Fernbedienung **ENTER** und passen Sie die Option mit an.
- **4.** Berühren Sie zum Aktivieren/Deaktivieren der Stummschaltung direkt den Stumm-Regler oder drücken Sie **(Stumm)** an der Fernbedienung.
- **5.** Zum Beenden drücken Sie die **EPG/BACK**-Taste an der Fernbedienung oder berühren eine leere Stelle außerhalb des Menüs.

#### **Screen Settings (Bildschirmeinstellungen)**

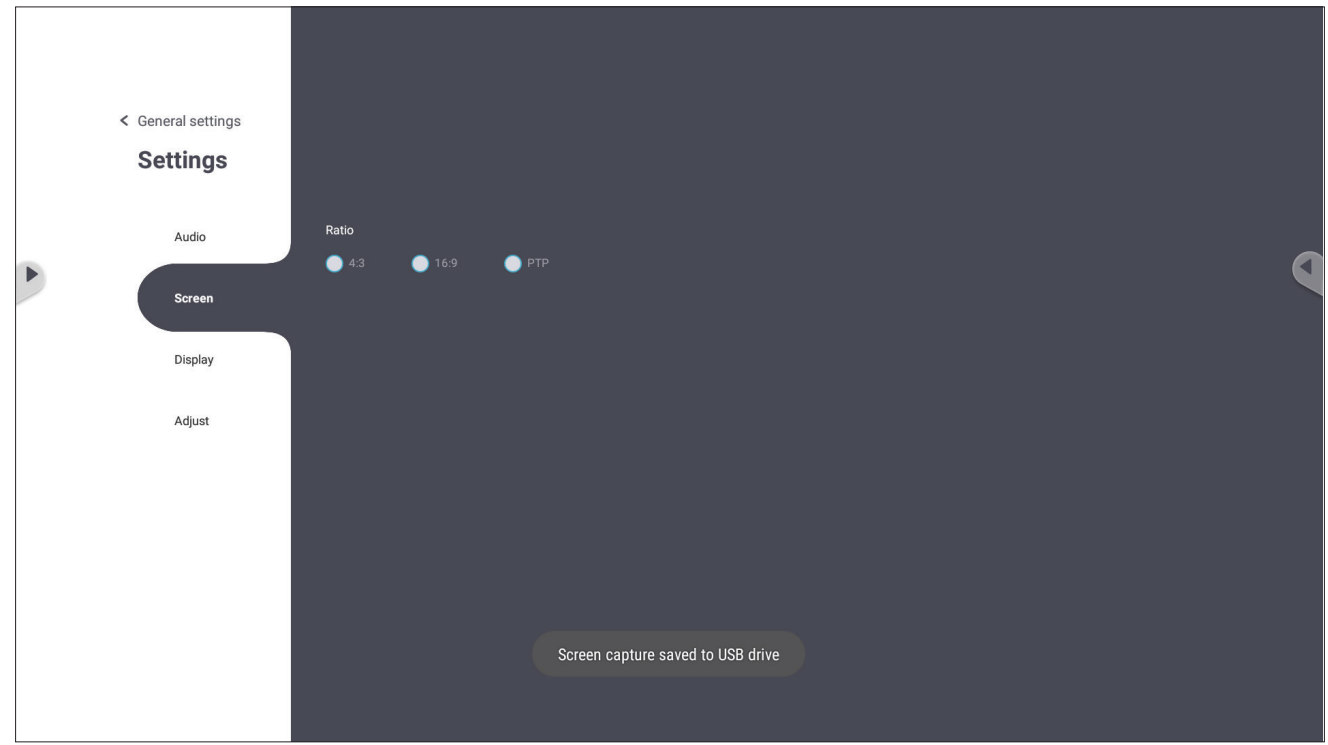

- 1. Drücken Sie ▼ auf der Fernbedienung und wählen Sie das Menü Screen **(Bildschirm)** aus.
- **2.** Drücken Sie ▼/▲/◀/▶ auf der Fernbedienung oder berühren Sie die Option direkt, um sie auszuwählen.
- **3.** Passen Sie Ihre Präferenz an, indem Sie jeden Wert direkt berühren oder die Taste **ENTER** an der Fernbedienung drücken.
- **4.** Zum Beenden drücken Sie die **EPG/BACK**-Taste an der Fernbedienung oder berühren eine leere Stelle außerhalb des Menüs.

#### **Display Settings (Anzeigeeinstellungen)**

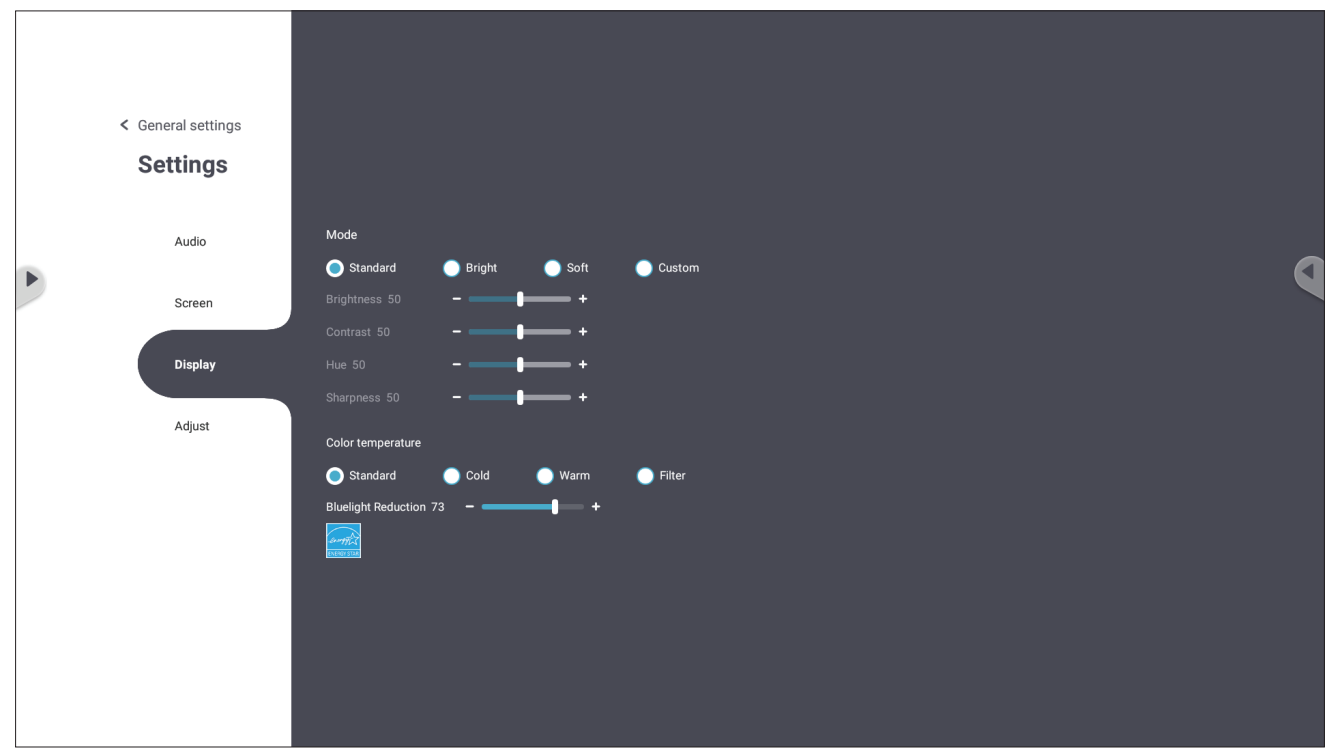

- 1. Drücken Sie ▼ auf der Fernbedienung und wählen Sie das Menü Display **(Anzeige)** aus.
- **2.** Drücken Sie ▼/▲/◀/▶ auf der Fernbedienung oder berühren Sie die Option direkt, um sie auszuwählen.
- **3.** Passen Sie Brightness (Helligkeit), Contrast (Kontrast), Hue (Farbton) und Sharpness (Schärfe) direkt durch Berührung und Anpassung jedes einzelnen Wertes an oder drücken Sie an der Fernbedienung **ENTER** und passen Sie die Option mit an.
- **4.** Passen Sie den Blaulichtwert durch direktes Verschieben des Blaulichtreglers an.

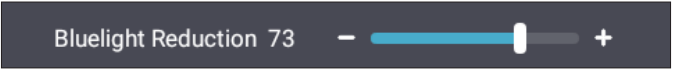

**5.** Zum Beenden drücken Sie die **EPG/BACK**-Taste an der Fernbedienung oder berühren eine leere Stelle außerhalb des Menüs.

# **Low Blue Light Filter (Blaulichtfilter) und Eye Health (Augengesundheit)**

Blue Light Filter (Blaulichtfilter) blockiert für ein komfortableres Anzeigeerlebnis intensives blaues Licht.

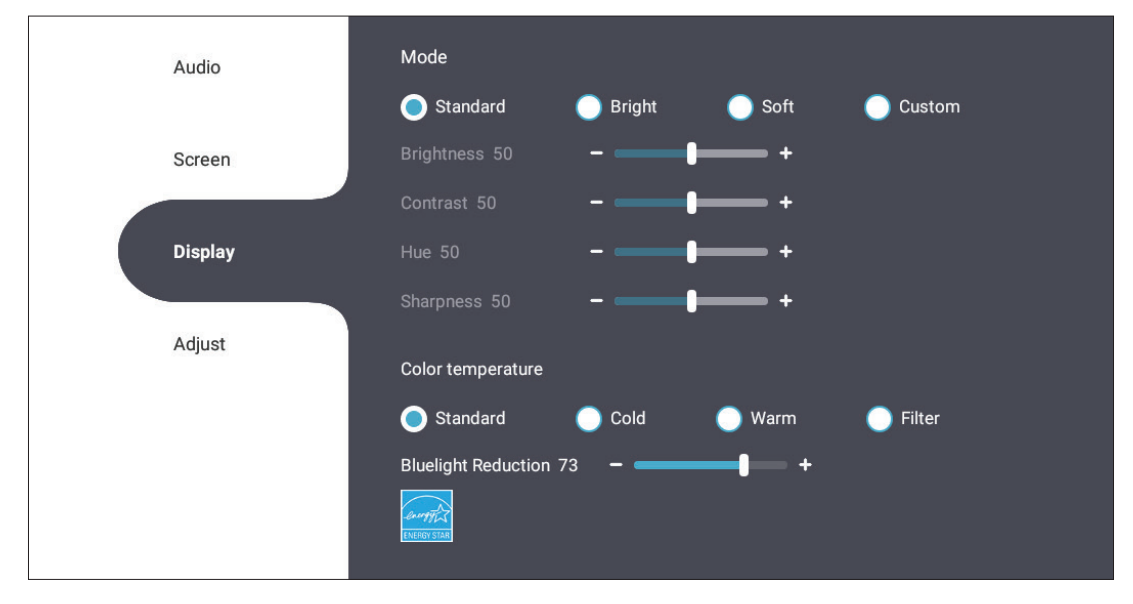

#### **HINWEIS:** Zur Erfüllung der Zertifizierung von TÜV Rheinland zur Blaulichtfilterung müssen die Anzeigeeiunstellungen wie folgt sein:

- Modus: Standard (Helligkeit und Kontrast sind 50)
- Color Temperature (Farbtemperatur): Filter
- Blue light Filter (Blaulichtfilter): 0

#### **Pausen berechnen**

Wenn Sie längere Zeit auf die Anzeige blicken, sollten Sie regelmäßige Pausen einlegen. Nach einer (1) Stunde kontinuierlicher Betrachtung wird eine Pause von mindestens zehn (10) Minuten empfohlen.

Kürzere, regelmäßigere Pausen sind im Allgemeinen besser als längere, seltenere Pausen.

# **Fokusermüdung (20-20-20-Regel)**

Reduzieren Sie die Gefahr einer Augenermüdung durch konstante Betrachtung des Bildschirms, indem Sie mindestens alle 20 Minuten mindestens 20 Sekunden lang ein mindestens 20 Fuß (6 m) entferntes Objekt fokussieren.

#### **Entfernte Gegenstände betrachten**

Während der Pausen können Sie Augenbeanspruchung und Trockenheit weiter reduzieren, indem Sie 10 bis 15 Sekunden lang weiter entfernte Objekte und dann 10 bis 15 Sekunden lang etwas in der Nähe fokussieren. Wiederholen Sie dies bis zu 10-mal. Diese Übung reduziert die Gefahr, dass Ihre Augen aufgrund längerer Computerarbeit die Fähigkeit verlieren, Objekte auf unterschiedliche Distanz zu fokussieren.

#### **Augen- und Nackenübungen**

#### Augenübungen

Augenübungen können dabei helfen, die Augen zu entlasten. Rollen Sie Ihre Augen langsam nach links, rechts, oben und unten. Wiederholen Sie diese Übung mehrmals.

Exercises for the eyes

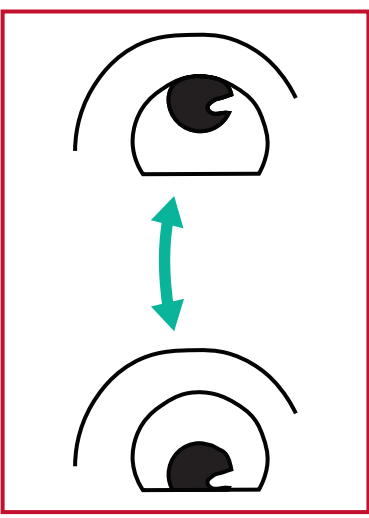

(1) Keep the body and the head upright. Move the eyes up to look at the ceiling, then turn down to look at the floor.

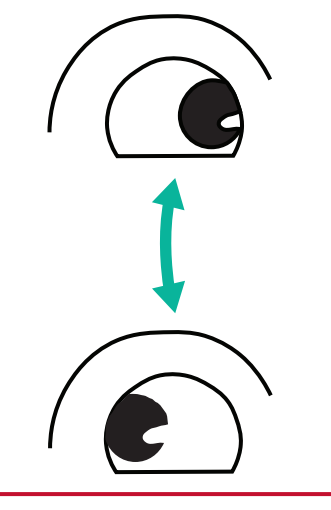

(2) Move the eyes left and right slowly to look at objects on the two sides.

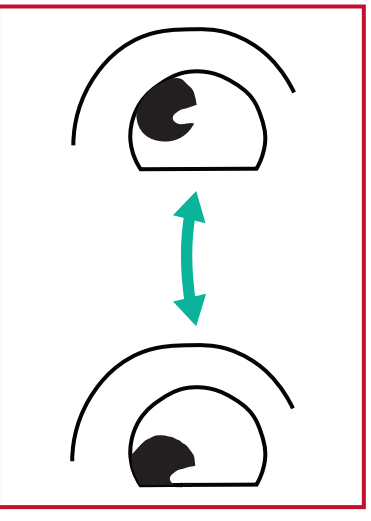

(3) Move the eyes to look at objects at the right upper direction and then right lower direction. Repeat for the left upper and left lower directions.

#### Nackenübungen

Nackenübungen können ebenfalls dabei helfen, die Augen zu entlasten. Entspannen Sie Ihre Arme und lassen Sie sie seitlich herunterhängen, beugen Sie sich leicht nach vorne und strecken Sie Ihren Nacken, drehen Sie Ihren Kopf nach rechts und nach links. Wiederholen Sie diese Übung mehrmals.

**Adjust Settings (Einstellungen anpassen) - (nur VGA)**

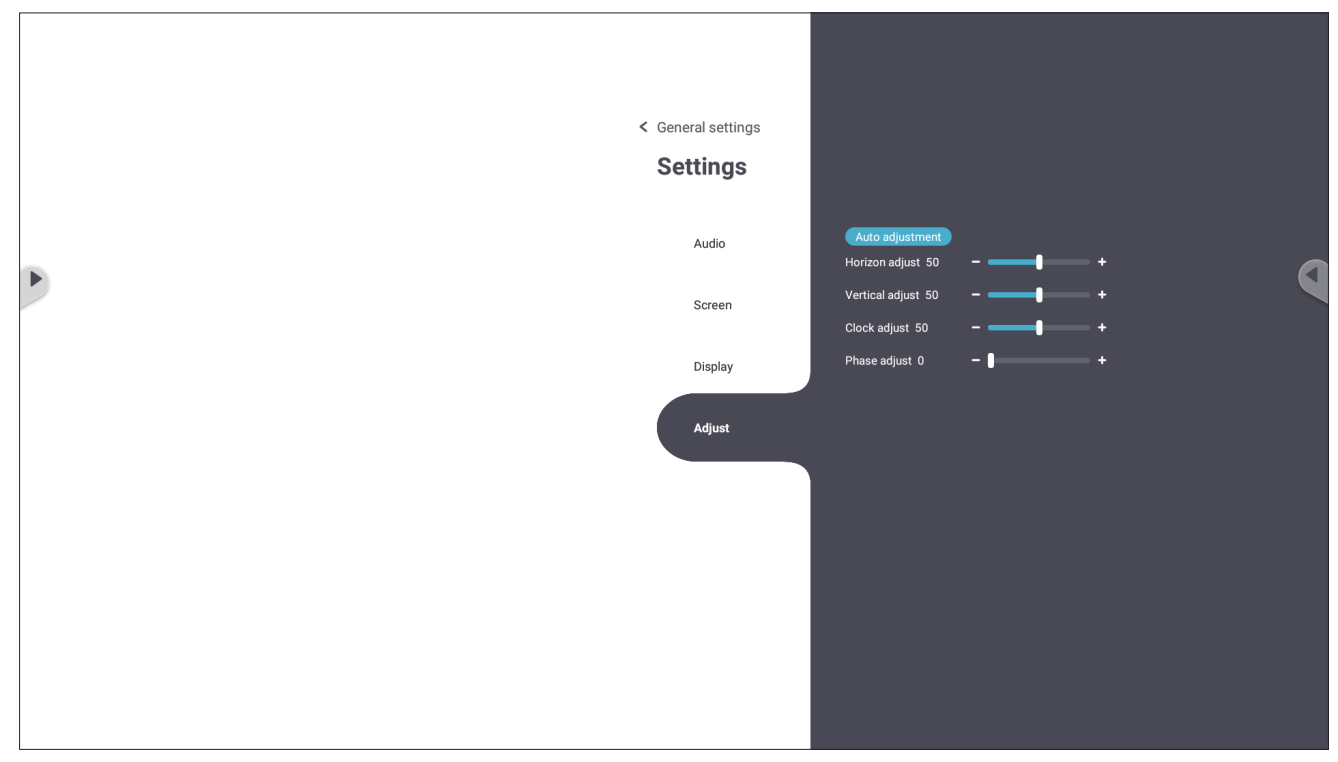

- **1.** Drücken Sie die q-Taste an der Fernbedienung und wählen Sie das Menü **Adjust (Anpassen)**.
- **2.** Drücken Sie ▼/▲/◆/▶ auf der Fernbedienung oder berühren Sie die Option direkt, um sie auszuwählen.
- **3.** Passen Sie Ihre Präferenz an, indem Sie jeden Wert direkt berühren oder die Taste **ENTER** an der Fernbedienung drücken.
- **4.** Zum Beenden drücken Sie die **EPG/BACK**-Taste an der Fernbedienung oder berühren eine leere Stelle außerhalb des Menüs.

# **Settings (Einstellungen) - Embedded Player**

Wenn sich das ViewBoard in der Embedded-Player-Eingangsquelle befindet, drücken Sie zum Aufrufen des Menüs **Settings (Einstellungen)** die **MENU**-Taste an der Fernbedienung oder tippen Sie auf das Einstellungssymbol neben der Eingangsquelle unter Input Settings (Eingangseinstellungen) des OSD-Menüs.

# **Network & Internet (Netzwerk und Internet)**

Prüfen Sie den aktuellen Netzwerkverbindungsstatus, richten Sie WLAN, Ethernet, Bluetooth und VPN ein und verwalten Sie diese und erstellen Sie einen WLAN-Hotspot.

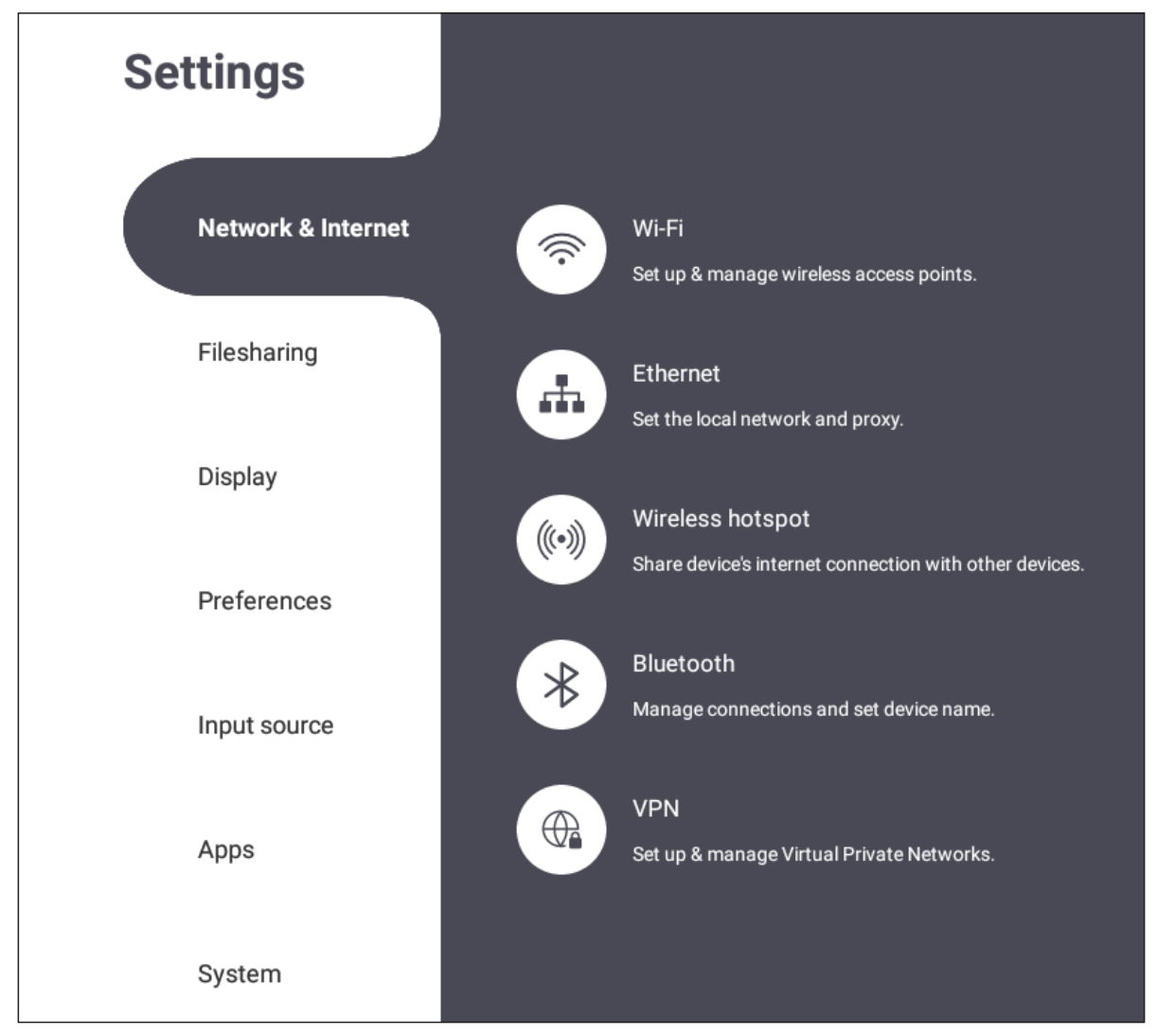

#### **HINWEIS:**

- Die Einstellungen zu WLAN, Drahtlos-Hotspot und Bluetooth erscheinen, wenn LB-WIFI-001 (optional) installiert wurde.
- Ethernet wird automatisch deaktiviert, sobald WLAN aktiviert wird. WLAN wird automatisch deaktiviert, sobald Ethernet aktiviert wird. WLAN wird deaktiviert, wenn der Drahtlos-Hotspot aktiviert ist.
- Das Gerät kann keine Verbindung zum Internet herstellen, wenn der Drahtlos-Hotspot aktiviert ist.

#### **Wi-Fi**

Zum Einrichten und Verwalten der drahtlosen Access Points.

• Umschaltschaltfläche antippen, um WLAN auf **On (Ein)** oder **Off (Aus)** zu schalten.

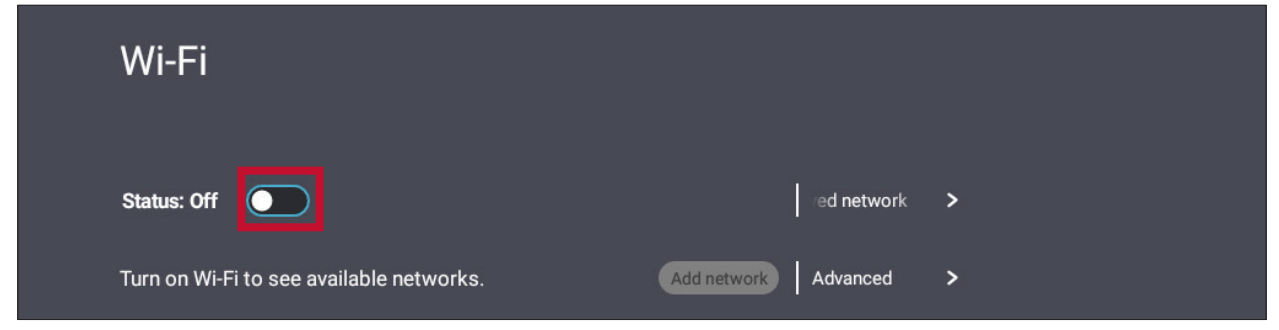

• Bei Einstellen auf **On (Ein)** können Sie: **Add a Network (Ein Netzwerk zufügen)**, **Saved Networks (Gespeicherte Netzwerke)** anzeigen, die Netzwerkliste **Refresh (Aktualisieren)** oder **Advanced (Erweitert)**-Einstellungen einsehen.

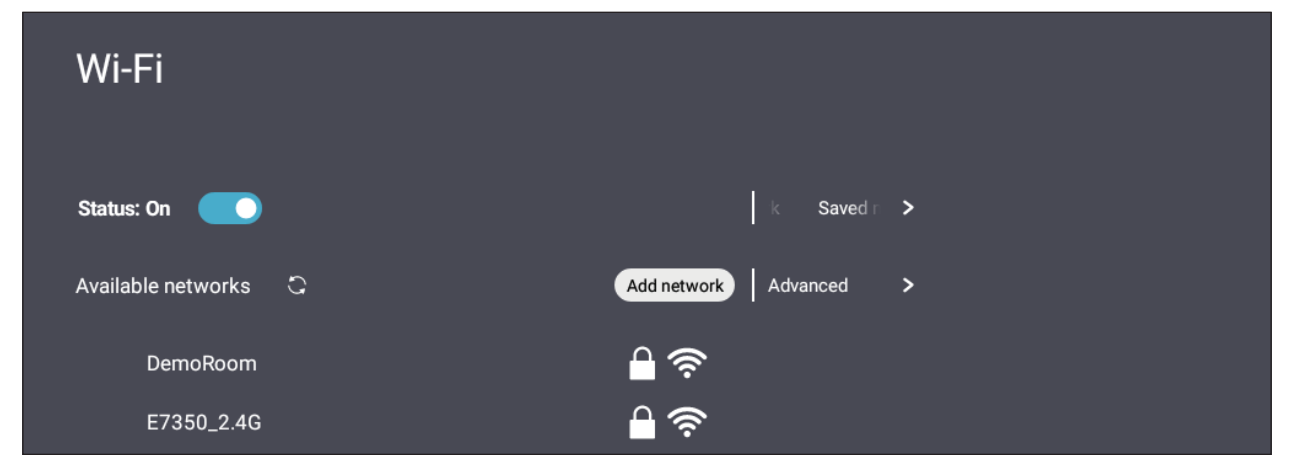

• Unter **Advanced (Erweitert)**-Einstellungen können Sie **Network notifications (Netzwerkbenachrichtigungen)** auf **On (Ein)** oder **Off (Aus)** setzen und **Network card info (Informationen zur Netzwerkkarte)** einsehen.

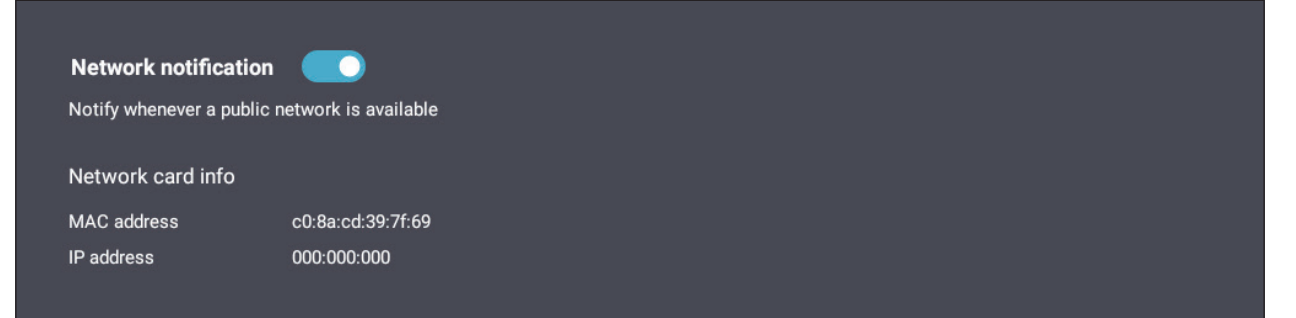

#### **Ethernet**

Lokales Netzwerk und Proxy einrichten.

• Tippen Sie zum Verbinden oder Trennen der Ethernet-Verbindung auf das Auswahlmenü.

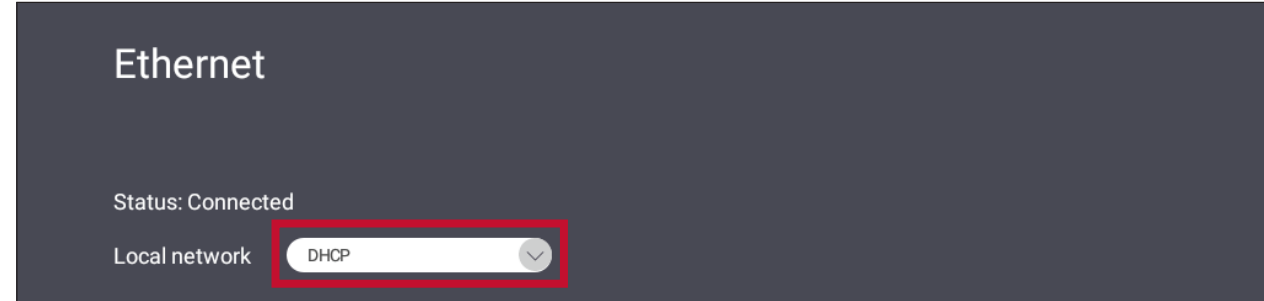

• Sie können auch **Local network (Lokales Netzwerk)** und **Proxy**-Einstellungen anpassen.

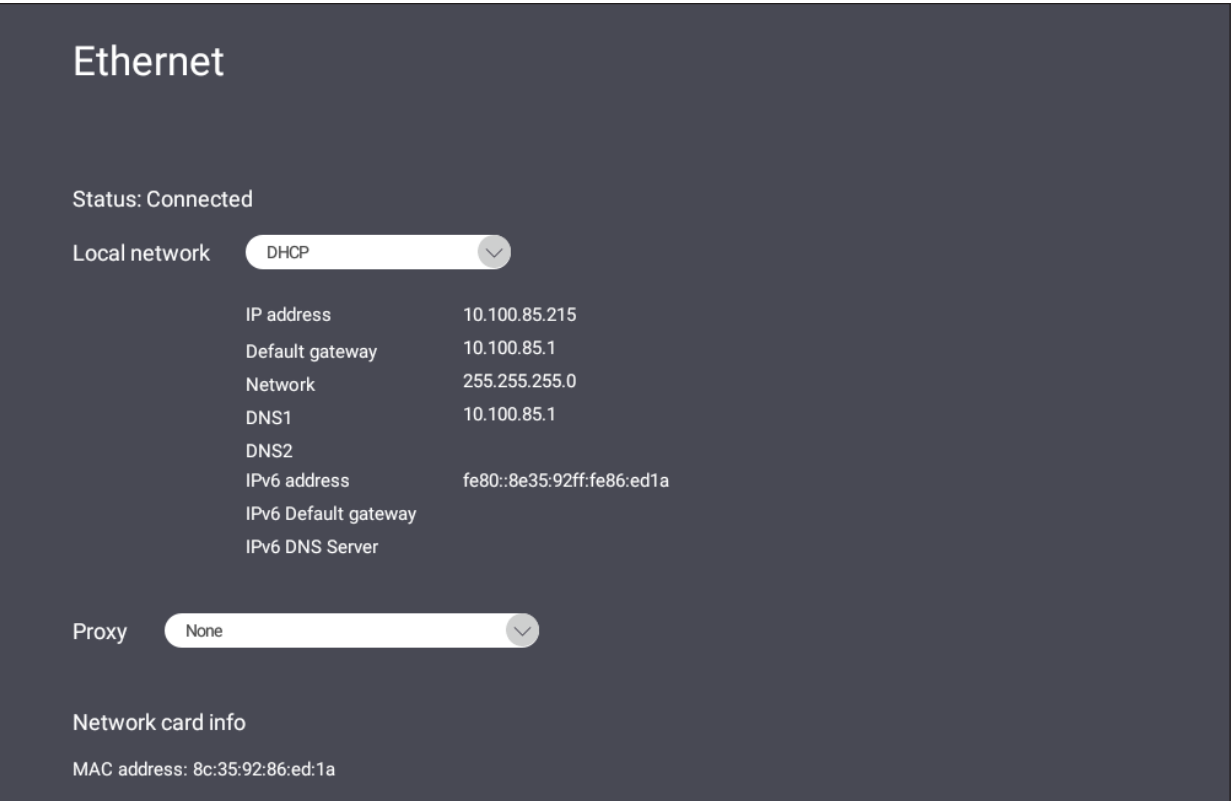

#### **Wireless Hotspot (Drahtlos-Hotspot)**

Meine Internetverbindung mit anderen Geräten freigeben und einrichten.

• Setzen Sie **Wireless hotspot (Drahtlos-Hotspot)** durch Antippen der Umschaltschaltfläche auf **On (Ein)** oder **Off (Aus)**.

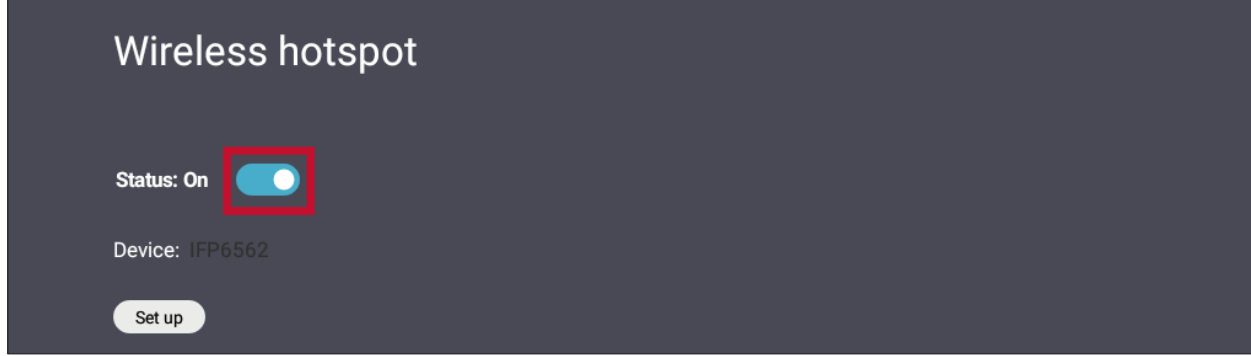

• Richten Sie durch Antippen von **Set up (Einrichten) Network name (Netzwerkname)**, **Security (Sicherheit)** und **Password (Kennwort)** ein.

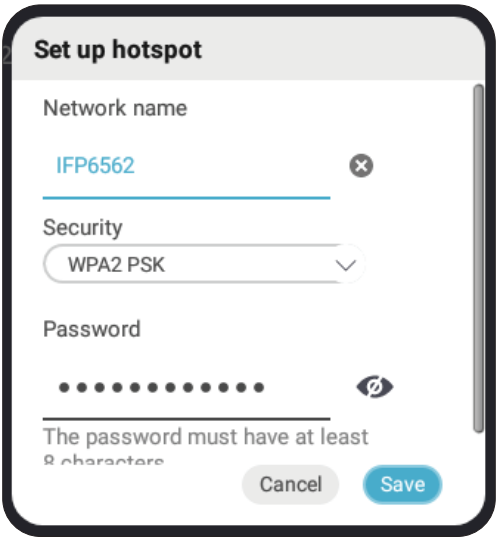

#### **Bluetooth**

Zum Verwalten von Verbindungen, Einstellen des Gerätenamen und der Erkennbarkeit.

• Umschaltschaltfläche antippen, um Bluetooth auf **On (Ein)** oder **Off (Aus)** zu schalten. Bei Auswahl von **On (Ein)** können Nutzer ein aufgelistetes Gerät zur Kopplung und Verbindung wählen, ihr Gerät umbenennen, ein Gerät entfernen oder Dateien empfangen.

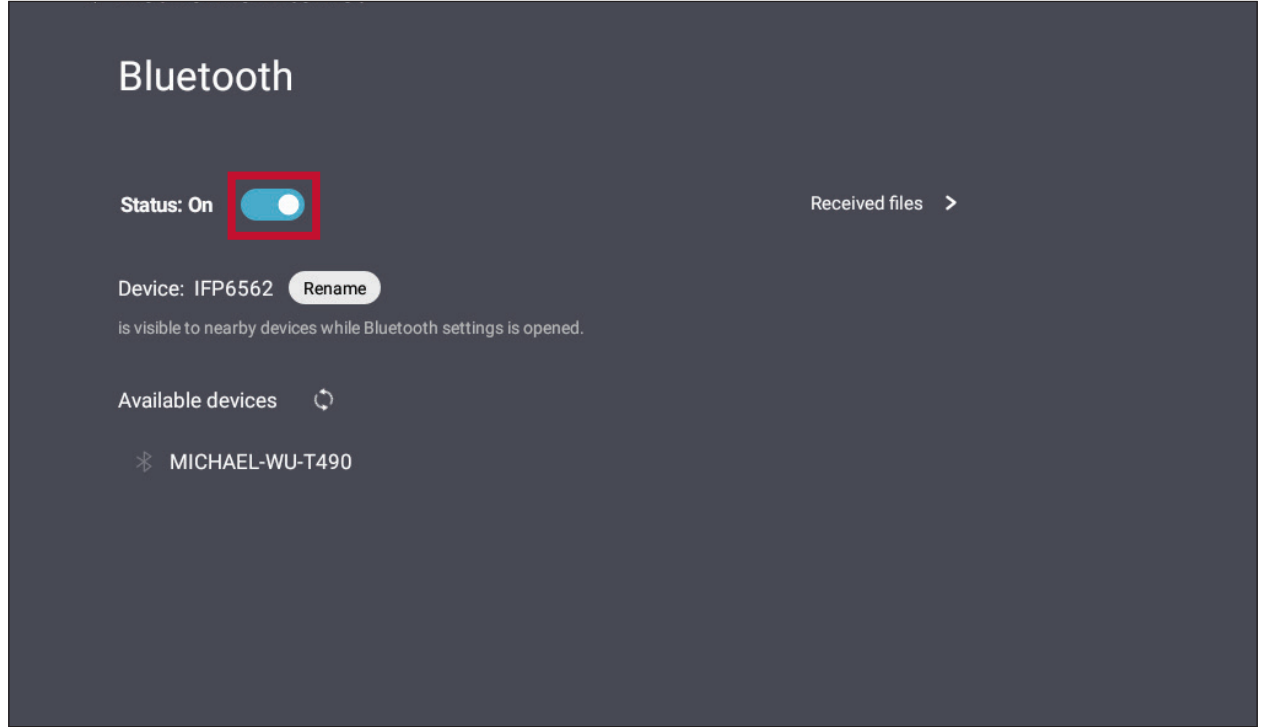

• Tippen Sie zur Anzeige aller empfangenen Dateien auf **Received files (Empfangene Dateien)**.

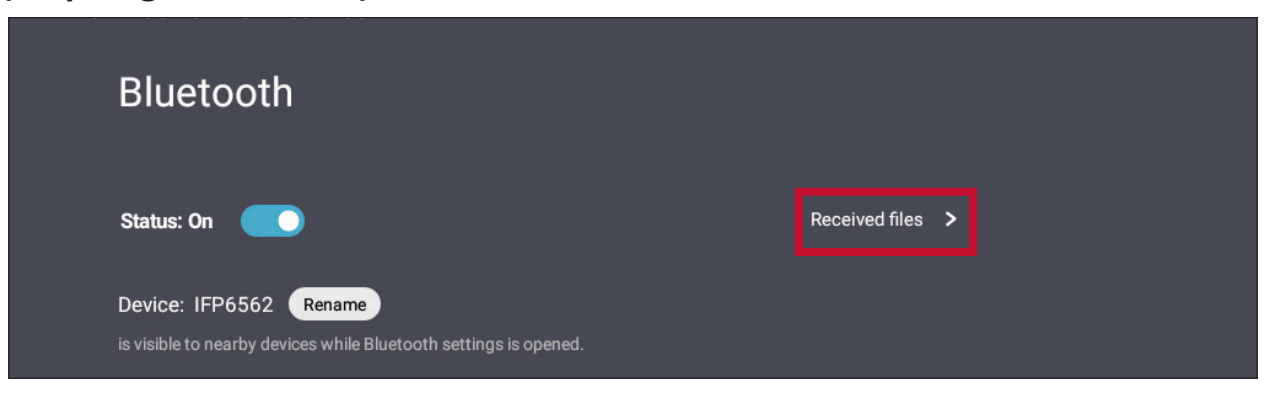

#### **VPN**

#### Virtual Private Networks einrichten und verwalten.

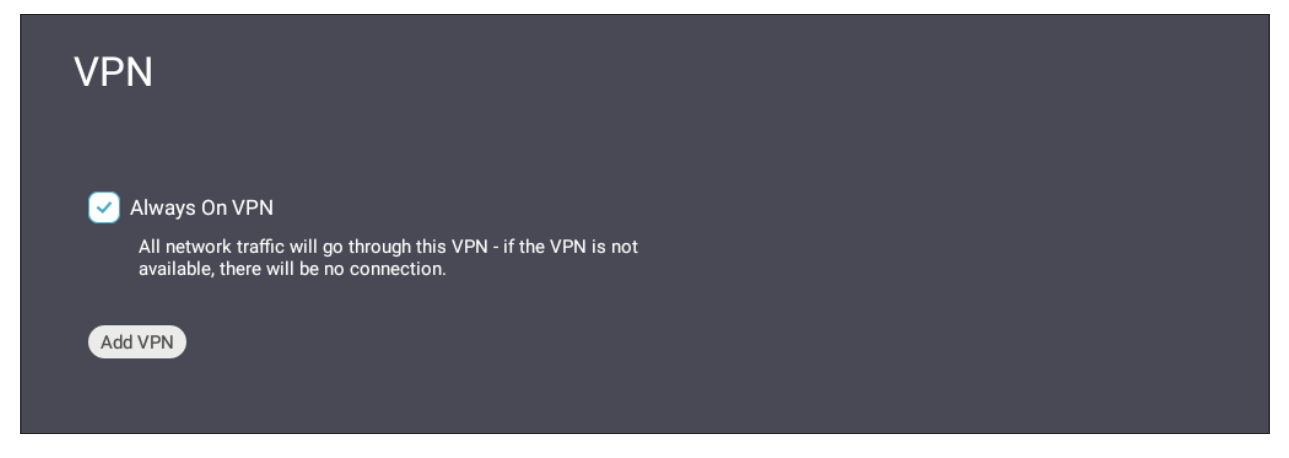

#### So erstellen Sie ein VPN-Profil:

**1.** Navigieren Sie zu: **Settings (Einstellungen)** > **Wireless & Network (Drahtlos und Netzwerk)** > **VPN** und tippen Sie auf **Add VPN (VPN zufügen)**.

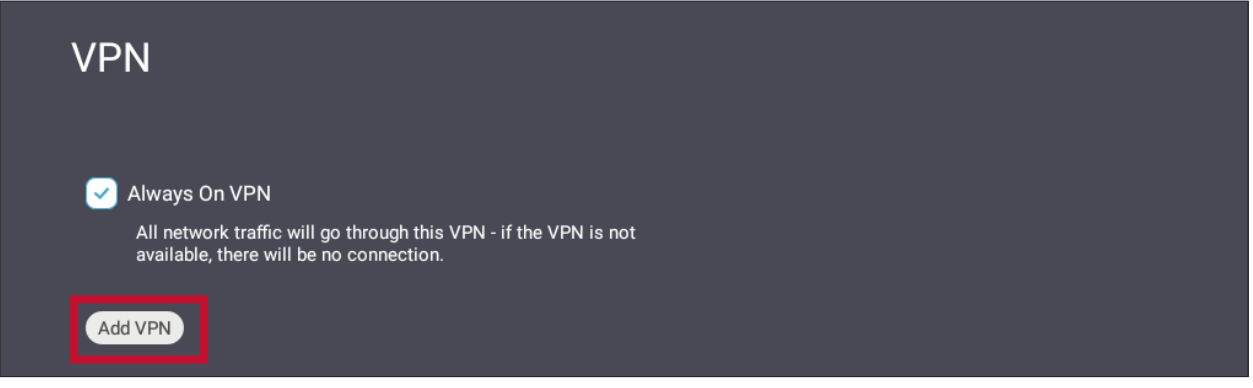

**2.** Geben Sie **Name** ein.

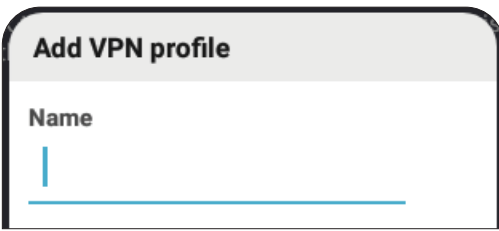

**3.** Wählen Sie den VPN-**Type (Typ)**.

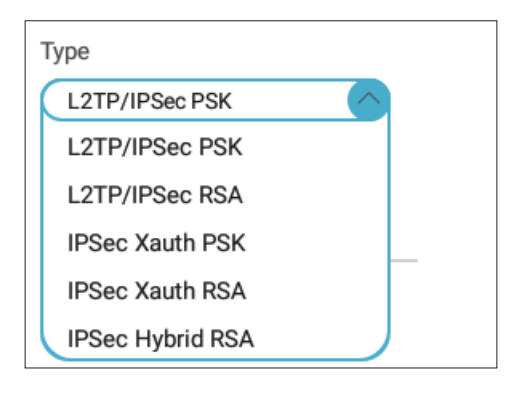

**4.** Wählen Sie, ob **PPP encryption (MPPE) (PPP-Verschlüsselung (MPPE))** aktiviert/ deaktiviert und/oder **Advanced options (Erweiterte Optionen)** angezeigt werden sollen.

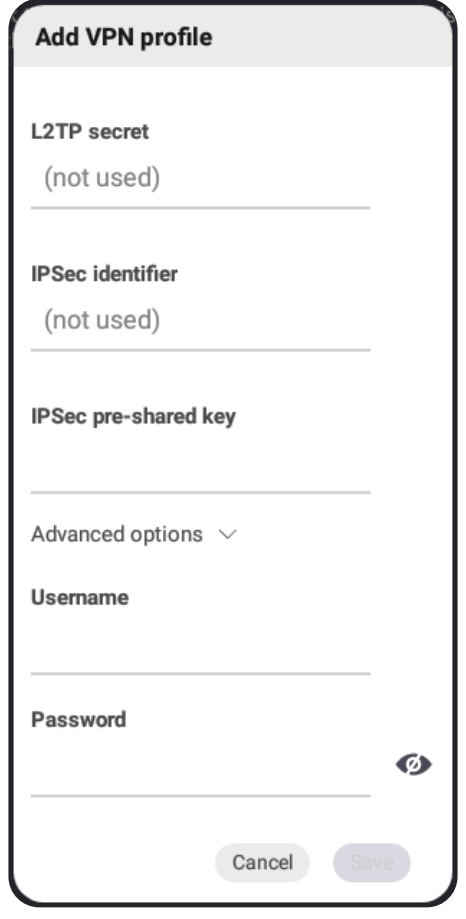

# **File Share (Dateifreigabe)**

#### **SAMBA**

Der SAMBA-Dienst bietet Dateifreigabe per LAN. Wenn der SAMBA-Dienst aktiviert ist, können Sie das ViewBoard-Dateisystem mit einem PC oder Mobilgerät erkunden.

**1.** Navigieren Sie zu: **Settings (Einstellungen)** > **File Share (Dateifreigabe)** > **SAMBA**.

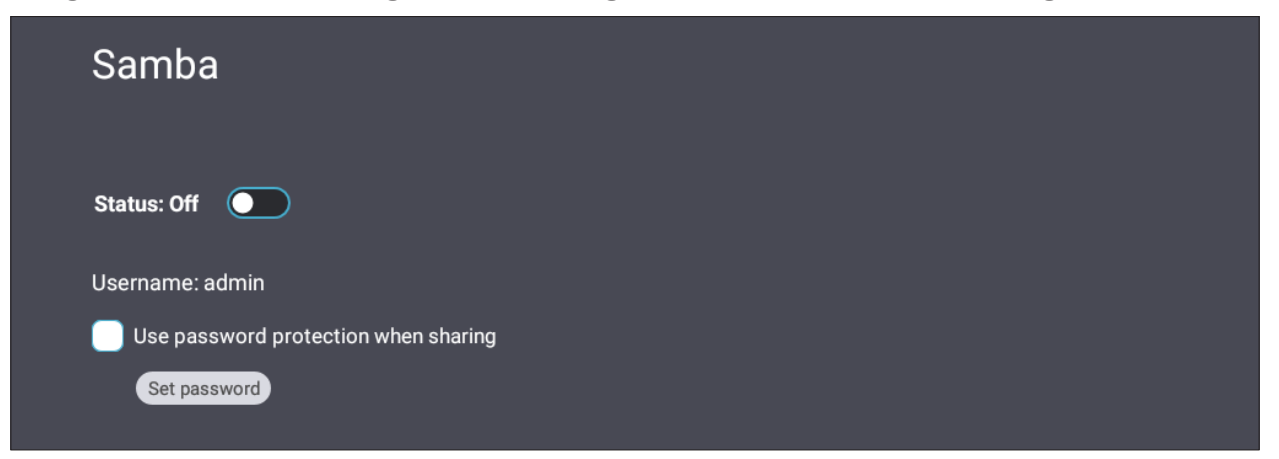

**2.** Tippen Sie zum Aktivieren des SAMBA-Dienstes auf die Umschaltschaltfläche, legen Sie dann bei Bedarf ein Kennwort fest.

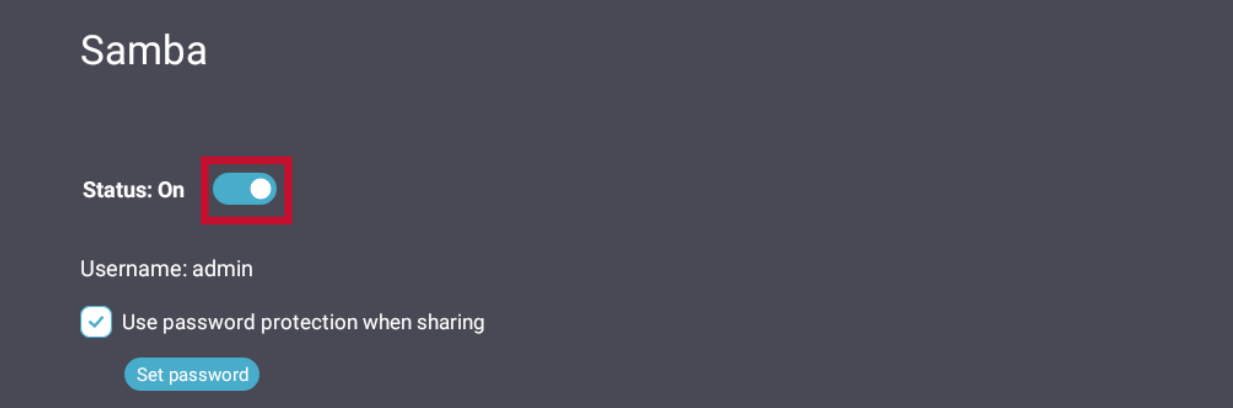

- **3.** Stellen Sie sicher, dass ViewBoard und Client-Gerät mit demselben Netzwerk verbunden sind.
- **4.** Melden Sie sich mit dem Client-Gerät am ViewBoard an. Geben Sie IP-Adresse von ViewBoard ein.

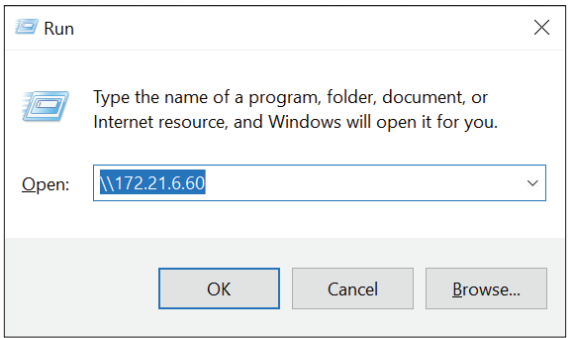

**5.** Geben Sie Benutzernamen und Kennwort ein, wählen Sie dann **OK** (falls zutreffend).

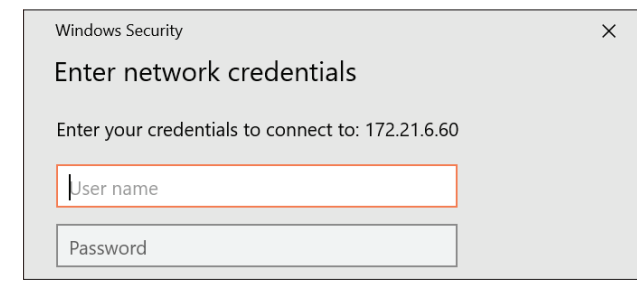

**6.** Nach erfolgreicher Anmeldung sind die ViewBoard-Dateien verfügbar.

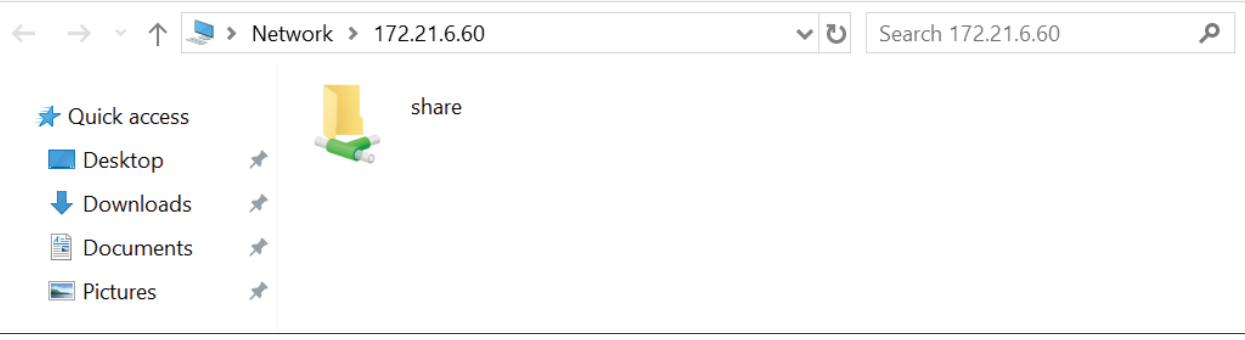

# **Display (Anzeigen)**

Wallpaper (Hintergrundbild), Theme (Thema), Display ID (Anzeige-ID), Protection (Schutz) und HDMI Out (HDMI-Ausgang) anpassen.

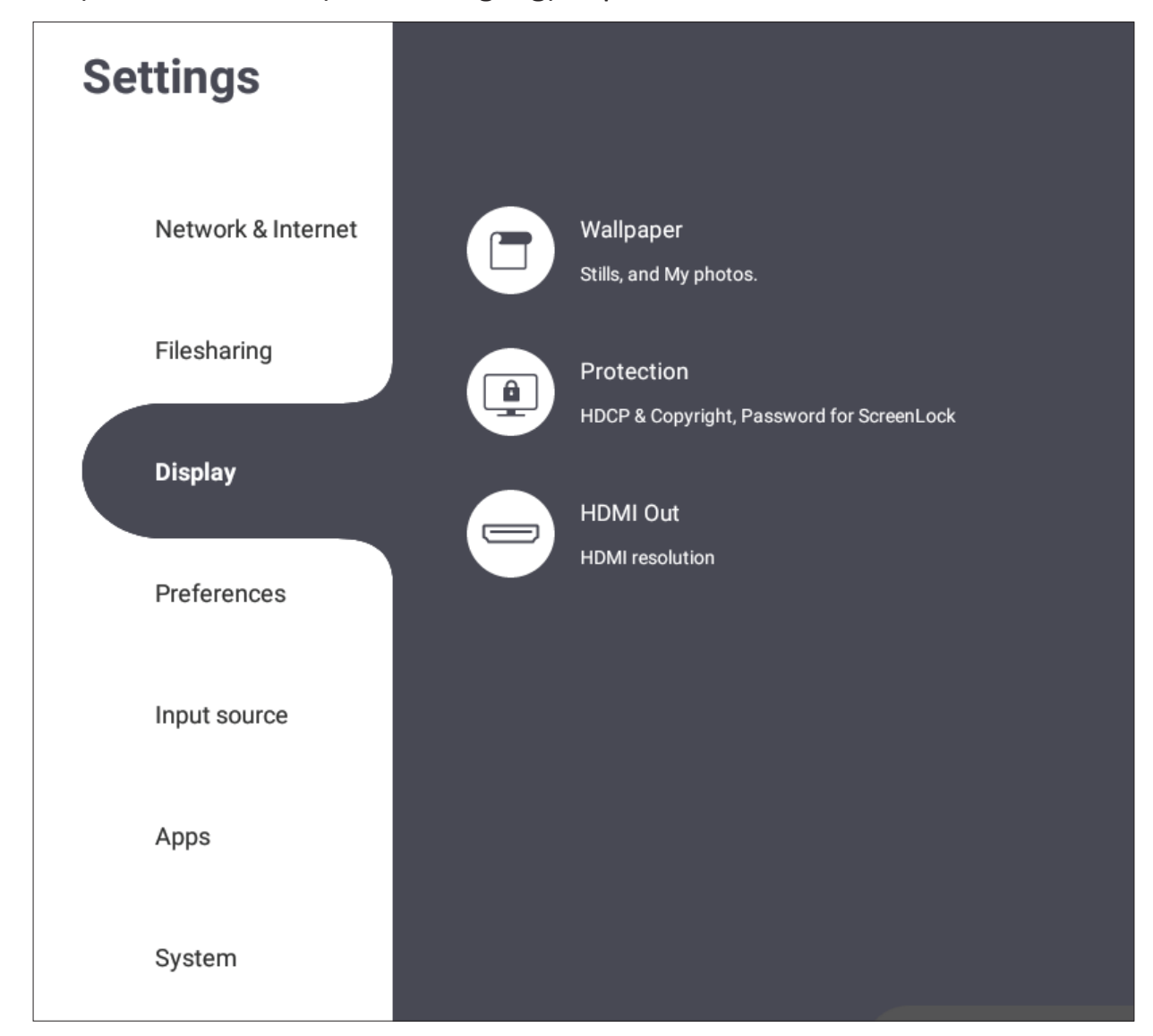

# **Wallpaper (Hintergrundbild)**

Nutzer können ihr Hintergrundbild mit Standardbildern (Standbilder und Live-Bilder) ändern oder ihr eigenes Bild durch Antippen von **My Photo (Mein Foto)** und Auswahl einer Bilddatei verwenden.

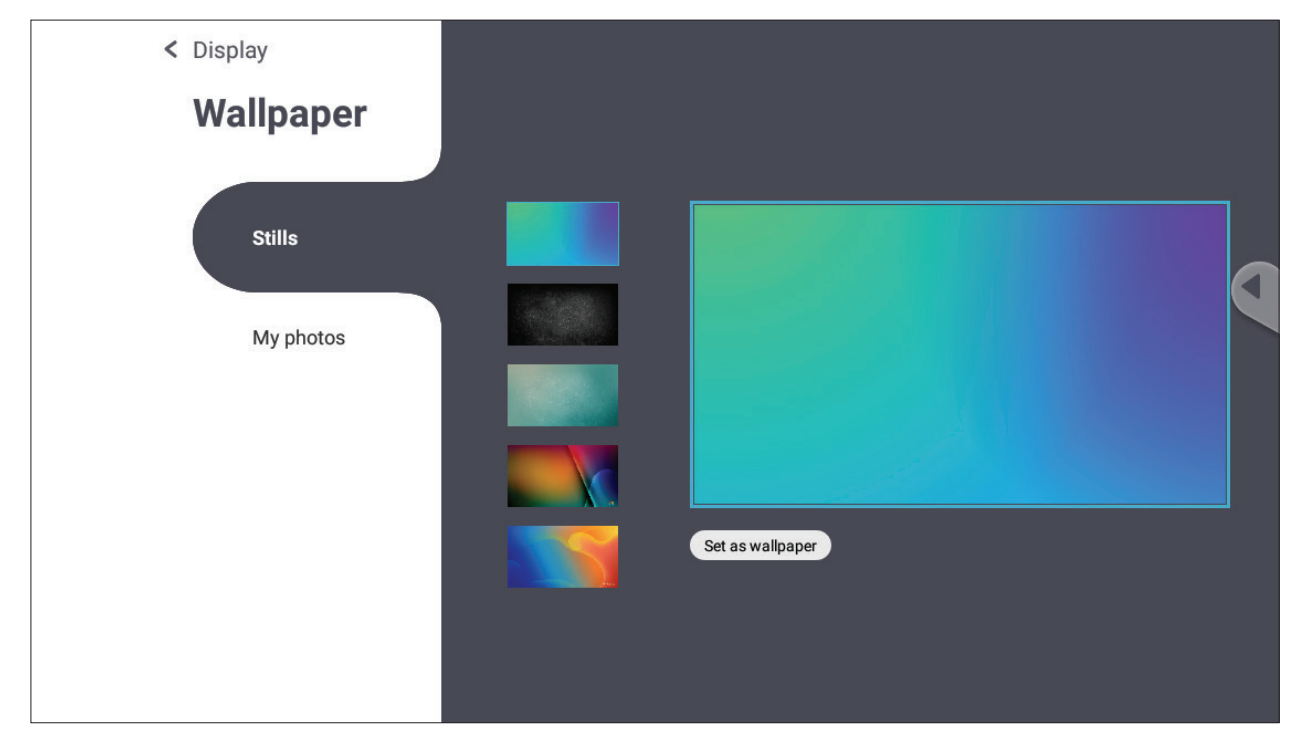

#### **Protection (Schutz)**

Schalten Sie zwischen **HDCP & Copyright (HDCP und Copyright)** und stellen Sie **Password for Screen Lock (Kennwort für Bildschirmsperre)** ein.

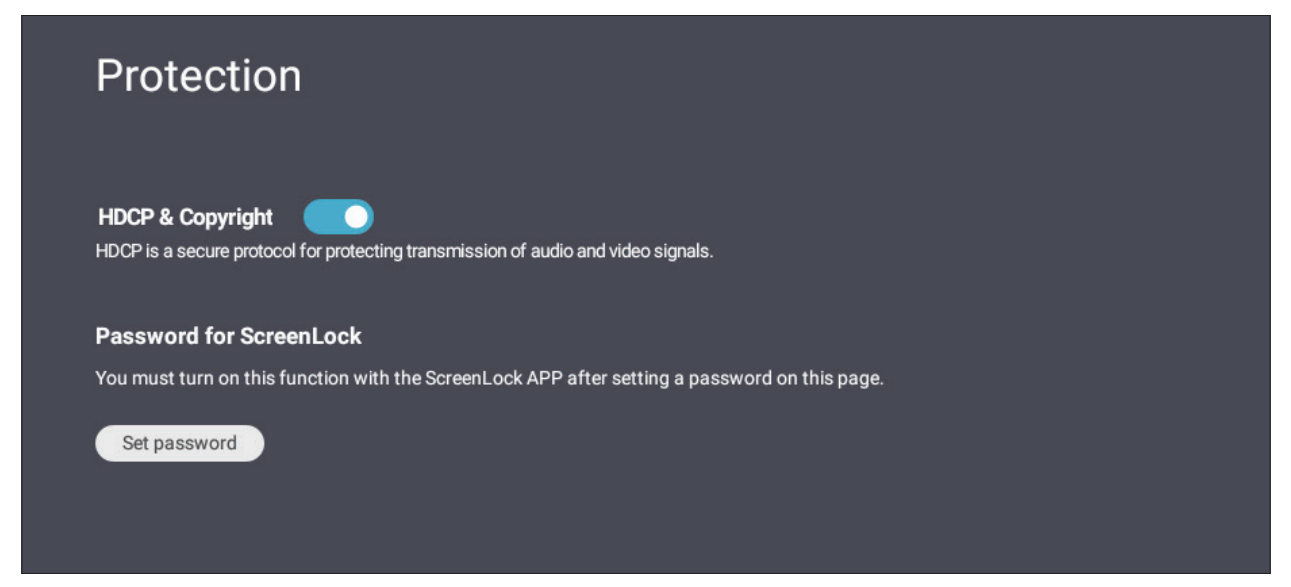

• Tippen Sie zur Einrichtung eines Kennwortes für die Bildschirmsperre auf **Set Password (Kennwort einrichten)** und geben Sie das gewünschte Kennwort ein.

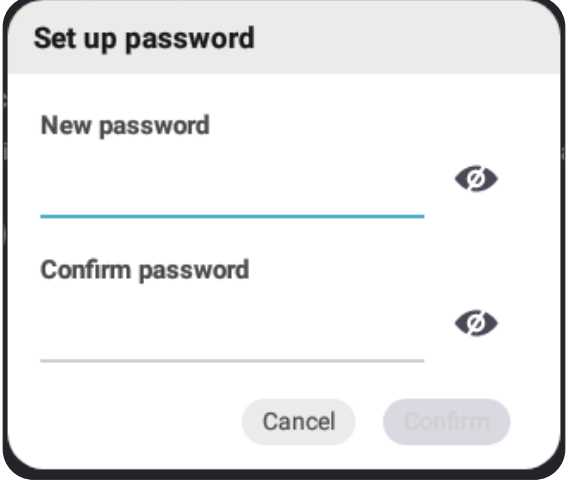

## **HDMI Out (HDMI-Ausgang)**

Passen Sie die Einstellung HDMI Out Resolution (HDMI-Ausgabeauflösung) an und de-/aktivieren Sie die Stummschaltung des Anzeigelautsprechers bei Verbindung per HDMI-Ausgang.

**HINWEIS:** Das Stummschaltung-Kontrollkästchen ist standardmäßig abgewählt.

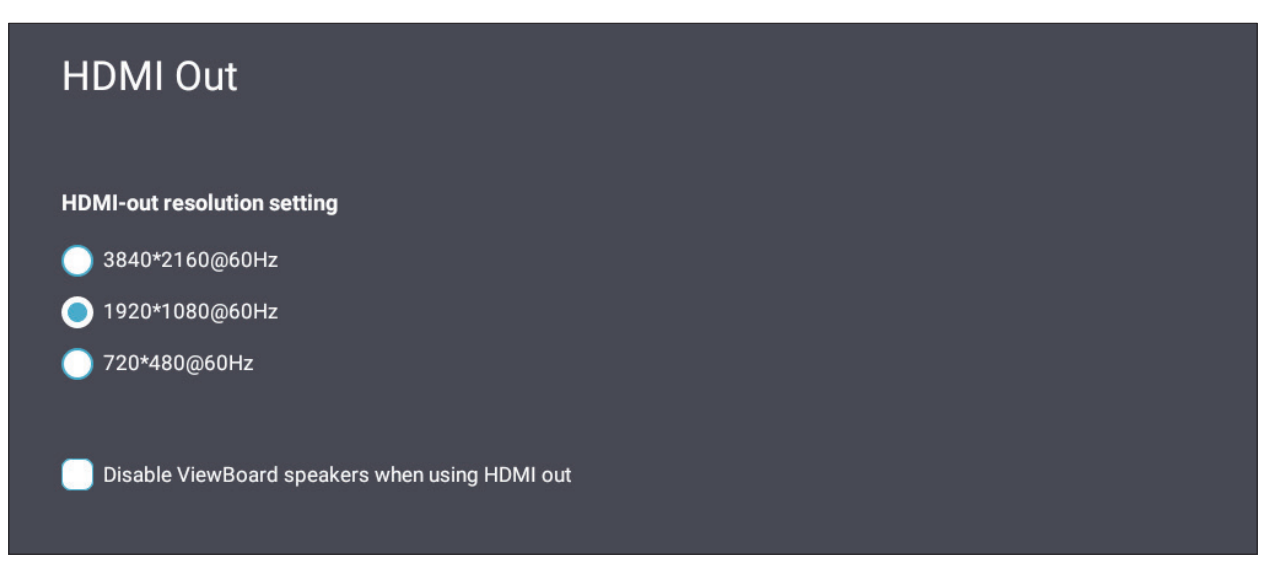

# **Preference (Präferenzen)**

Anzeigen und Anpassen der Einstellungen **Touch**, **Language (Sprache)**, **Keyboard & Input (Tastatur und Eingabe)**, **Date & Time (Datum und Uhrzeit)**, **Boot Mode & Advanced (Startmodus und erweitert)**, **Start up & Shut down (Starten und herunterfahren)** und **Toolbar (Symbolleiste)**.

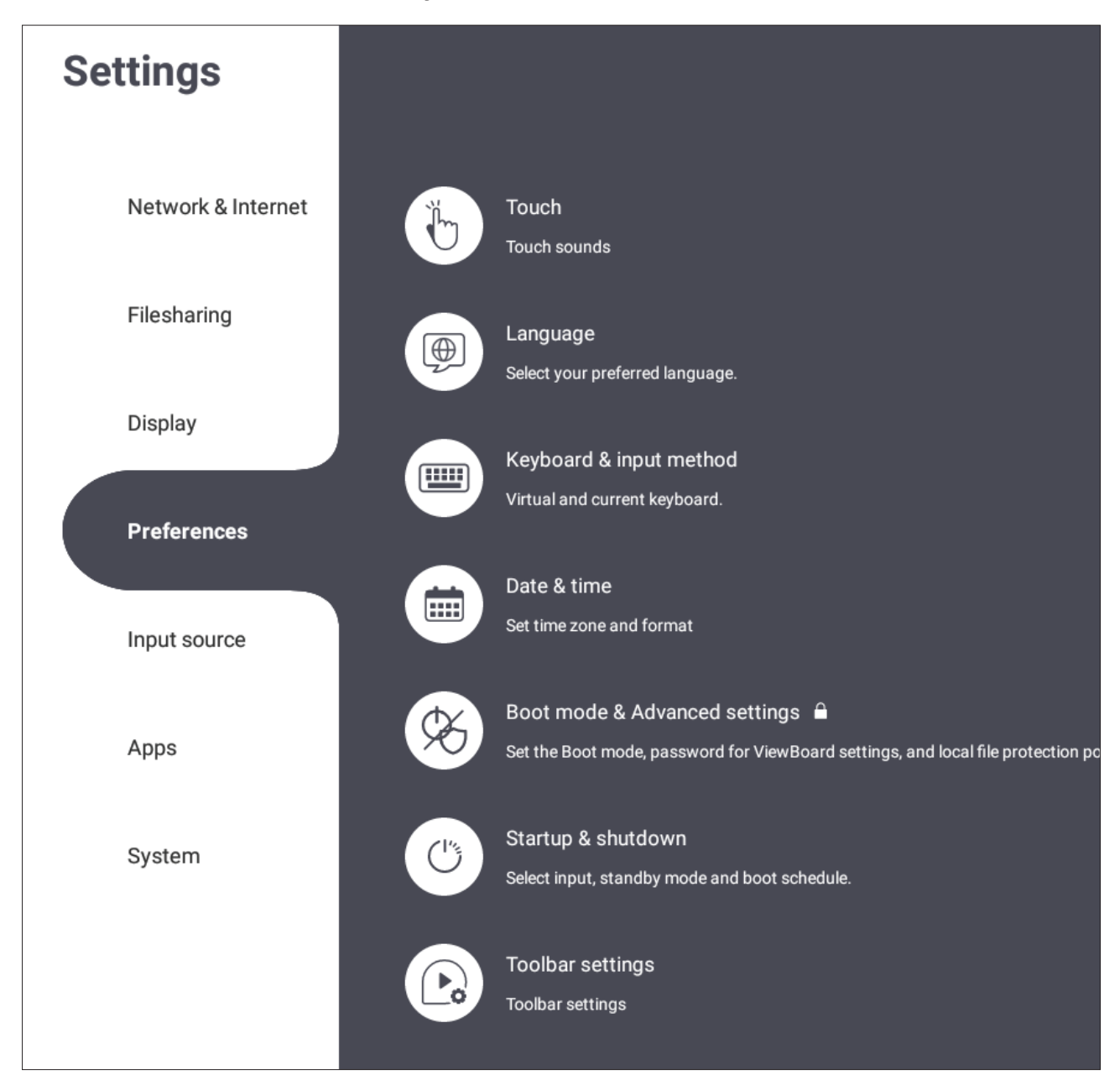

#### **Touch (Berührung)**

**Touch Settings (Touch-Einstellungen)** anpassen und **Touch Sounds (Touch-Geräusche)** und **Windows Ink** ein-/ausschalten.

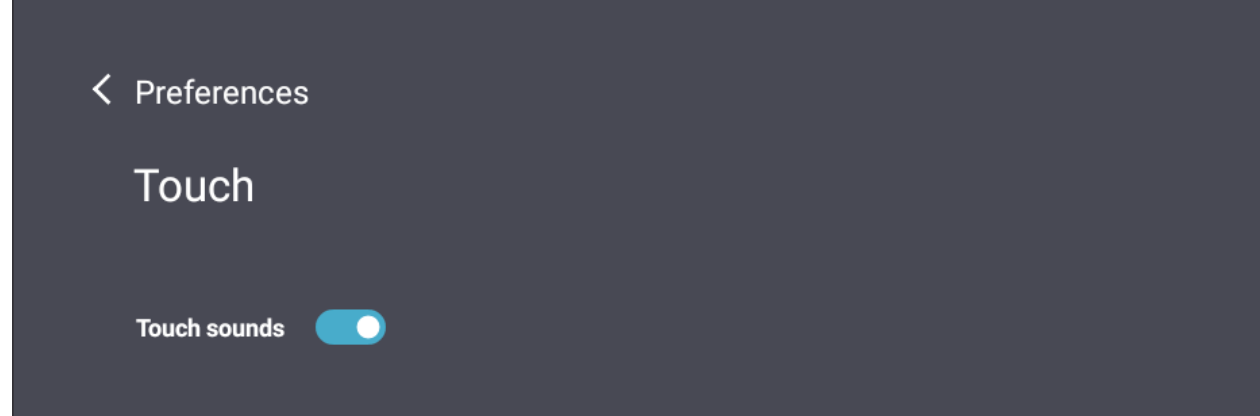

#### **Language (Sprache)**

Bevorzugte Sprache aus den verfügbaren Sprachen auswählen.

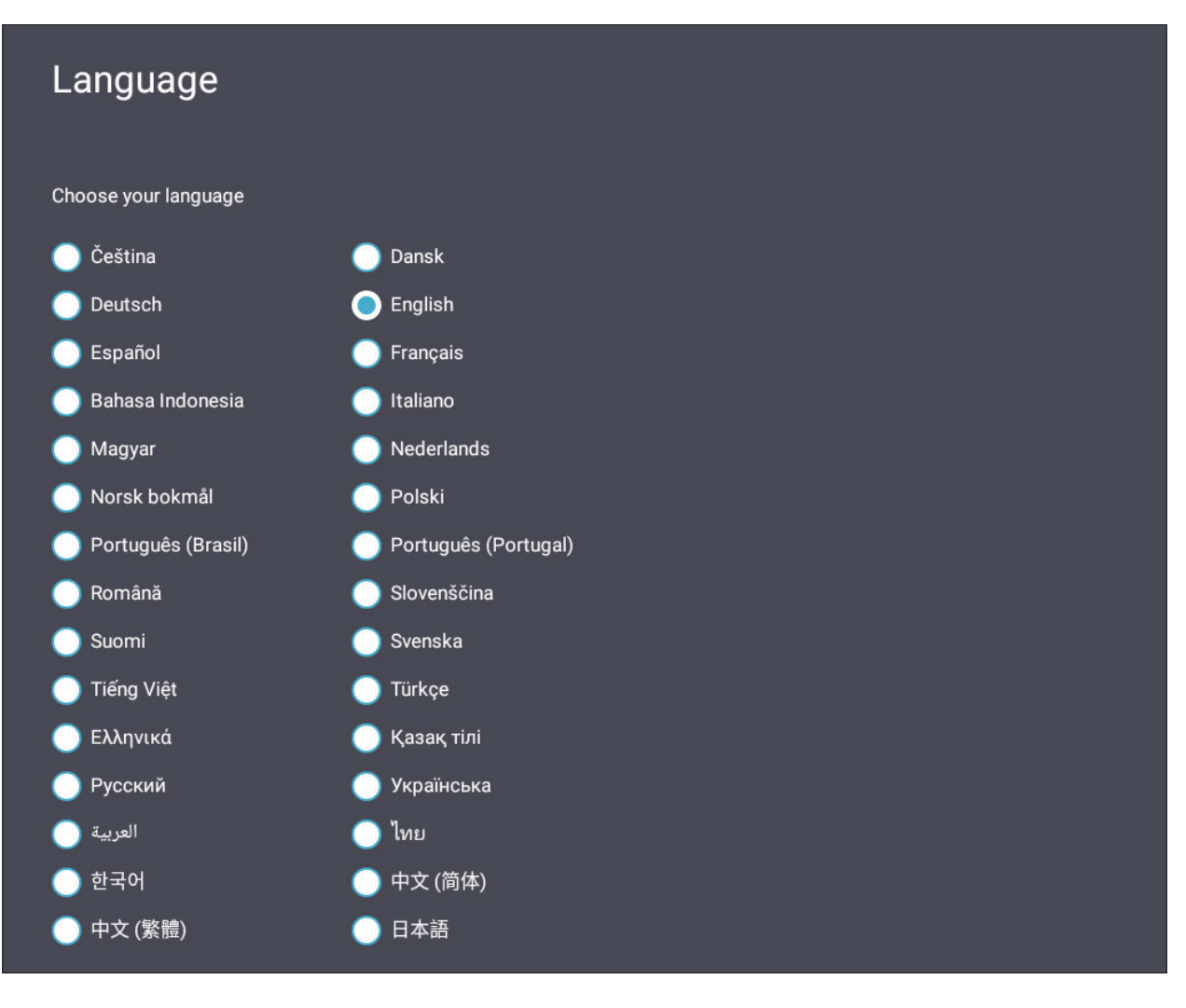

#### **Keyboard & Input Method (Tastatur und Eingabemethode)**

Aktivieren/deaktivieren Sie die virtuelle Tastatur und/oder ändern Sie die Standardeingabemethode.

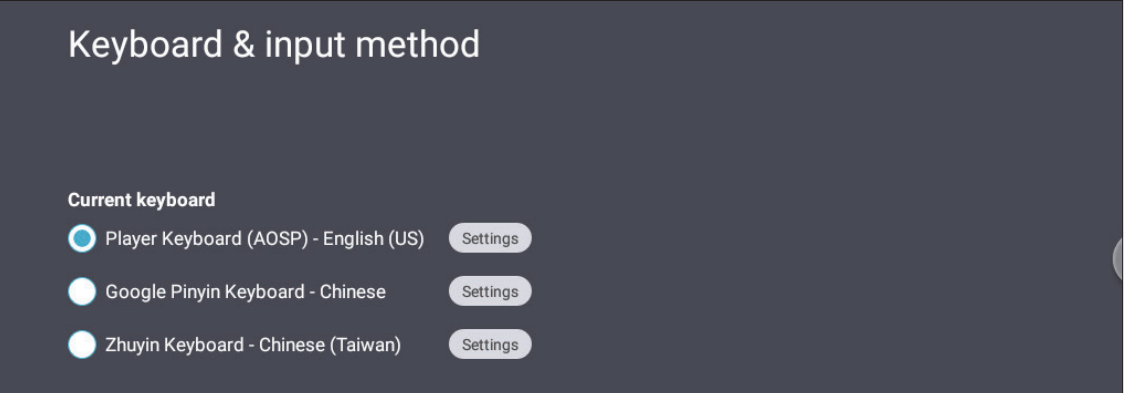

• Zur Anpassung erweiterter Tastatureinstellungen auf **Settings (Einstellungen)** tippen.

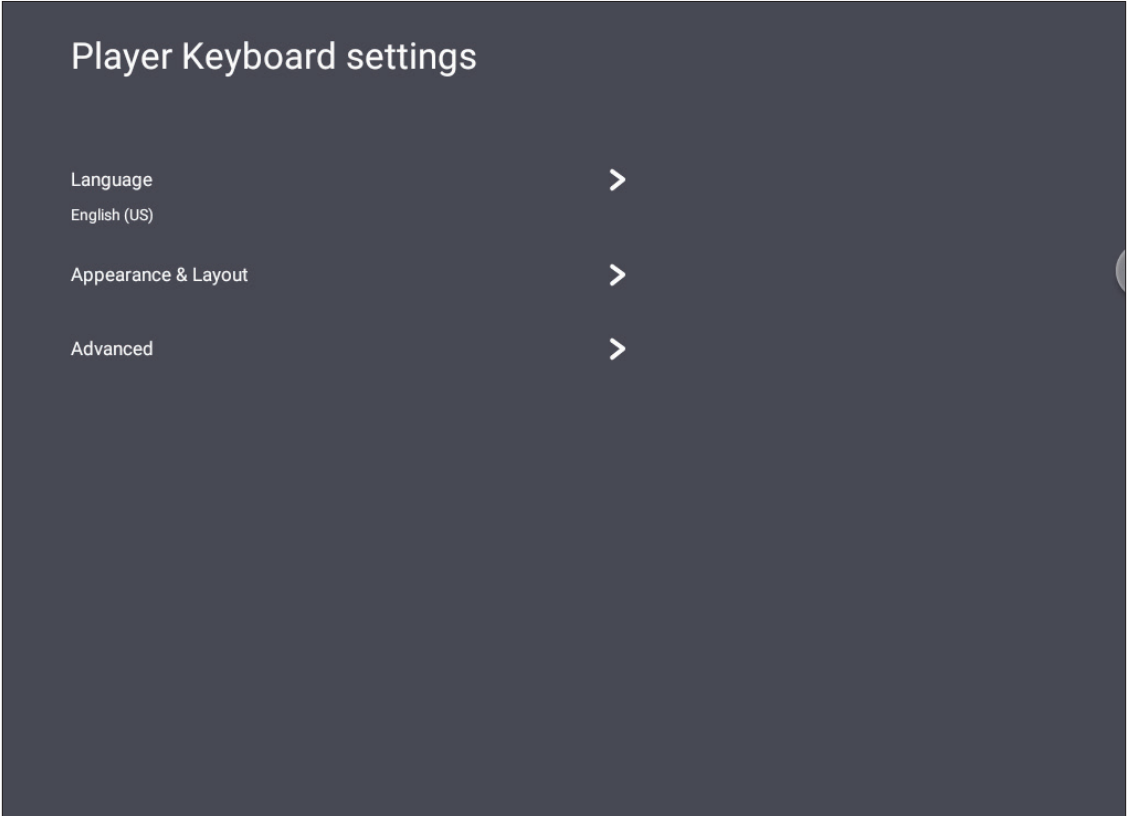

#### **Date & Time (Datum/Zeit)**

**Date Format** 

Zum Einstellen von Datum, Uhrzeit und Anzeigeformaten.

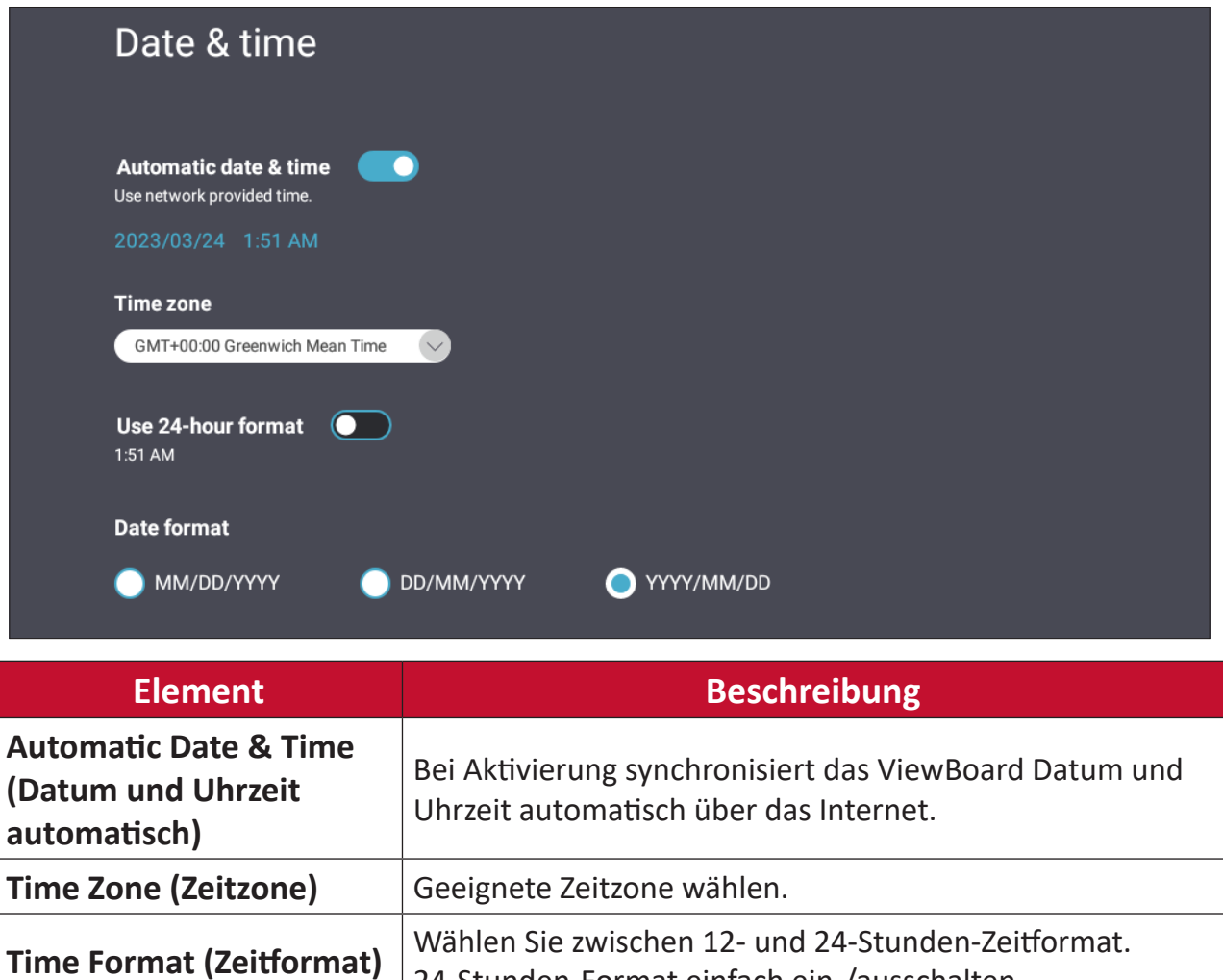

**(Datumsformat)** Wählen Sie aus verfügbaren Datenformaten.

24-Stunden-Format einfach ein-/ausschalten.

# **Boot Mode (Startmodus)**

Bevorzugten Startmodus anpassen und Kennwort festlegen/zurücksetzen.

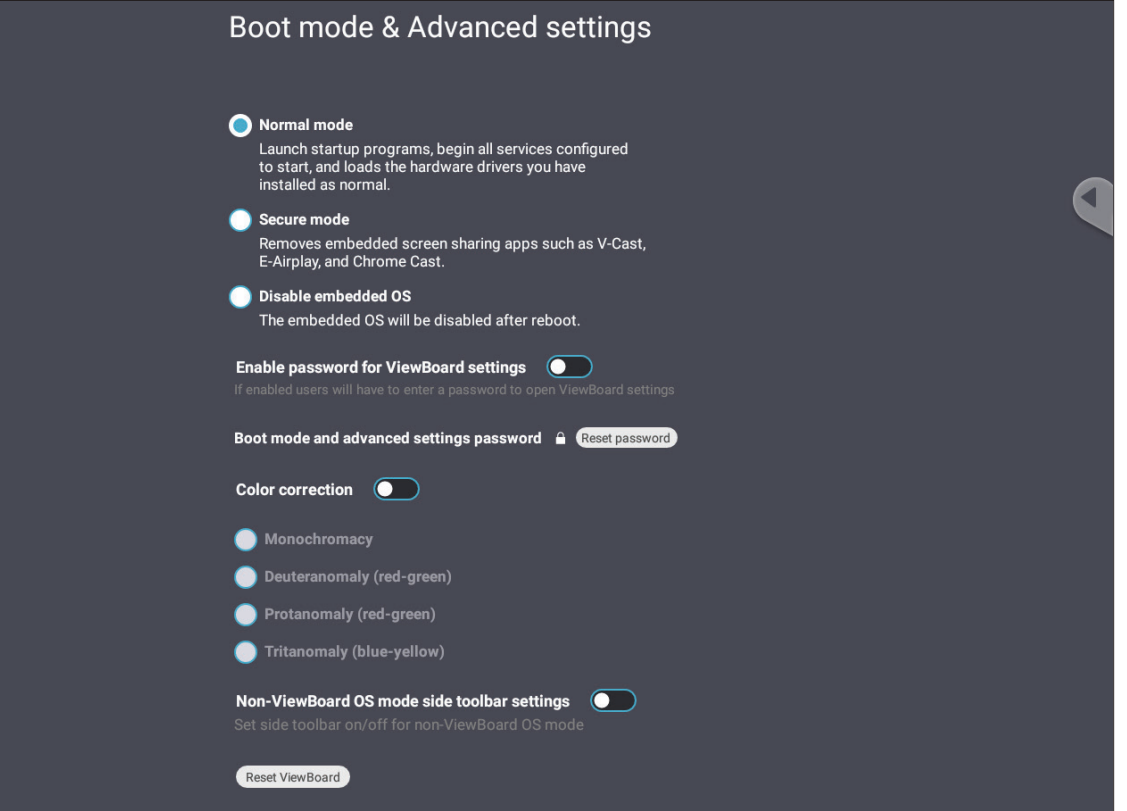

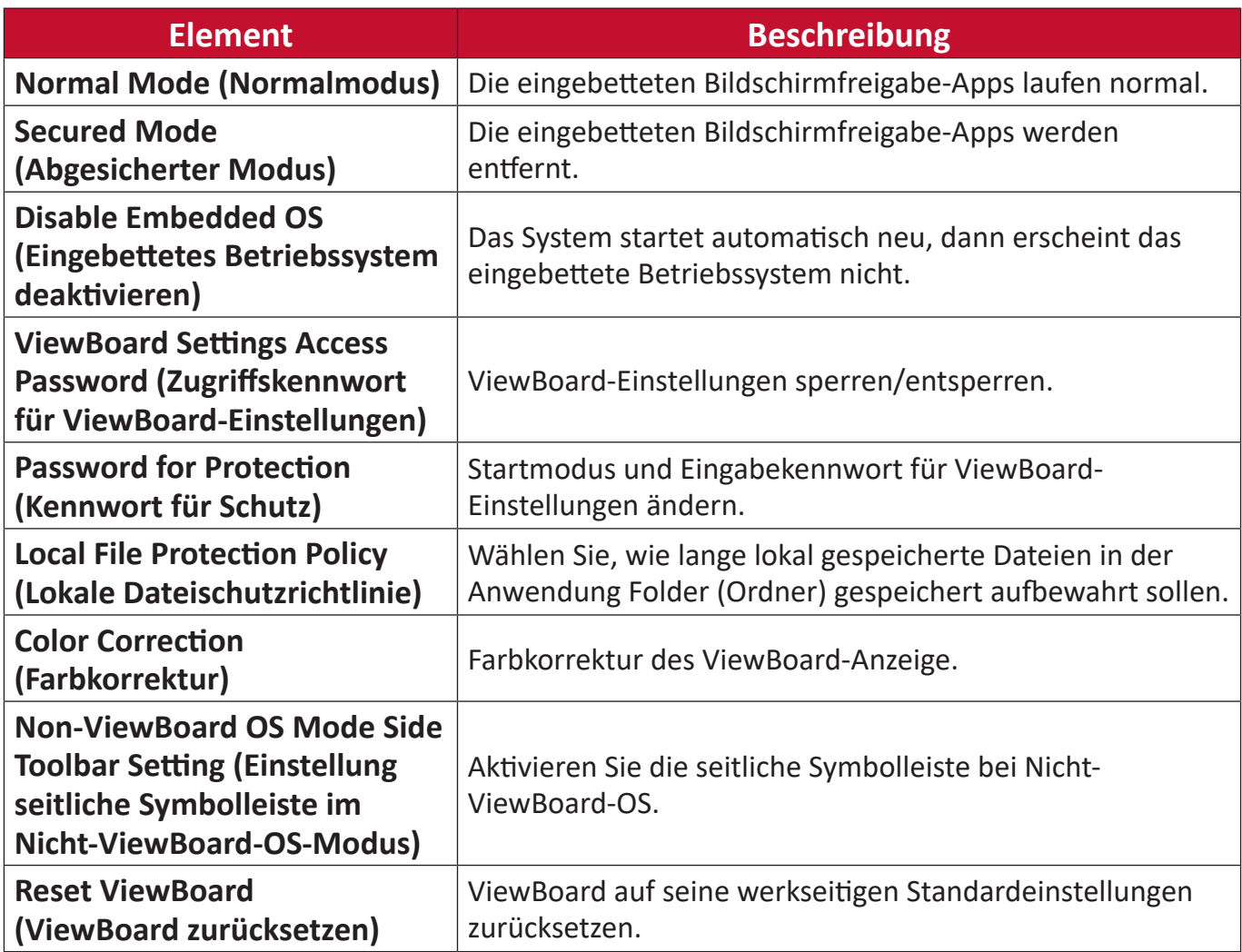

**Startup & Shutdown (Hochfahren und herunterfahren)** Einstellungen zu **Startup Input (Starteingang)**, **Standby Mode (Bereitschaftsmodus)**, **EnergyStar Mode (EnergyStar-Modus)**, **Black Screen After Startup (Schwarzer Bildschirm nach Start)**, **Power off Reminder (Abschalterinnerung)**-Timer und **Schedule (Zeitplan)** einrichten.

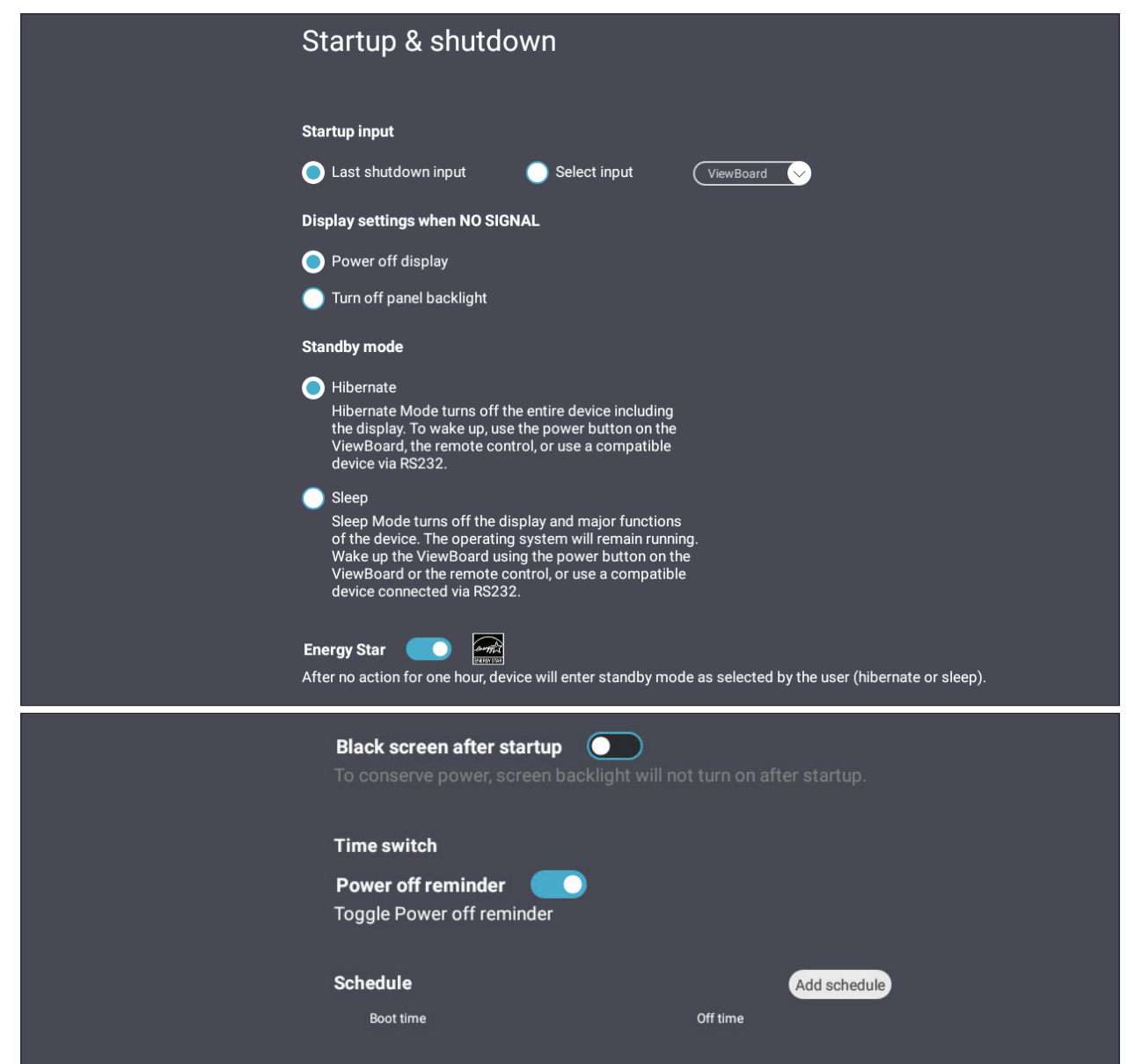

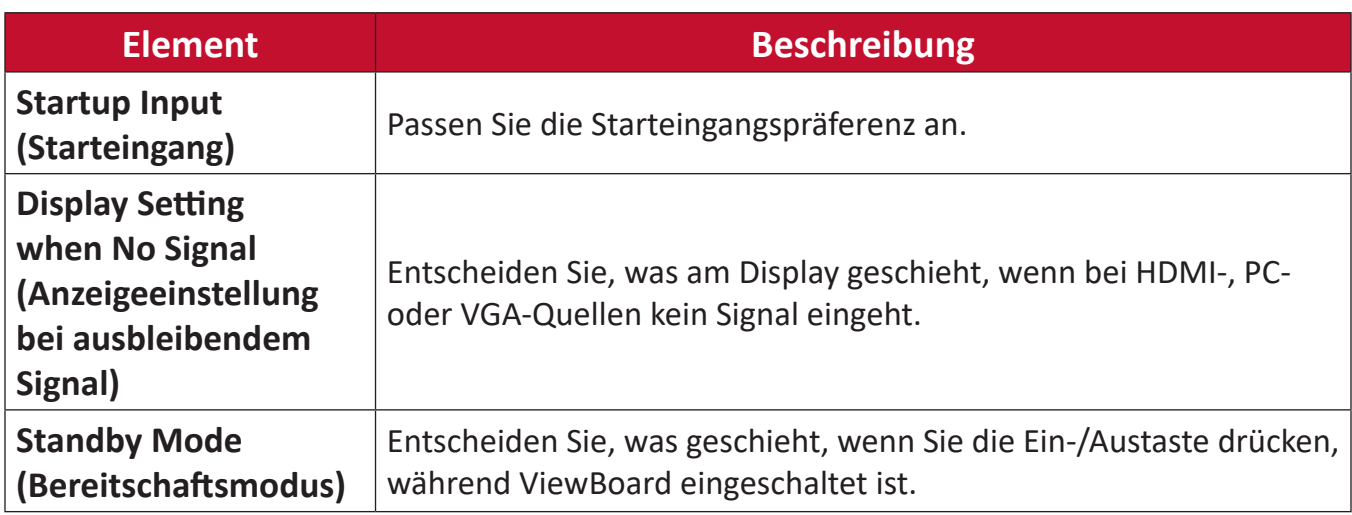

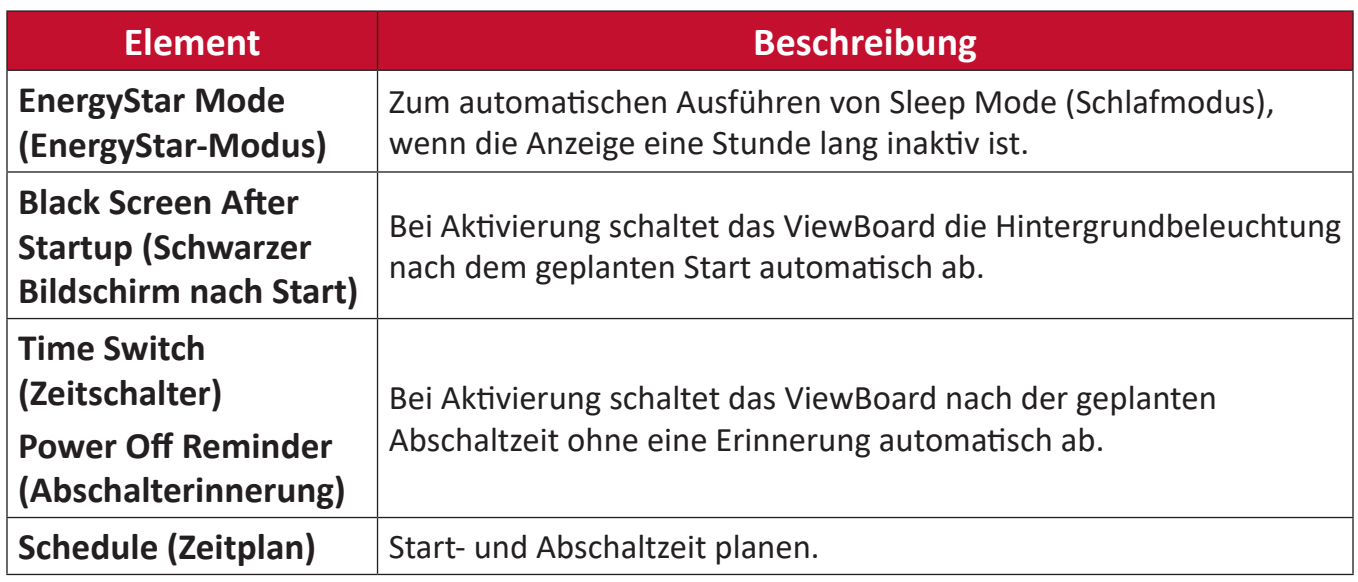

## **Toolbar Setting (Symbolleisteneinstellung)**

Passen Sie die Einstellungen der seitlichen Symbolleiste an.

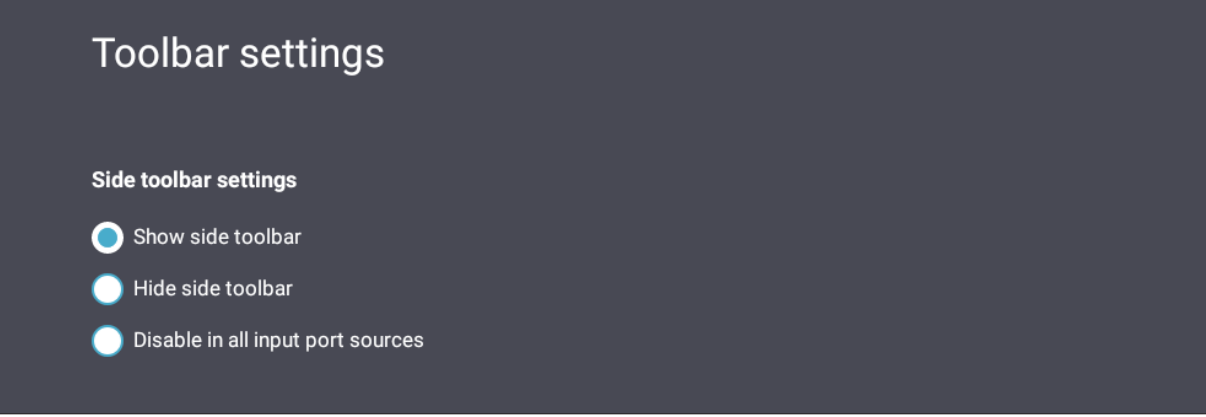

# **Input Source (Eingangsquelle)**

Passen Sie die Namen und Einstellungen von Eingangsquellen sowie die Einstellungen der seitlichen Symbolleiste an.

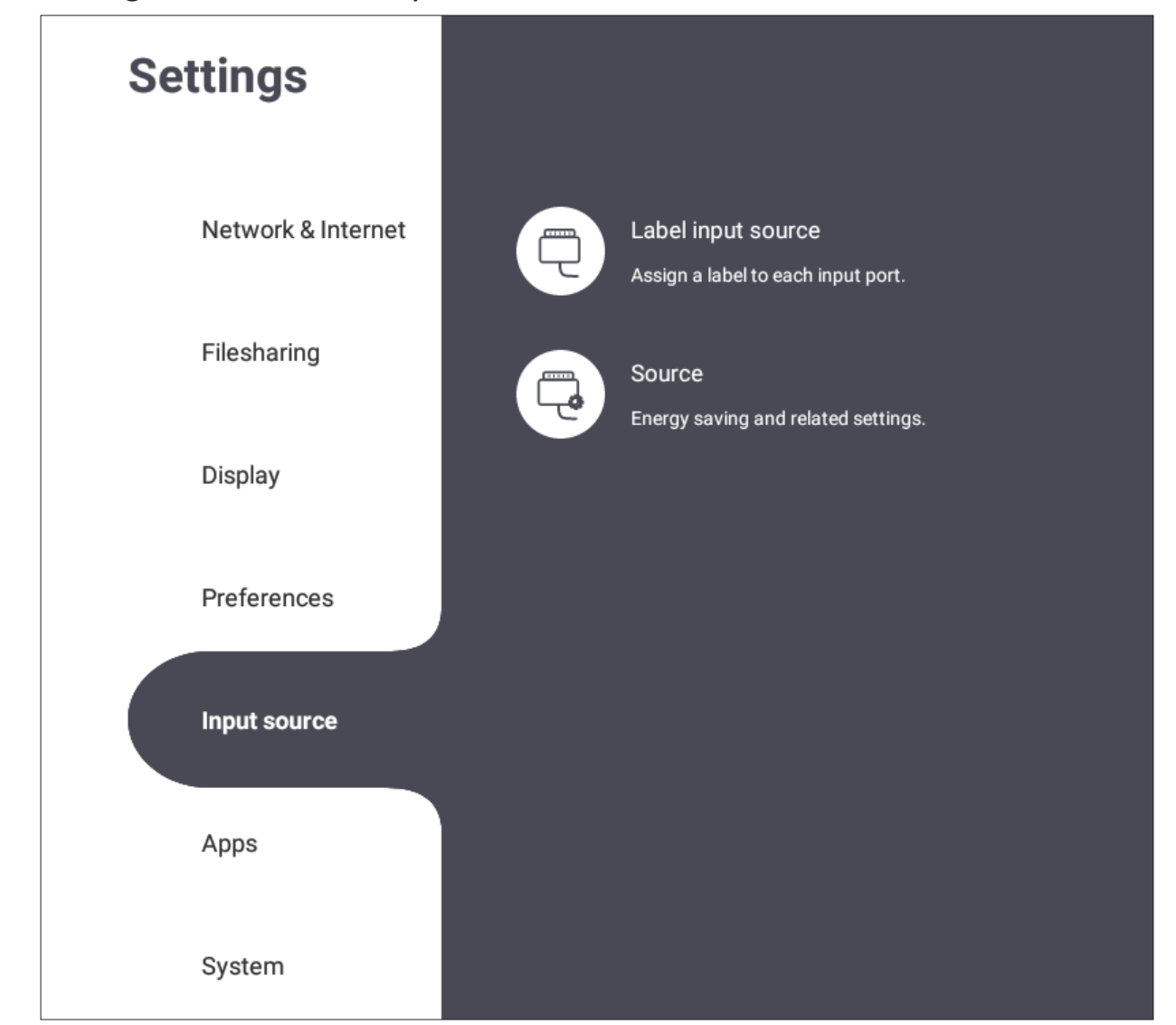

## **Rename Input Source (Eingangsquelle umbenennen)**

Etiketten für jede Eingangsquelle festlegen, damit diese einfach erkannt werden können.

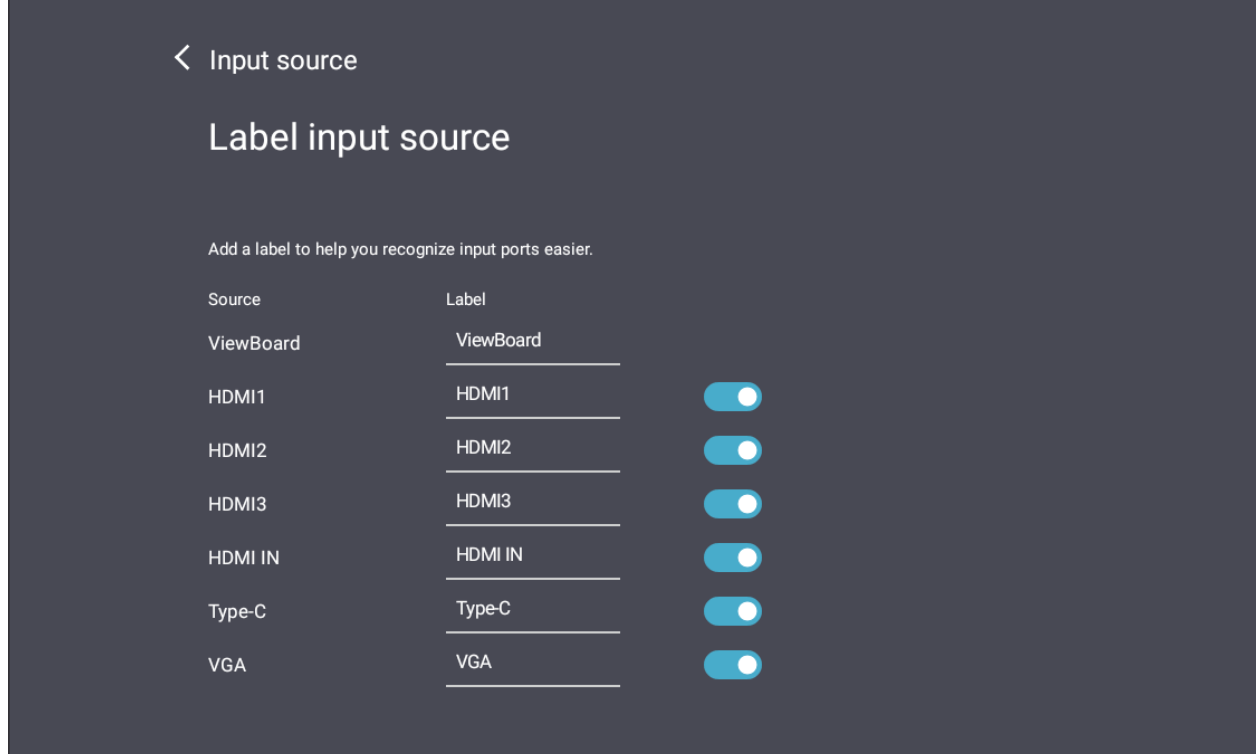

# **Source (Quelle)**

Konfigurieren Sie Wake up by active source (Durch aktive Quelle aufwecken), Signal auto search (Automatische Quellensuche) und HDMI CEC und wählen Sie Input port auto switch (Automatischer Eingangswechsel).

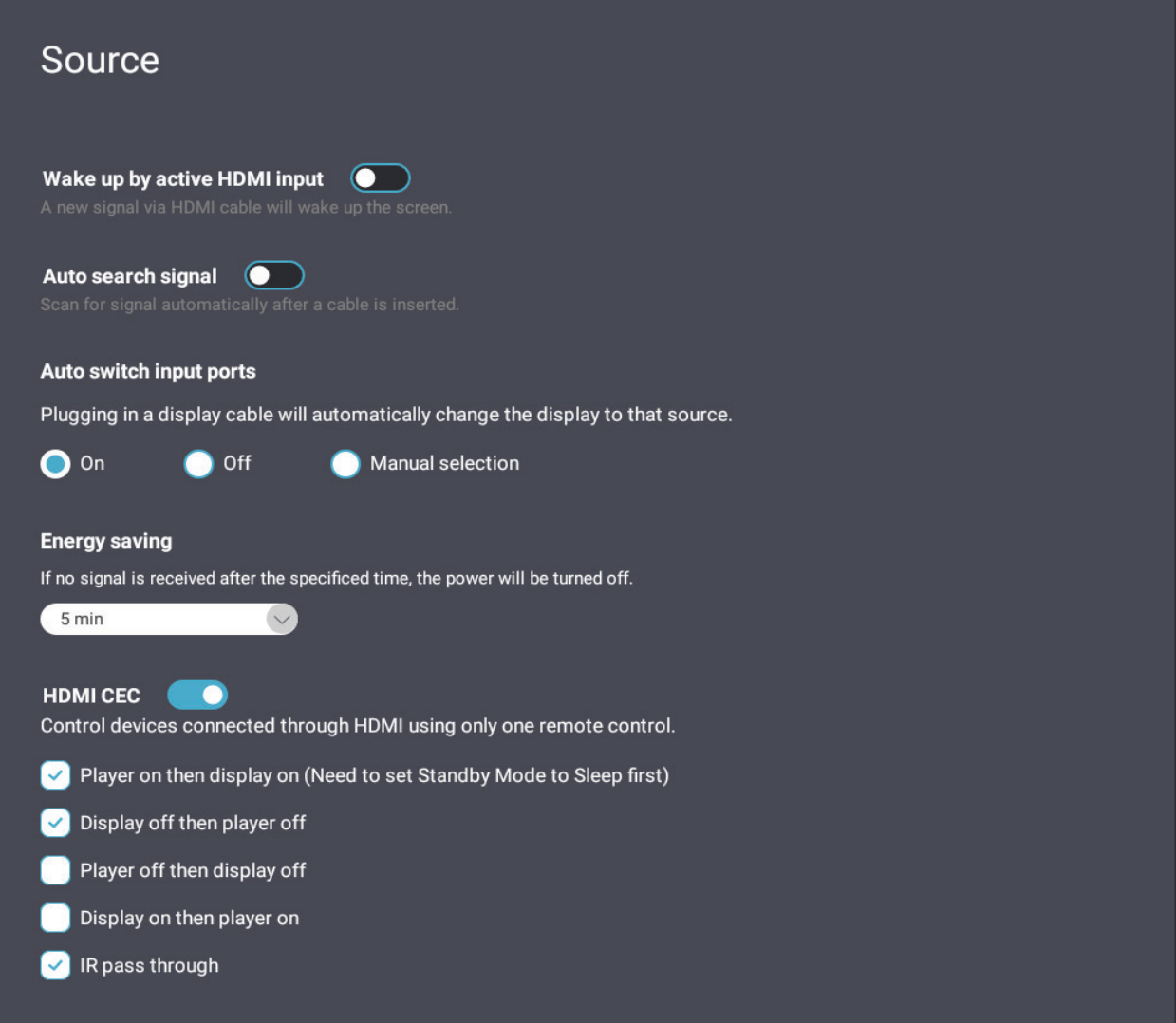

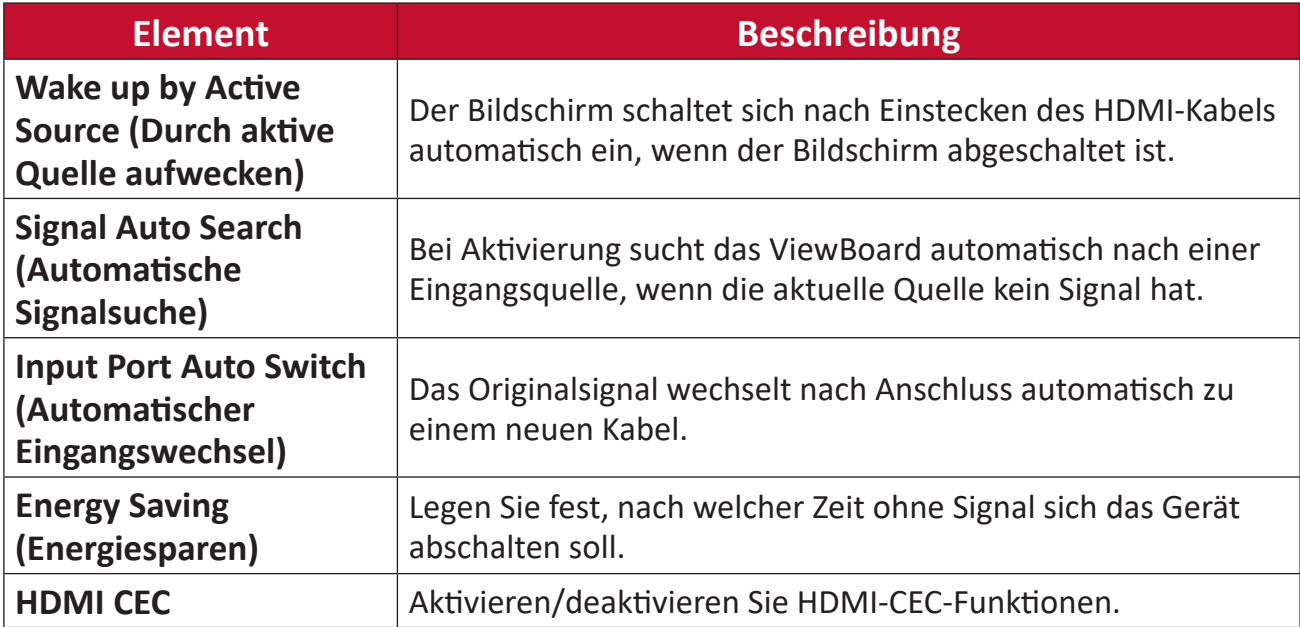

# **App**

Sie können Anwendungsinformationen anzeigen und das Stoppen, Deinstallieren, Verschieben auf USB-Speicher, Löschen von Daten, Leeren des Caches und Löschen von Standardwerten erzwingen.

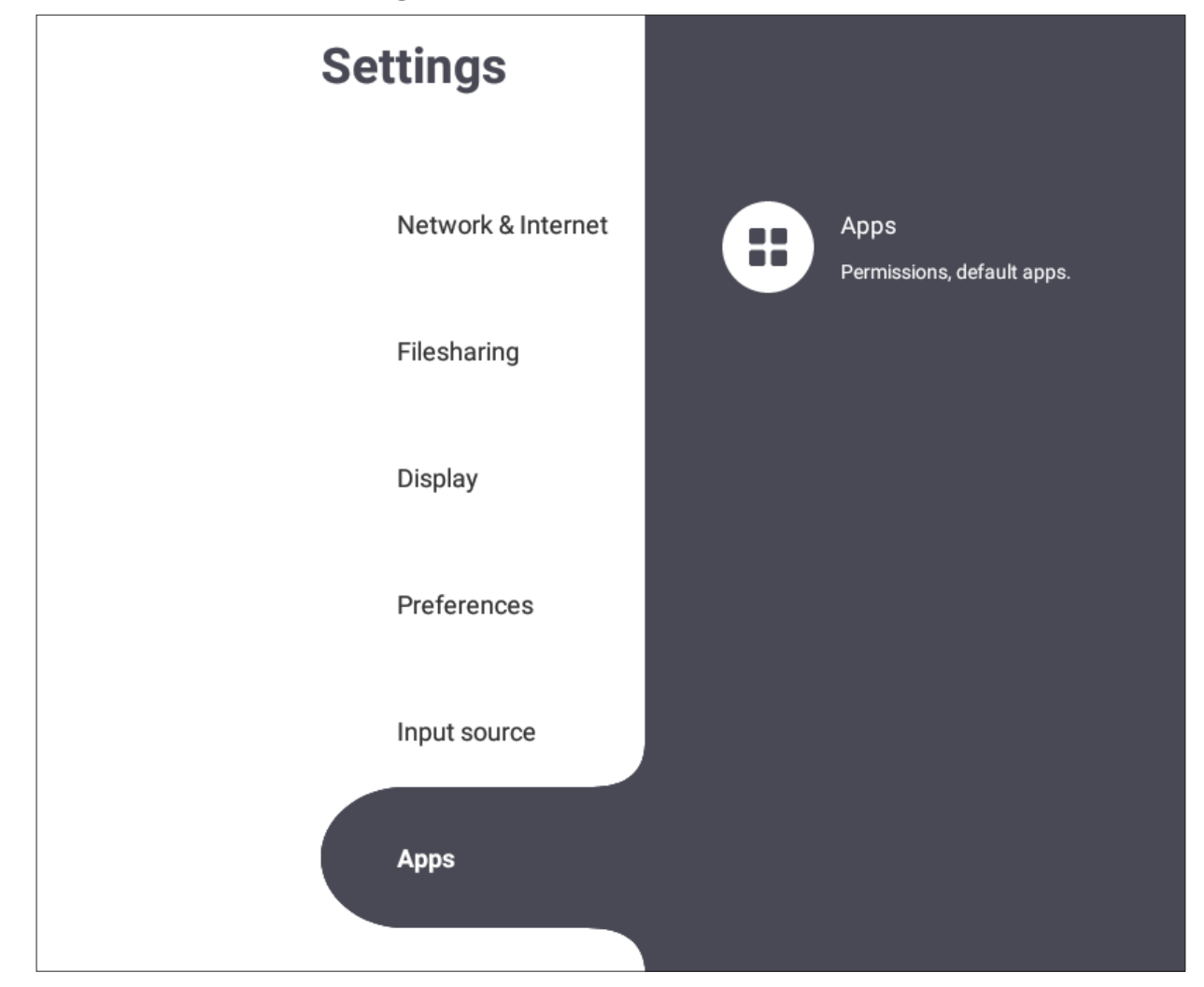

#### **HINWEIS:**

- Vorab geladene Apps können nicht deinstalliert werden.
- Nicht alle Apps unterstützen die Funktion zum Verschieben auf den USB-Speicher.
- Nicht alle Apps unterstützen das Löschen von Standardwerten.

#### **APP**

Jede laufende oder installierte Anwendung anzeigen. Tippen Sie sie für detaillierte Informationen und Optionen an.

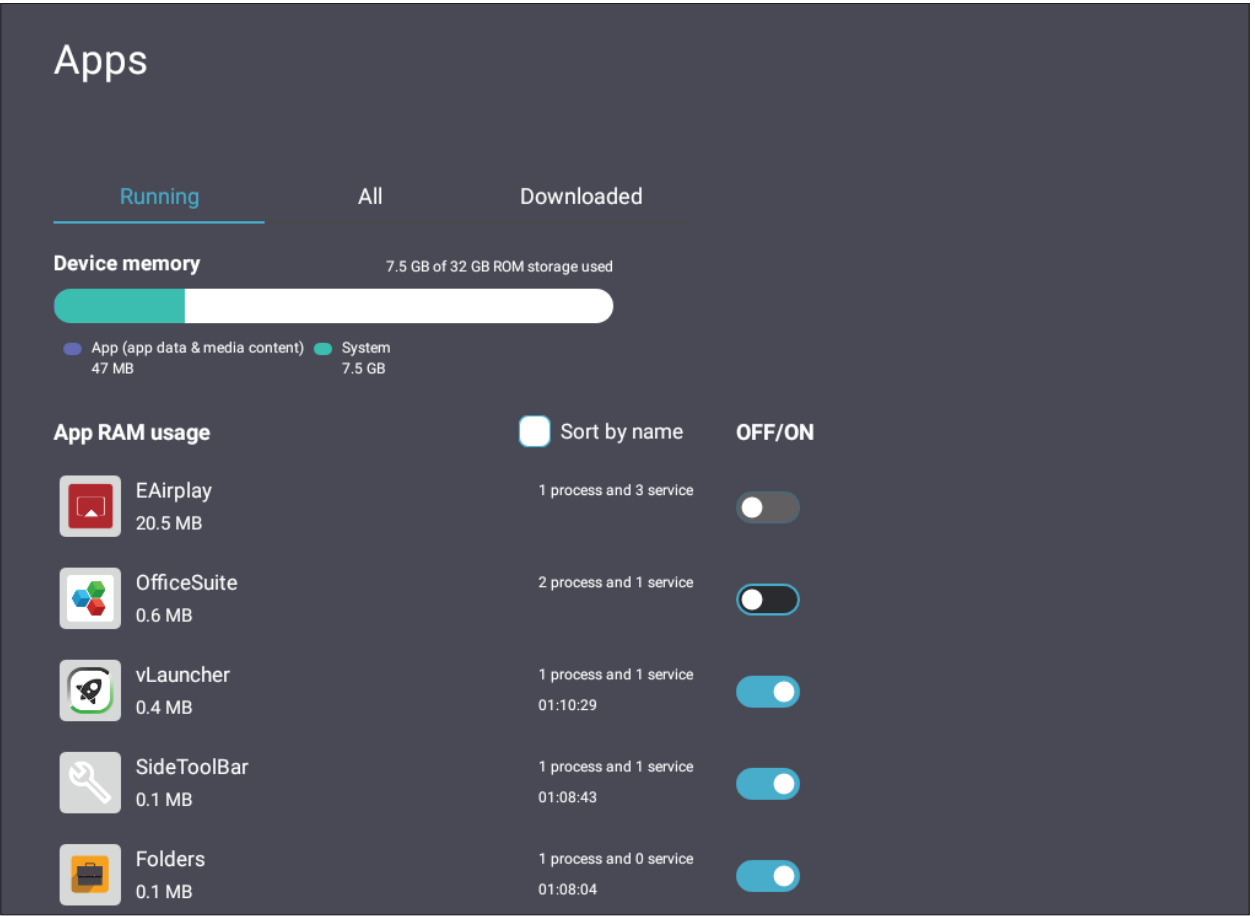

• Durch Antippen einer laufenden Anwendung können Sie weitere Informationen einsehen, die Anwendung stoppen oder melden.

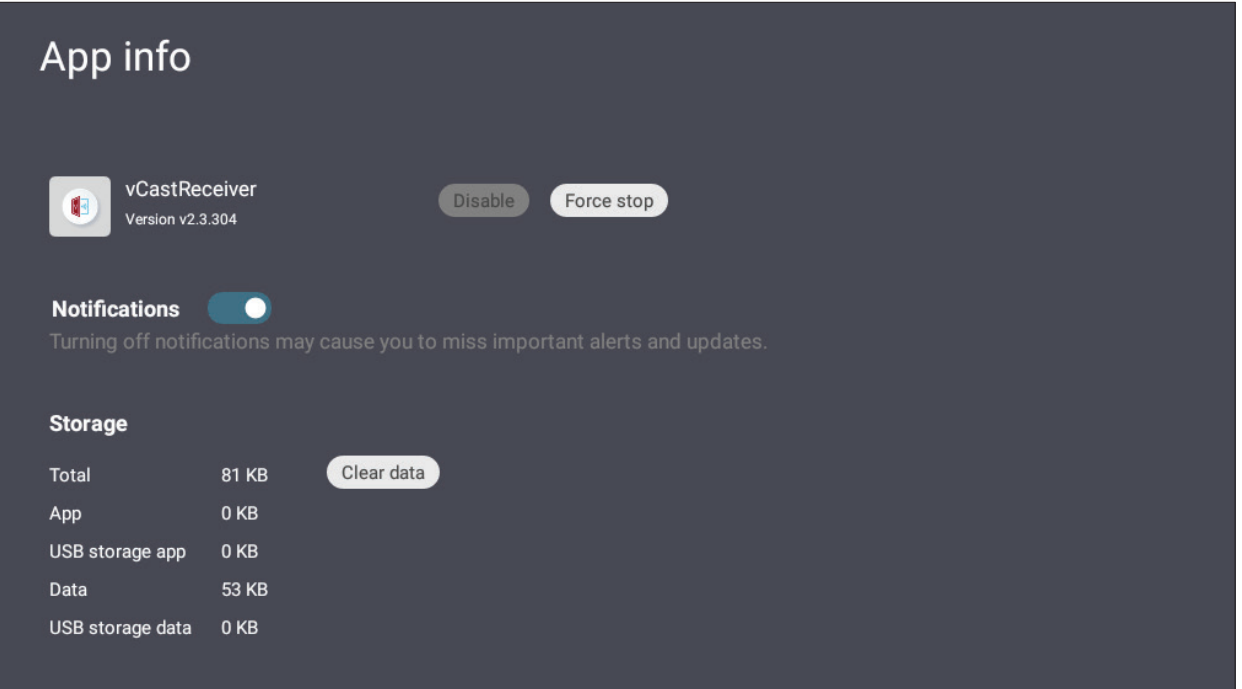

• Durch Auswahl von **All (Alle)**, **Download** oder **USB storage (USB-Speicher)** werden alle installierten Anwendungen aufgelistet.

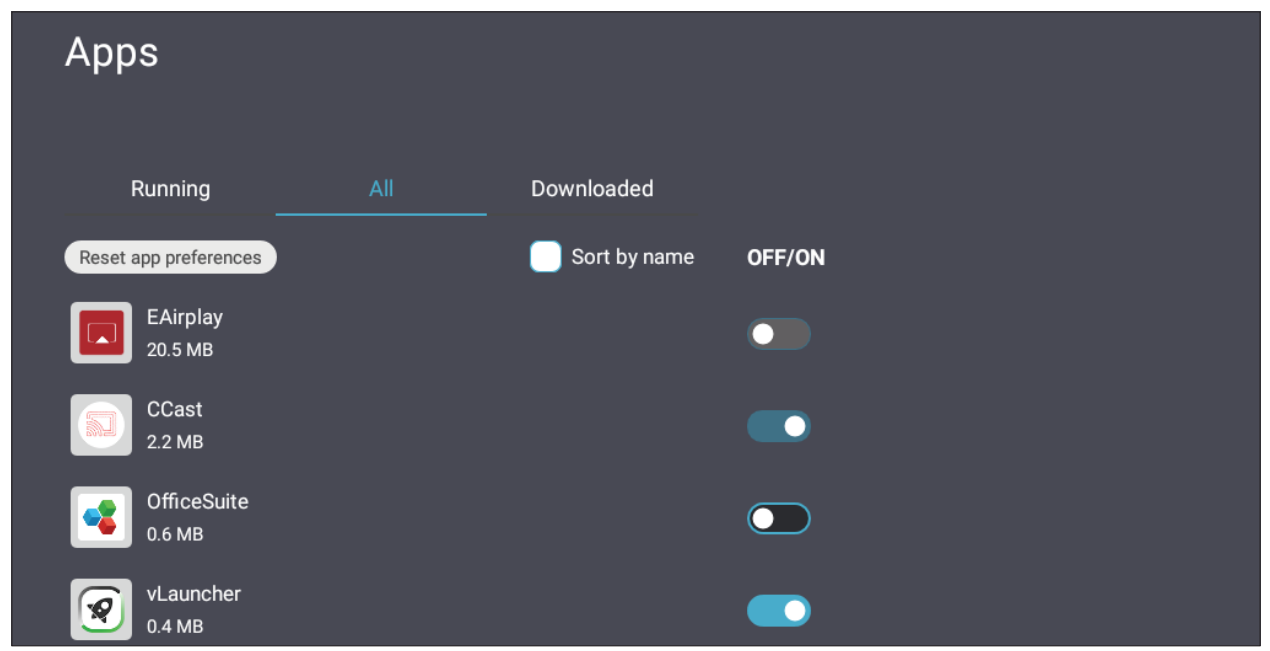

• Durch Antippen einer Anwendung werden weitere Informationen und Optionen angezeigt.

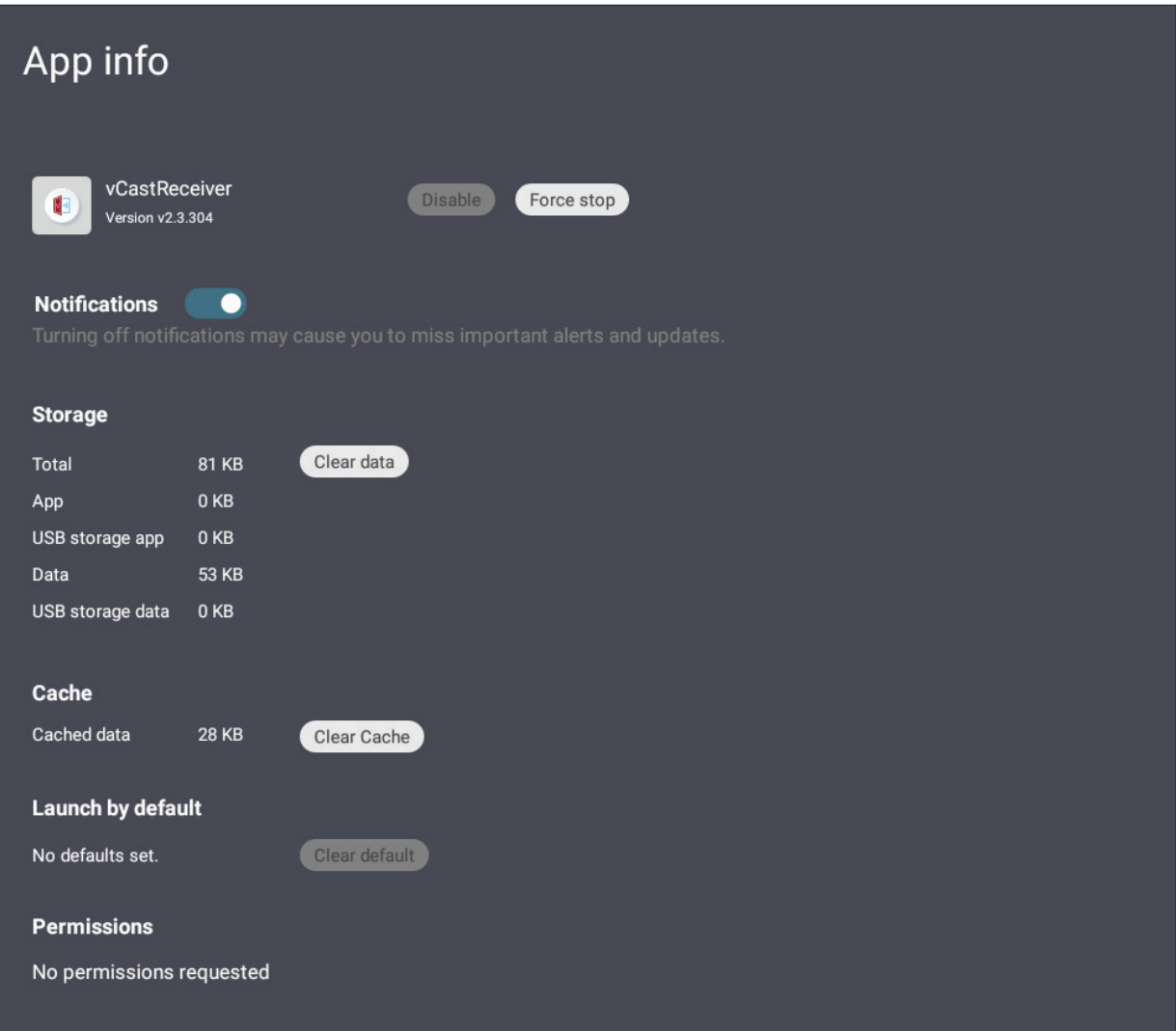
## **System**

Einstellungen zu **Clone to USB (An USB klonen)**, **Display ID (Anzeigegerät-ID)**, **Security (Sicherheit)**, **System Update (Systemaktualisierung)** und **About device (Über das Gerät)** anzeigen und anpassen.

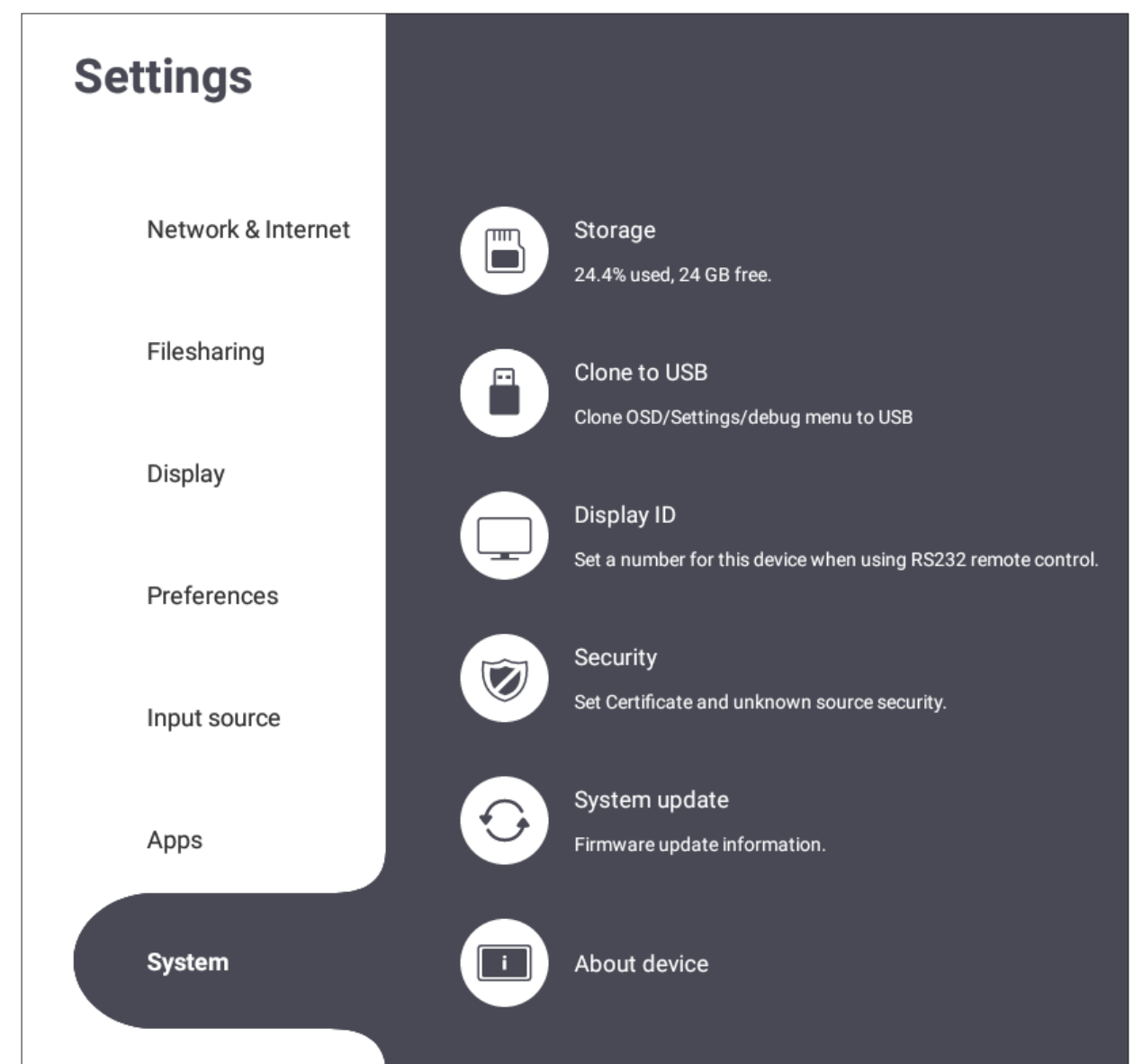

## **Clone to USB (An USB klonen)**

Einstellungen auf ein externes USB-Laufwerk kopieren.

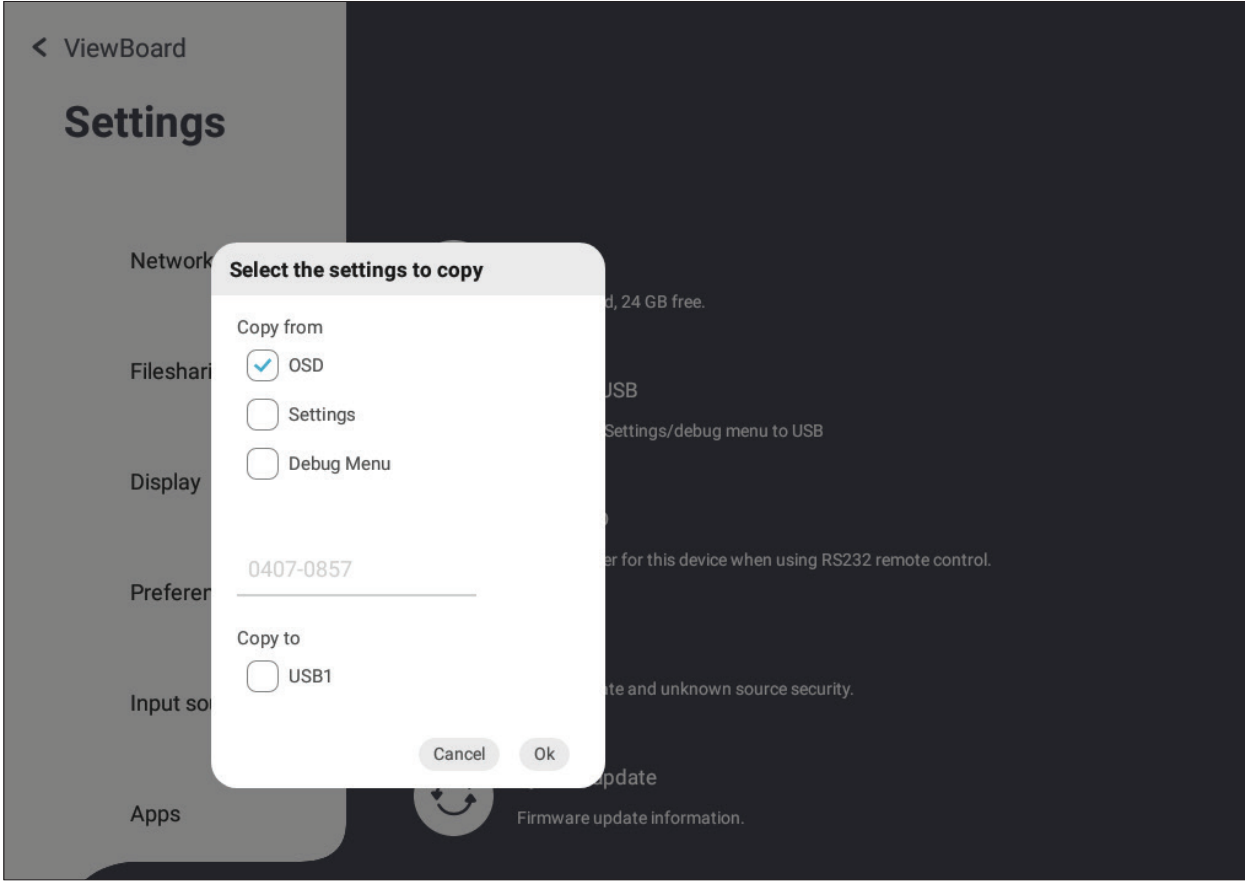

## **Display ID (Anzeigegerät-ID)**

Der Fernbedienung eine Nummer per RS-232/LAN zuweisen.

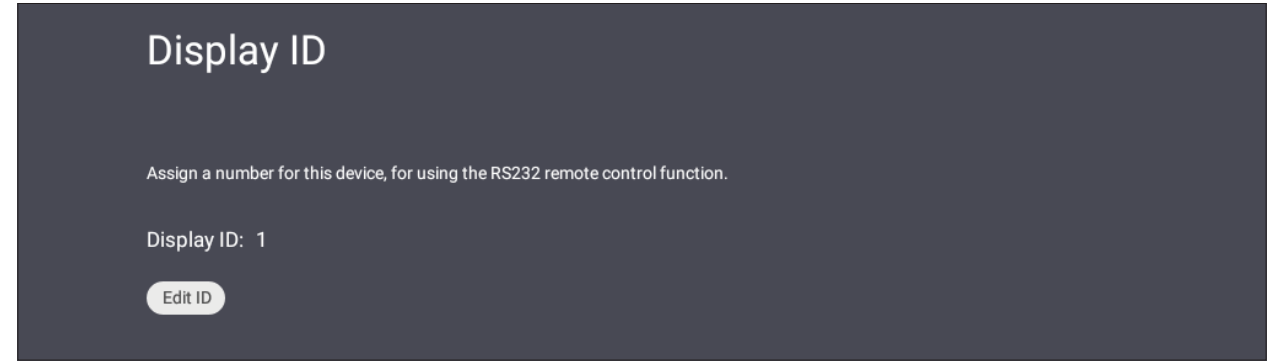

• Tippen Sie zum Zuweisen oder Ändern der Anzeige-ID auf **Change (Ändern)** und geben Sie eine Nummer ein.

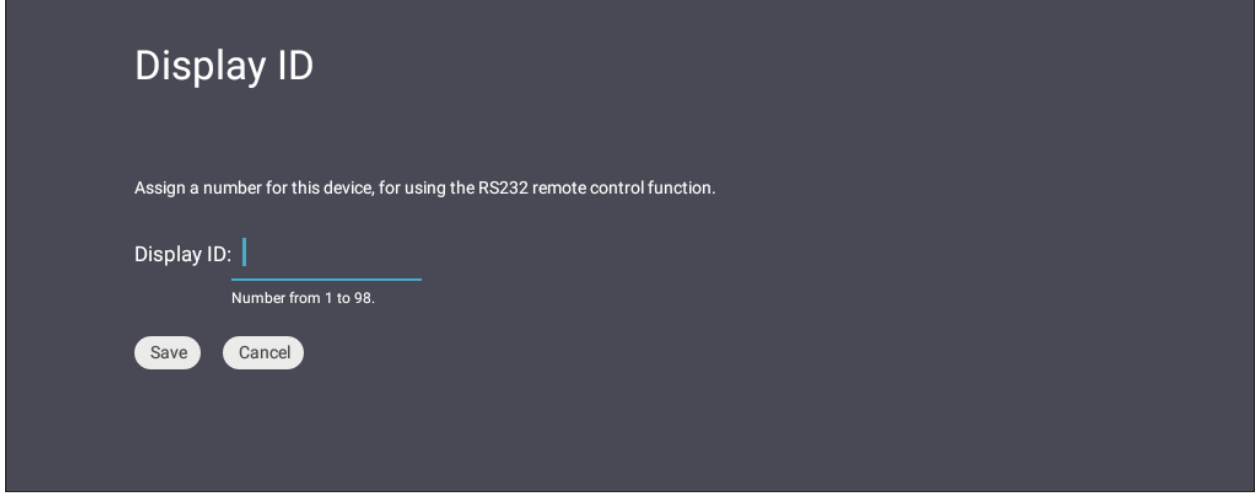

**HINWEIS:** Die Anzeige-ID ist für RS-232-Nutzer, der Bereich geht von 01 bis 99.

### **Security (Sicherheit)**

Einstellungen zu **Certificate (Zertifikat)**, Speicher von **Trusted Credential (Vertrauenswürdige Zugangsdaten)** und Installation von **Unknown sources (Unbekannte Quellen)** prüfen.

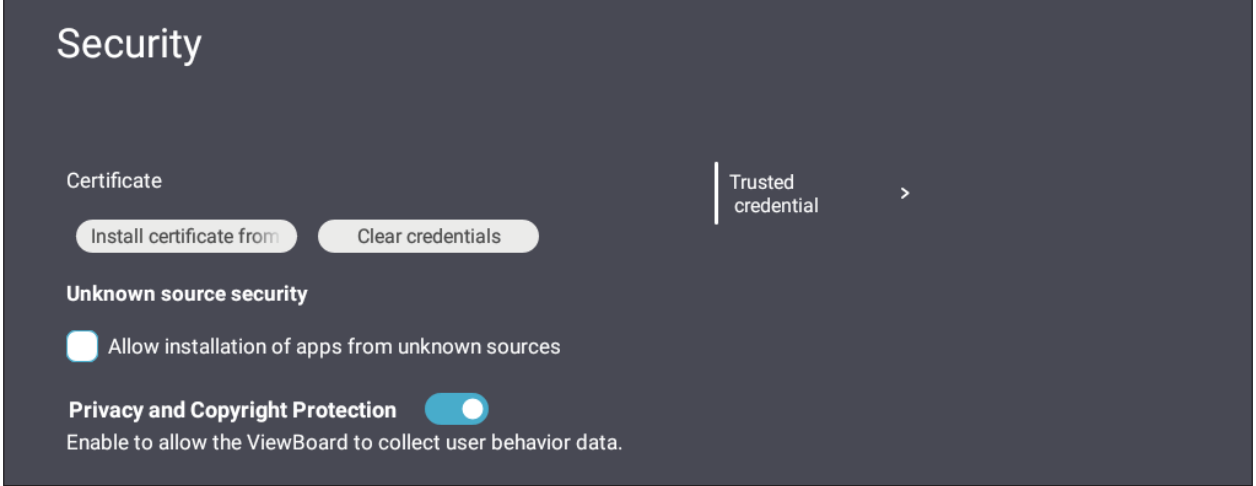

- Tippen Sie zum Zufügen weiterer Zertifikate auf **Install certificate from storage (Zertifikat aus Speicher installieren)**.
- Durch Auswahl von **Clear Credentials (Zugangsdaten löschen)** werden alle manuell installierten Zugangsdaten entfernt.

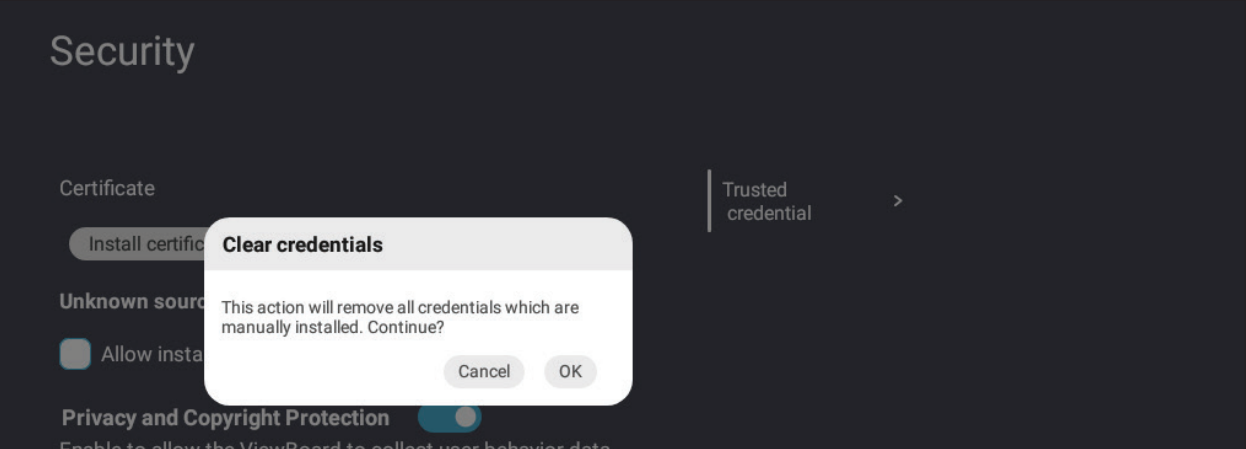

**HINWEIS:** Vorab geladene Berechtigungsnachweise können nicht gelöscht werden.

• Unter **Trusted Credentials (Vertrauenswürdige Zugangsdaten)** können Sie alle vertrauenswürdigen und installierten CA-Zertifikate einsehen und bearbeiten.

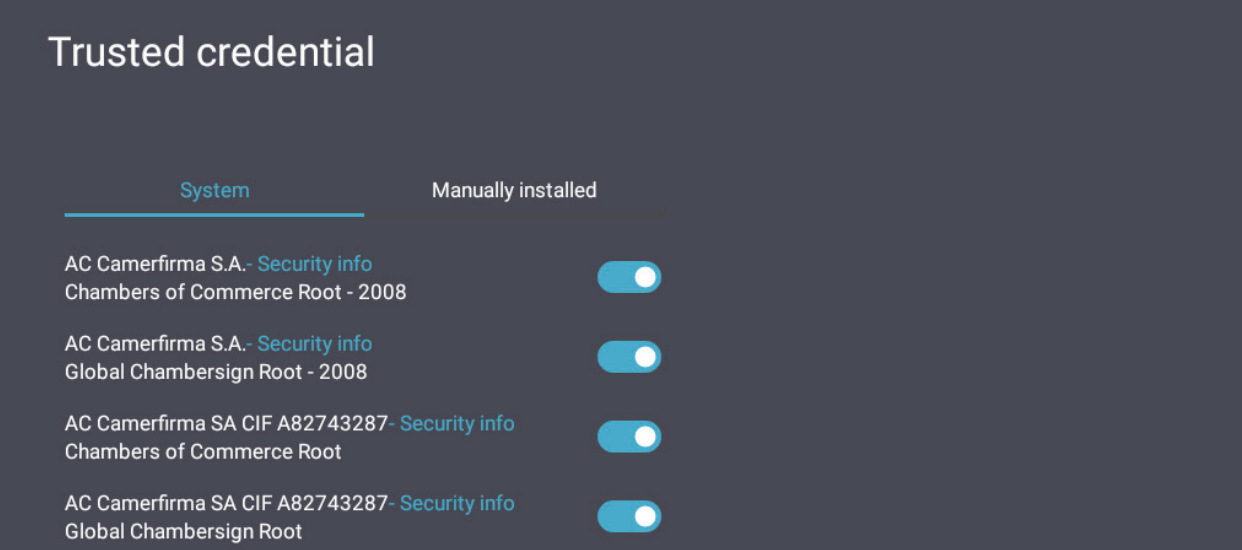

• Durch Antippen von Zugangsdaten erhalten Sie detailliertere Informationen.

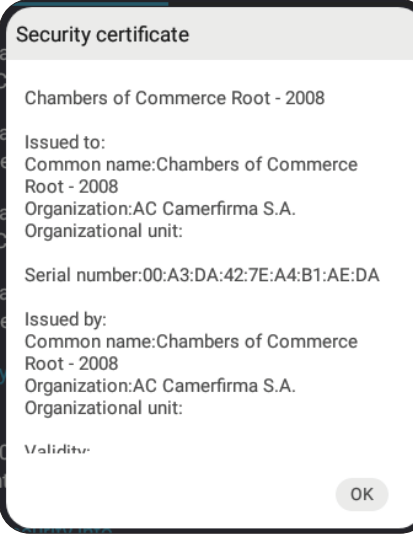

• Erlauben Sie die Installation von Anwendungen von unbekannten Quellen, indem Sie das Kontrollkästchen unter **Unknown source security (Sicherheit unbekannter Quellen)** auswählen.

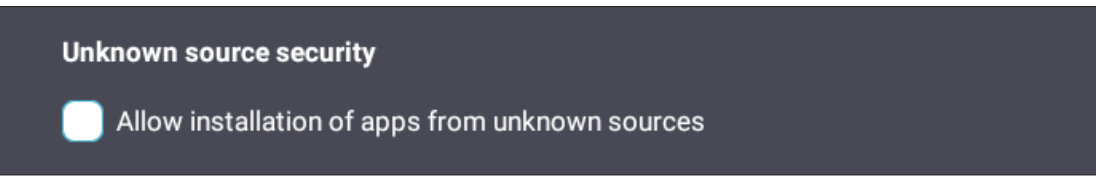

**HINWEIS:** Anwendungen von unbekannten Quellen könnten inkompatibel sein oder funktionieren möglicherweise nicht richtig.

## **System Update (Systemaktualisierung)**

Das ViewBoard sucht automatisch nach Software-Aktualisierungen, wann immer es mit dem Internet (OTA) verbunden ist. Mit nur einem Klick können Nutzer ihre Version der ViewBoard-Software aktualisieren.

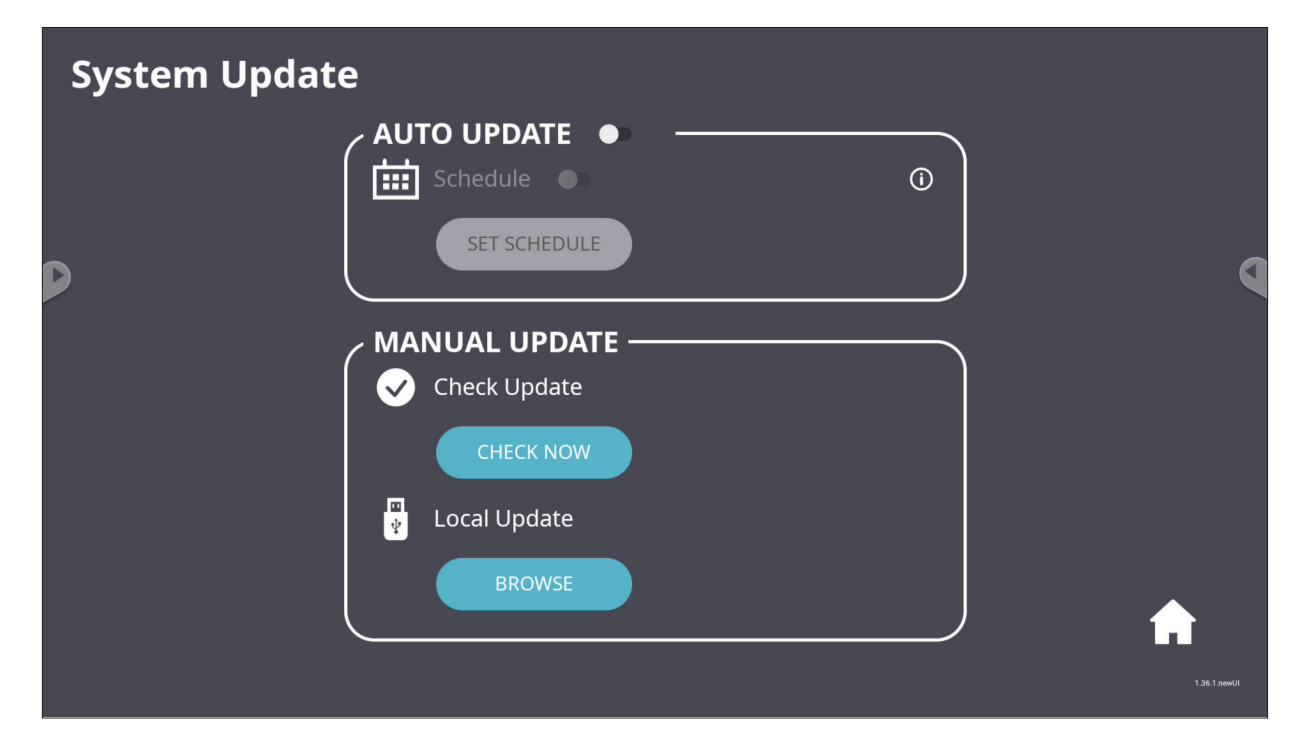

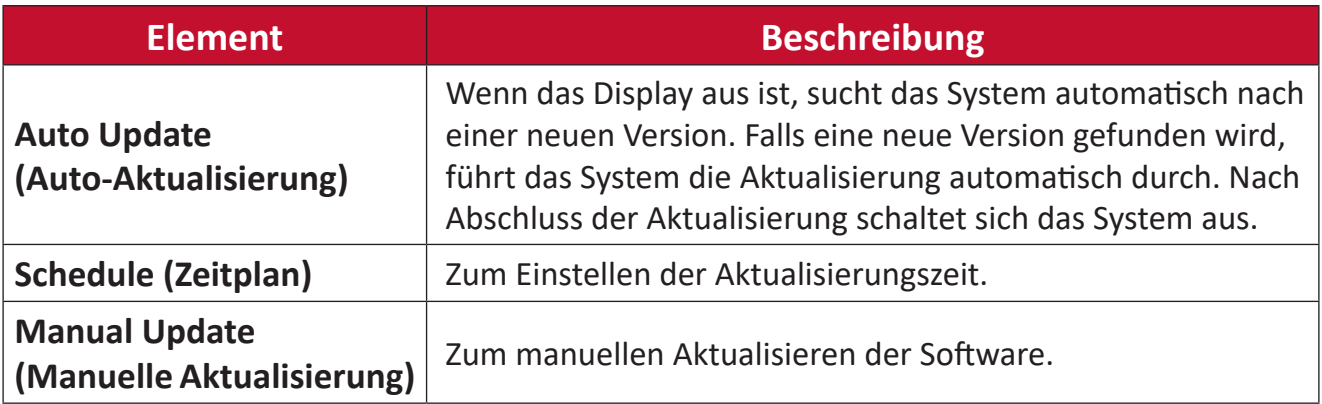

## **About Device (Über das Gerät)**

Zeigt Informationen zum Embedded Player, **Legal information (Rechtliche Informationen)** und **Asset Tagging (Asset-Markierung)**.

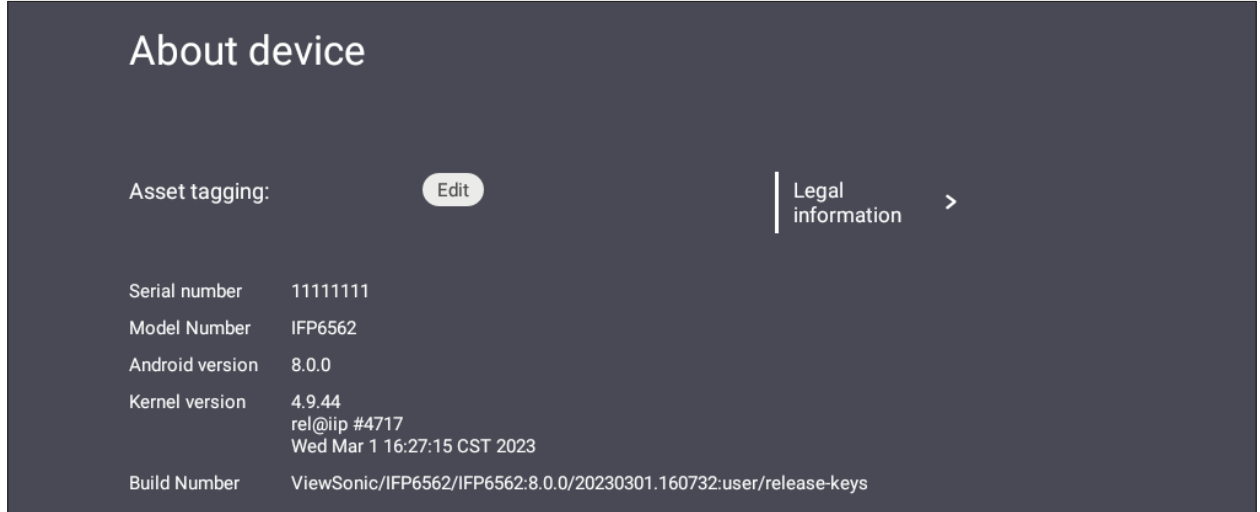

• Durch Auswahl von **Edit (Bearbeiten)** können die Asset-Informationen angepasst werden.

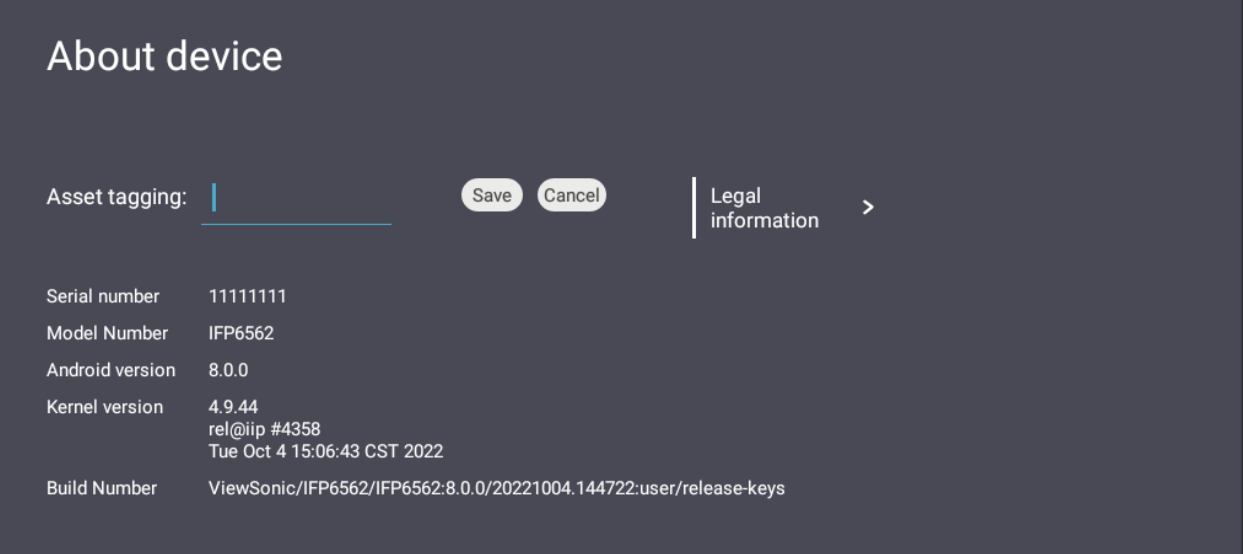

• Tippen Sie zur Prüfung von Open-Source-Lizenzen auf **Legal information (Rechtliche Informationen)**.

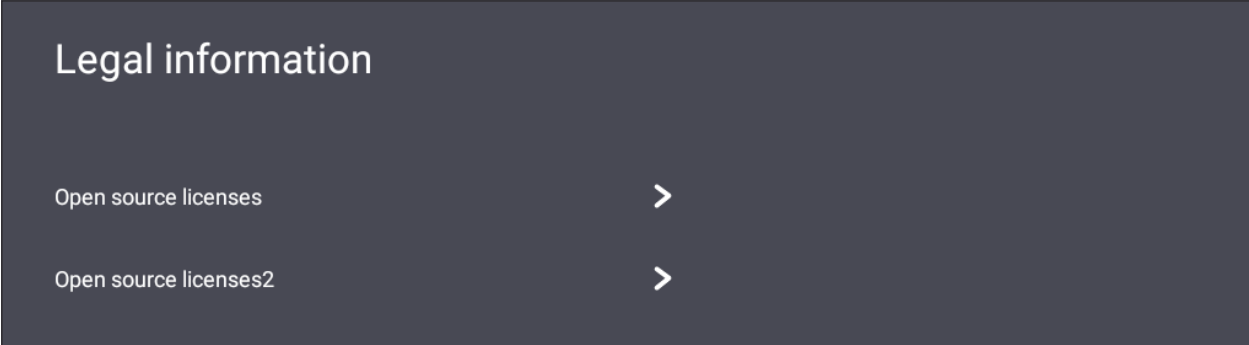

# **Eingebettete Anwendungen und Einstellungen**

## **Air Class**

Zeigt Quiz-Fragen am ViewBoard und ermöglicht bis zu 30 mobilen Nutzern das externe Einreichen von Antworten. Unabhängig davon, ob Fragen mit Einzel- oder Mehrfachauswahl genutzt werden, zeichnet das ViewBoard die Ergebnisse für jedes verwendete Gerät auf.

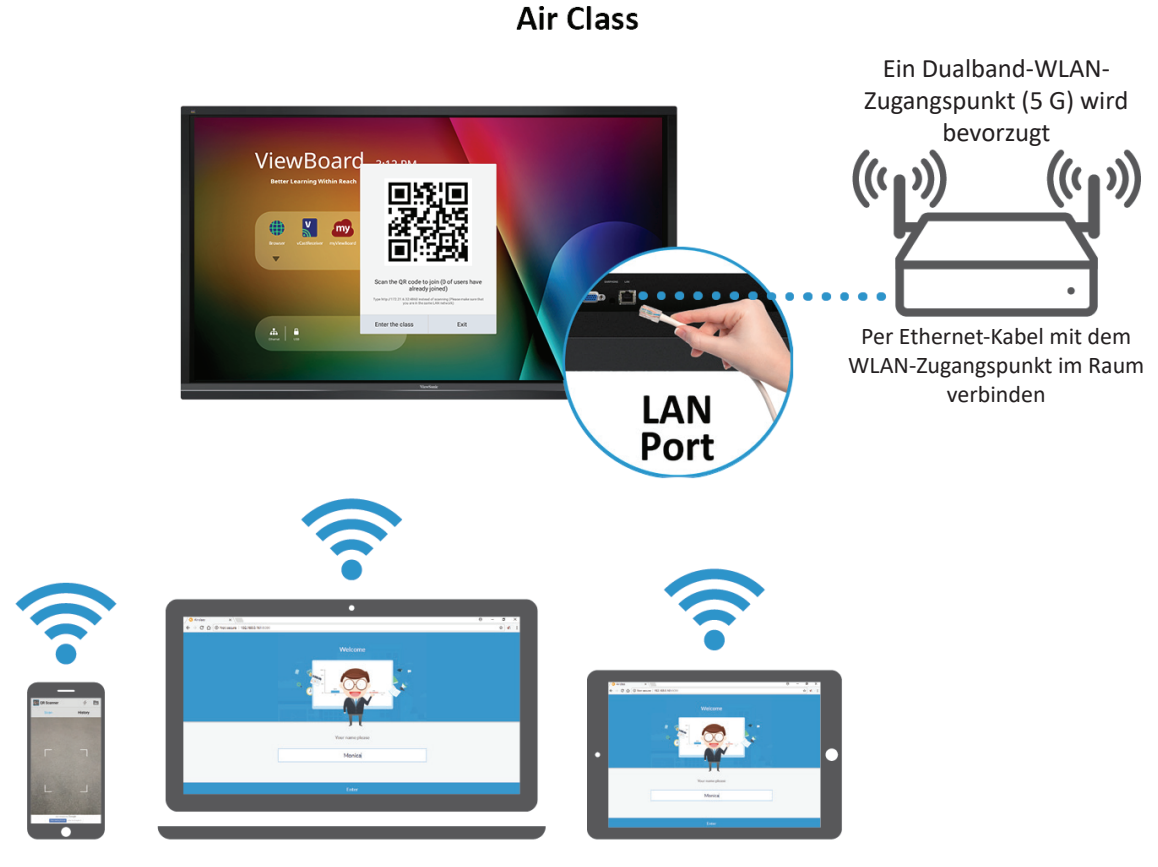

Android-Telefon/- Tablet: Zum Aufrufen von Air Class QR-Code scannen

Andere Geräte: Verbinden Sie sich mit demselben Netzwerk (Local Area Network) und geben Sie die URL http://(geben Sie hier Ihre URL ein):8080 ein, um zu Air Class zu gelangen

### **Netzwerkinformationen**

- PC (Windows/Mac/Chromebook) und Tablet/Mobilgeräte (iOS/Android) sowie das ViewBoard müssen mit demselben LAN-Netzwerk-Subnetz verbunden werden.
- Ports: TCP 8080

Air Class starten:

- **1.** Tippen Sie auf das Auslösesymbol der Symbolleiste und wählen Sie das Symbol für weitere Tools. Wählen Sie dann das Symbol von Air Class.
- **2.** Wählen Sie **Enter the class (Kurs beitreten)**.

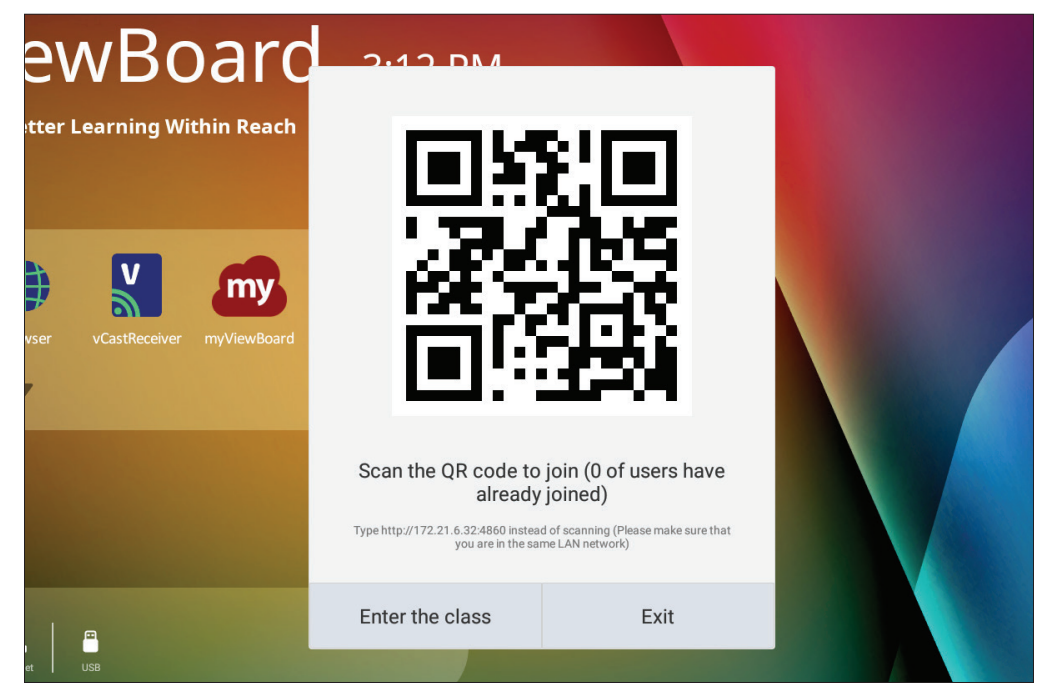

**3.** Wählen Sie aus den verfügbaren interaktiven Funktionen im unteren Bildschirmbereich.

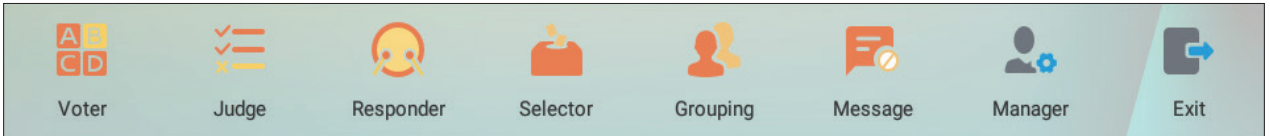

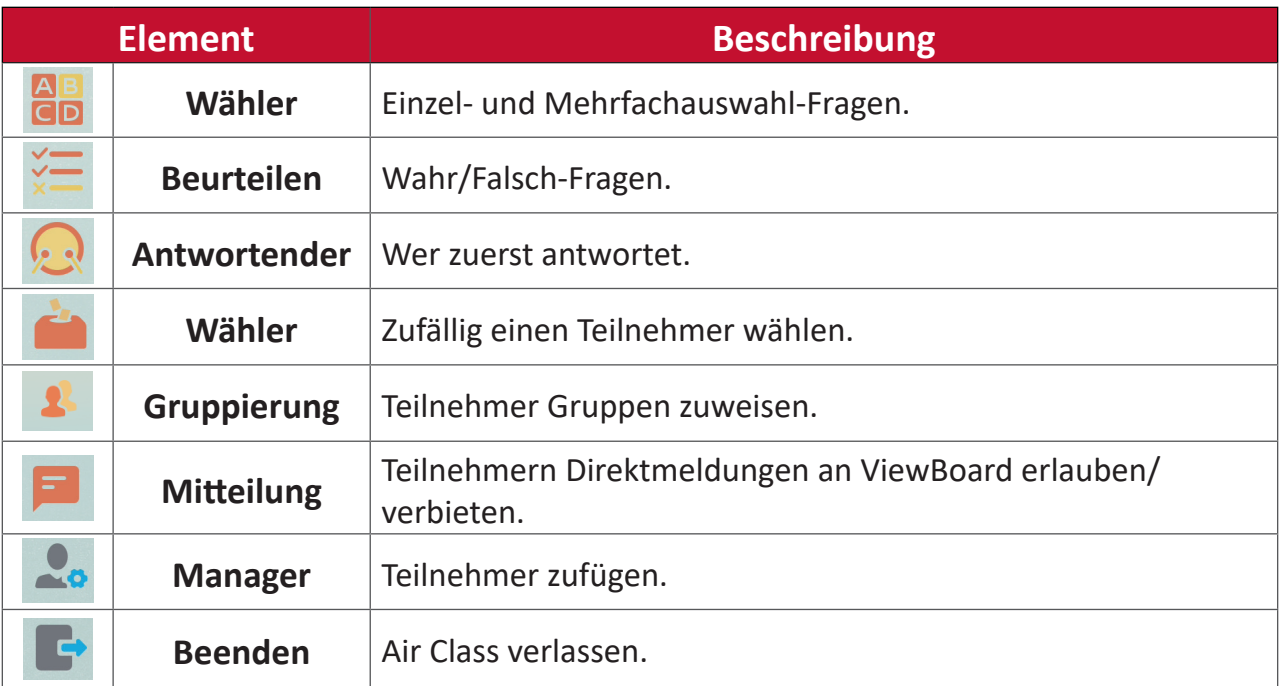

### **Voter (Wähler)**

**1.** Wählen Sie zur Auswahl des gewünschten Antworttyps das Symbol **Single choice (Einzelauswahl)** oder **Multiple choice (Mehrfachauswahl)**.

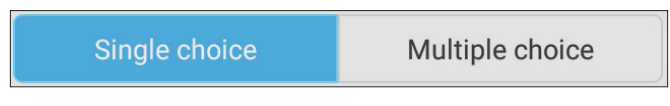

**2.** Lassen Sie die Teilnehmer starten, indem Sie **BEGIN VOTING (ABSTIMMUNG STARTEN)** antippen.

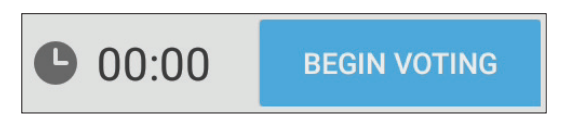

**3.** Wenn die Teilnehmer fertig sind und **OK** antippen, zeigt das ViewBoard den Namen des Teilnehmers auf dem Bildschirm an.

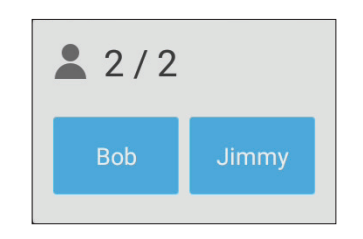

**4.** Tippen Sie zum Beenden des Quiz auf **FINISH VOTING (ABSTIMMUNG BEENDEN)**.

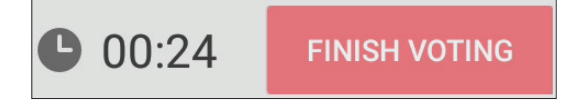

**5.** Den Teilnehmern wird "Answer Statistics" (Antwortstatistiken) angezeigt.

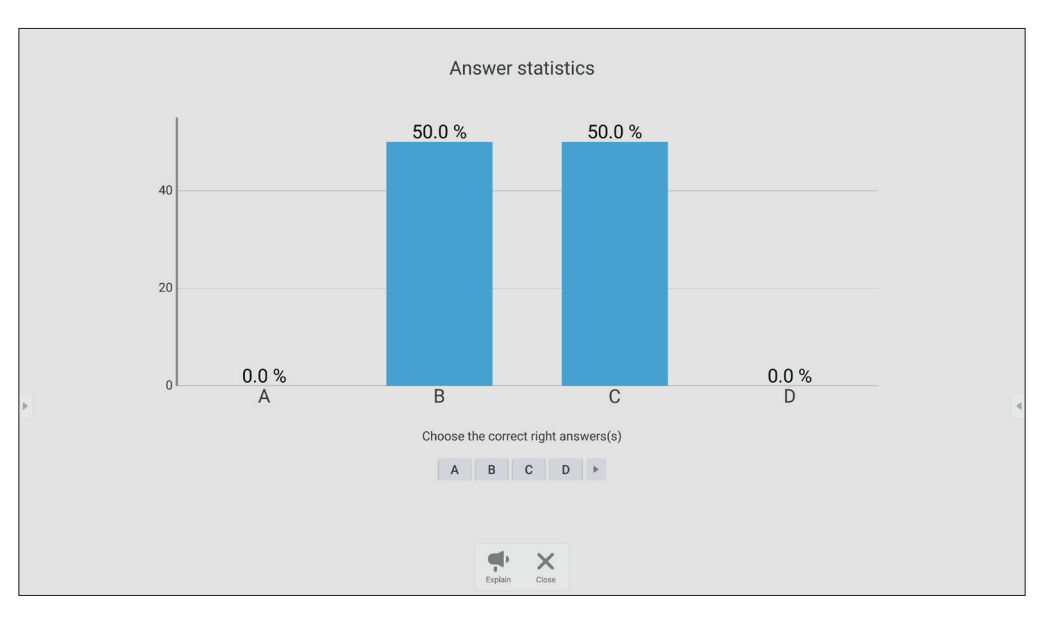

#### **6.** Wählen Sie die richtige Antwort und Anzeigte der richtigen Rate.

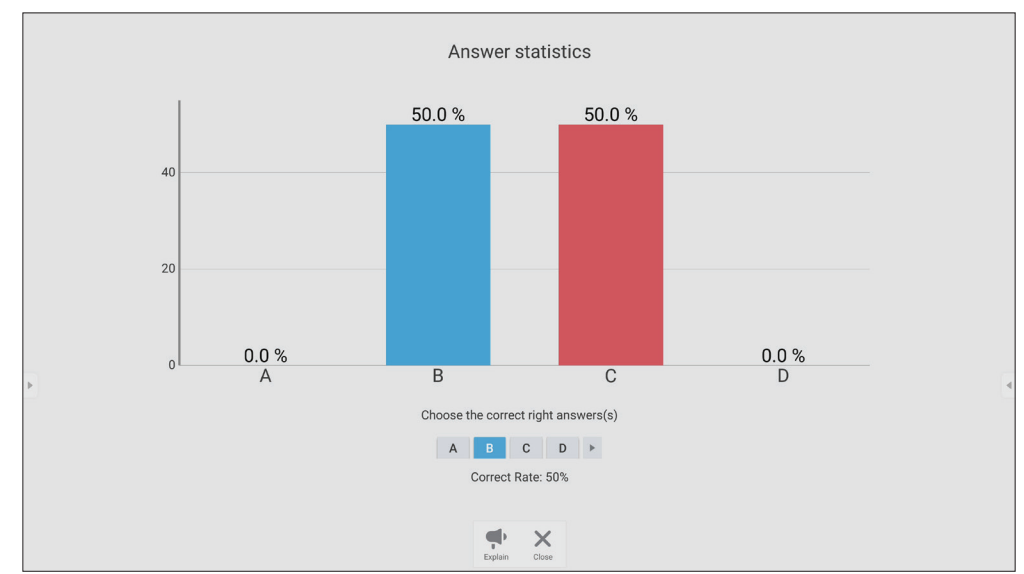

**7.** Klicken Sie auf das Erläutern-Symbol ( $\binom{1}{\text{const}}$ ) zur weiteren Analyse des Themas.

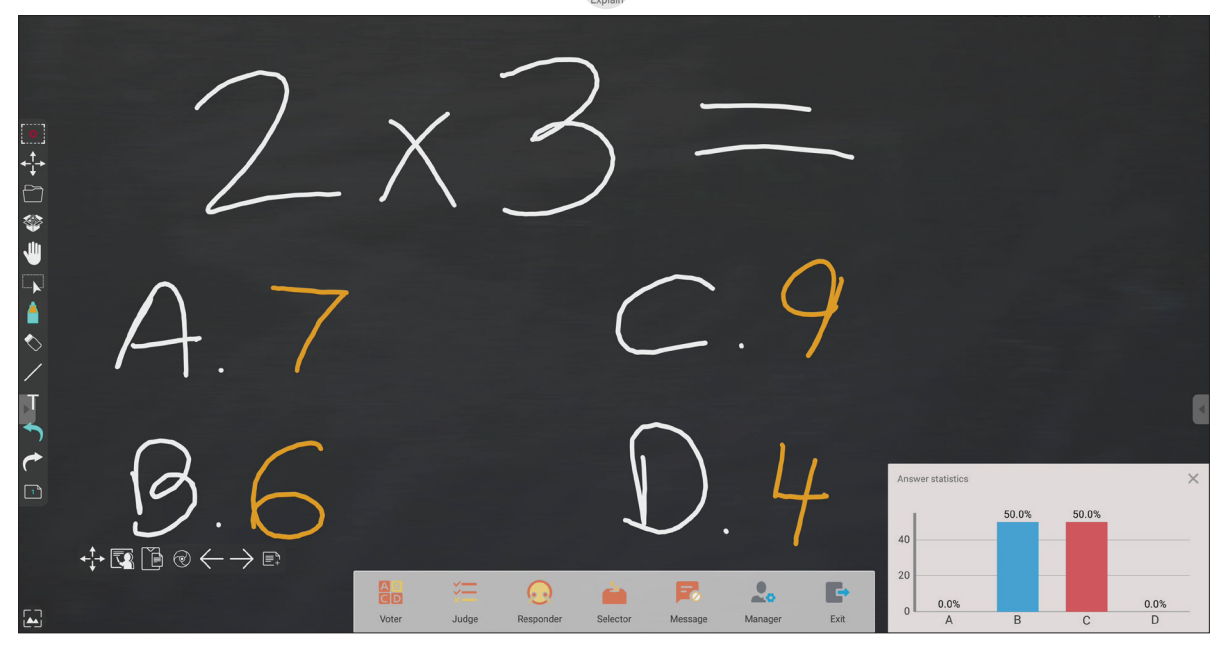

### **Judge (Beurteilen)**

**1.** Lassen Sie die Teilnehmer einen Wahr/Falsch-Fragebogen starten, indem Sie **BEGIN VOTING (ABSTIMMUNG STARTEN)** antippen.

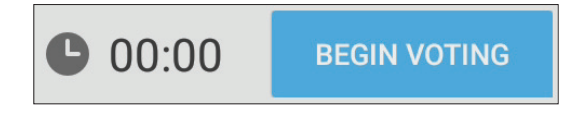

**2.** Wenn die Teilnehmer fertig sind und **OK** antippen, zeigt das ViewBoard den Namen des Teilnehmers auf dem Bildschirm an.

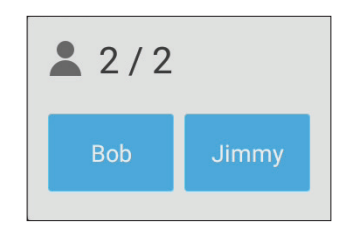

**3.** Tippen Sie zum Beenden des Quiz auf **FINISH VOTING (ABSTIMMUNG BEENDEN)**.

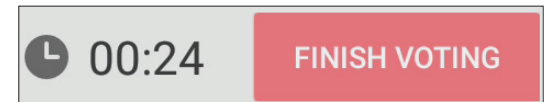

4. Anschließend werden "Answer Statistics" (Antwortstatistiken) der Teilnehmer angezeigt.

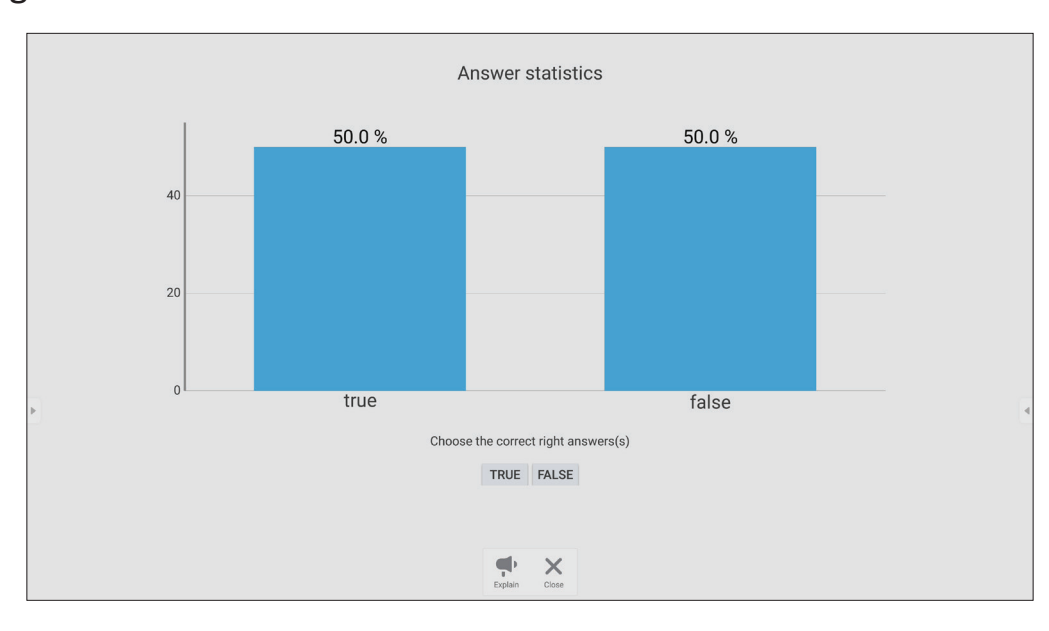

#### **5.** Wählen Sie die richtige Antwort und Anzeigte der richtigen Rate.

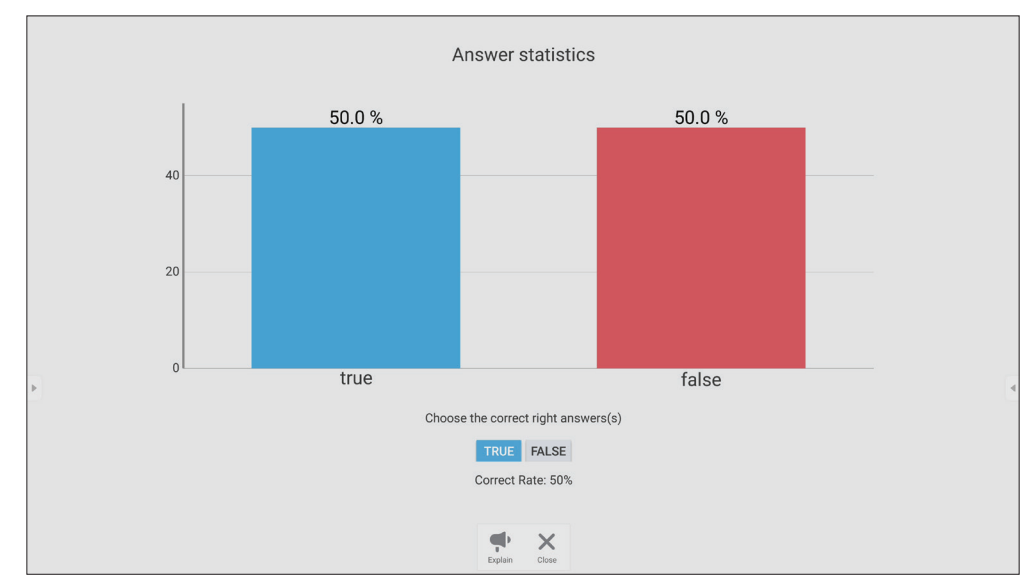

**6.** Klicken Sie auf das Erläutern-Symbol ( $\binom{1}{\text{const}}$ ) zur weiteren Analyse des Themas.

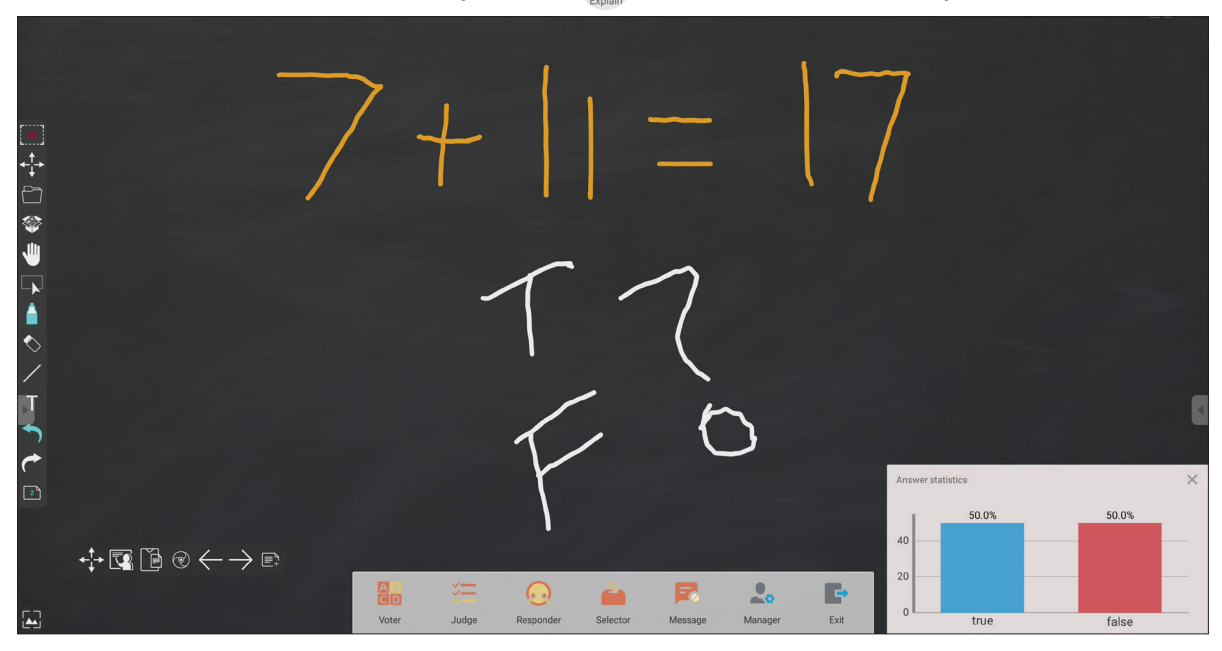

## **Responder (Antwortender)**

Teilnehmer müssen sich mit dem Antworten beeilen und zum Einsenden ihrer Antwort auf **OK** tippen.

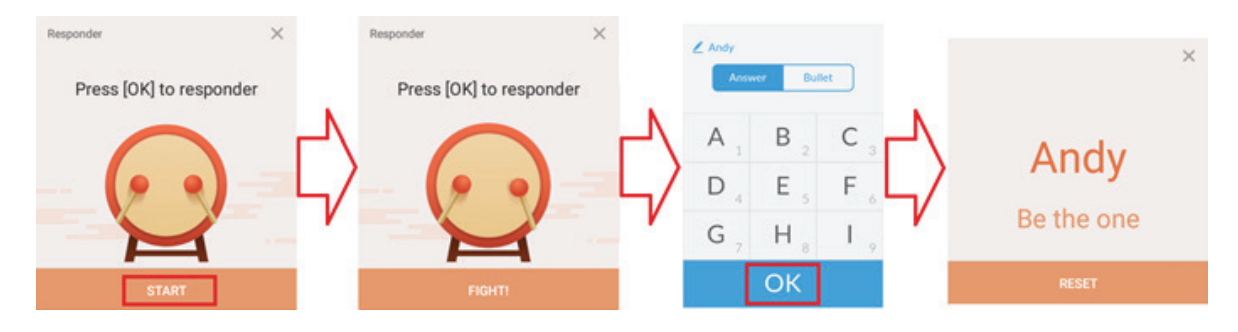

## **Selector (Wähler)**

- 1. Wählen Sie das "Wähler"-Symbol.
- **2.** Legen Sie die Anzahl der auszuwählenden Teilnehmer fest.

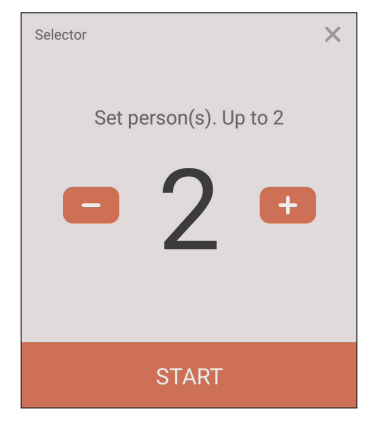

**HINWEIS:** Die Anzahl Teilnehmer, die ausgewählt werden können, basiert auf der Gesamtanzahl Teilnehmer.

**3.** Tippen Sie zum Starten der Zufallsauswahl auf **START**.

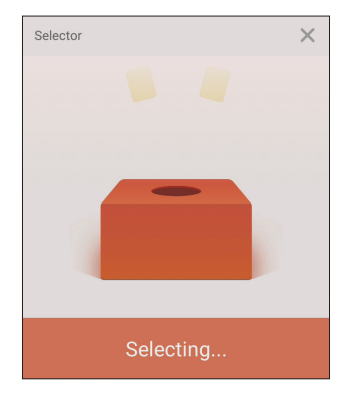

**4.** Daraufhin wird der Name des ausgewählten Teilnehmers angezeigt.

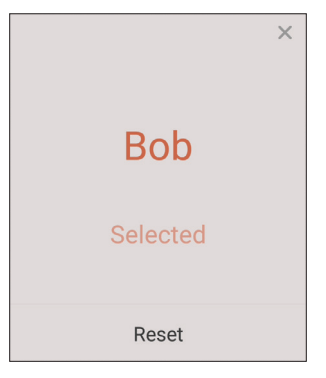

## **Grouping (Gruppierung)**

Wählen Sie das Symbol, um Teilnehmer Gruppen zuzuweisen.

#### **Message (Mitteilung)**

So erlauben Sie Nachrichten:

- 1. Tippen Sie zum Aktivieren der Funktion auf das "Nachricht"-Symbol.
- **2.** Teilnehmer wählen **Message (Mitteilung)** zum Ändern der Nachrichtenschnittstelle.

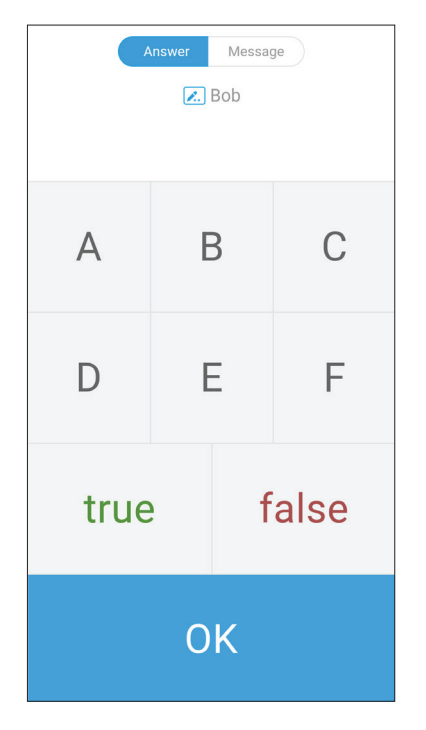

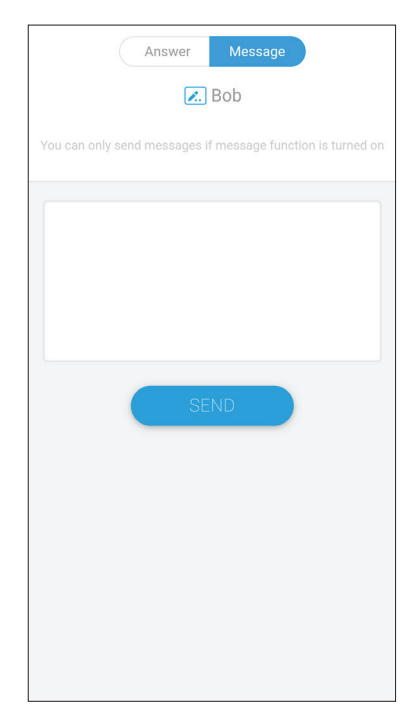

**3.** Teilnehmer geben ihre Nachricht ein und wählen dann **SEND (SENDEN)**.

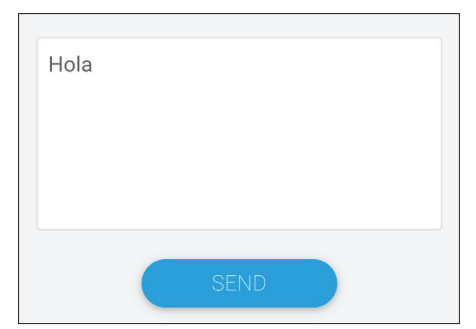

**4.** Die Nachricht läuft im oberen Bereich von ViewBoard durch.

#### **Manager**

Wählen Sie das Symbol, damit weitere Teilnehmer dem Kurs beitreten können.

#### **Exit (Beenden)**

Zum Beenden der Air-Class-Schnittstelle wählen.

## **myViewBoard Display**

Bildschirme kabellos an einem größeren Anzeigegerät spiegeln.

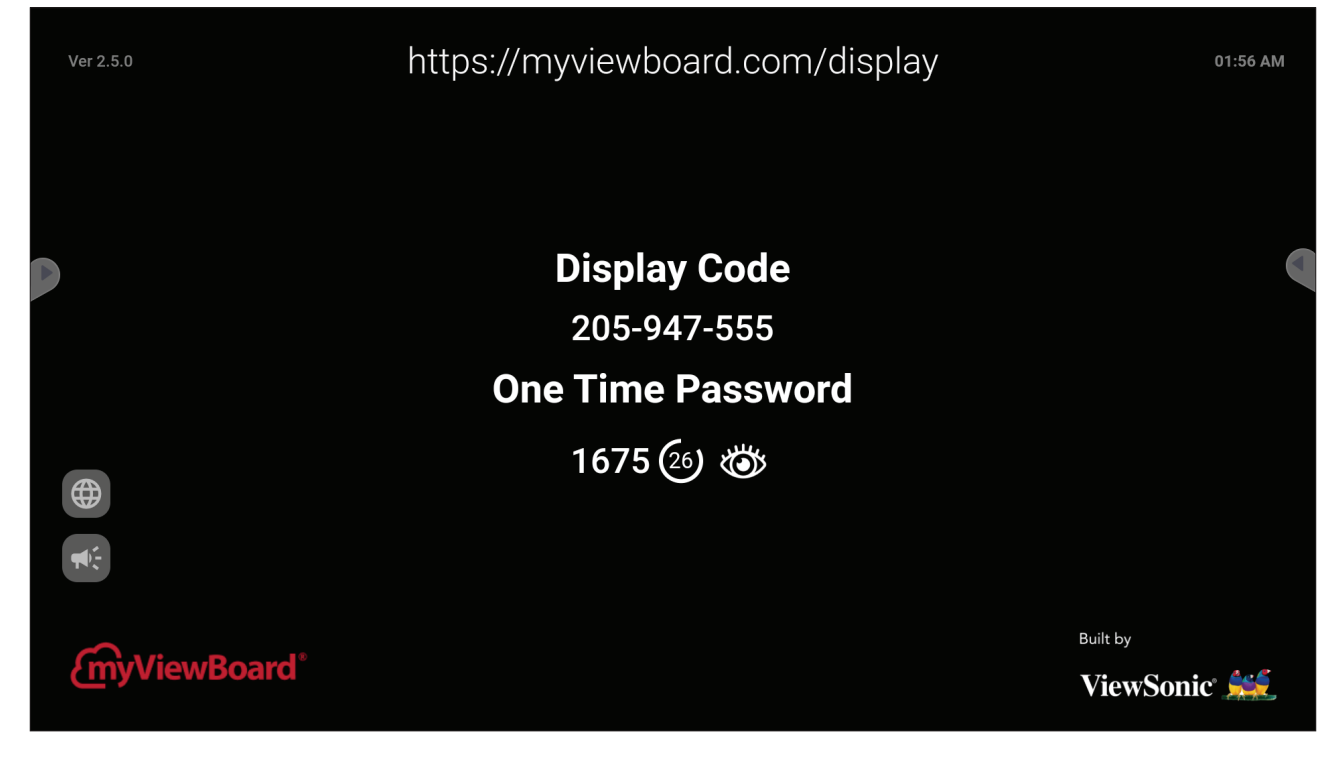

So teilen Sie einen Bildschirm an einem ViewBoard mit myViewBoard Display:

- **1.** Öffnen Sie myViewBoard Display an dem ViewBoard, an dem Sie Ihren Bildschirm teilen möchten.
- **2.** Navigieren Sie an dem Gerät, dessen Bildschirm Sie teilen möchten, zu: <https://myviewboard.com/display>.
- **3.** Geben Sie bei dem ViewBoard, an das Sie freigeben möchten, **Display Code (Anzeigecode)** und **One Time Password (Einmalkennwort)** ein.

**HINWEIS:** Beachten Sie, dass sich das Kennwort alle 30 Sekunden aktualisiert.

## **myViewBoard Live**

Streamen Sie Whiteboard-Sitzungen.

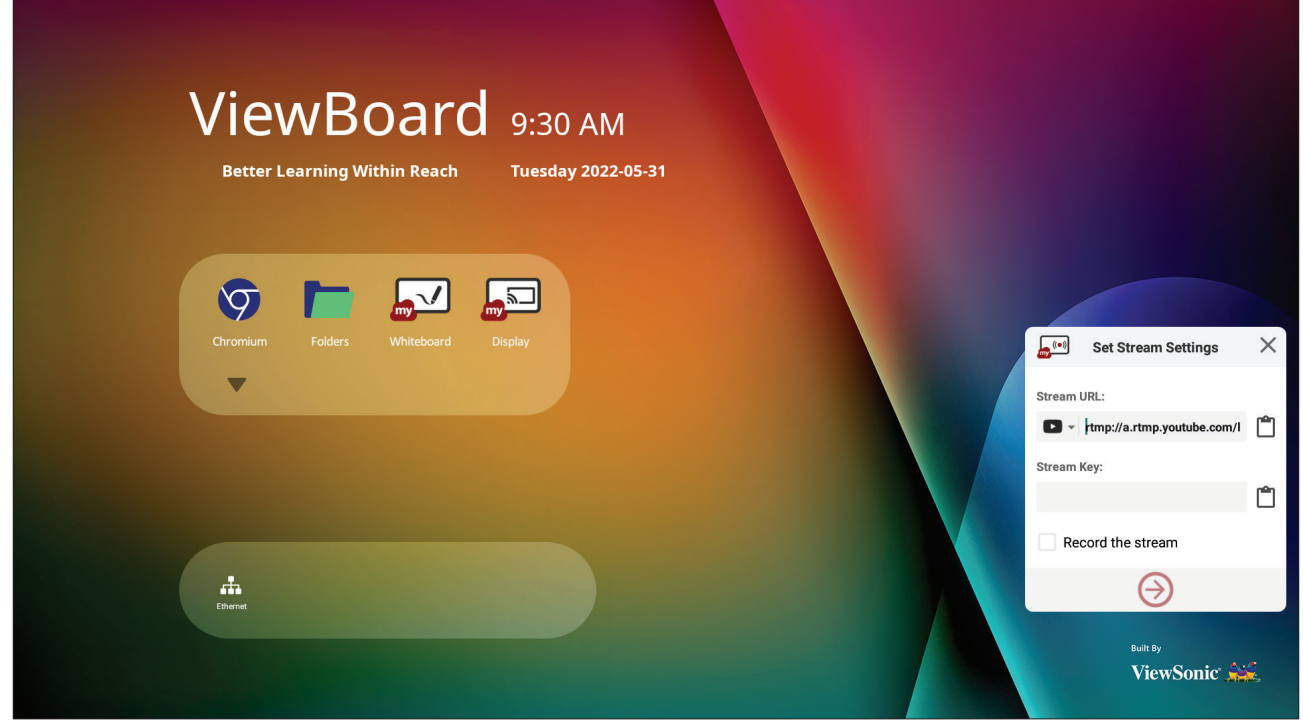

Zum Starten eines Live-Streams werden eine **Stream URL (Stream-URL)** und ein **Stream Key (Stream-Schlüssel)** benötigt. Die **Stream URL (Stream-URL)** wird nach Auswahl des Streaming-Dienstes in myViewBoard Live automatisch angezeigt.

#### **HINWEIS:** Der **Stream Key (Stream-Schlüssel)** kommt vom ausgewählten Streaming-Dienst.

In myViewBoard Live:

- **1.** Starten Sie myViewBoard Live.
- **2.** Geben Sie die erforderlichen Informationen an.
- **3.** Wählen Sie zur Aufzeichnung einer Kopie des Streams auf dem ViewBoard (falls zutreffend) das Kontrollkästchen **Record the stream (Stream aufzeichnen)**.
- **4.** Tippen Sie zum Starten des Streams auf das Pfeilsymbol.

Am Dashboard des ausgewählten Streaming-Dienstes:

- **1.** Verifizieren Sie, dass er den Stream erfolgreich empfangen kann.
- **2.** Zum Stoppen des Streams suchen Sie nach der Schaltfläche "End Stream" (Stream beenden) am Dashboard des ausgewählten Streams und klicken sie an.

**HINWEIS:** Weitere Informationen über myViewBoard Live finden Sie unter: [https://wiki.myviewboard.com/MyViewBoard\\_Live](https://wiki.myviewboard.com/MyViewBoard_Live).

## **myViewBoard Manager**

Verwalten Sie mehrere Installationen von ViewSonic-Geräten extern.

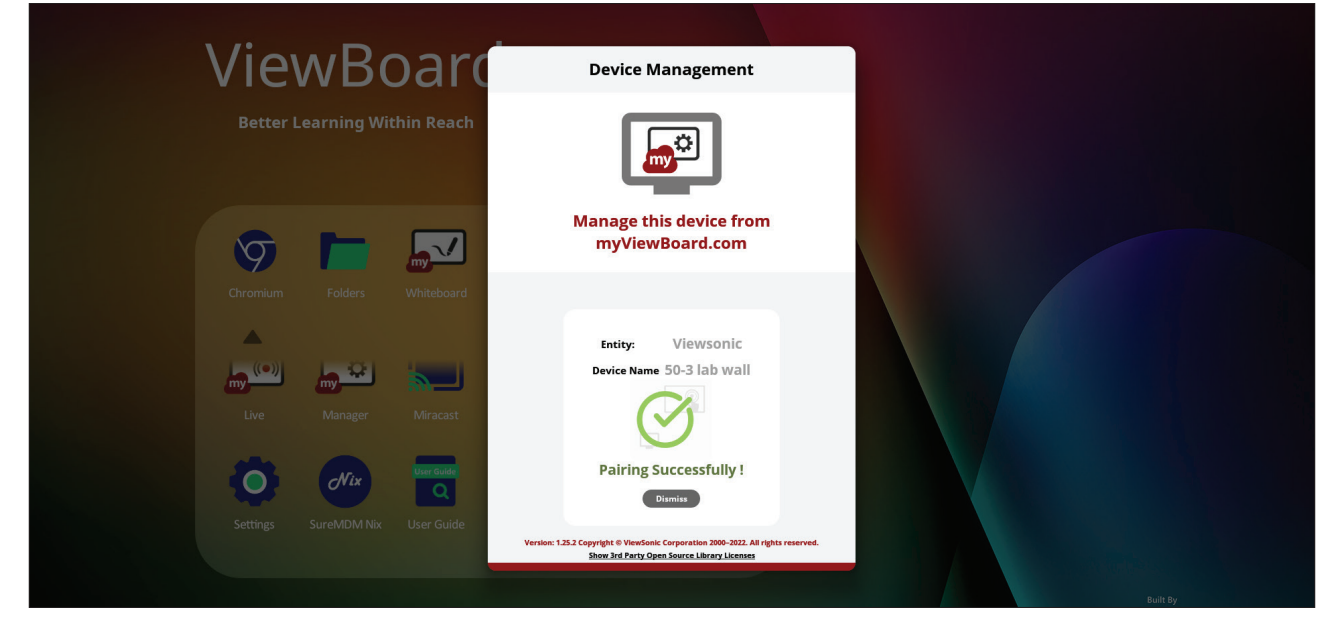

Sobald Geräte eingerichtet sind und myViewBoard Manager darauf installiert ist, können sie der Entität zugefügt und über die Manager-Webanwendung extern verwaltet werden.

**HINWEIS:** Nur für Entitäts-Admins von myviewboard.com nach der Anmeldung verfügbar.

#### Ein Gerät zufügen

Am zu verwaltenden Gerät:

- **1.** myViewBoard Manager herunterladen und installieren.
- **2.** myViewBoard Manager öffnen und die angezeigte 6-stellige PIN notieren.

In der Webanwendung unter myViewBoard Manager unter myviewboard.com:

- **1.** Klicken Sie auf **Add Device (Gerät zufügen)**.
- **2.** Die zuvor erhaltene 6-stellige PIN eingeben.
- **3.** Dem Gerät einen Namen geben (falls zutreffend).
- **4.** Auf **Add (Hinzufügen)** klicken.

**HINWEIS:** Weitere Informationen über myViewBoard Manager finden Sie unter: [https://wiki.myviewboard.com/MyViewBoard\\_Manager](https://wiki.myviewboard.com/MyViewBoard_Manager).

## **myViewBoard Record**

Erfassen Sie alles, was angezeigt wird, in einem Videoformat.

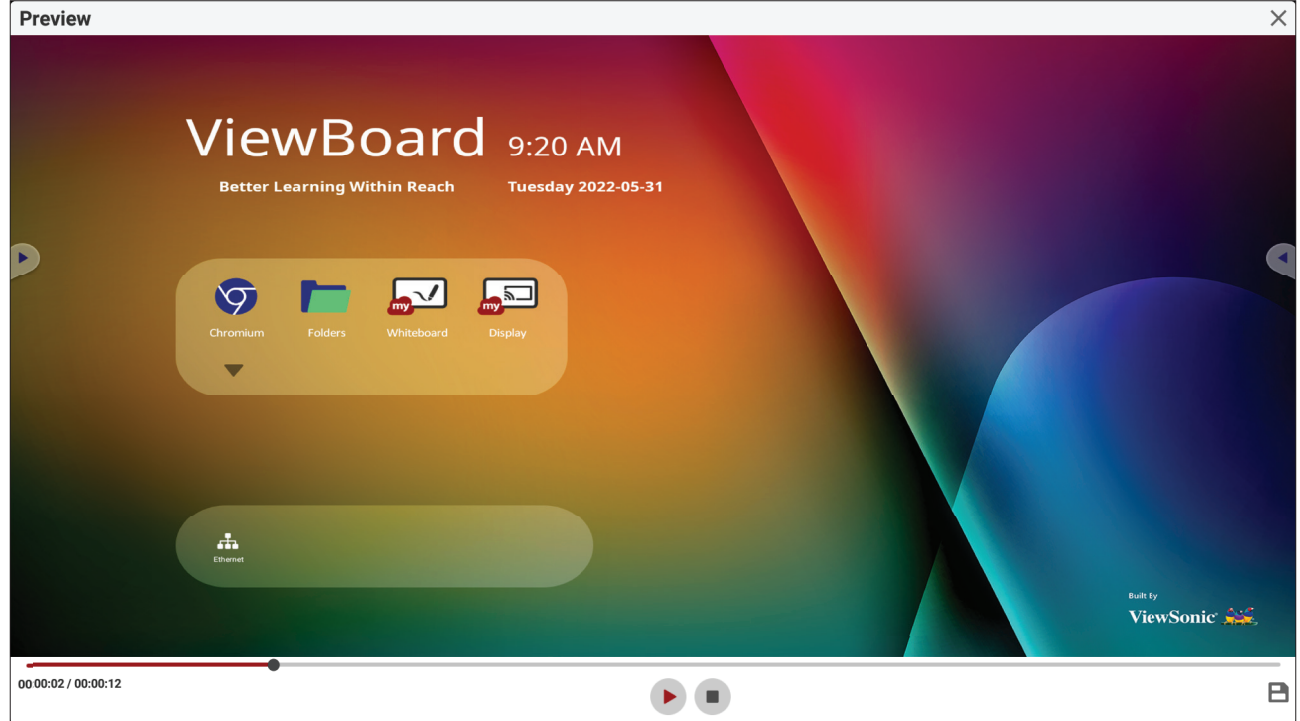

So starten Sie die Anwendung zur Anzeigeaufnahme:

- **1.** Wählen Sie das Symbol myViewBoard Record im Anwendungen-Schubfach.
- **2.** Wählen Sie die bevorzugten Aufnahmekonfigurationen.

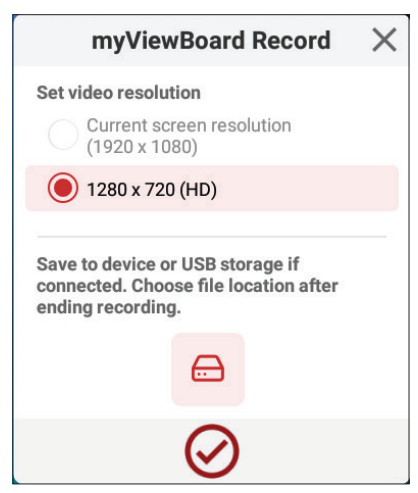

- **3.** Tippen Sie auf das Häkchen und ein dreisekündiger (3-sekündiger) Countdown beginnt. Die Anzeigeaufnahme beginnt unmittelbar nach dem Countdown.
- **4.** Nach Beenden der Aufnahme können Sie das Video ansehen, speichern oder verwerfen.

## **myViewBoard Whiteboard**

Eine digitale Whiteboard-Anwendung.

**HINWEIS:** Weitere Informationen über myViewBoard Whiteboard finden Sie unter: [https://wiki.myviewboard.com/Whiteboard\\_for\\_Android](https://wiki.myviewboard.com/Whiteboard_for_Android).

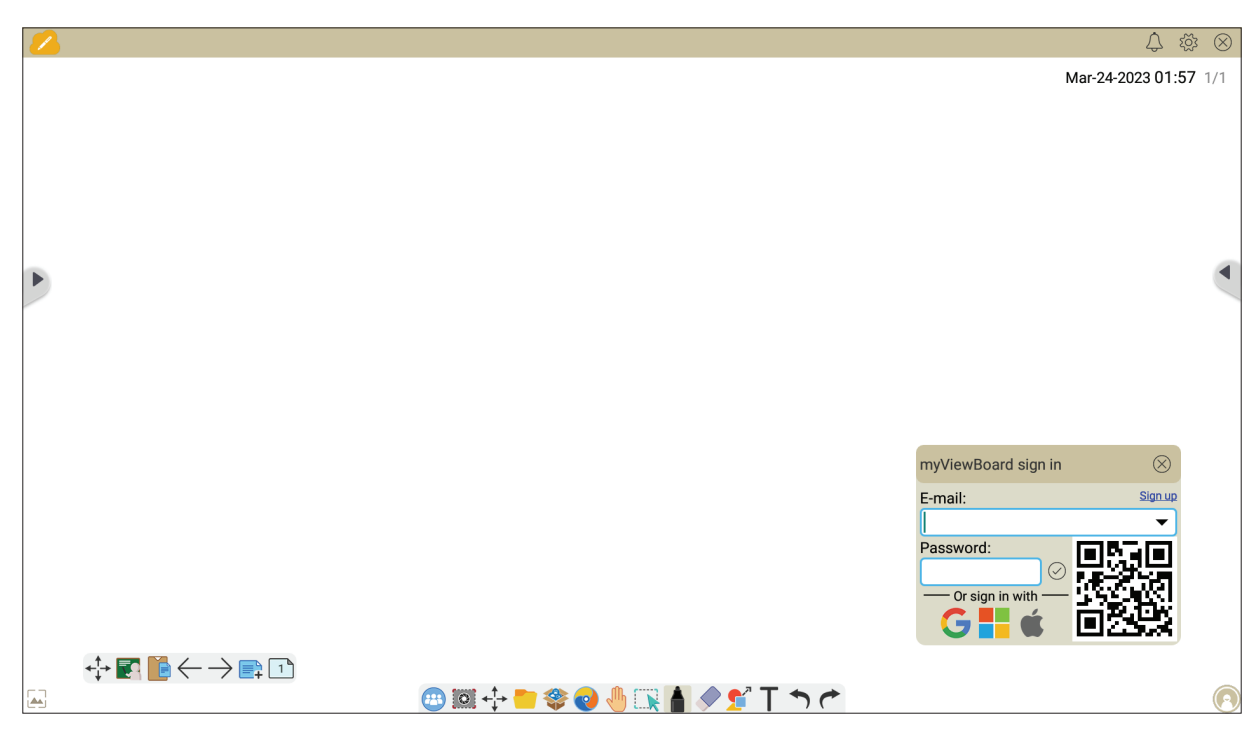

#### Schwebende Symbolleiste

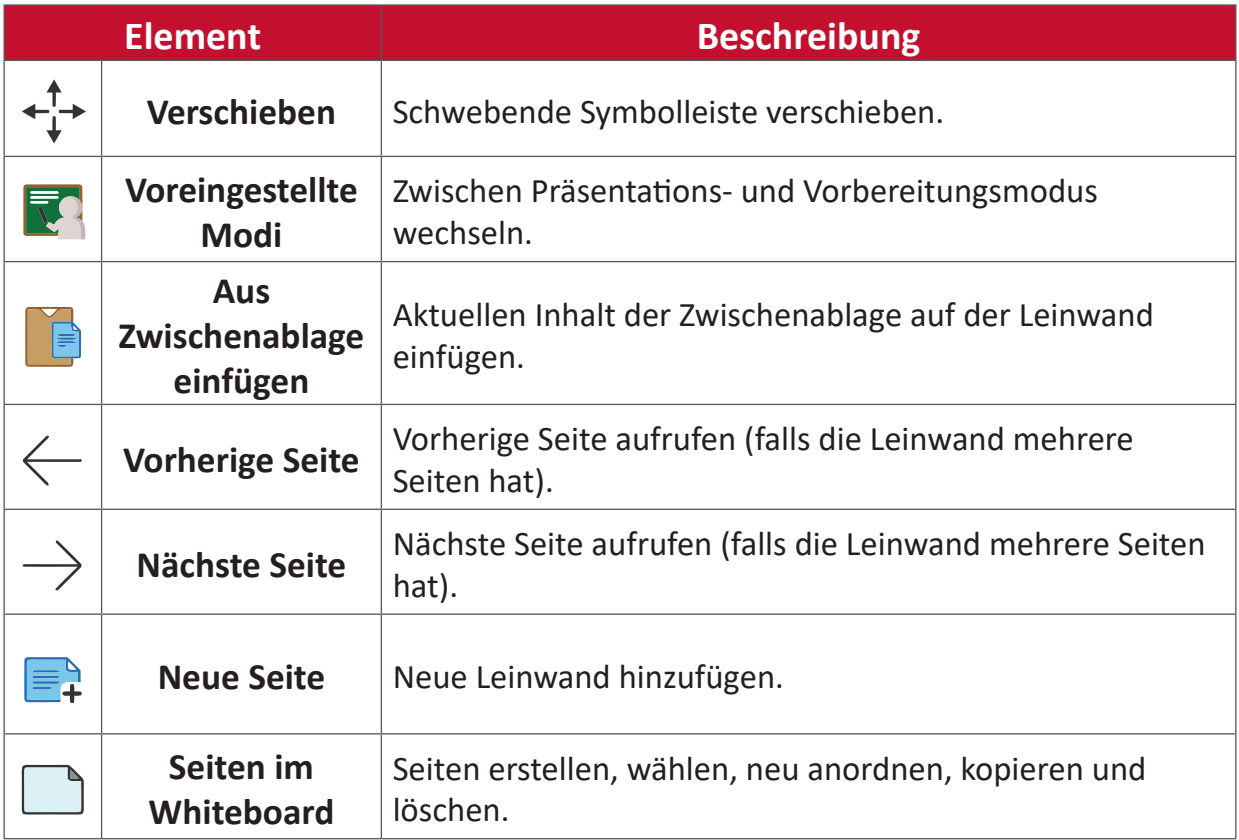

### Hauptsymbolleiste

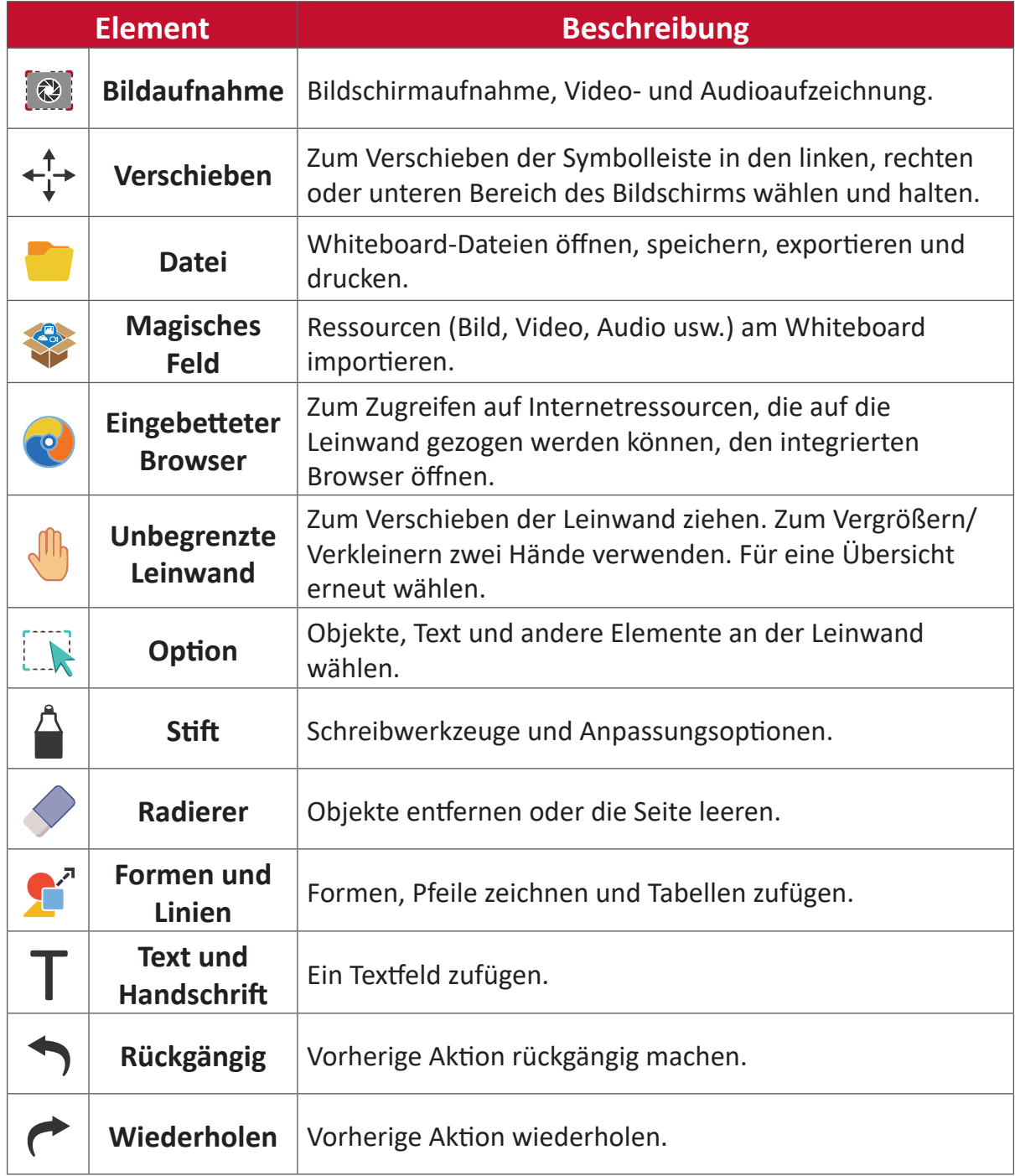

### Hintergrundverwaltung

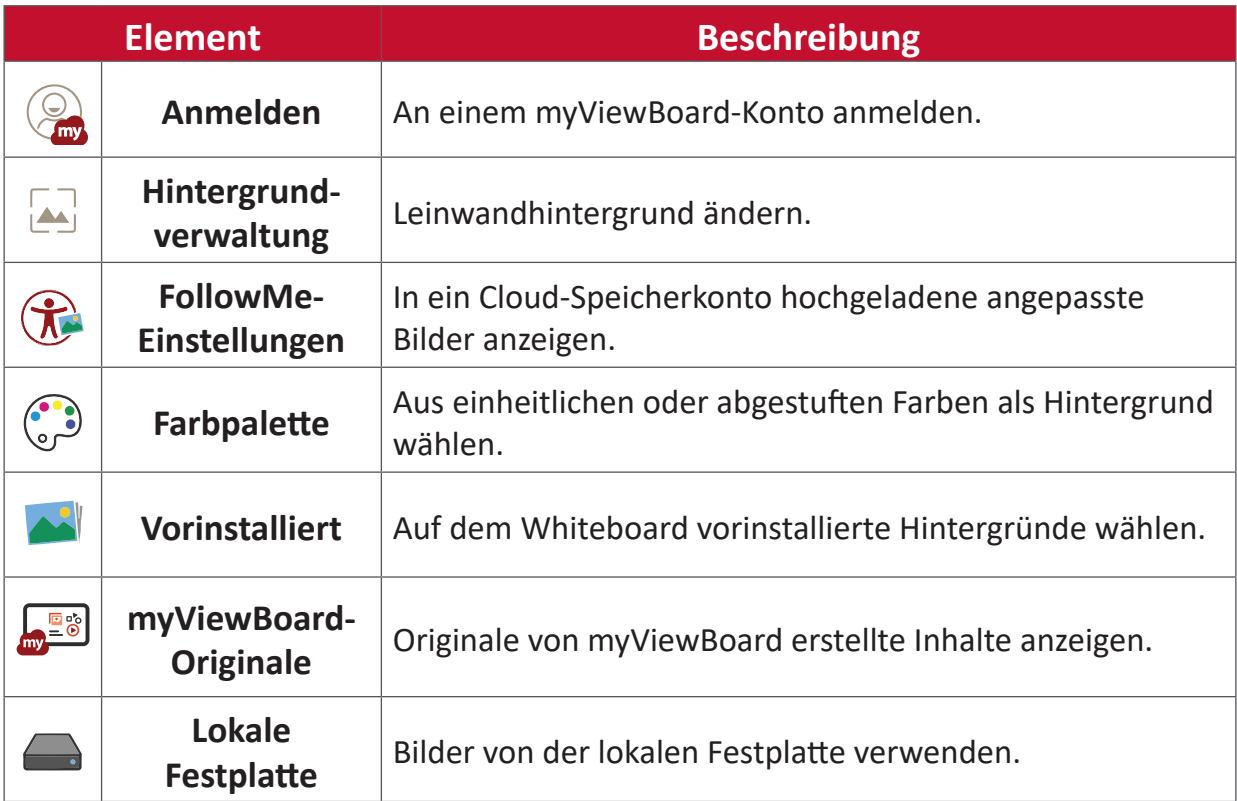

## **ViewBoard Cast**

Unter Einsatz der ViewBoard®-Cast-Software, der vCastReceiver-Anwendung, kann das ViewBoard® vCastSender-Laptop-Bildschirme (Windows/Mac/Chrome) und Bildschirme, Fotos, Videos, Anmerkungen und Kameras mobiler Nutzer (iOS/ Android) empfangen.

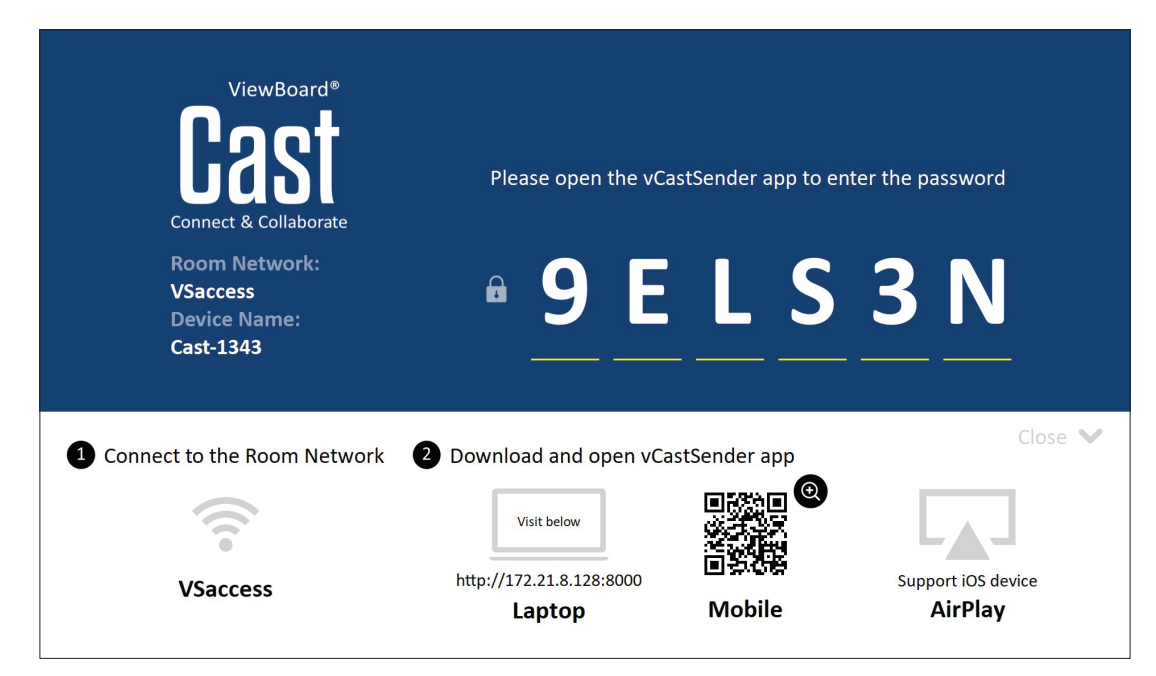

#### **Netzwerkinformationen**

- ViewBoard®-Cast-Software, Laptops und Mobilgeräte können sich mit demselben Subnetz und über das Subnetznetzwerk verbinden.
- Verbundene Geräte erscheinen unter "Geräteliste" in derselben Subnetz-Verbindung.
- Falls das Gerät unter "Geräteliste" nicht erscheint, müssen Sie den PIN-Code am Bildschirm eingeben.

ViewBoard Cast ist eine kabellose Peer-to-Peer-Datenkommunikation, weshalb die nachstehenden Anschlusseinstellungen erforderlich sind:

#### **Ports**:

- CP: 56789, 25123, 8121 und 8000
- UDP: 48689 und 25123

#### **Port and DNS activation (Port- und DNS-Aktivierung)**:

- Port: 8001
- DNS: h1.ee-share.com

**Cast-Sender von Windows-basierten Geräten, MacBook und Chrome-Geräten.**

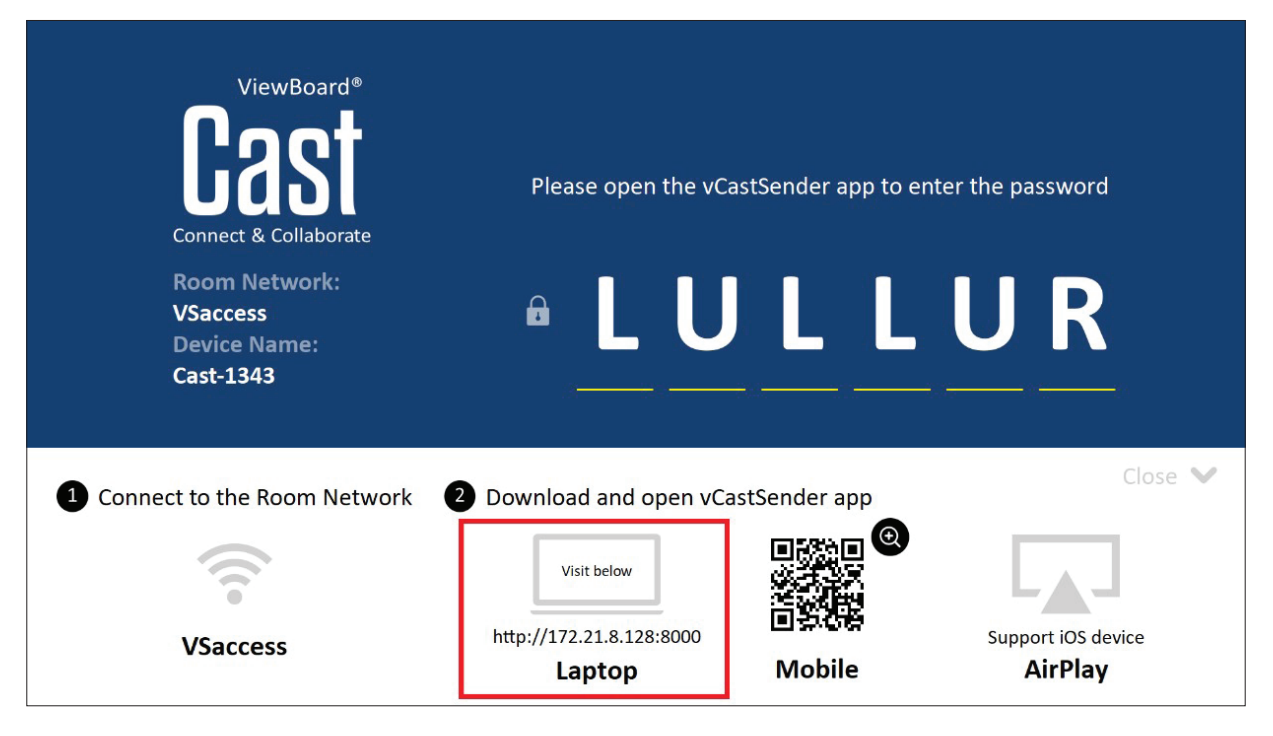

#### **Mac-, Windows-, Chrome-Geräte:**

- **1.** Stellen Sie sicher, dass Ihr Gerät mit demselben Netzwerk verbunden ist wie das ViewBoard.
- **2.** Besuchen Sie zum Herunterladen der Anwendung die am ViewBoard angezeigte Adresse.
- **3.** Starten Sie die Anwendung und klicken Sie auf das Verbindungssymbol neben dem Gerätenamen.

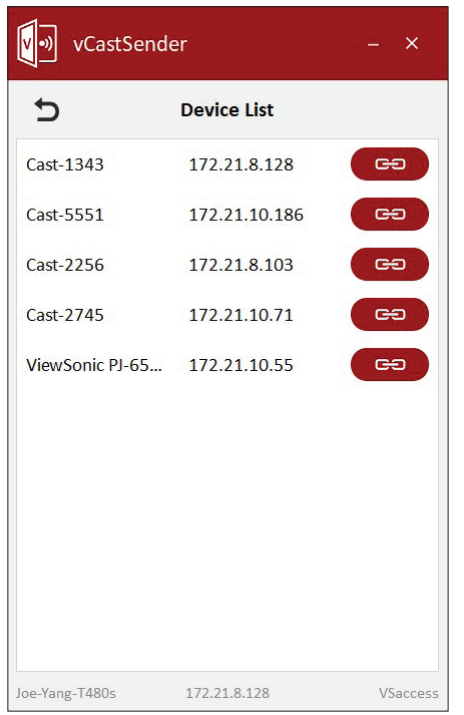

**HINWEIS:** Falls das Gerät nicht aufgelistet ist, klicken Sie auf **Connect with PIN-Code (Mit PIN-Code verbinden)** und geben Sie den am ViewBoard angezeigten PIN-Code ein.

**Cast-Sender von mobilen Geräten: iOS-basierte (iPhone, iPad) und Android OS-basierte Telefone/Tablets.**

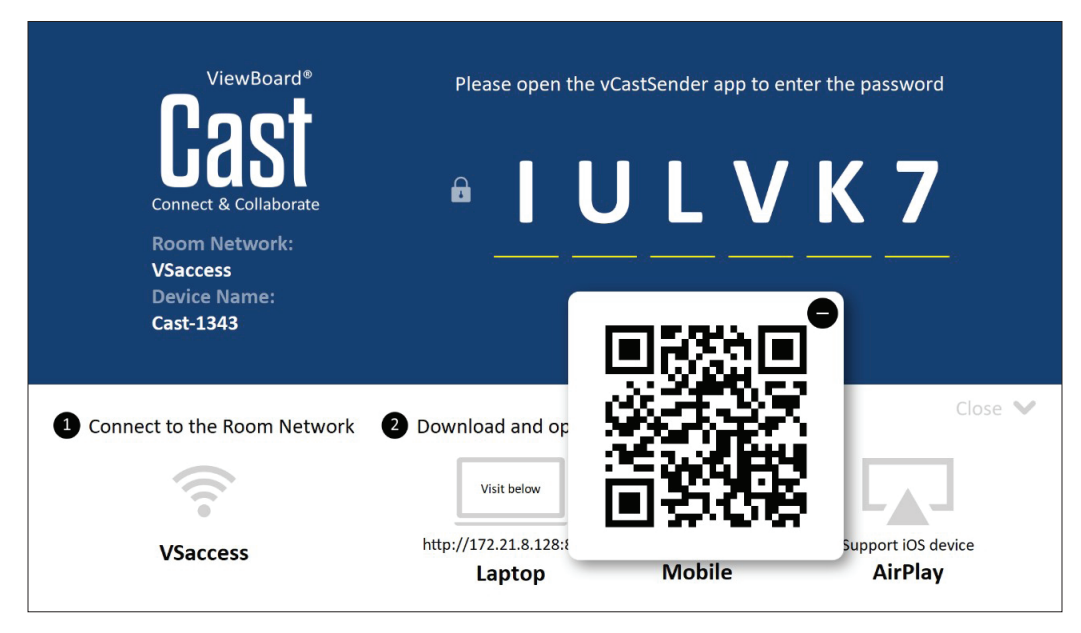

#### **Android/iOS:**

- **1.** Stellen Sie sicher, dass Ihr Gerät mit demselben Netzwerk verbunden ist wie das ViewBoard.
- **2.** Scannen Sie den am ViewBoard angezeigten QR-Code, wenn Sie das Programm direkt vom Server herunterladen möchten, oder laden Sie es aus dem Google Play Store oder Apple Store herunter.
- **3.** Starten Sie die Anwendung, wählen Sie den richtigen Gerätenamen und geben Sie die PIN zur Verbindung ein. Zudem können Sie zur Verbindung direkt den am ViewBoard angezeigten PIN-Code eingeben.

#### **Apple AirPlay®:**

- **1.** Stellen Sie sicher, dass Ihr Gerät mit demselben Netzwerk verbunden ist wie das ViewBoard.
- **2.** Öffnen Sie direkt AirPlay und wählen Sie zur Verbindung den Gerätenamen.
- **3.** Ein weiteres "AirPlay-Kennwort" wird bei der Verbindung am Bildschirm erzeugt.

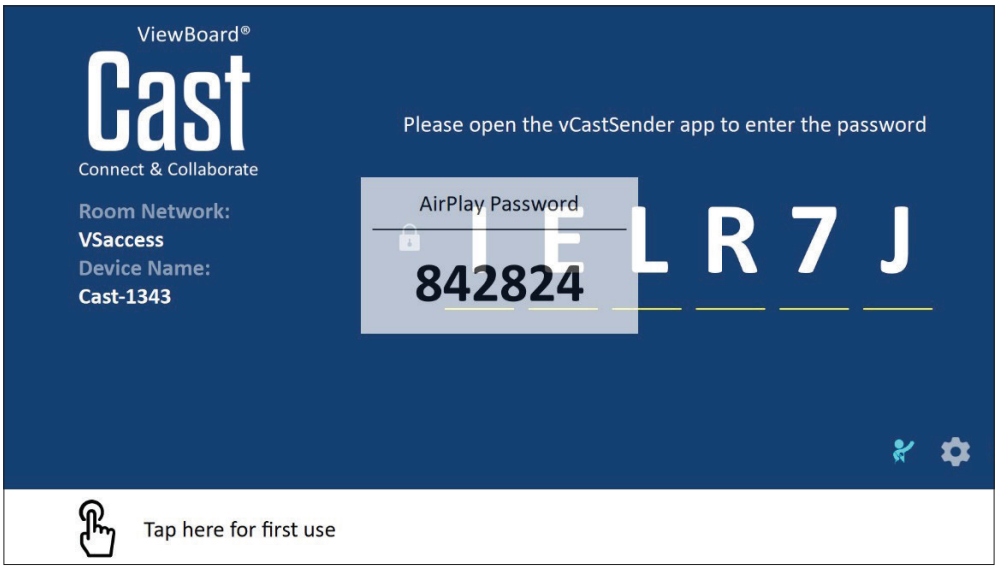

**Von einem Mobilgerät, das Anmerkungen unterstützt, übertragen**

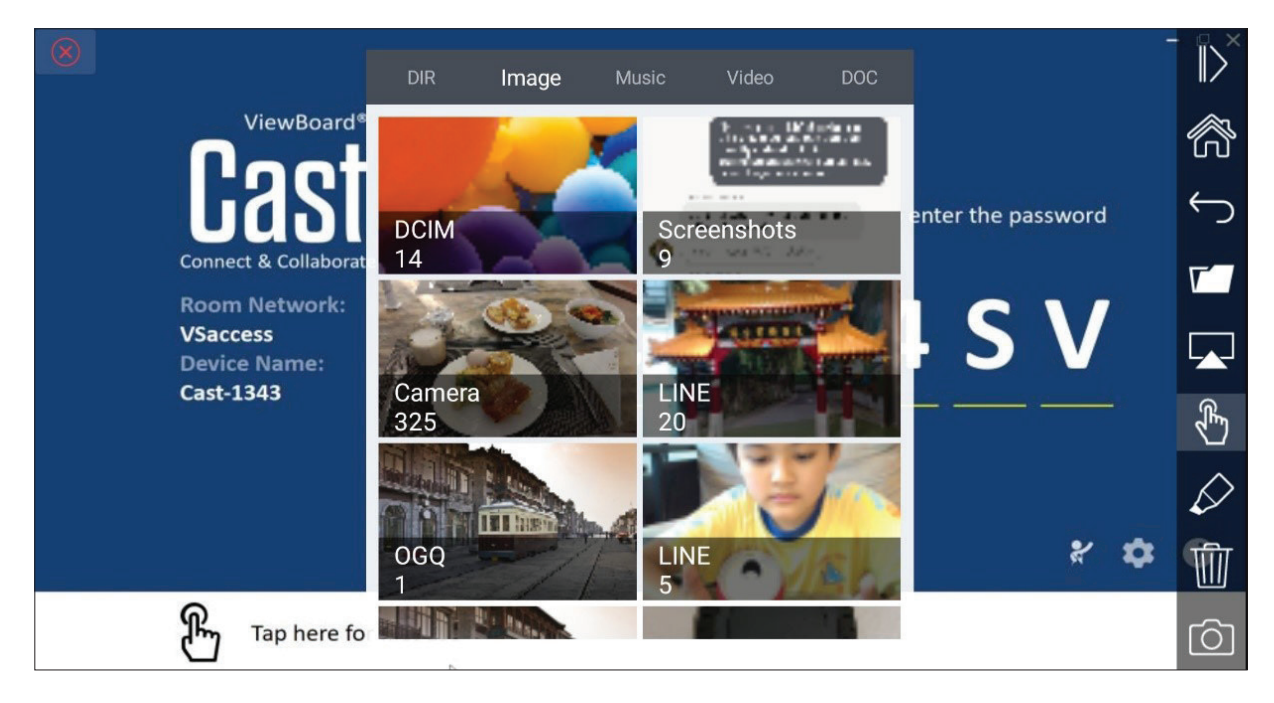

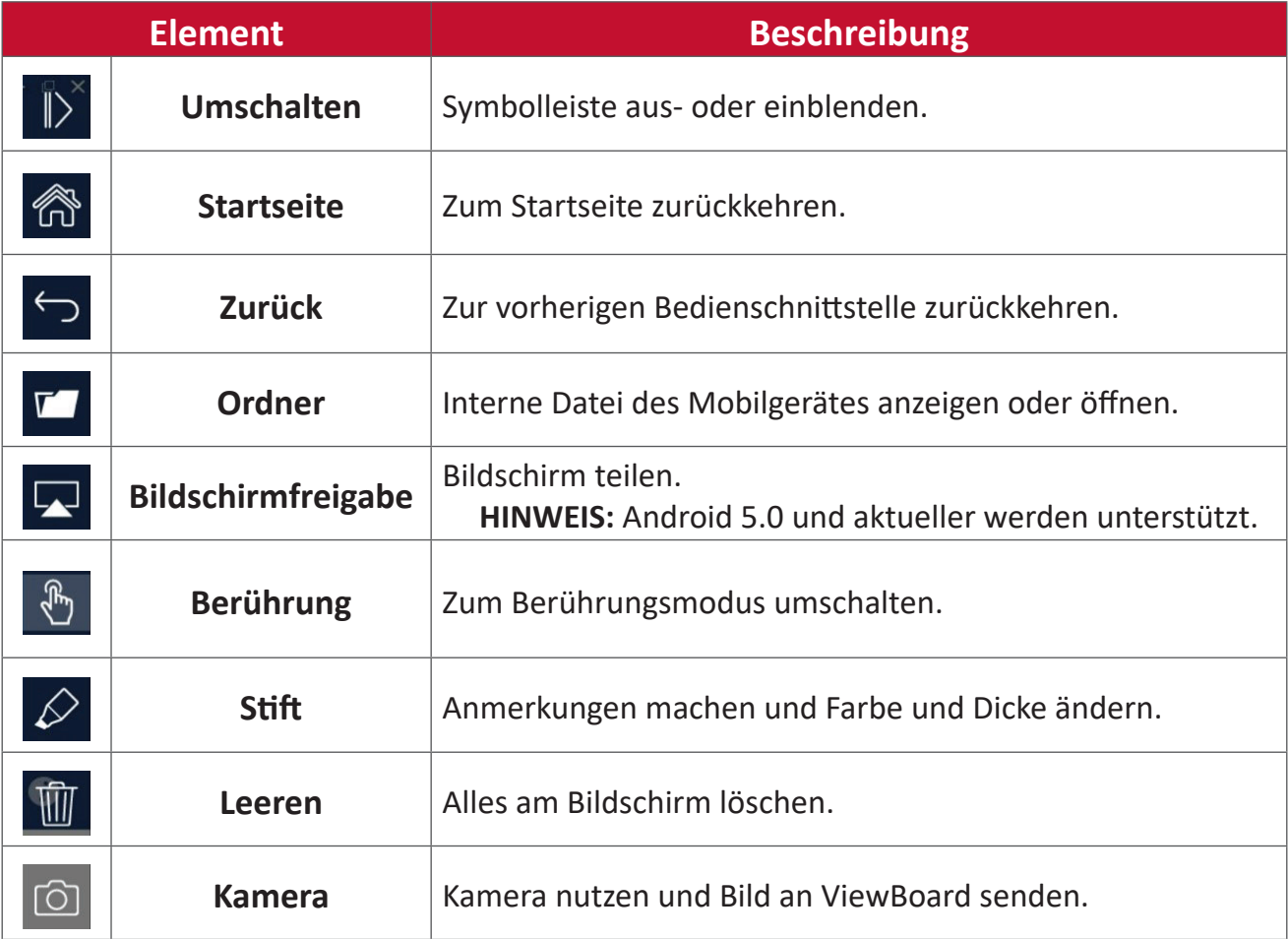

**99**

## **Andere Standardanwendungen**

## **Chrome**

Webbrowser zum Surfen im Internet.

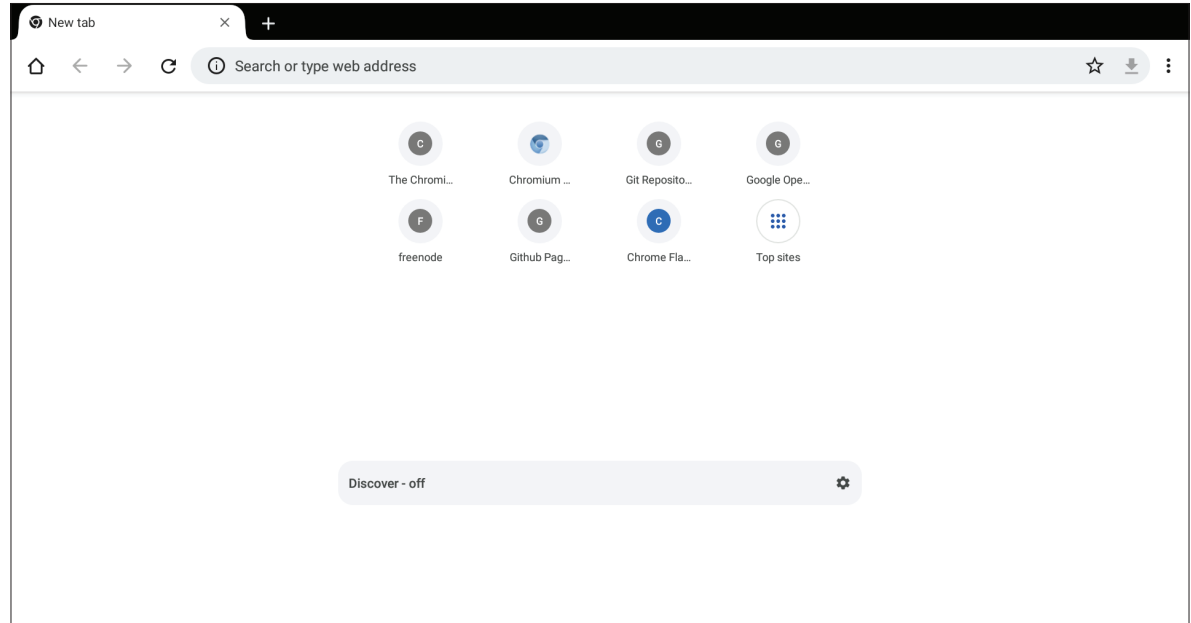

### **Ordner**

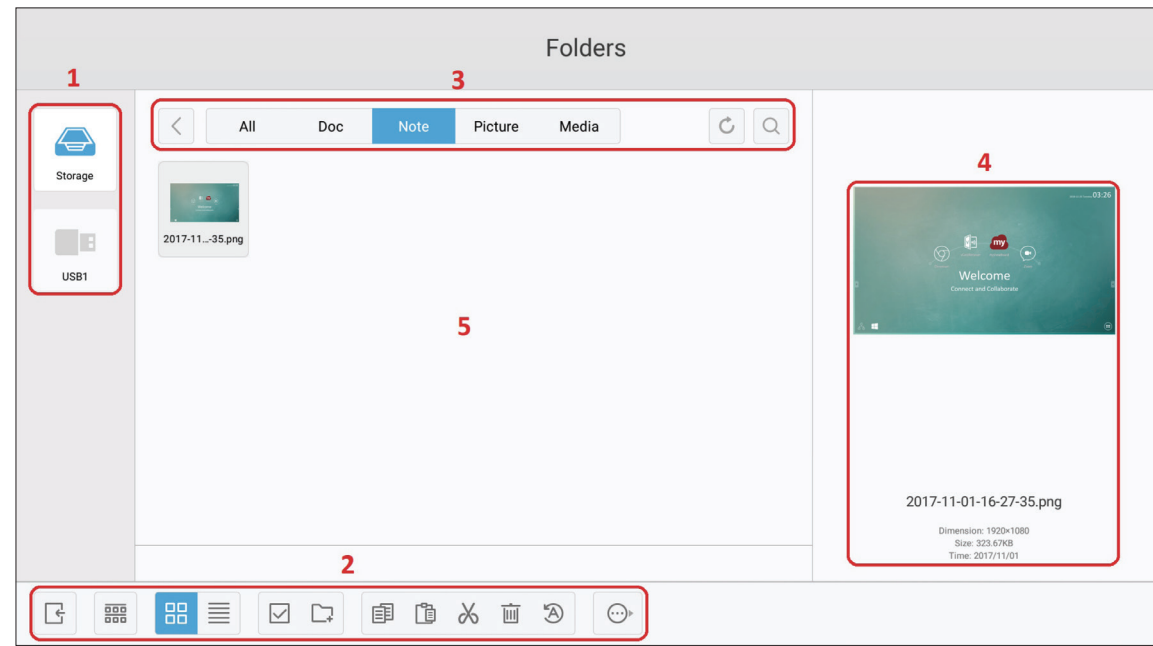

## **1. Speichergeräte**

Wählen Sie ein geeignetes Speichergerät.

## **2. Symbole**

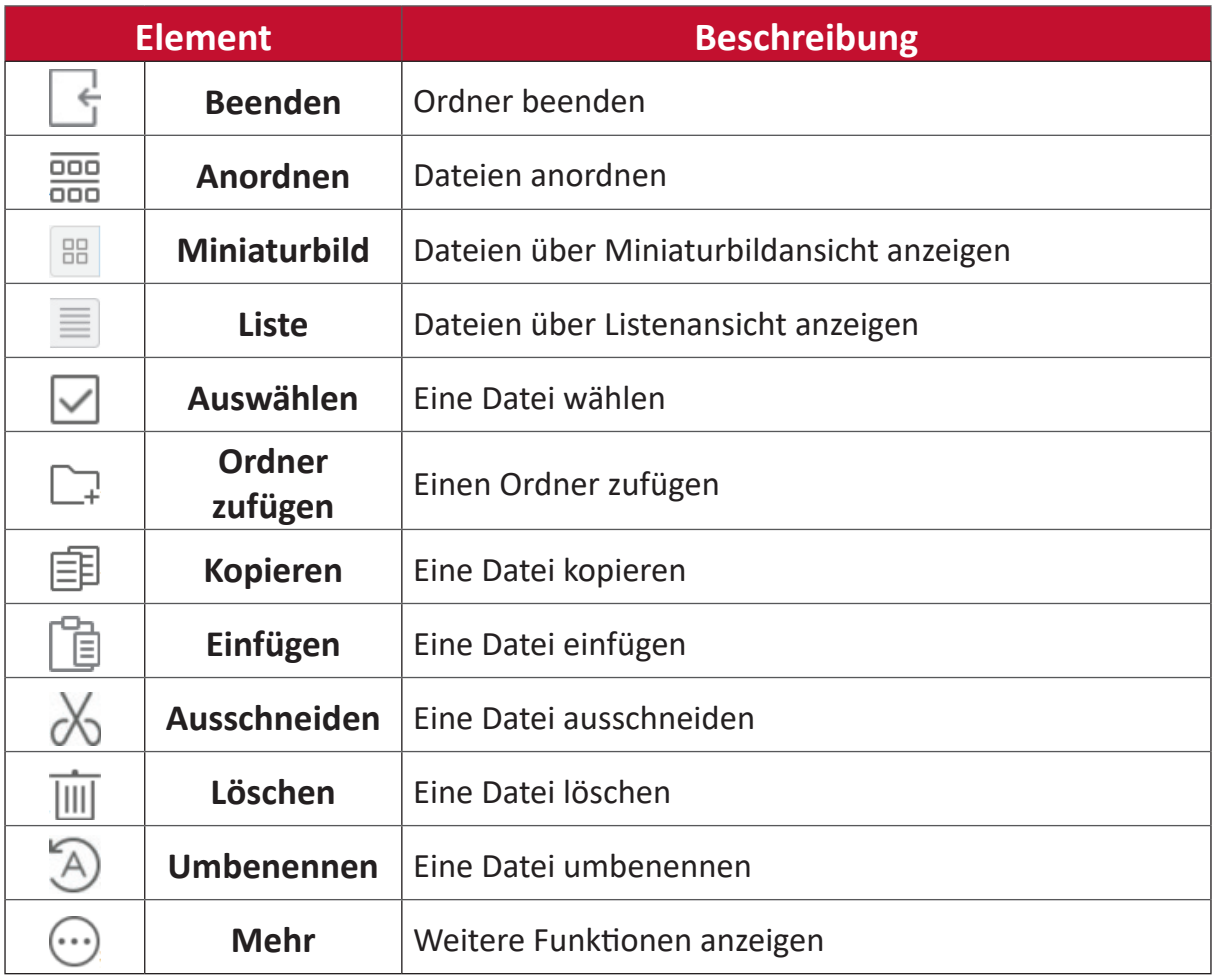

#### **3. Dateityp-Menü**

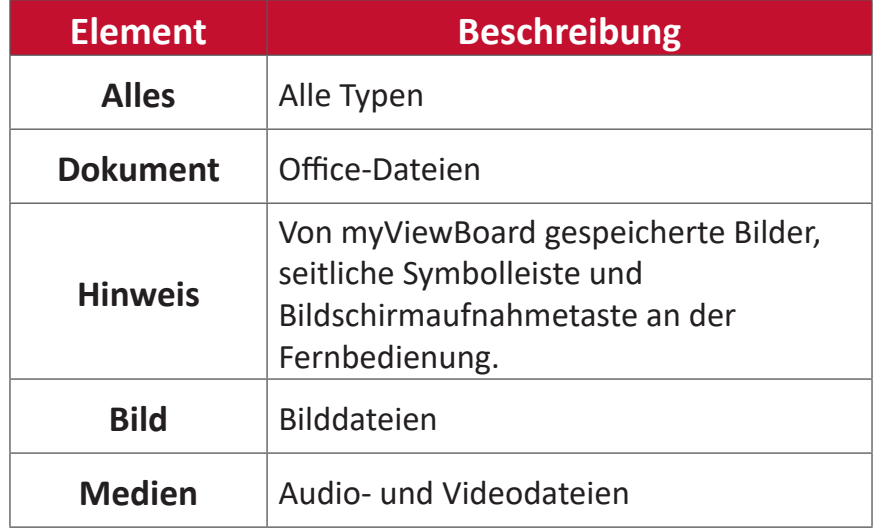

#### **4. Dateiinformationen**

Anzeige von Dateivorschau, Name, Größe, Auflösung und Erstellungsdatum der Datei.

#### **5. Hauptanzeigebereich**

Zeigt Dateien des ausgewählten Typs.

## **OfficeSuite**

Dokumente, Tabellenkalkulationen, Präsentationen und PDFs erstellen, bearbeiten und anzeigen.

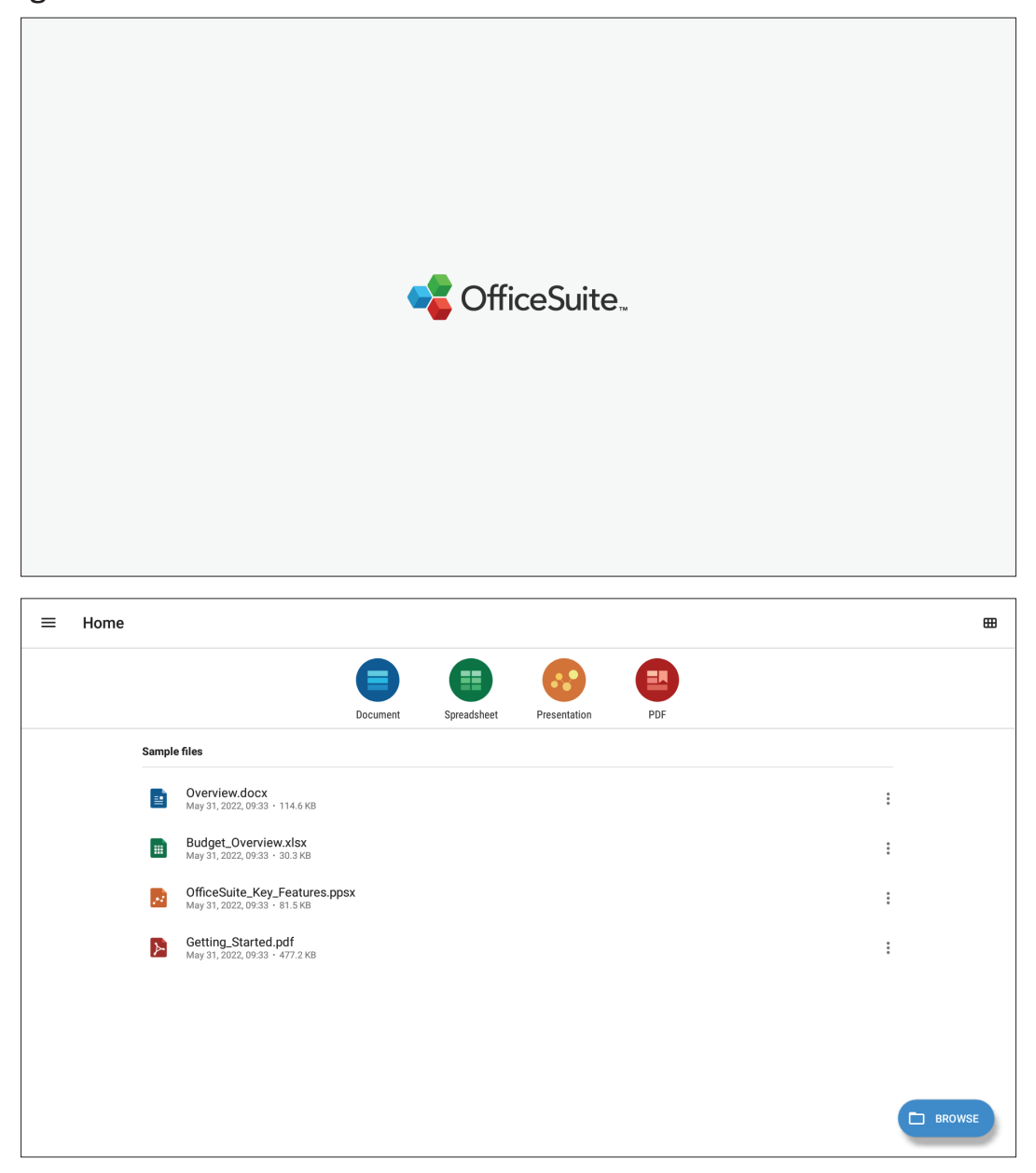

#### **Bildschirmsperre**

Legen Sie ein Kennwort zur Bildschirmsperre fest und aktivieren Sie die Bildschirmsperre.

**HINWEIS:** Falls Sie das Kennwort vergessen, können Sie zum Wiederherstellen des Standardkennwortes **INPUT-0-2-1-4** an der Fernbedienung drücken.

Zum Einstellen des Kennwortes der Bildschirmsperre:

- **1.** Navigieren Sie zu: **Settings (Einstellungen)** > **Display (Anzeige)** > **Password for screen lock (Kennwort für Bildschirmsperre)** oder wählen Sie das Bildschirmsperre-Symbol in der Anwendungsliste.
	- **HINWEIS:** Wenn Sie das Bildschirmsperre-Symbol wählen und kein Kennwort eingerichtet wurde, erscheint die nachfolgende Aufforderung:

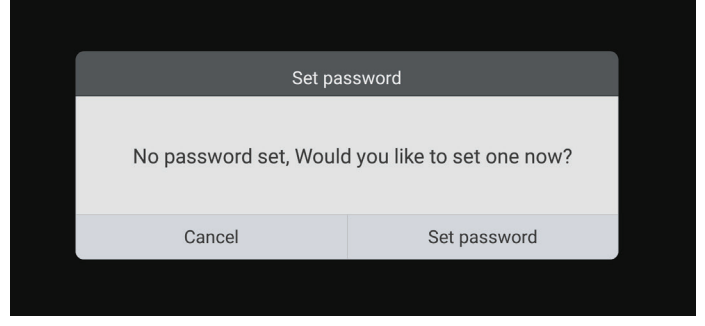

**2.** Wählen Sie **Set Password (Kennwort festlegen)**, und geben Sie ein neues vierstelliges (4) Kennwort ein. Wählen Sie dann **OK**.

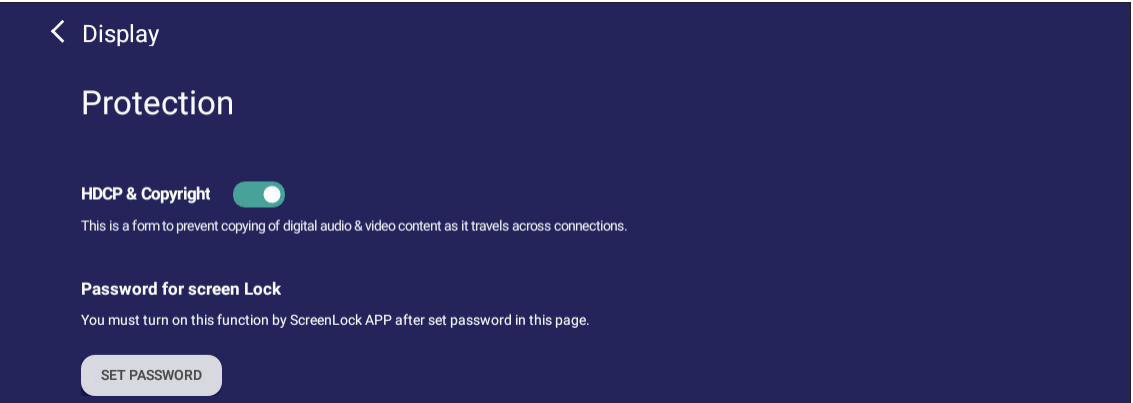

**3.** Nun wird bei Auswahl des Bildschirmsperre-Symbols der Bildschirm gesperrt.

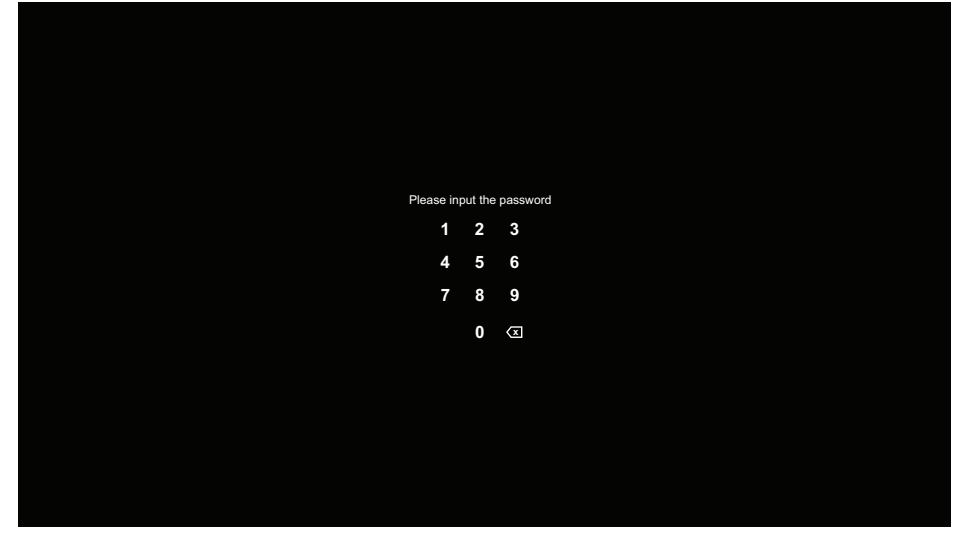

#### **vSweeper**

Löschen Sie nicht benötigte Daten und unerwünschte Dateien.

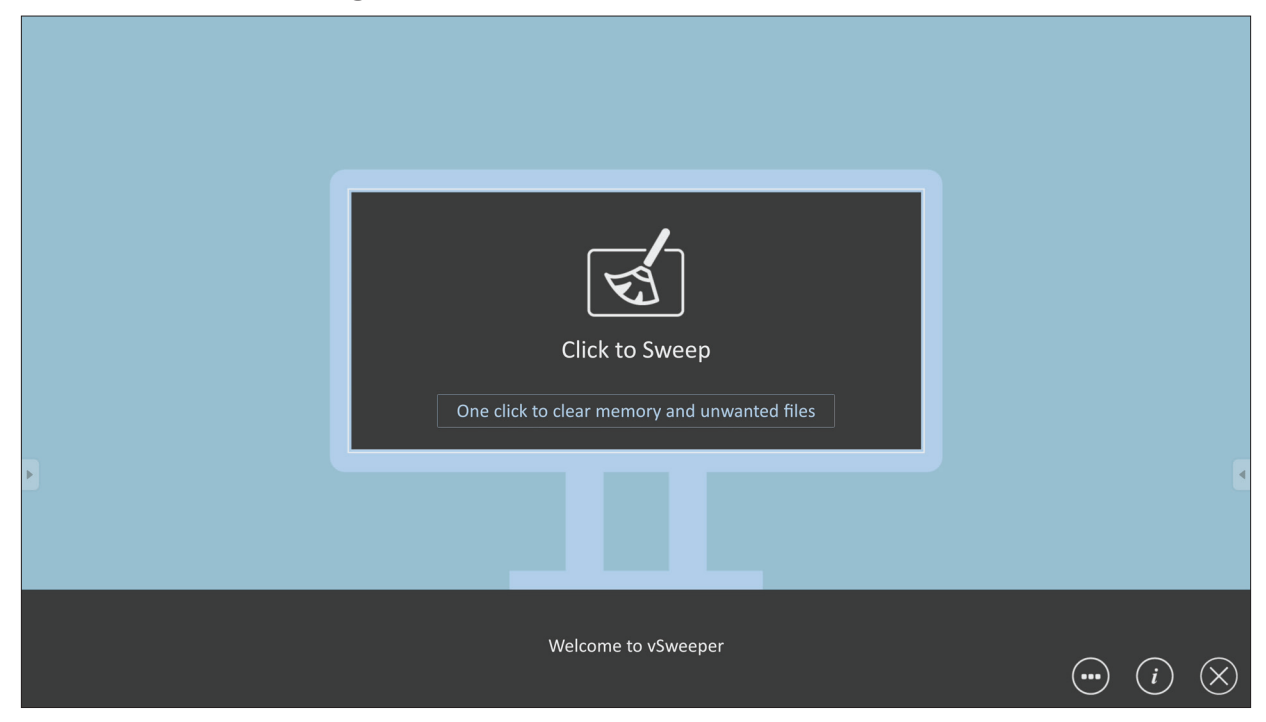

Advanced Settings (Erweiterte Einstellungen) können ebenso entsprechend den Nutzeranforderungen angepasst werden.

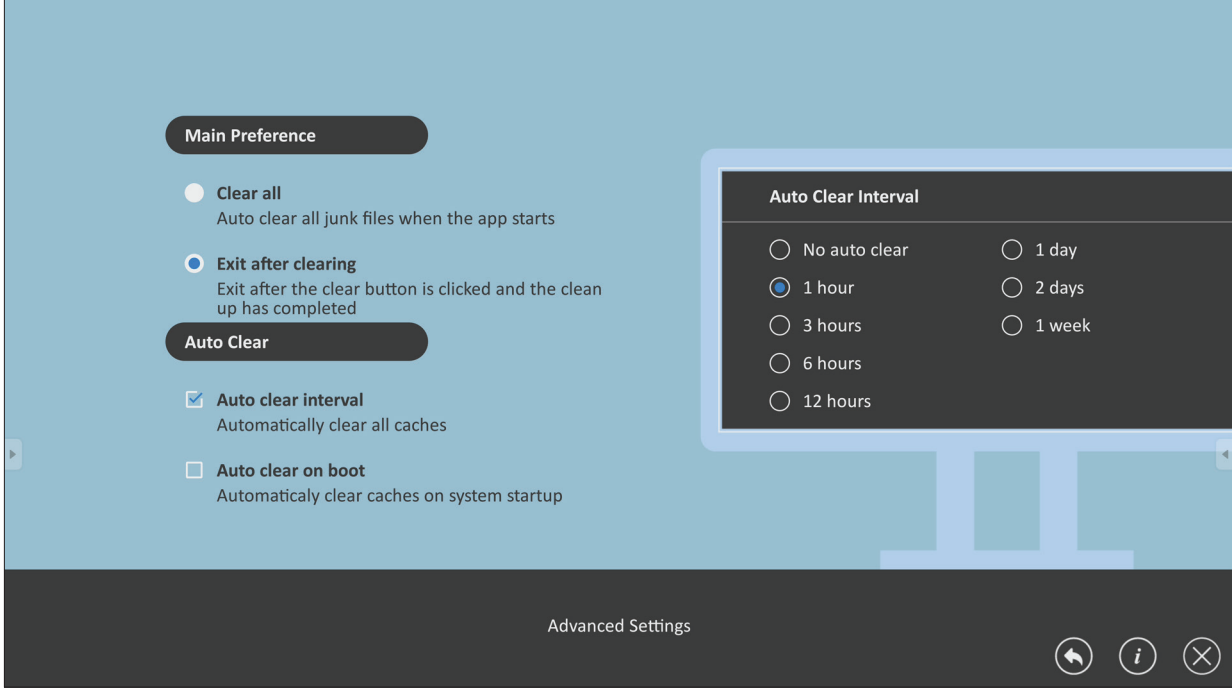

# **RS-232-Protokoll**

Dieses Dokument beschreibt die Schnittstellenspezifikationen und Softwareprotokolle der RS232-Kommunikation zwischen ViewSonic-LFD und PC oder anderen RS232-fähigen Steuergeräten.

Das Protokoll enthält drei Befehlsabschnitte:

- Festlegen-Funktion
- Abrufen-Funktion
- Fernbedienungssignale weiterleiten

Hinweis: Nachstehend wird der Begriff "PC" stellvertretend für sämtliche Geräte verwendet, die per RS232-Protokoll mit dem Anzeigegerät kommunizieren können.

## **Beschreibung**

## **RS232-Hardware-Spezifikationen**

ViewSonic-LFD-Kommunikationsport an der Rückseite:

- **1.** Anschlusstyp: DSUB 9-poliger Stecker (oder 3,5-mm-Zylinderanschluss)
- **2.** Crossover-(Null-Modem-)Kabel zur Verbindung verwenden
- **3.** Pinbelegung:

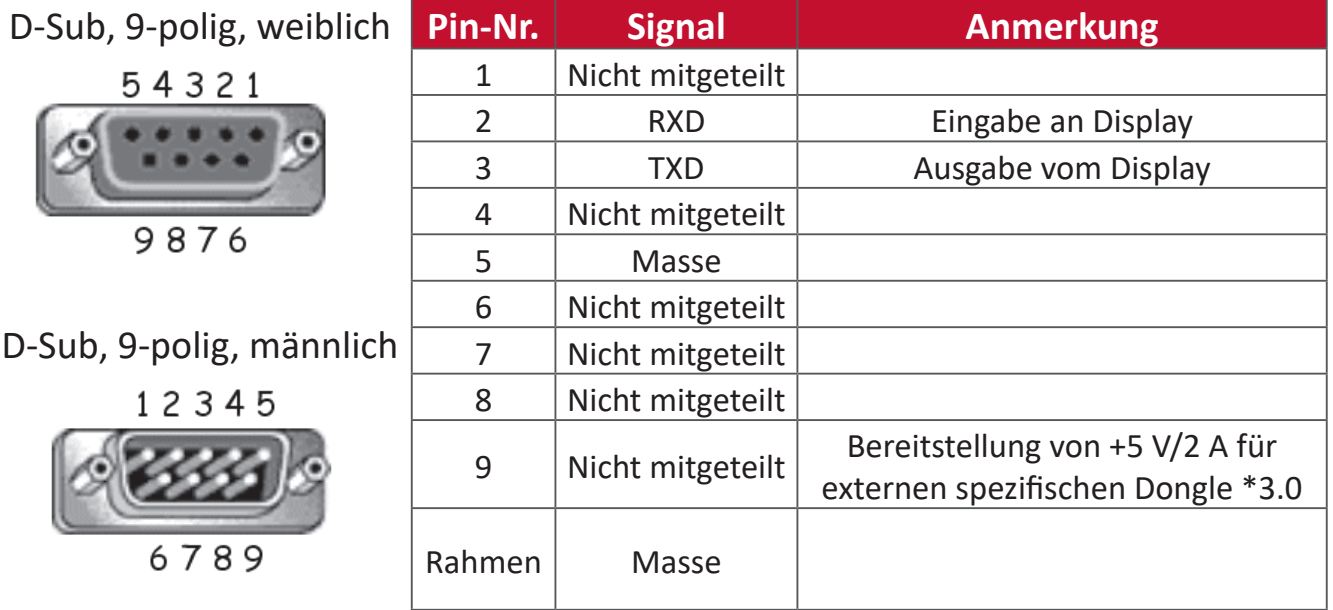

3,5-mm-Zylinderanschluss (Alternative bei beschränktem Platz)

678

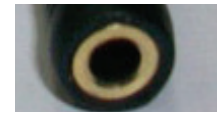

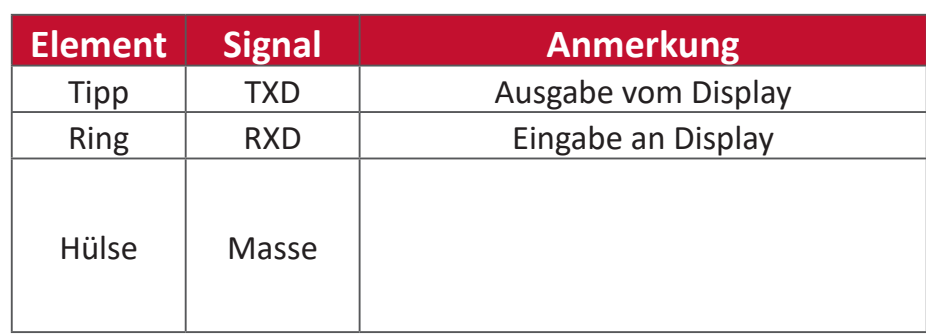

## **LAN-Hardware-Spezifikationen**

ViewSonic-LFD-Kommunikationsport an der Rückseite:

- **1.** Anschlusstyp: 8P8C RJ45
- **2.** Pinbelegung:

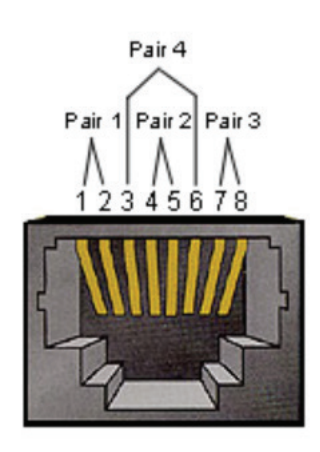

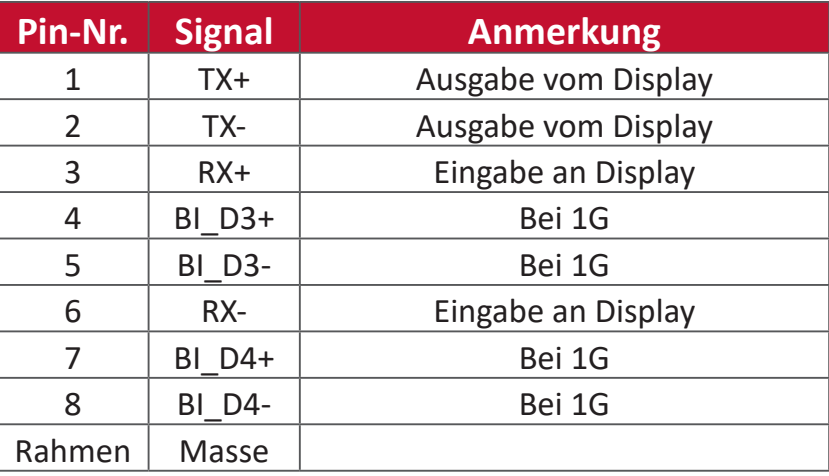

### **RS232-Kommunikationseinstellungen**

- Baudrate wählen: 9600 Bit/s (festgelegt)
- Datenbits: 8 Bit (festgelegt)
- Parität: Keine (festgelegt)
- Stoppbits: 1 (festgelegt)

#### **LAN-Kommunikationseinstellungen**

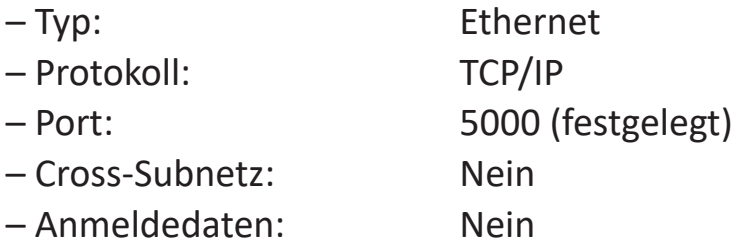

#### **Befehlsreferenz**

Der PC sendet ein Befehlspaket an das LFD, gefolgt von einem "CR"-Code (Zeilenende). Nach jedem vom PC an das Anzeigegerät gesendeten Befehl muss das Anzeigegerät wie folgt antworten:

- **1.** Bei einem korrekt empfangenen Befehl wird "+" (02Bh), gefolgt von "CR" (00Dh) gesendet
- **2.** Bei einem falsch empfangenen Befehl wird "-" (02Dh), gefolgt von "CR" (00Dh) gesendet

## **Protokoll**

#### **Festlegen-Funktionen**

Der PC kann das Anzeigegerät mit bestimmten Aktionen steuern. Über die Festlegen-Funktion können Sie bestimmte Anzeigegerätfunktionen über die RS232- Schnittstelle von extern steuern. Das Festlegen-Funktion-Paket besteht aus 9 Bytes.

#### **Beschreibung Festlegen-Funktion:**

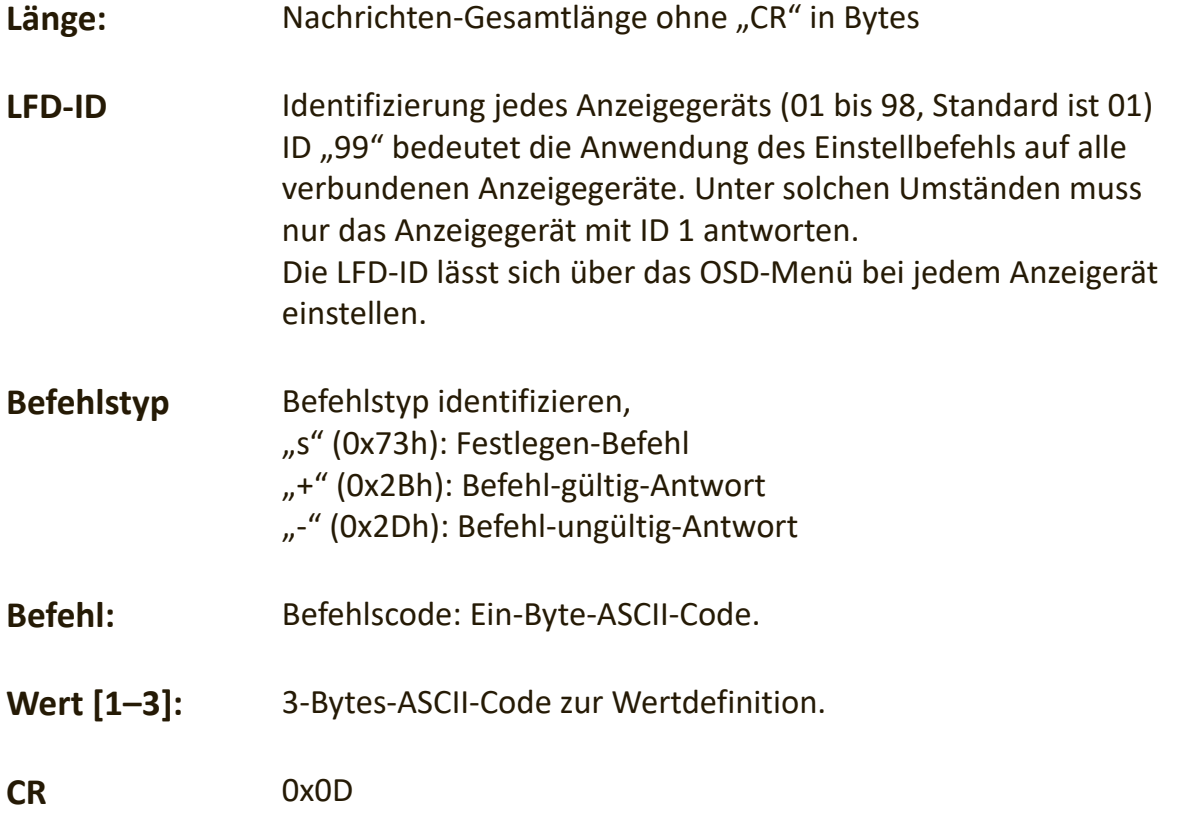

#### **Festlegen-Funktionsformat** Senden: (Befehlstyp: "s")

## **Name Länge ID Befehlstyp Befehl Wert 1 Wert 2 Wert 3 CR** Byteanzahl  $\vert$  1 Byte  $\vert$  2 Bytes  $\vert$  1 Byte  $\vert$  1 Byte  $\vert$  1 Byte  $\vert$  1 Byte  $\vert$  1 Byte  $\vert$  1 Byte Bytereihenfolge 1  $2^3$  4 5 6 7 8 9

#### Antwort: (Befehlstyp: "+" oder "-")

| <b>Name</b>     | Länge  | ID      | <b>Befehlstyp</b> | CR     |
|-----------------|--------|---------|-------------------|--------|
| Byteanzahl      | 1 Byte | 2 Bytes | 1 Byte            | 1 Byte |
| Bytereihenfolge |        | 2~3     |                   |        |

**Hinweis:** Wenn der PC den Befehl auf alle Anzeigegeräte (ID = 99) anwendet, muss nur Set #1 über den Namen von ID = 1 antworten.
**Beispiel 1: Helligkeit bei Anzeigegerät (02) auf 76 einstellen, gültiger Befehl Senden (Hexadezimalformat)**

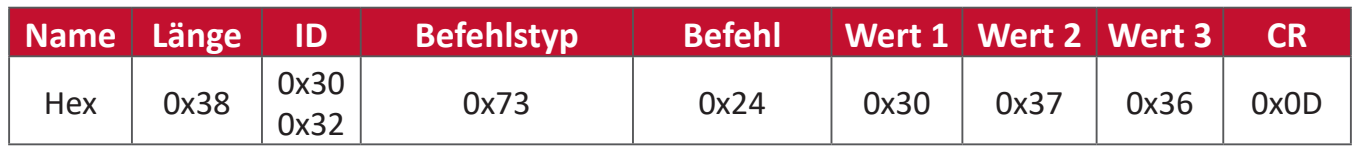

#### **Antwort (Hexadezimalformat)**

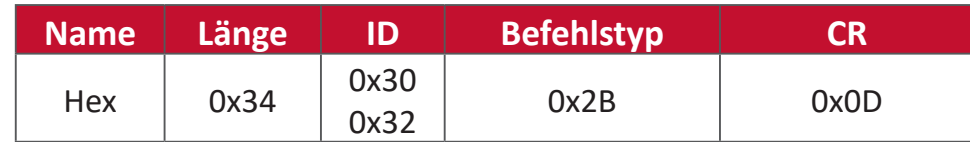

# **Beispiel 2: Helligkeit bei Anzeigegerät (02) auf 75 einstellen, KEIN gültiger Befehl**

#### **Senden (Hexadezimalformat)**

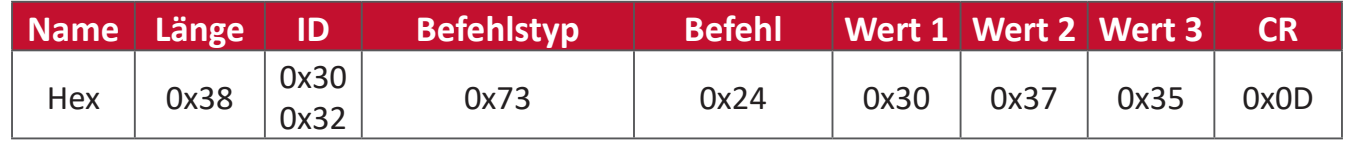

#### **Antwort (Hexadezimalformat)**

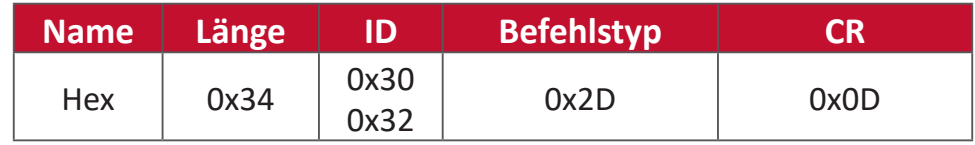

# **Tabelle: Festlegen-Funktionen**

#### **A. Basisfunktion**

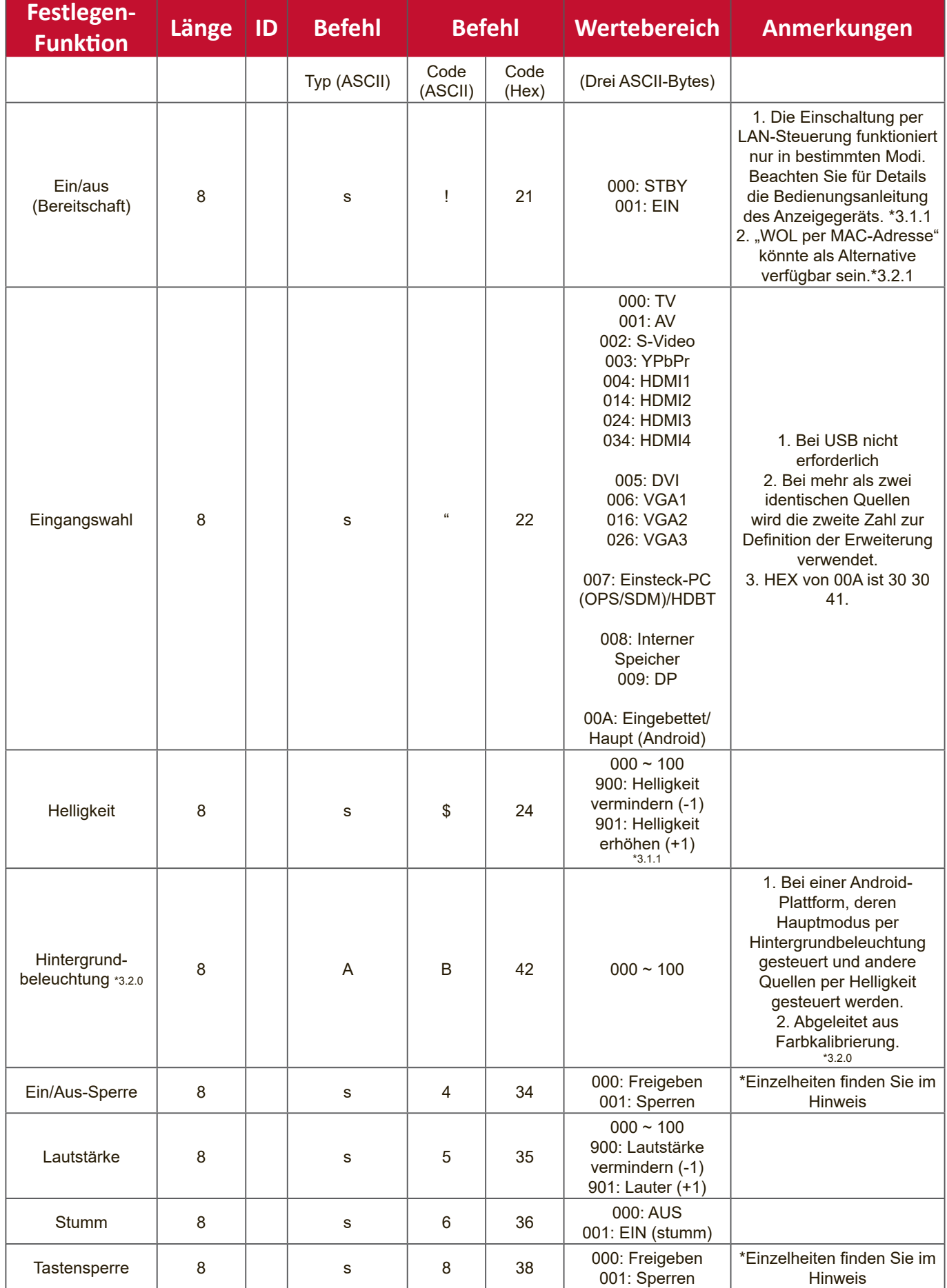

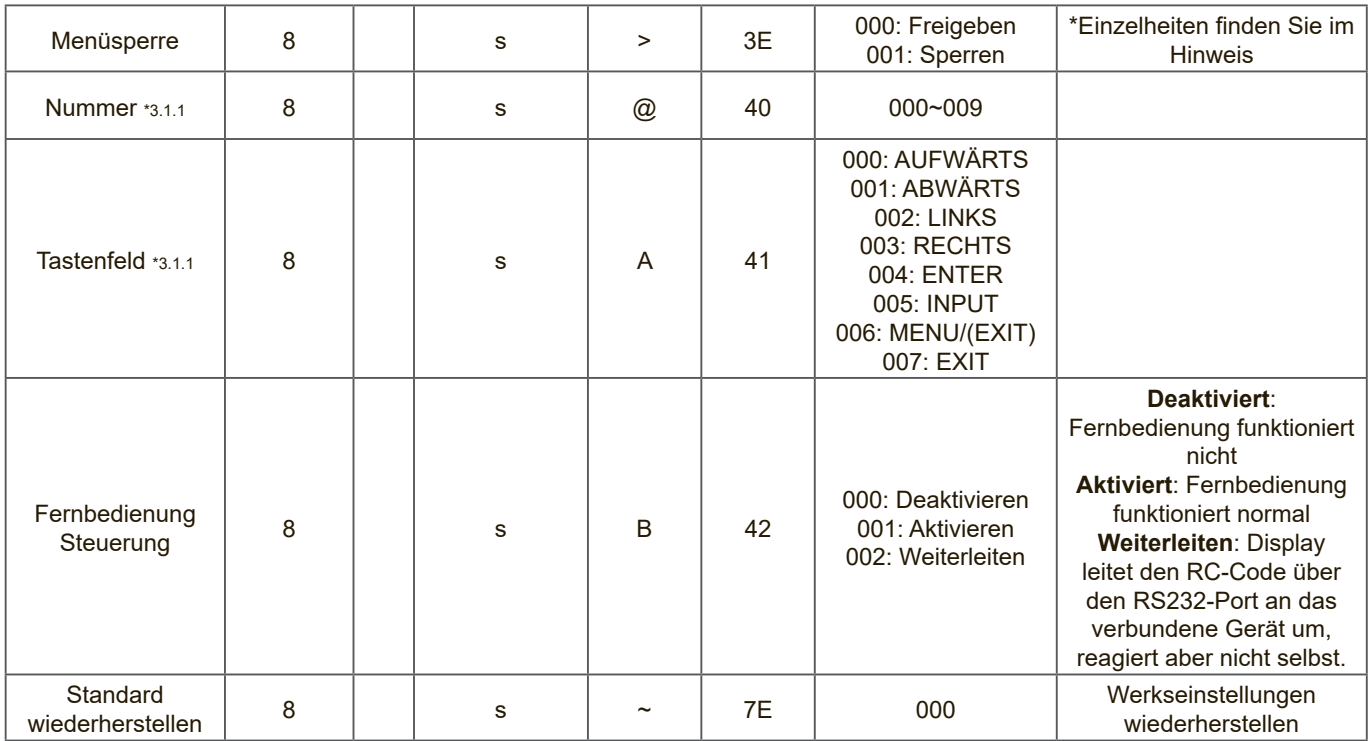

#### **Hinweis:**

#### **1. Verhalten bei Sperren**

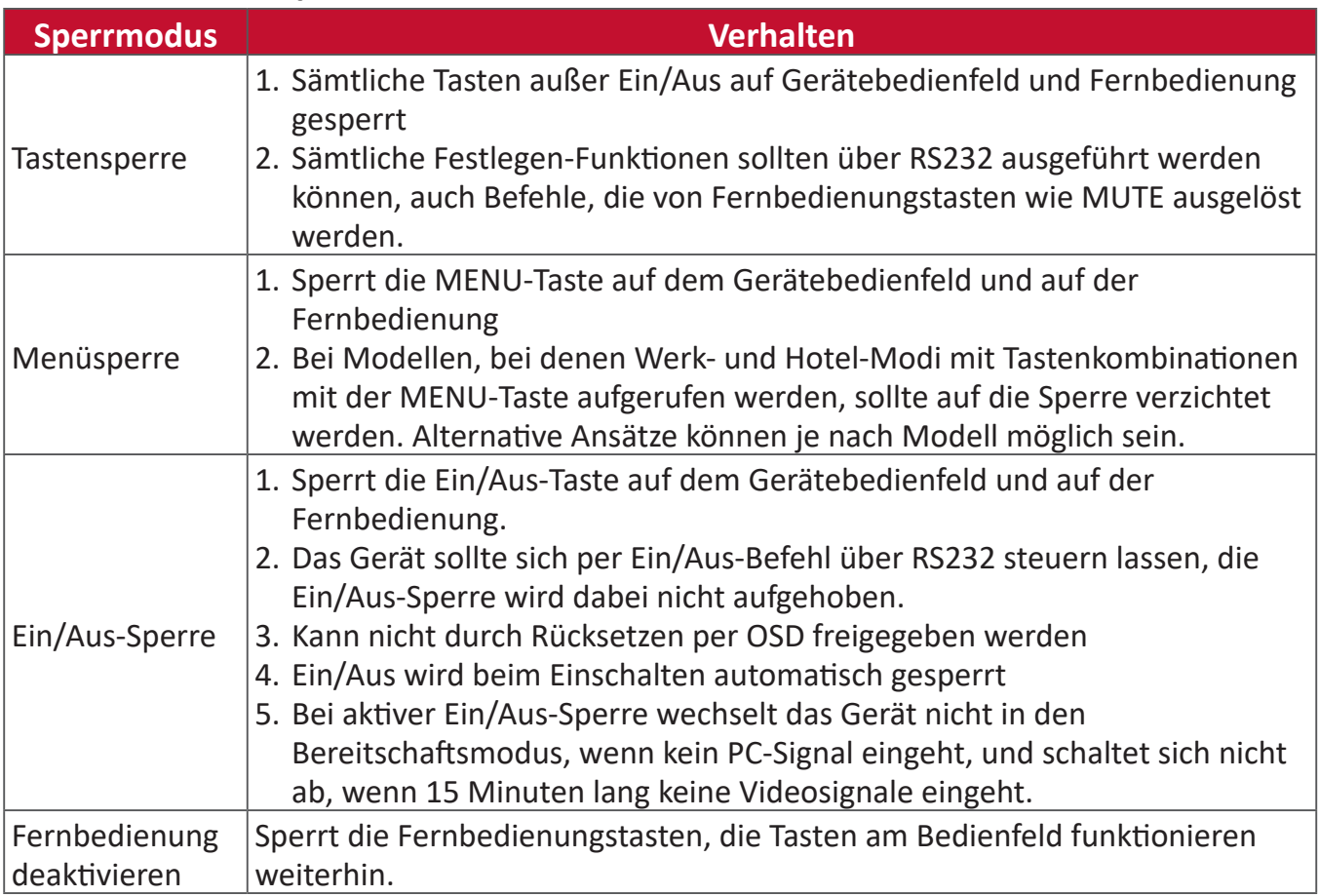

# **2. Wake-on-LAN per MAC-Adresse als Alternative für Einstellung der Einschaltung**

# (Länge = 126 Bytes)

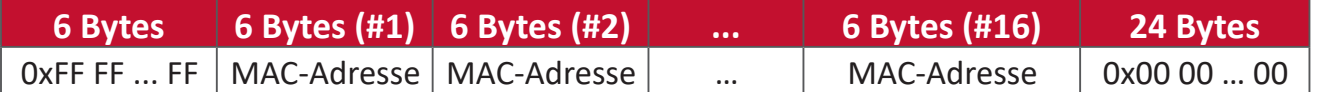

# **B. Optionale Funktion**

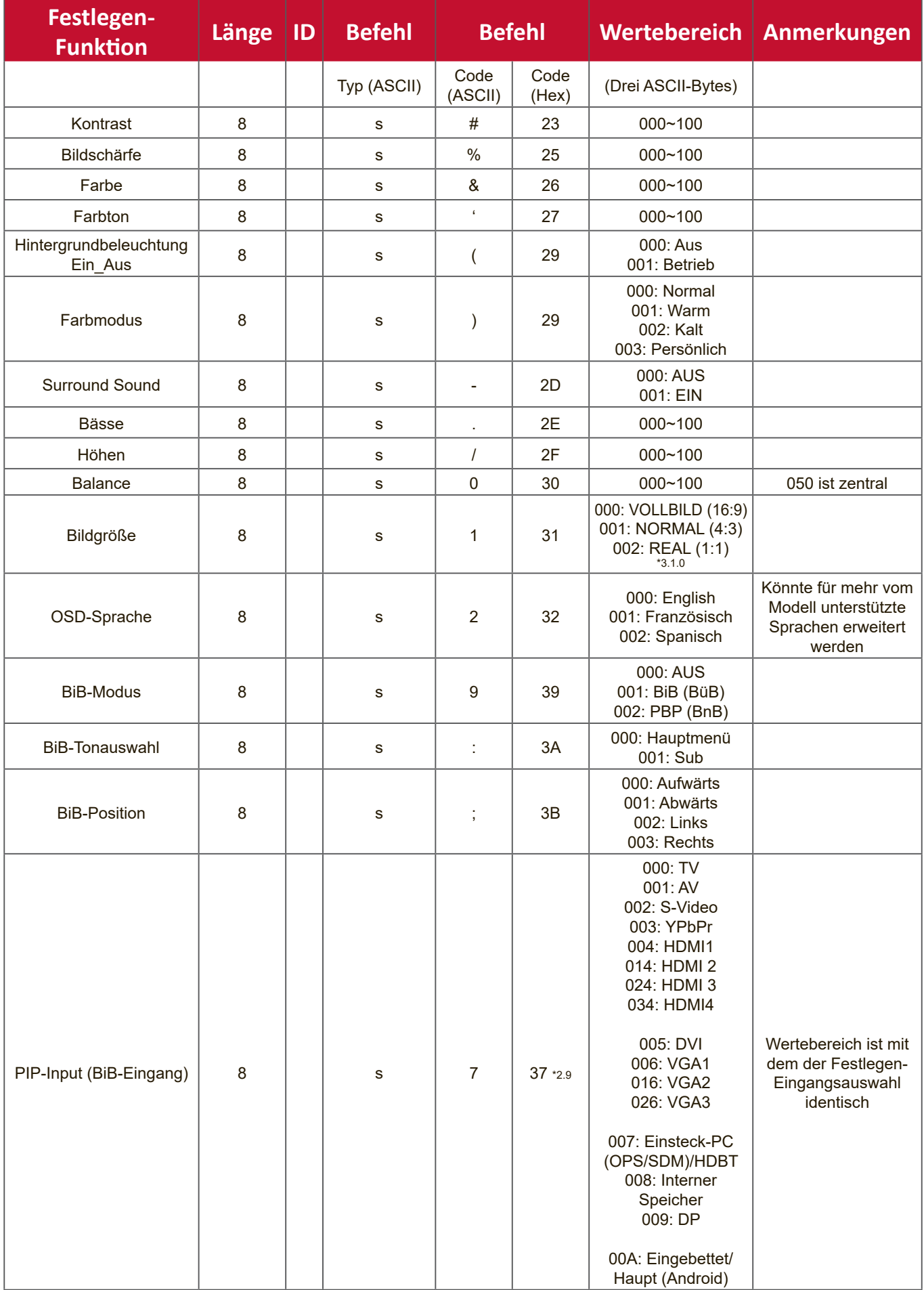

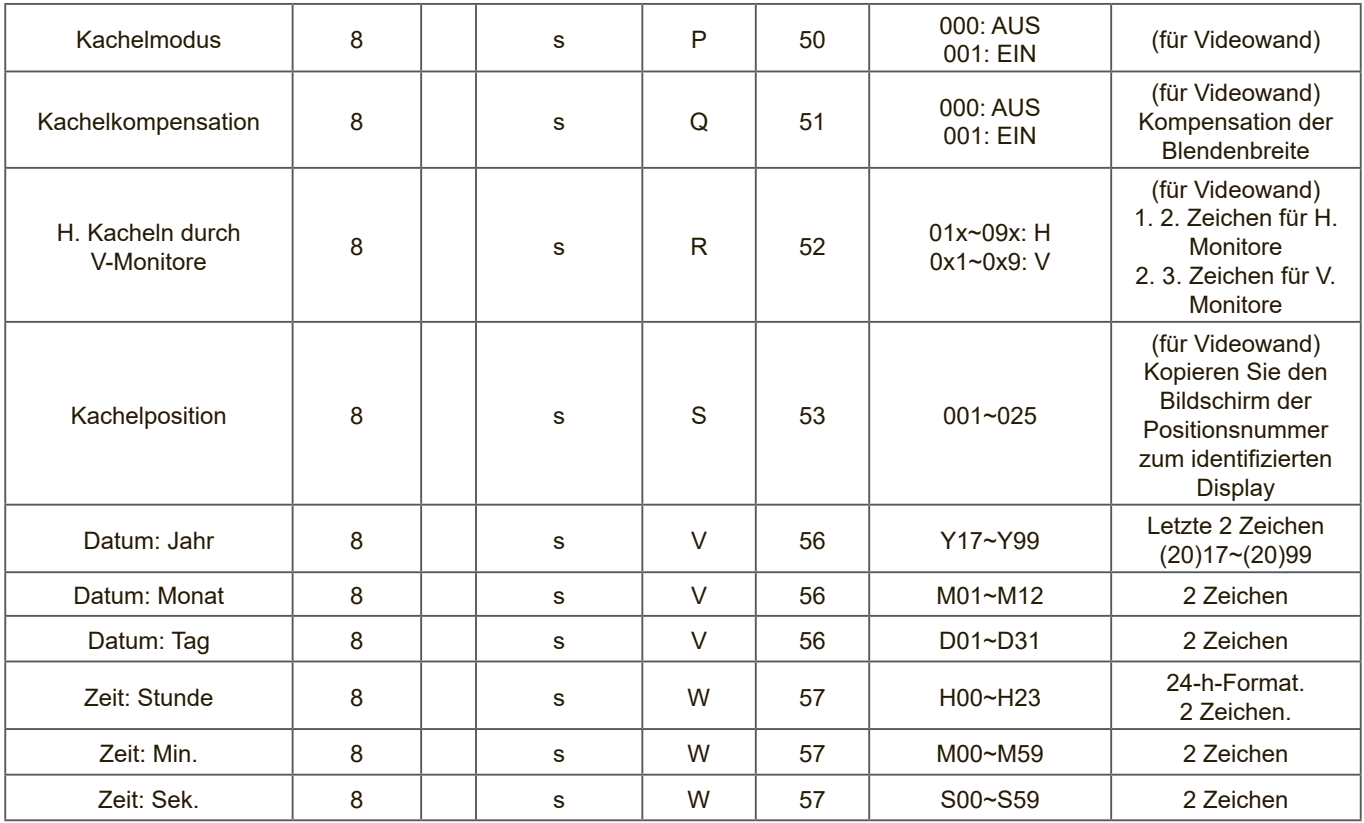

#### **Hinweis:**

# **1. Kacheln-Definition von h. Monitoren, v. Monitoren und Position**

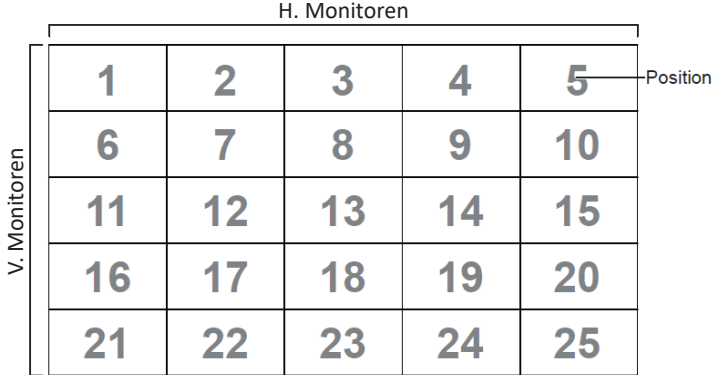

# **2. Beispiel zur Datumseinstellung**

Datum: 2017-3/15

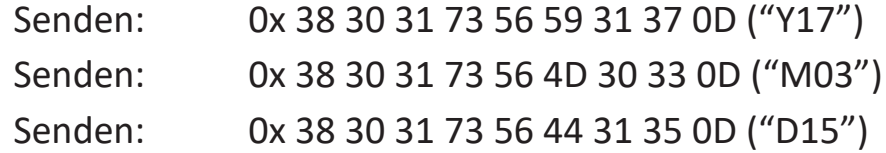

# **3. Beispiel zur Zeiteinstellung**

Zeit: 16:27:59

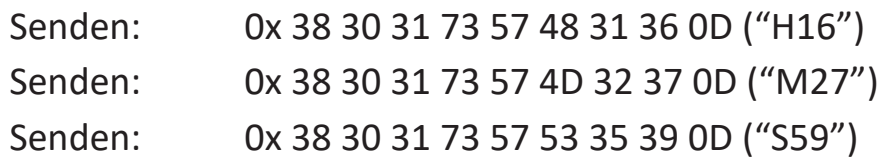

#### **Get-Function Listing**

Der PC kann bestimmte Informationen vom LFD abfragen. Ein Abrufen-Paket besteht ähnlich wie ein Festlegen-Paket aus 9 Bytes. Beachten Sie, dass das Wert-Byte grundsätzlich 000 enthält.

#### **Get-Function Funktionsbeschreibung:**

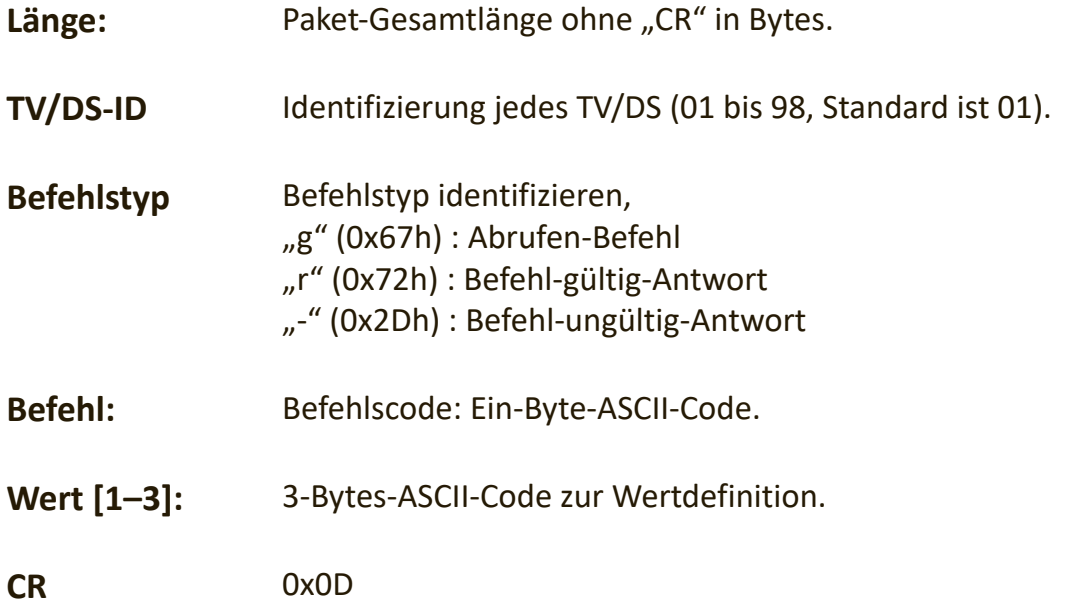

#### **Abrufen-Funktionsformat**

#### Senden: (Befehlstyp: "g")

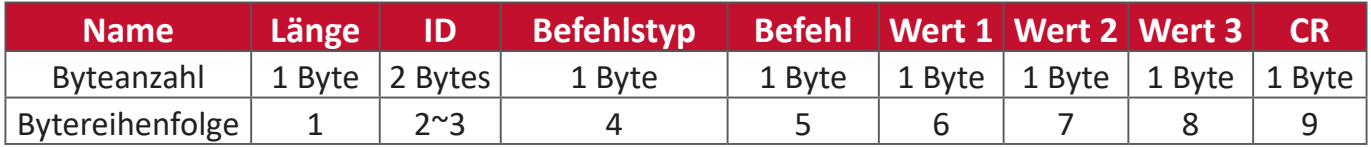

# Antwort: (Befehlstyp: "r" oder "-")

#### *Bei gültigem Befehl – Befehlstyp: "r"*

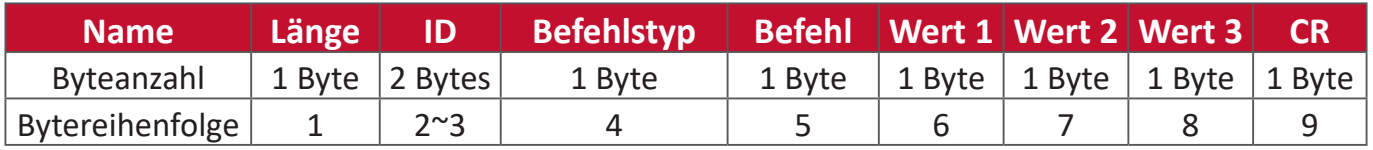

#### Bei ungültigem Befehl - Befehlstyp: "-"

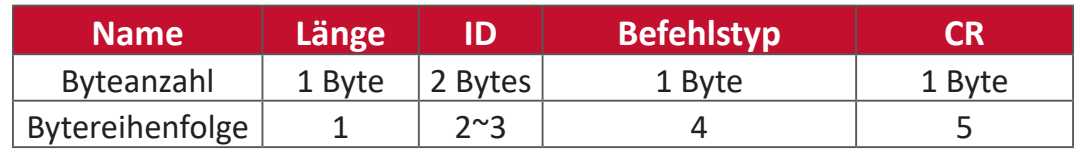

#### **Beispiel 1: Helligkeit von TV-05 abrufen; dieser Befehl ist gültig. Der Helligkeitswert ist 67.**

#### **Senden (Hexadezimalformat)**

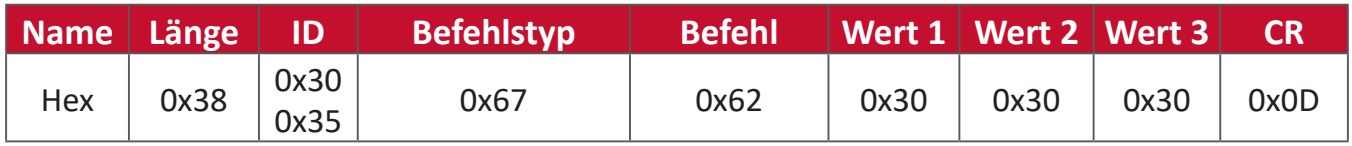

#### **Antwort (Hexadezimalformat)**

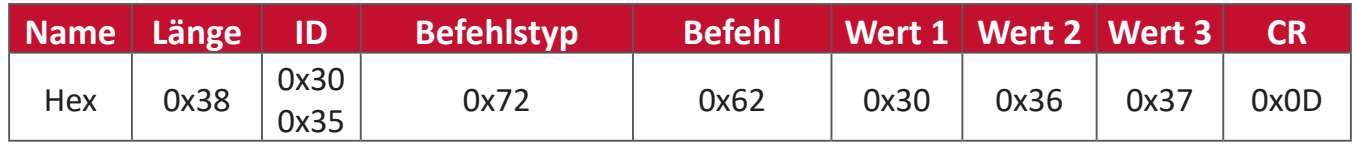

#### **Beispiel 2: Farbe vom Display (05) abrufen, aber Farbbefehl wird von diesem Modell nicht unterstützt.**

#### **Senden (Hexadezimalformat)**

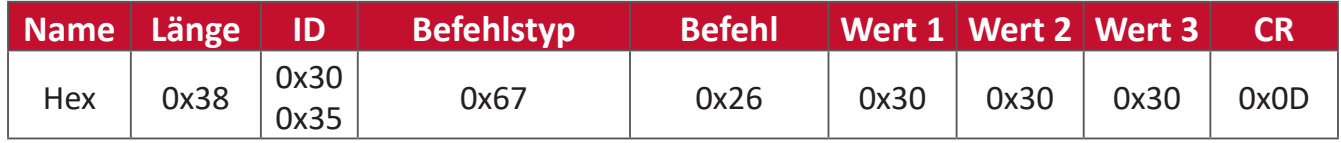

#### **Antwort (Hexadezimalformat)**

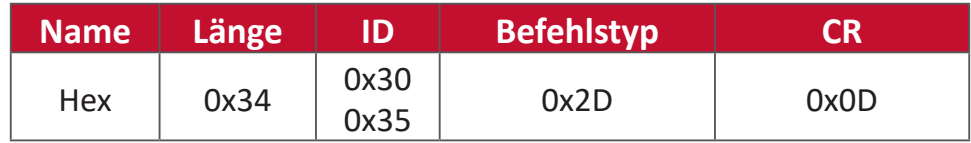

#### **Tabelle: Abrufen-Funktionen**

#### **A. Basisfunktion**

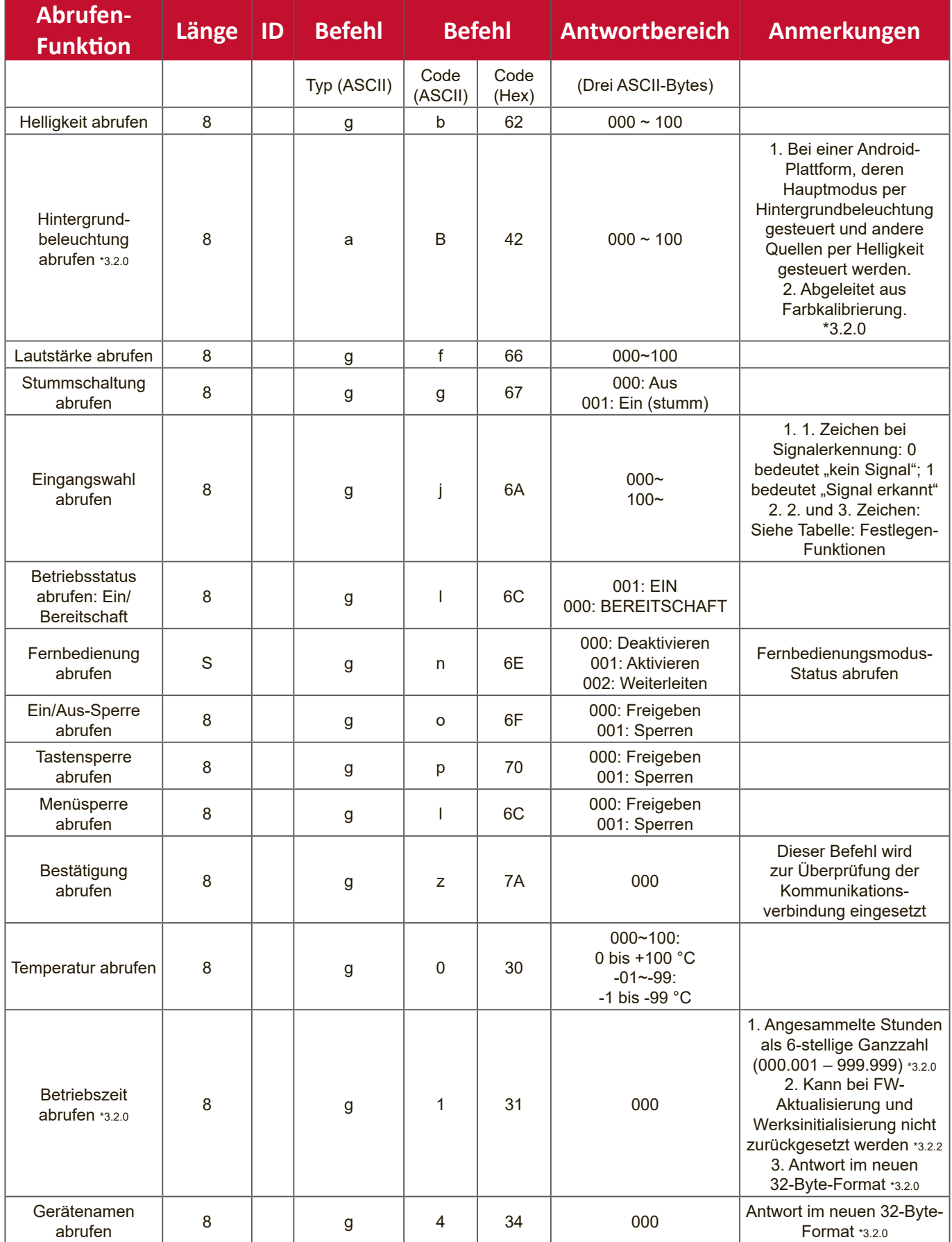

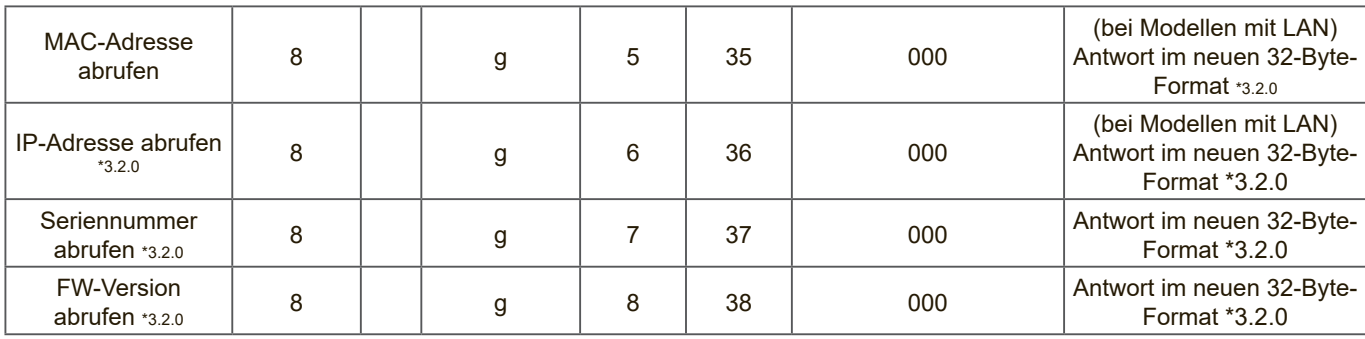

#### **Hinweis:**

#### **1. Beispiel zum Abrufen der Betriebsstunden**

Angenommen, die angesammelten Betriebsstunden betragen 123.456 Stunden Senden: 0x 38 30 31 67 31 30 30 30 0D (Betriebsstunden abrufen) Antwort: 0x 32 30 31 72 31 31 32 33 34 35 36 00 00 … 00 00 0D

#### **2. Beispiel zum Abrufen des Gerätenamens**

Angenommen, der Gerätename lautet CDE-5500

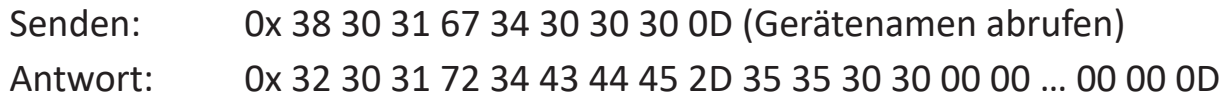

Angenommen, der Gerätename lautet "NMP-302#1"

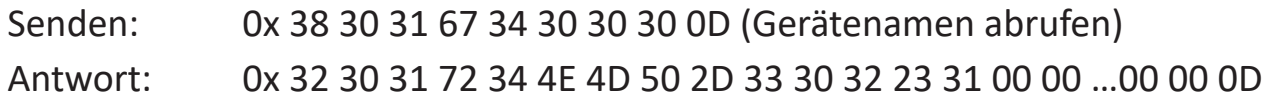

#### **3. Beispiel zum Abrufen der MAC-Adresse**

Angenommen, die MAC-Adresse lautet 00:11:22:aa:bb:cc

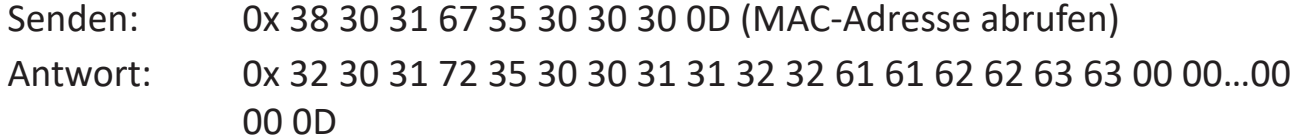

#### **4. Beispiel zum Abrufen der IP-Adresse**

Angenommen, die IP-Adresse lautet 192.168.100.2

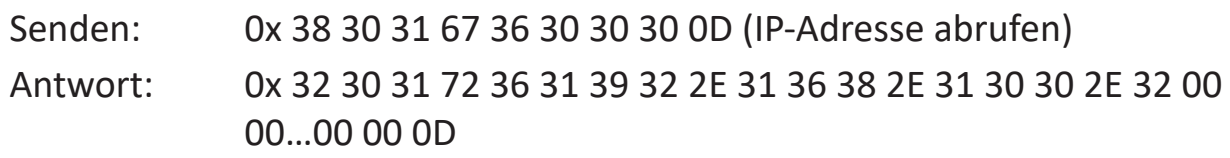

#### **5. Beispiel zum Abrufen der Seriennummer**

Angenommen, die Seriennummer lautet ABC180212345

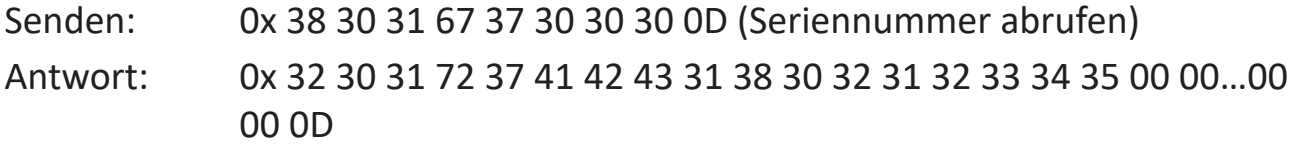

#### **6. Beispiel zum Abrufen der FW-Version**

Angenommen, die FW-Version lautet 3.02.001

Senden: 0x 38 30 31 67 38 30 30 30 0D (FW-Version abrufen) Antwort: 0x 32 30 31 72 38 33 2E 30 32 2E 30 30 31 00 00…00 00 0D

#### **B. Optionale Funktion**

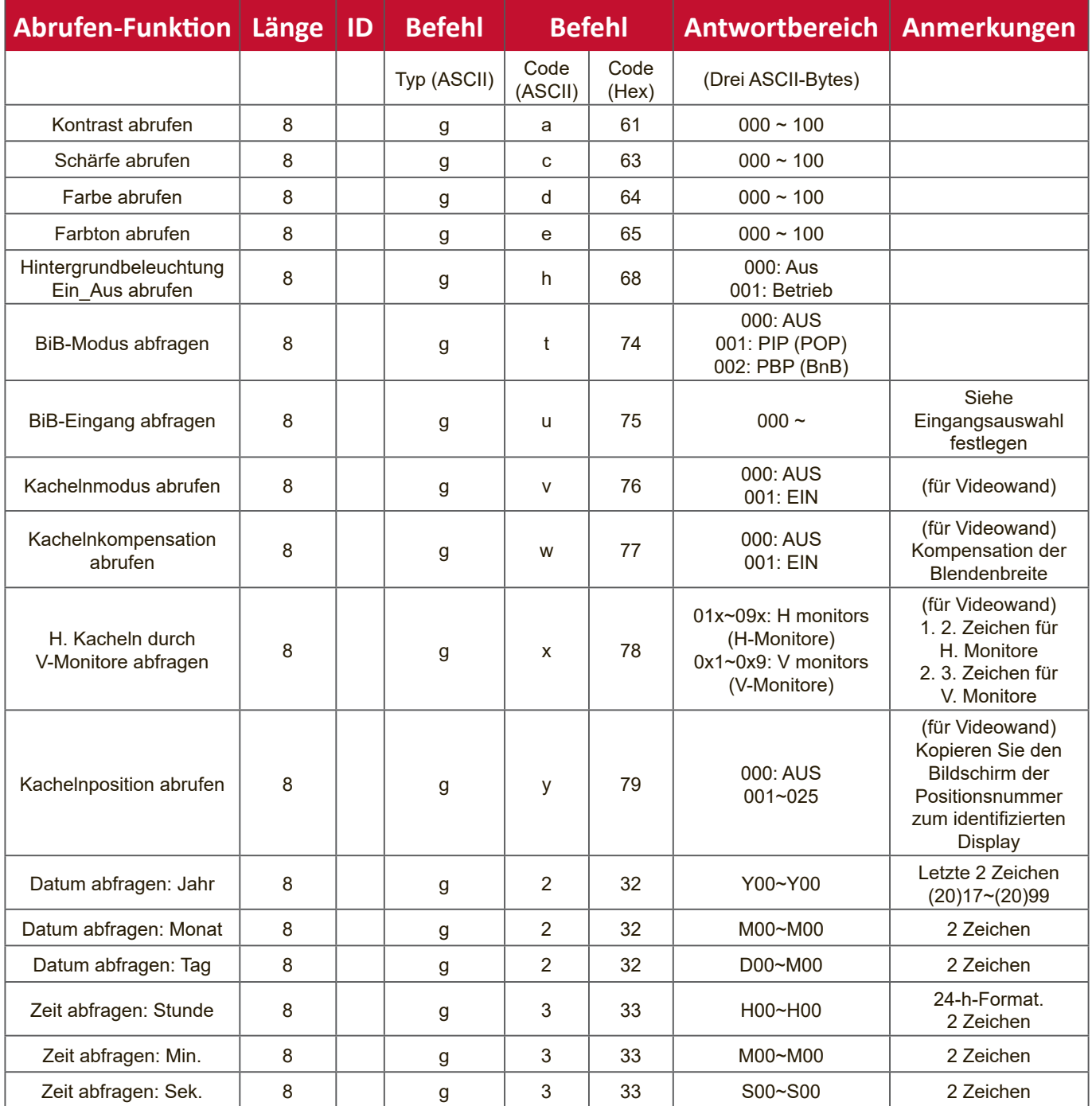

#### **Hinweis:**

#### **1. Beispiel zum Abrufen des Datums**

Angenommen, das aktuelle Datum von Display 01 ist wie folgt:

Datum: 2017-3/15

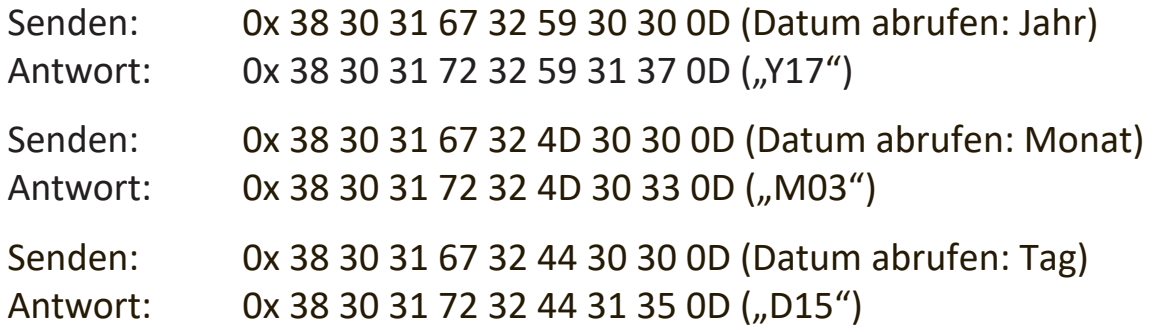

#### **2. Beispiel zum Abrufen der Zeit**

Angenommen, die aktuelle Uhrzeit von Display 01 ist wie folgt: Zeit: 16:27:59

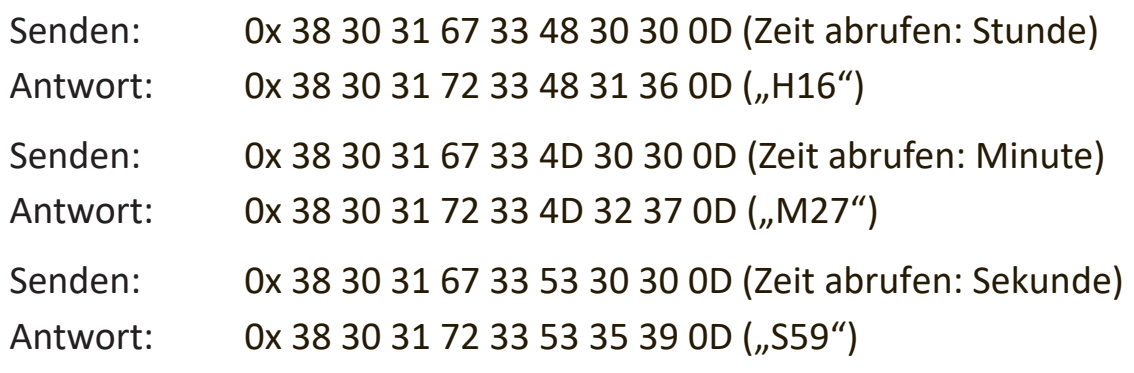

#### **3. Beispiel zum Abrufen der RS-232-Version**

Angenommen, die Version lautet 3.0.1

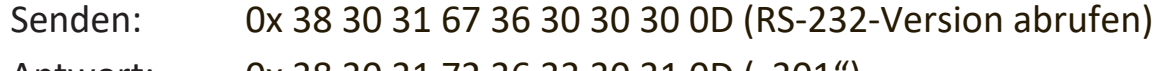

Antwort:  $0x 38 30 31 72 36 33 30 31 0D (0.301)$ 

#### **C. Automatische Antwort \*3.2.1**

Das Display sendet die/den aktualisierten Datum/Status, ohne eine Anfrage vom Host zu erhalten, wann immer folgende(r) Daten/Status über eine der verfügbaren Methoden geändert werden/wird: Fernbedienung, Fronttasten oder Touchscreen.

- Power On/Off (Zum Ein- und Ausschalten)
- Input Select (Eingangswahl)
- Brightness (Helligkeit)
- Backlight (Hintergrundbeleuchtung)
- Volume (Lautstärke)
- Mute On/Off (Stumm ein/aus)

## **Fernbedienungssignale weiterleiten**

Wenn das Anzeigegerät vom PC auf Weiterleitung der Fernbedienungssignale eingestellt wird, sendet das Anzeigegerät als Reaktion auf Fernbedienungstastenbetätigung ein 7-Bytes-Paket (gefolgt von CR). In diesem Modus wirkt sich die Fernbedienung nicht auf die Funktion des Displays aus. Zum Beispiel: Die Taste VOL + bewirkt keine Änderung der Lautstärke des Displays, sondern sendet stattdessen den Lautstärke-erhöhen-Code über die RS232- Schnittstelle an den PC.

#### **IR-Weiterleitungsformat**

#### Antwort: (Befehlstyp: "p")

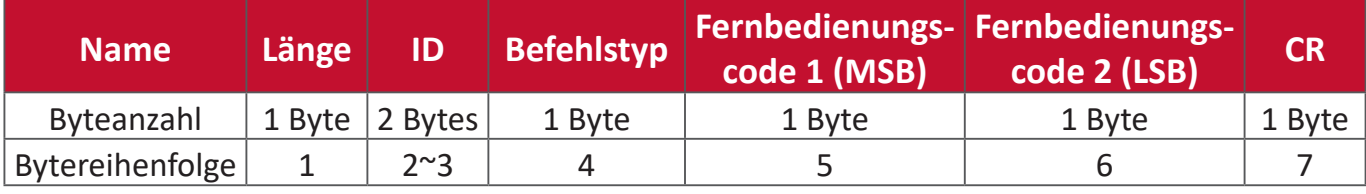

### **Beispiel 1: Weiterleitung des Fernbedienungssignals bei Betätigung der Taste VOL + für das Display (5)**

#### **Senden (Hexadezimalformat)**

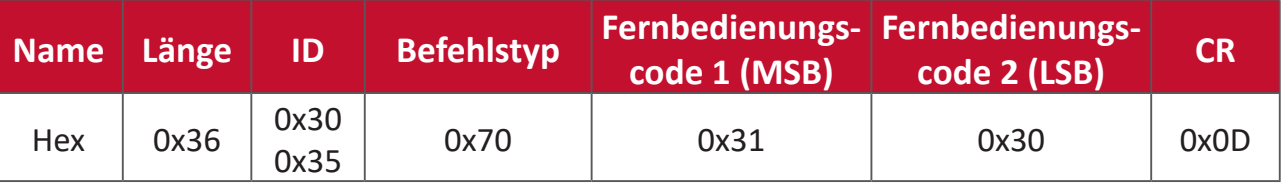

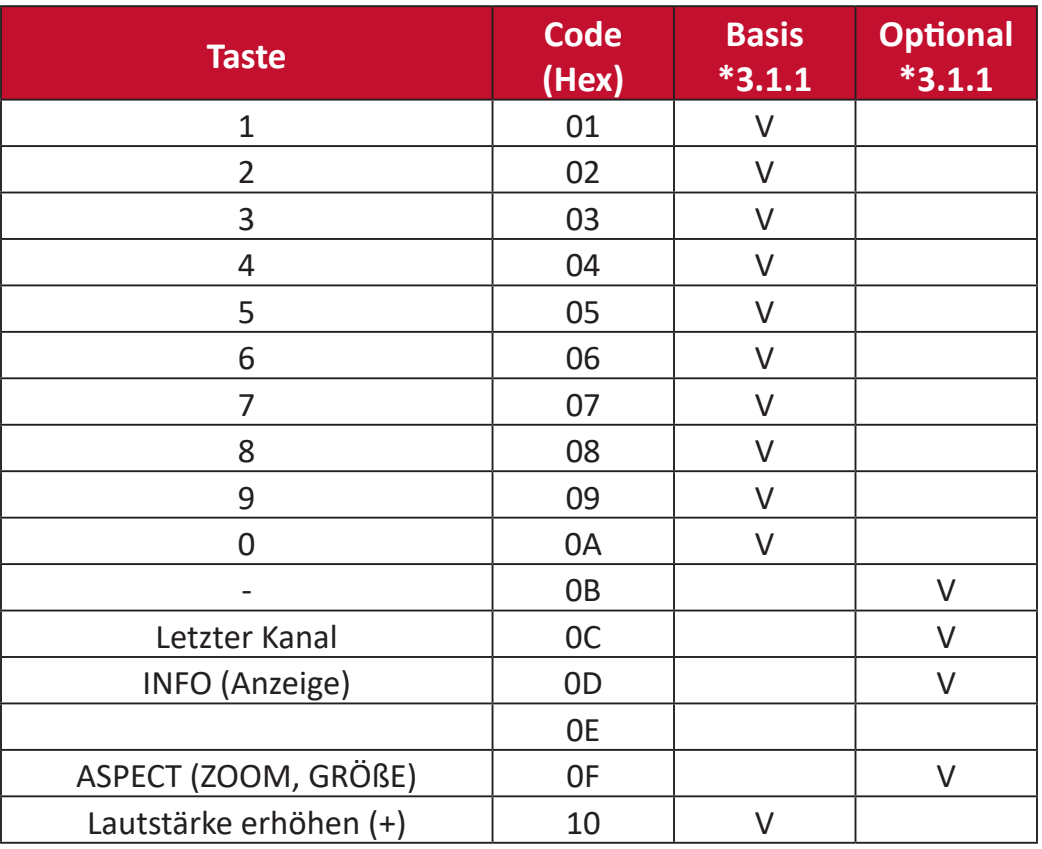

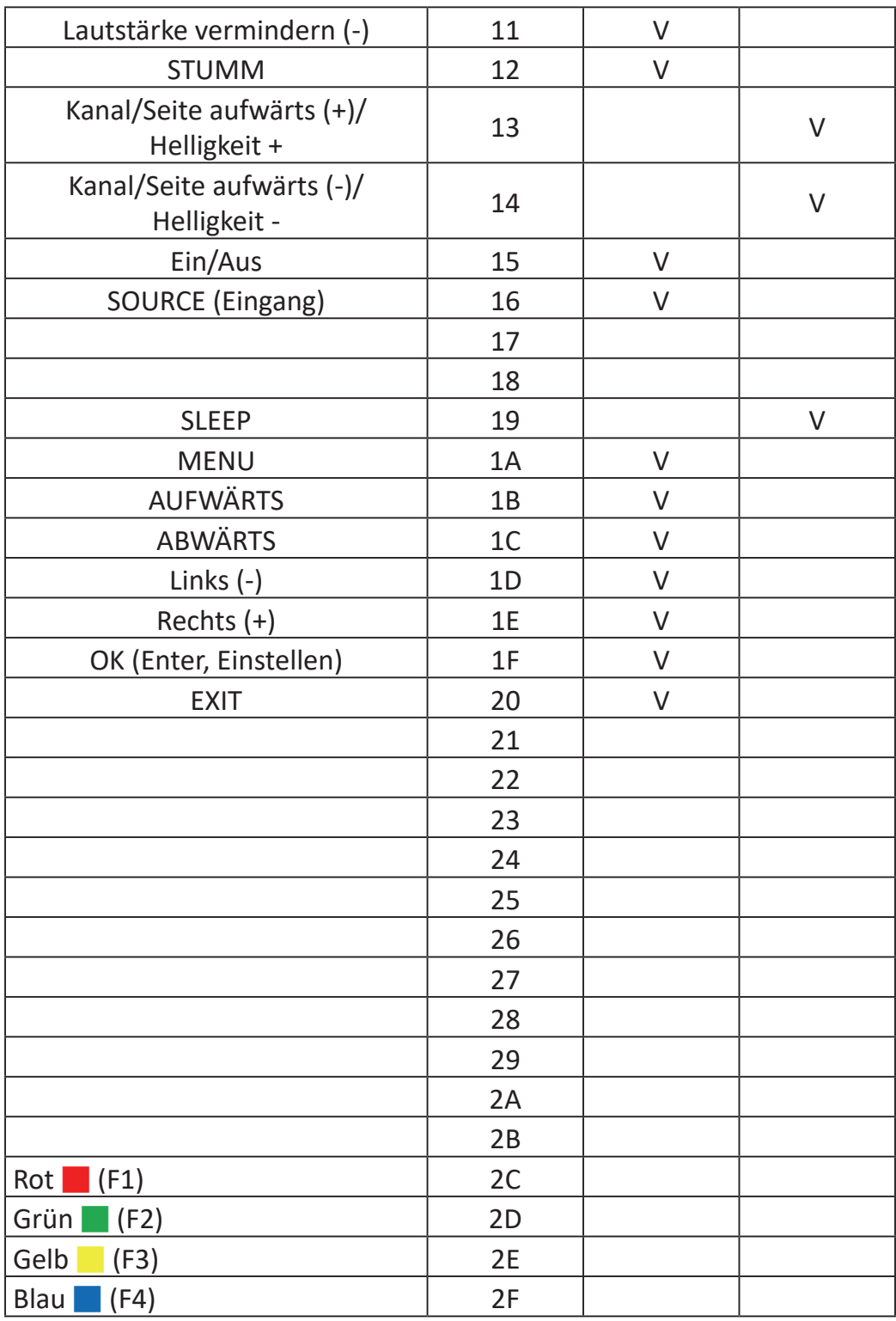

#### **Hinweis:**

- 1. Der Infrarot-Weiterleitungscode unterscheidet sich vom Fernbedienung-Tastencode.
- 2. Im Infrarot-Weiterleitungsmodus wird eine spezielle Befehlssequenz für die Ein/Aus-Taste ausgeführt.
- 2-1. Wenn das Display ausgeschaltet ist und den IR-Betriebscode empfängt: Das Anzeigegerät schaltet sich ein, leitet dann den Ein/Aus-Code per RS232 weiter.
- 2-2. Wenn das Display eingeschaltet ist und den IR-Betriebscode empfängt: Das Anzeigegerät leitet den Ein/Aus-Code per RS232 weiter, schaltet sich anschließend ab.
- 2-3. Wenn Betriebssperre festlegen aktiviert ist, reagiert das Display nicht auf Betätigung der Ein-/Austaste.
- 3. Bei gedrückt gehaltenen Tasten werden Lautstärke-erhöhen- und Lautstärkevermindern-Codes wiederholt ausgegeben.

# **Anhang**

# **Technische Daten**

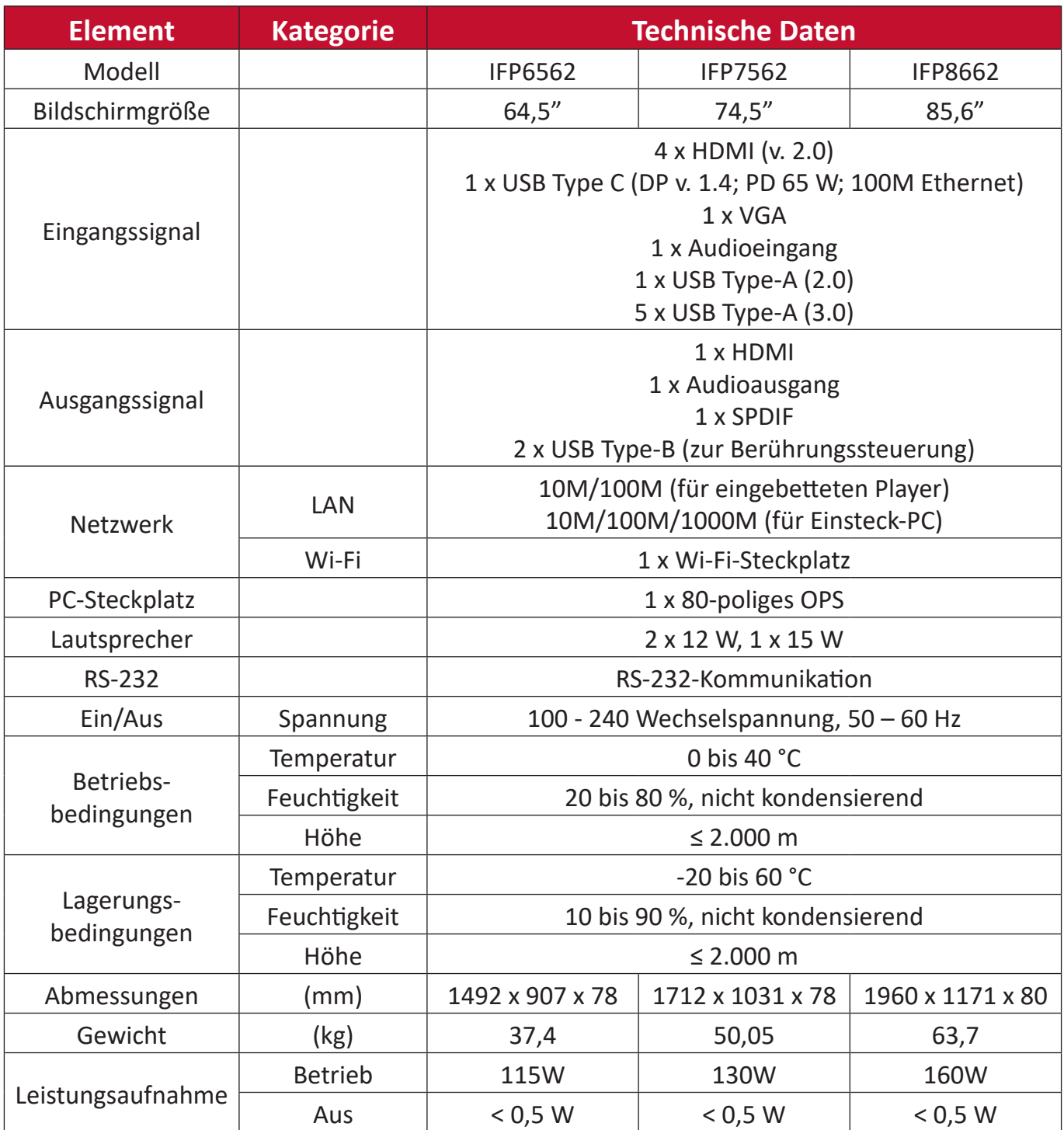

**Hinweis:** Technische Daten können sich ohne Vorankündigung ändern.

# **Anzeigemodi VGA-Modus**

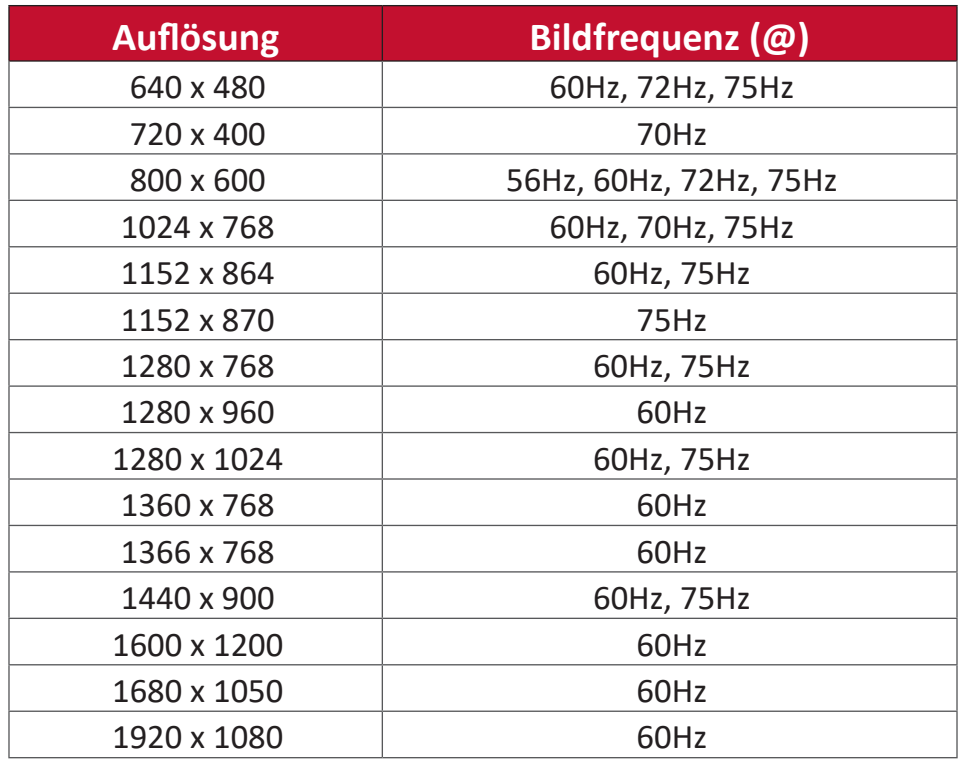

# **HDMI-Modus**

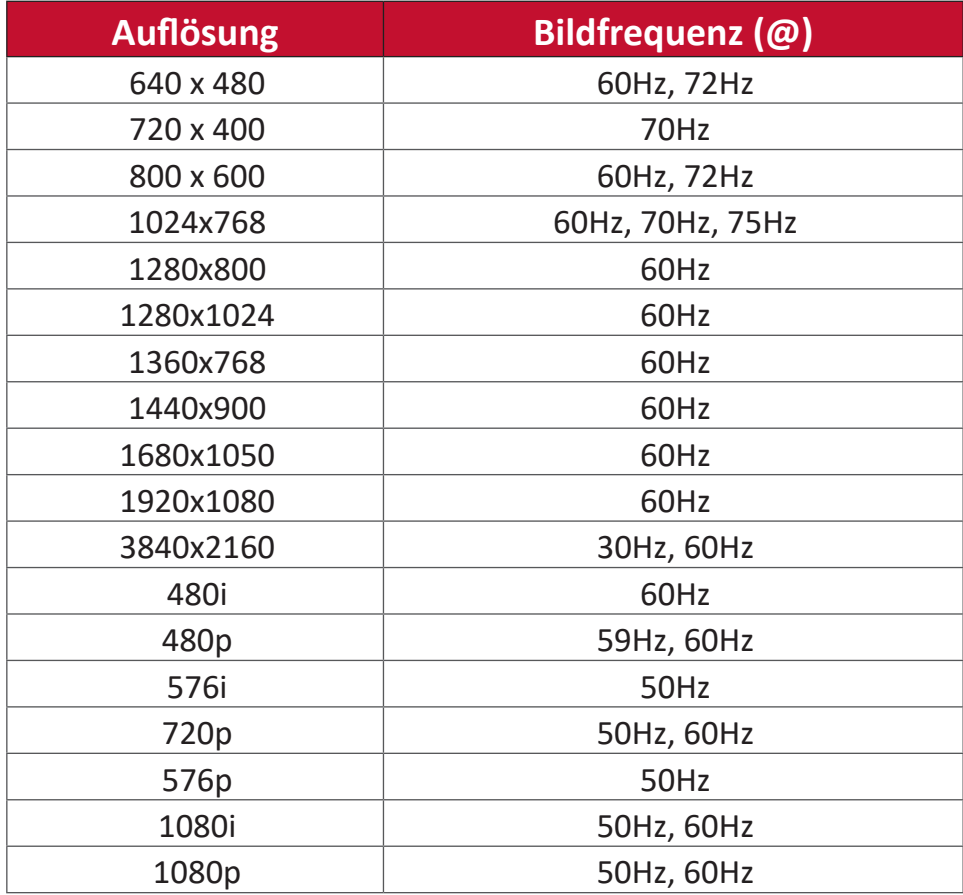

# **Problemlösung**

Dieser Abschnitt beschreibt einige allgemeine Probleme, die bei Verwendung des ViewBoard auftreten könnten.

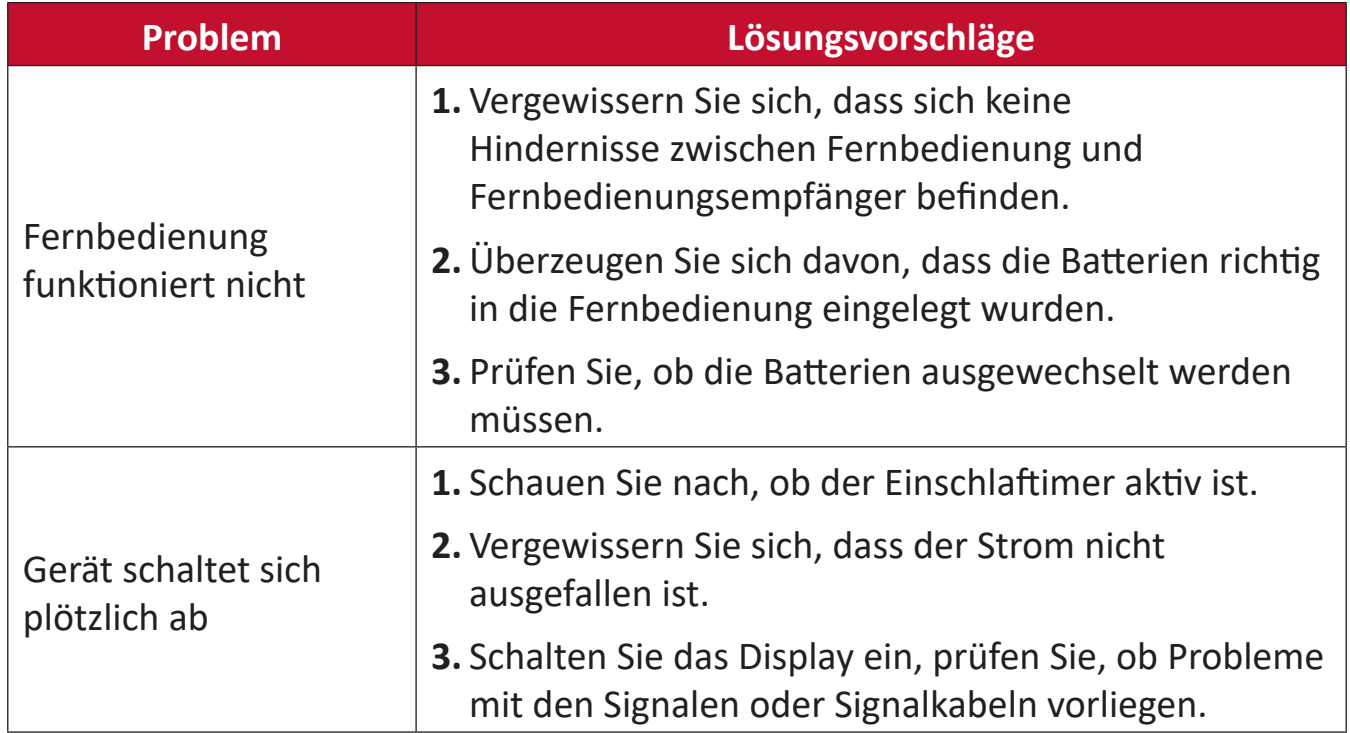

#### **PC-Modus**

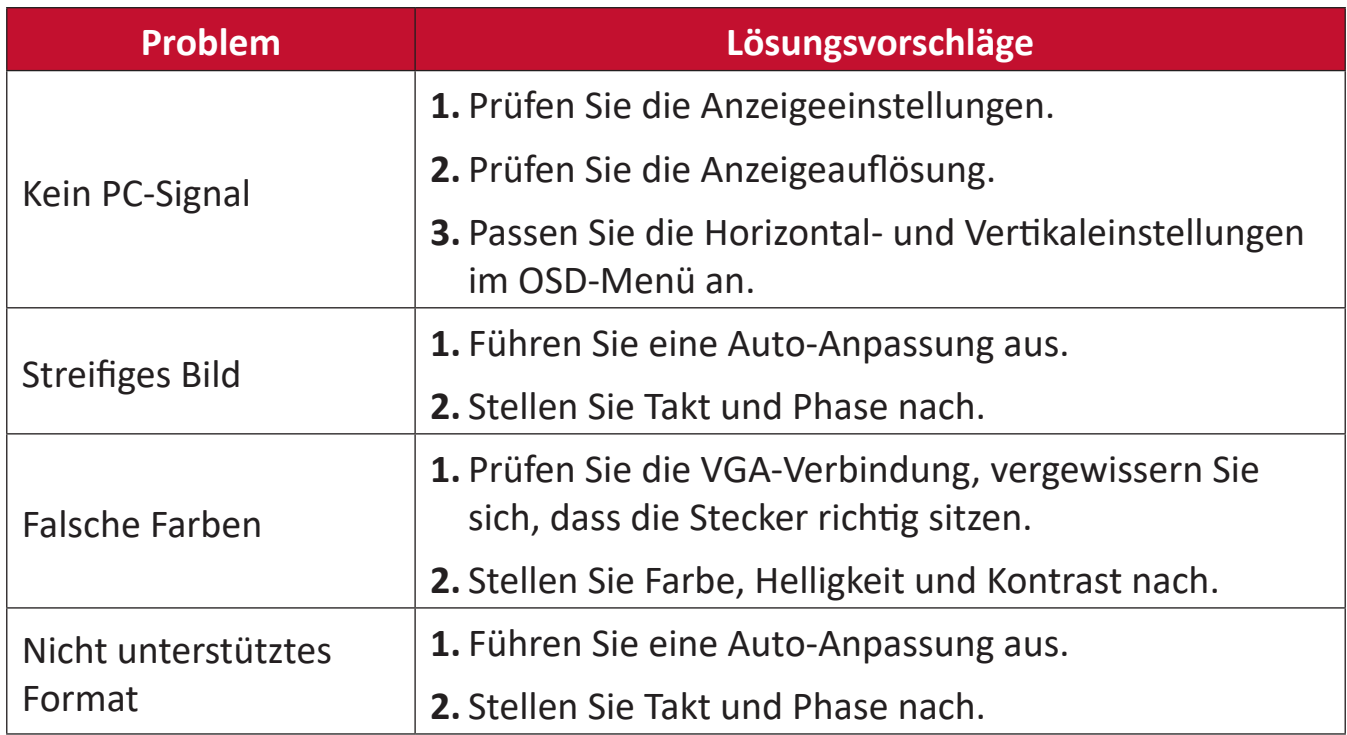

#### **Touch-Funktion**

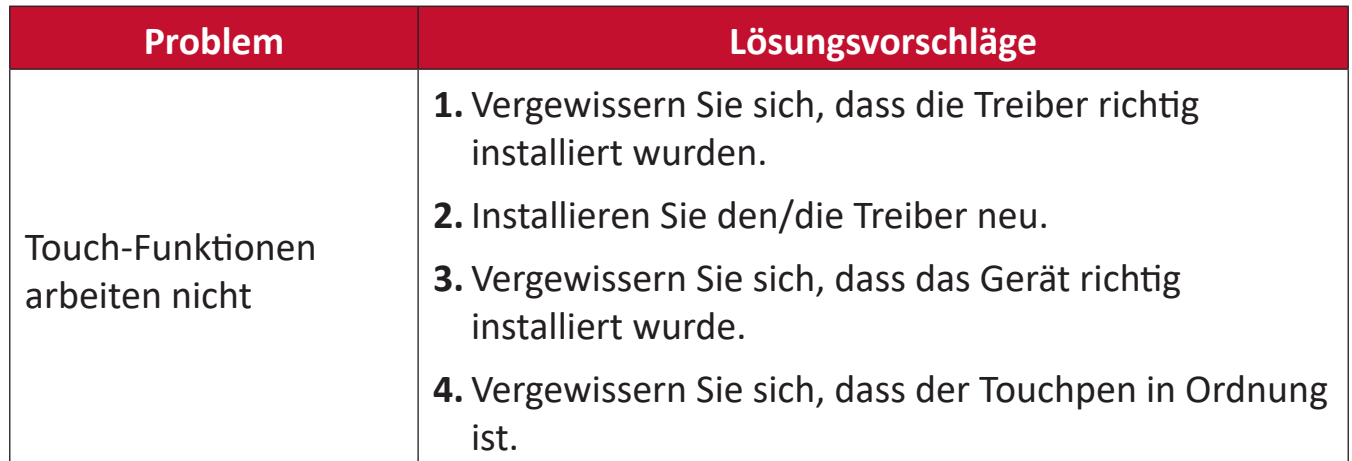

# **Probleme bei der Videowiedergabe**

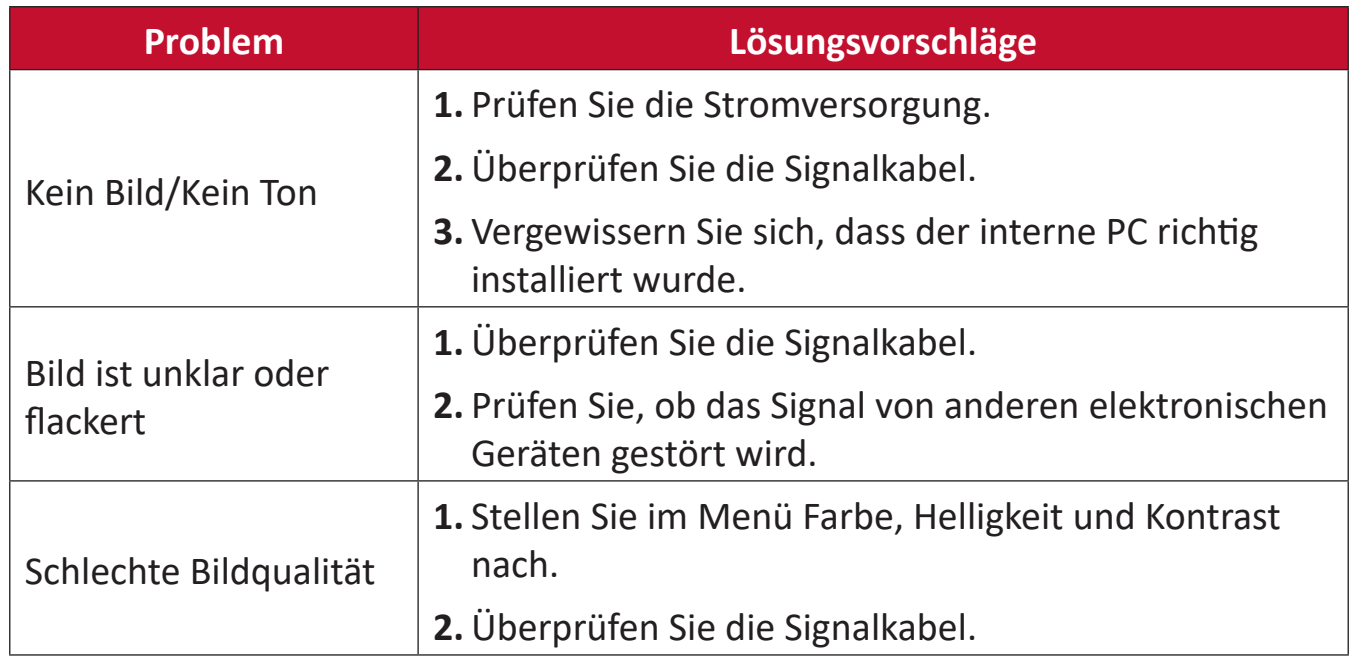

# **Probleme bei der Audiowiedergabe**

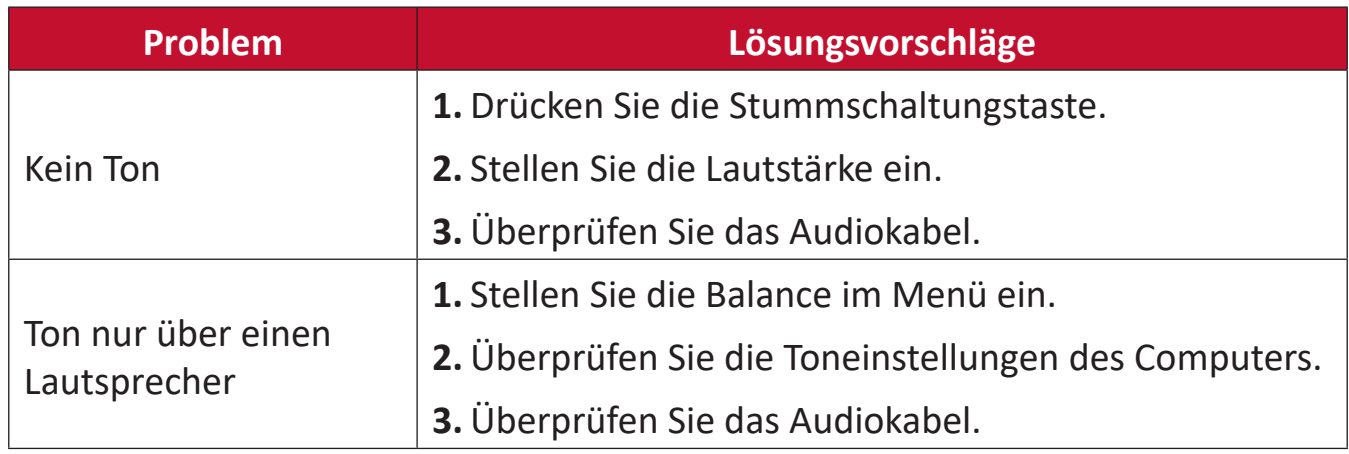

# **Wartung**

#### **Allgemeine Vorsichtsmaßnahmen**

- Stellen Sie sicher, dass das Gerät ausgeschaltet und das Netzkabel von der Steckdose getrennt ist.
- Sprühen oder schütten Sie niemals direkt Flüssigkeiten auf Bildschirm oder Gehäuse.
- Gehen Sie vorsichtig mit dem Gerät um, da Kratzer bei dunkleren Geräten auffälliger sind als bei helleren.
- Lassen Sie das Gerät nicht übermäßig lange eingeschaltet.

### **Bildschirm reinigen**

- Wischen Sie die Bildschirmfläche mit einem sauberen, weichen, fusselfreien Tuch ab. Dies entfernt Staub und andere Partikel.
- Falls der Bildschirm immer noch nicht sauber ist, tragen Sie eine geringe Menge Glasreiniger ohne Ammoniak oder Alkohol auf ein sauberes, weiches, fusselfreies Tuch auf; wischen Sie dann den Bildschirm ab.

#### **Gehäuse reinigen**

- Verwenden Sie ein weiches, trockenes Tuch.
- Falls das Gehäuse immer noch nicht sauber ist, tragen Sie eine geringe Menge eines nicht scheuernden, sanften Reinigungsmittels ohne Ammoniak oder Alkohol auf ein sauberes, weiches, fusselfreies Tuch auf; wischen Sie dann die Oberfläche ab.

#### **Haftungsausschluss**

- ViewSonic® empfiehlt keine ammoniak- oder alkoholhaltigen Reiniger für Bildschirm oder Gehäuse. Bestimmte chemische Reinigungsmittel können die Bildfläche und/oder das Gehäuse des Gerätes beschädigen.
- ViewSonic® haftet nicht für Schäden, die durch den Einsatz solcher ammoniakoder alkoholhaltigen Reinigungsmittel verursacht werden.

**Hinweis:** Falls sich Feuchtigkeit unter dem Glas niederschlagen sollte, lassen Sie das Display eingeschaltet, bis die Feuchtigkeit verschwunden ist.

# **Informationen zu Richtlinien und Service**

# **Informationen zur Konformität**

Dieser Abschnitt behandelt sämtliche Verbindungsanforderungen und Erklärungen bezüglich behördlicher Vorschriften. Bestätigte entsprechende Anwendungen beziehen sich auf Typenschilder und relevante Kennzeichnungen am Gerät.

# **FCC-Erklärung**

Dieses Gerät erfüllt Teil 15 der FCC-Regularien. Der Betrieb unterliegt den folgenden beiden Voraussetzungen: (1) Dieses Gerät darf keine Störungen verursachen, und (2) dieses Gerät muss jegliche empfangenen Störungen hinnehmen, einschließlich Störungen, die zu unbeabsichtigtem Betrieb führen können. Dieses Gerät wurde getestet und als mit den Grenzwerten für Digitalgeräte der Klasse B gemäß Teil 15 der FCC-Regularien übereinstimmend befunden.

Diese Grenzwerte wurden geschaffen, um angemessenen Schutz gegen Störungen beim Betrieb in Wohngebieten zu gewährleisten. Dieses Gerät erzeugt, verwendet und kann Hochfrequenzenergie abstrahlen und kann - falls nicht in Übereinstimmung mit den Bedienungsanweisungen installiert und verwendet - Störungen der Funkkommunikation verursachen. Allerdings ist nicht gewährleistet, dass es in bestimmten Installationen nicht zu Störungen kommt. Falls diese Ausrüstung Störungen des Radio- oder Fernsehempfangs verursachen sollte, was leicht durch Aus- und Einschalten der Ausrüstung herausgefunden werden kann, wird dem Anwender empfohlen, die Störung durch eine oder mehrere der folgenden Maßnahmen zu beseitigen:

- Neuausrichtung oder Neuplatzierung der Empfangsantenne(n).
- Vergrößern des Abstands zwischen Gerät und Empfänger.
- Anschluss des Gerätes an einen vom Stromkreis des Empfängers getrennten Stromkreis.
- Hinzuziehen des Händlers oder eines erfahrenen Radio-/Fernsehtechnikers.

**Warnung:** Darüber hinaus können jegliche Änderungen oder Modifikationen, die nicht ausdrücklich von der für die Übereinstimmung verantwortlichen Stelle zugelassen sind, Ihre Berechtigung zum Betrieb des Gerätes erlöschen lassen.

# **Industry-Canada-Erklärung**

CAN ICES-003(B) / NMB-003(B)

# **CE-Konformität für europäische Länder**

Dieses Gerät stimmt mit der EMV-Richtlinie 2014/30/EU und der CE Niederspannungsrichtlinie 2014/35/EU überein.

# **Folgende Informationen gelten nur für EU-Mitgliedstaaten:**

Die rechts gezeigte Kennzeichnung erfolgt in Übereinstimmung mit der Richtlinie zur Entsorgung elektrischer und elektronischer Altgeräte 2012/19/EU (WEEE). Das Kennzeichen gibt an, dass das Gerät NICHT mit dem unsortierten Hausmüll entsorgt werden darf, sondern entsprechend örtlicher Gesetze an Rückgabe- und Sammelsysteme übergeben werden muss.

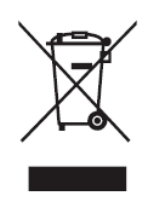

# **RoHS2-Konformitätserklärung**

Dieses Produkt wurde in Übereinstimmung mit der Richtlinie 2011/65/EU des Europäischen Parlaments und des Rates zur Beschränkung des Einsatzes bestimmter gefährlicher Stoffe in Elektro- und Elektronikgeräte (RoHS2-Richtlinie) entwickelt und hergestellt und gilt als mit den vom Ausschuss für die Anpassung der Richtlinien an den technischen Fortschritt festgelegten maximalen Konzentrationen wie nachstehend gezeigt übereinstimmend:

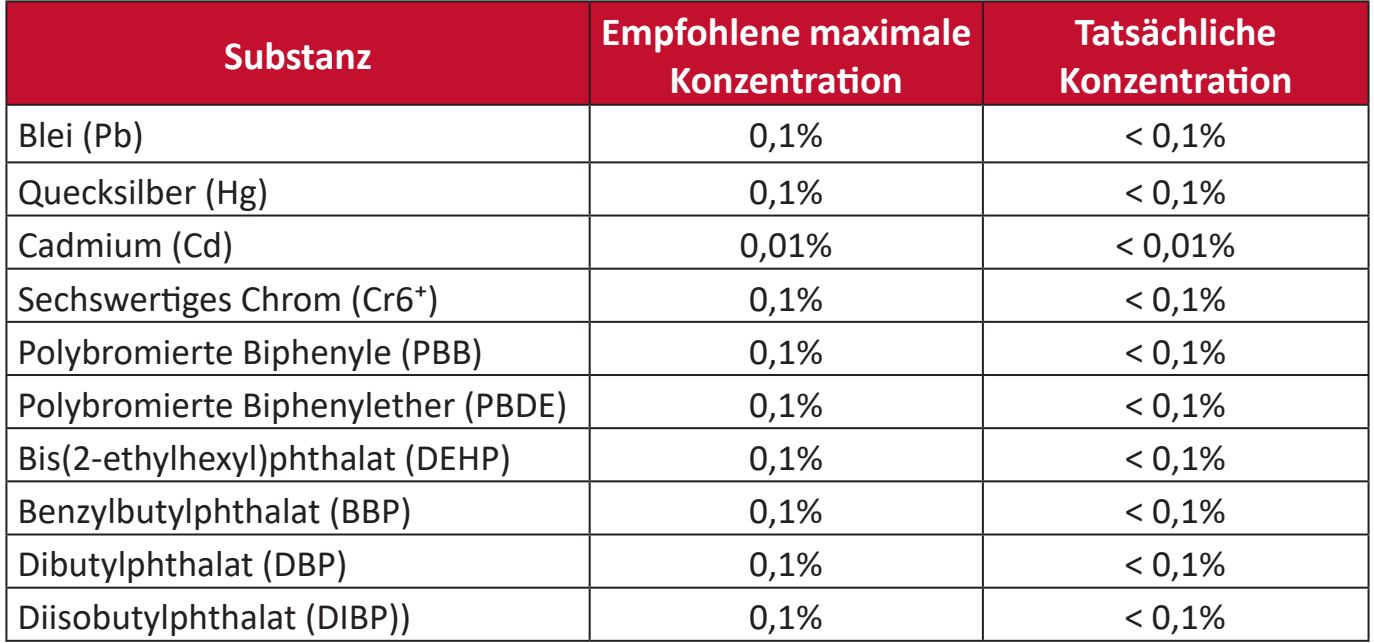

# **Bestimmte Komponenten von Produkten sind wie nachstehend angegeben gemäß Anhang III der RoHS2-Richtlinie ausgenommen:**

- Blei in Kupferlegierung mit maximal 4 Gewichtsprozent.
- Blei in Lötmitteln mit hoher Schmelztemperatur (d. h. bleibasierte Legierungen mit einem Bleianteil von 85 Gewichtsprozent oder mehr).
- Elektrische und elektronische Komponenten mit Bleianteil in Glas oder Keramik, ausgenommen dielektrischer Keramik in Kondensatoren, z. B. piezoelektrische Geräte, oder in einem Glas- oder Keramik-Matrix-Verbund.
- Führen Sie die dielektrische Keramik in Kondensatoren für eine Nennspannung von 125 V Wechselspannung oder 250 V Gleichspannung oder höher.

# **ENERGY-STAR-Erklärung**

ENERGY STAR ist ein freiwilliges Programm der U.S. Environmental Protection Agency, das Unternehmen und Einzelpersonen dabei hilft, durch herausragende Energieeffizienz Geld zu sparen und unser Klima zu schützen. Produkte, die ENERGY-STAR-konform sind, dämmen die Emission von Treibhausgasen durch Einhaltung strenger Kriterien bezüglich der Energieeffizienz oder der durch die U.S. Environmental Protection Agency festgelegten Anforderungen ein.

Als ENERGY-STAR-Partner strebt ViewSonic nach der Erfüllung der ENERGY-STAR-Richtlinien und der Kennzeichnung aller zertifizierten Modelle mit dem ENERGY-STAR-Logo.

Das folgende Logo erscheint an allen ENERGY-STAR-zertifizierten Modellen:

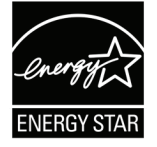

**HINWEIS:** Die Energieverwaltungsfunktionen reduzieren den Energieverbrauch bei Nichtbenutzung des Produktes erheblich. Energieverwaltung ermöglicht dem Gerät automatisches Aufrufen eines energiesparenden Ruhezustands nach einer bestimmten Dauer der Inaktivität. Und die Energieverwaltungsfunktionen rufen zudem innerhalb von 5 Minuten nach Trennung vom Host-Computer den Ruhezustand oder abgeschalteten Modus ab. Bitte beachten Sie, dass sich durch Änderung der Energieeinstellungen der Stromverbrauch erhöht.

#### **Indische Beschränkung zu gefährlichen Stoffen**

Erklärung zur Beschränkung gefährlicher Stoffe (Indien). Dieses Produkt stimmt mit der "India E-waste Rule 2011" überein, die den Einsatz von Blei, Quecksilber, sechswertigem Chrom, polybromierten Biphenylen oder polybromierten Diphenylethern in Konzentrationen von mehr als 0,1 Gewichtsprozent und 0,01 Gewichtsprozent bei Cadmium untersagt, unter Berücksichtigung der Ausnahmen in Schedule 2 der Vorschrift.

#### **Entsorgung zum Ende der Einsatzzeit**

ViewSonic® nimmt den Umweltschutz sehr ernst, verpflichtet sich daher zu umweltfreundlichen Lebens- und Arbeitsweisen. Vielen Dank für Ihre Mitwirkung an einem intelligenteren, umweltfreundlicheren Einsatz moderner Computertechnik. Mehr dazu erfahren Sie auf den ViewSonic®-Internetseiten.

#### **USA und Kanada:**

<https://www.viewsonic.com/us/go-green-with-viewsonic>

#### **Europa:**

https://www.viewsonic.com/eu/go-green-with-viewsonic

#### **Taiwan:**

<https://recycle.epa.gov.tw/>

# **Hinweise zum Urheberrecht**

Copyright© ViewSonic® Corporation, 2023. Alle Rechte vorbehalten.

Macintosh und Power Macintosh sind eingetragene Marken von Apple Inc.

Microsoft, Windows und das Windows-Logo sind eingetragene Marken der Microsoft Corporation in den Vereinigten Staaten und anderen Ländern.

ViewSonic®, das Drei-Vögel-Logo, OnView, ViewMatch und ViewMeter sind eingetragene Marken der ViewSonic® Corporation.

VESA ist eine eingetragene Marke der Video Electronics Standards Association. DPMS, DisplayPort und DDC sind Marken der VESA.

**Haftungsausschluss:** Die ViewSonic® Corporation haftet nicht für technische oder inhaltliche Fehler sowie für Auslassungen dieser Dokumentation. Ferner übernimmt die ViewSonic Corporation keine Haftung für Folgeschäden, die durch Einsatz der Begleitmaterialien oder Nutzung und Leistung des Produktes entstehen.

Im Zuge ständiger Qualitätsverbesserung behält sich die ViewSonic® Corporation vor, technische Daten des Produktes ohne Vorankündigung zu ändern. Die Angaben in diesem Dokument können daher Änderungen unterworfen werden.

Kein Teil dieses Dokumentes darf ohne vorherige schriftliche Genehmigung der ViewSonic® Corporation kopiert, reproduziert oder übertragen werden.

#### IFP62\_UG\_DEU\_1b\_20230425

# **Kundendienst**

Für technischen Support oder Produktkundendienst beachten Sie die nachstehende Tabelle oder kontaktieren Ihren Wiederverkäufer.

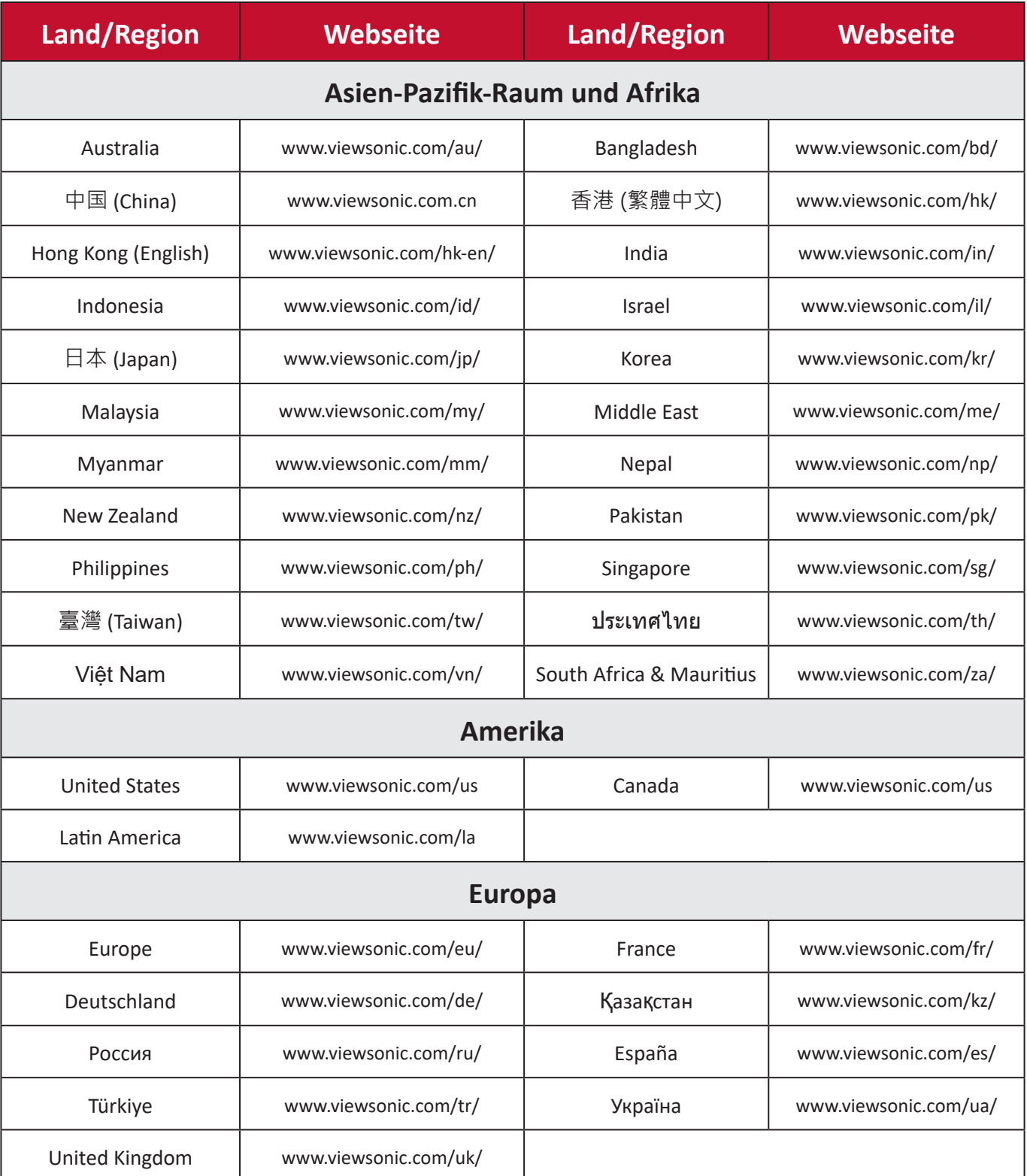

**HINWEIS:** Sie müssen die Seriennummer des Produktes angeben.

# **Eingeschränkte Garantie**

ViewSonic®-Smart-Whiteboard

#### **Folgendes wird von der Garantie abgedeckt:**

ViewSonic® gewährleistet im Rahmen der Garantiezeit, dass unsere Produkte frei von Material- und Herstellungsfehlern sind. Falls sich ein Produkt innerhalb der Garantiezeit als defekt erweisen sollte, nimmt ViewSonic® nach eigenem Ermessen entweder eine Reparatur oder einen Austausch des Produktes gegen ein gleichwertiges Produkt vor. Dies ist Ihr alleiniges Rechtsmittel. Austauschprodukte können aufbereitete oder überholte Teile und Komponenten enthalten. Repariertes oder ausgetauschtes Gerät bzw. Teile oder Komponenten unterliegen der verbleibenden Dauer der ursprünglichen eingeschränkten Garantie des Kunden. Die Garantiedauer wird nicht verlängert. ViewSonic® bietet keine Garantie für Drittanbietersoftware, unabhängig davon, ob Sie dem Produkt beigefügt war oder vom Kunden installiert wurde. Ausgenommen ist auch die Installation unautorisierter Hardwareteile oder -komponenten (z. B. Projektorlampen). (Bitte beachten Sie Abschnitt "Was die Garantie nicht abdeckt").

#### **Die Garantie gilt für:**

Garantieleistungen können nur durch den Erstkäufer wahrgenommen werden.

#### **Was die Garantie nicht abdeckt**

- Jegliche Produkte, deren Seriennummer unkenntlich gemacht, verändert oder entfernt wurde.
- Schäden, Minderungen oder Fehlfunktionen, die durch Folgendes entstehen:
	- ͫ Unfall, Missbrauch, Fahrlässigkeit, Brand, Wasser, Blitzschlag, höhere Gewalt, nicht autorisierte Veränderungen des Produktes, Nichteinhaltung der mit dem Produkt gelieferten Bedienungsanweisungen.
	- ͫ Reparaturen oder versuchte Reparaturen durch nicht von ViewSonic® autorisierte Personen oder Institutionen.
	- ͫ Schäden an oder Verlust von Programmen, Daten oder Wechseldatenträgern.
	- ͫ Normaler Verschleiß.
	- ͫ Entfernen oder Installation des Produkts.
- Software- oder Datenverluste während Reparaturen oder Ersatz.
- Jeglichen Schäden am Produkt aufgrund des Transports.
- Ursachen außerhalb des Produkts wie Stromschwankungen oder -ausfälle.
- Verwendung von Komponenten oder Teilen, die nicht ViewSonics Spezifikationen entsprechen.
- Unterlassung regelmäßiger Produktwartung entsprechend der Bedienungsanleitung durch den Nutzer.
- Jeglichen sonstigen Ursachen, die sich nicht auf einen Produktdefekt beziehen.
- Schäden aufgrund längerer Anzeige statischer (unbeweglicher) Bilder (auch als eingebrannte Bilder bezeichnet).
- Software jegliche mit dem Produkt gelieferte oder vom Kunden installierte Drittanbietersoftware.
- Hardware/Zubehör/Teile/Komponenten Installation jeglicher unautorisierter Hardware, Zubehörteile, Verbrauchsartikel oder Komponenten (z. B. Projektorlampen).
- Schäden an oder unsachgemäße Behandlung der Oberflächenbeschichtung des Anzeigegerätes durch unangemessene Reinigung entgegen der Beschreibung in der Bedienungsanleitung.
- Gebühren für Entfernung, Installation und Aufstellung, einschließlich Wandmontage des Produktes.

#### **So nehmen Sie Garantieleistungen wahr:**

- Informationen zur Wahrnehmung von Leistungen im Rahmen der Garantie erhalten Sie vom ViewSonic®-Kundendienst (siehe "Kundendienst"-Seite). Sie müssen die Seriennummer des Produktes angeben.
- Zur Inanspruchnahme von Garantieleistungen benötigen Sie: a) Originalrechnung, b) Ihr Name, c) Ihre Anschrift, d) Problembeschreibung und e) Seriennummer des Produktes.
- Übergeben oder senden Sie das Produkt ausreichend frankiert in der Originalverpackung an den autorisierten ViewSonic®-Kundendienst oder direkt an ViewSonic®.
- Zusätzliche Informationen und Anschriften des nächsten ViewSonic®- Kundendienstes erhalten Sie von ViewSonic®.

#### **Einschränkung impliziter Gewährleistungen:**

Es gibt keinerlei Gewährleistungen, ob ausdrücklich oder implizit, welche sich über den hierin erwähnten Umfang hinaus erstrecken; dies gilt auch für implizite Gewährleistungen von Markttauglichkeit und Eignung für einen bestimmten Zweck.

#### **Schadensausschluss:**

ViewSonics Haftung beschränkt sich auf die Kosten für Reparatur oder Austausch des Produktes. ViewSonic® haftet nicht für:

- Durch Defekte des Produktes verursachte Schäden an sonstigem Eigentum, Schäden, die durch Unannehmlichkeiten, Nichtnutzbarkeit des Produktes, Zeitverluste, entgangenen Gewinn, entgangene Geschäftsgelegenheiten, Verlust ideeller Werte, Beeinflussung geschäftlicher Beziehungen eintreten sowie sämtliche sonstigen kommerziellen Verluste, auch wenn auf die Möglichkeit des Eintreten solcher Schäden hingewiesen wurde.
- Jegliche sonstigen Schäden, ob beiläufig, in Folge oder auf andere Weise.
- Jegliche Forderungen seitens jeglicher Dritten an den Kunden.
- Reparaturen oder versuchte Reparaturen durch nicht von ViewSonic® autorisierte Personen oder Institutionen.

### **Wechselwirkungen mit örtlichen Gesetzen:**

Diese Garantie verleiht Ihnen spezifische gesetzliche Rechte; eventuelle weitere Rechte, die von Land zu Land variieren, werden dadurch nicht berührt. In manchen Staaten oder Ländern sind Ausschluss oder Einschränkung impliziter Gewährleistungen, beiläufiger oder Folgeschäden nicht zulässig; daher gelten die obigen Einschränkungen und Ausschlüsse eventuell nicht für Sie.

#### **Vertrieb außerhalb der USA und Kanadas:**

Bei Fragen zur Garantie und zu Serviceleistungen zu ViewSonic®-Produkten, die außerhalb der USA und Kanadas vertrieben werden, wenden Sie sich an ViewSonic® oder Ihren ViewSonic®-Händler vor Ort.

Die Garantiezeit dieses Produktes auf dem chinesischen Festland (ausgenommen Hongkong, Macau und Taiwan) unterliegt den Bedingungen und Konditionen der Wartungsgarantiekarte.

Für Anwender in Europa und Russland stehen vollständige Details zur Garantie bei <http://www.viewsonic.com/eu/> unter "Support/Garantie zur Verfügung".

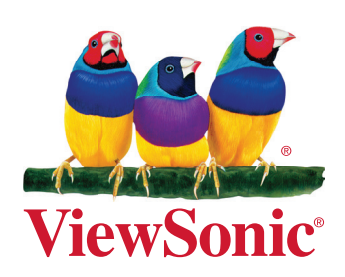